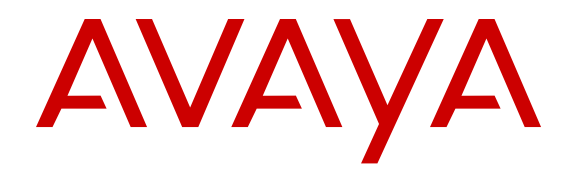

# **Configuring Systems on Avaya Ethernet Routing Switch 3600 Series**

Release 6.0 NN47213-506 Issue 01.01 January 2017

#### **Notice**

While reasonable efforts have been made to ensure that the information in this document is complete and accurate at the time of printing, Avaya assumes no liability for any errors. Avaya reserves the right to make changes and corrections to the information in this document without the obligation to notify any person or organization of such changes.

#### **Documentation disclaimer**

"Documentation" means information published in varying mediums which may include product information, operating instructions and performance specifications that are generally made available to users of products. Documentation does not include marketing materials. Avaya shall not be responsible for any modifications, additions, or deletions to the original published version of Documentation unless such modifications, additions, or deletions were performed by or on the express behalf of Avaya. End User agrees to indemnify and hold harmless Avaya, Avaya's agents, servants and employees against all claims, lawsuits, demands and judgments arising out of, or in connection with, subsequent modifications, additions or deletions to this documentation, to the extent made by End User.

#### **Link disclaimer**

Avaya is not responsible for the contents or reliability of any linked websites referenced within this site or Documentation provided by Avaya. Avaya is not responsible for the accuracy of any information, statement or content provided on these sites and does not necessarily endorse the products, services, or information described or offered within them. Avaya does not guarantee that these links will work all the time and has no control over the availability of the linked pages.

#### **Warranty**

Avaya provides a limited warranty on Avaya hardware and software. Refer to your sales agreement to establish the terms of the limited warranty. In addition, Avaya's standard warranty language, as well as information regarding support for this product while under warranty is available to Avaya customers and other parties through the Avaya Support website: [https://support.avaya.com/helpcenter/](https://support.avaya.com/helpcenter/getGenericDetails?detailId=C20091120112456651010)

[getGenericDetails?detailId=C20091120112456651010](https://support.avaya.com/helpcenter/getGenericDetails?detailId=C20091120112456651010) under the link "Warranty & Product Lifecycle" or such successor site as designated by Avaya. Please note that if You acquired the product(s) from an authorized Avaya Channel Partner outside of the United States and Canada, the warranty is provided to You by said Avaya Channel Partner and not by Avaya.

"Hosted Service" means an Avaya hosted service subscription that You acquire from either Avaya or an authorized Avaya Channel Partner (as applicable) and which is described further in Hosted SAS or other service description documentation regarding the applicable hosted service. If You purchase a Hosted Service subscription, the foregoing limited warranty may not apply but You may be entitled to support services in connection with the Hosted Service as described further in your service description documents for the applicable Hosted Service. Contact Avaya or Avaya Channel Partner (as applicable) for more information.

#### **Hosted Service**

THE FOLLOWING APPLIES ONLY IF YOU PURCHASE AN AVAYA HOSTED SERVICE SUBSCRIPTION FROM AVAYA OR AN AVAYA CHANNEL PARTNER (AS APPLICABLE), THE TERMS OF USE FOR HOSTED SERVICES ARE AVAILABLE ON THE AVAYA WEBSITE, [HTTPS://SUPPORT.AVAYA.COM/LICENSEINFO](https://support.avaya.com/LicenseInfo) UNDER THE LINK "Avaya Terms of Use for Hosted Services" OR SUCH SUCCESSOR SITE AS DESIGNATED BY AVAYA, AND ARE APPLICABLE TO ANYONE WHO ACCESSES OR USES THE HOSTED SERVICE. BY ACCESSING OR USING THE HOSTED SERVICE, OR AUTHORIZING OTHERS TO DO SO, YOU, ON BEHALF OF YOURSELF AND THE ENTITY FOR WHOM YOU ARE DOING SO (HEREINAFTER REFERRED TO INTERCHANGEABLY AS "YOU" AND "END USER"), AGREE TO THE TERMS OF USE. IF YOU ARE ACCEPTING THE TERMS OF USE ON BEHALF A COMPANY OR OTHER LEGAL ENTITY, YOU REPRESENT THAT YOU HAVE THE AUTHORITY TO BIND SUCH ENTITY TO THESE TERMS OF USE. IF YOU DO NOT HAVE SUCH AUTHORITY, OR

IF YOU DO NOT WISH TO ACCEPT THESE TERMS OF USE, YOU MUST NOT ACCESS OR USE THE HOSTED SERVICE OR AUTHORIZE ANYONE TO ACCESS OR USE THE HOSTED SERVICE.

#### **Licenses**

THE SOFTWARE LICENSE TERMS AVAILABLE ON THE AVAYA WEBSITE, [HTTPS://SUPPORT.AVAYA.COM/LICENSEINFO](https://support.avaya.com/LicenseInfo), UNDER THE LINK "AVAYA SOFTWARE LICENSE TERMS (Avaya Products)" OR SUCH SUCCESSOR SITE AS DESIGNATED BY AVAYA, ARE APPLICABLE TO ANYONE WHO DOWNLOADS, USES AND/OR INSTALLS AVAYA SOFTWARE, PURCHASED FROM AVAYA INC., ANY AVAYA AFFILIATE, OR AN AVAYA CHANNEL PARTNER (AS APPLICABLE) UNDER A COMMERCIAL AGREEMENT WITH AVAYA OR AN AVAYA CHANNEL PARTNER. UNLESS OTHERWISE AGREED TO BY AVAYA IN WRITING, AVAYA DOES NOT EXTEND THIS LICENSE IF THE SOFTWARE WAS OBTAINED FROM ANYONE OTHER THAN AVAYA, AN AVAYA AFFILIATE OR AN AVAYA CHANNEL PARTNER; AVAYA RESERVES THE RIGHT TO TAKE LEGAL ACTION AGAINST YOU AND ANYONE ELSE USING OR SELLING THE SOFTWARE WITHOUT A LICENSE. BY INSTALLING, DOWNLOADING OR USING THE SOFTWARE, OR AUTHORIZING OTHERS TO DO SO, YOU, ON BEHALF OF YOURSELF AND THE ENTITY FOR WHOM YOU ARE INSTALLING, DOWNLOADING OR USING THE SOFTWARE (HEREINAFTER REFERRED TO INTERCHANGEABLY AS "YOU" AND "END USER"), AGREE TO THESE TERMS AND CONDITIONS AND CREATE A BINDING CONTRACT BETWEEN YOU AND AVAYA INC. OR THE APPLICABLE AVAYA AFFILIATE ("AVAYA").

Avaya grants You a license within the scope of the license types described below, with the exception of Heritage Nortel Software, for which the scope of the license is detailed below. Where the order documentation does not expressly identify a license type, the applicable license will be a Designated System License. The applicable number of licenses and units of capacity for which the license is granted will be one (1), unless a different number of licenses or units of capacity is specified in the documentation or other materials available to You. "Software" means computer programs in object code, provided by Avaya or an Avaya Channel Partner, whether as stand-alone products, pre-installed on hardware products, and any upgrades, updates, patches, bug fixes, or modified versions thereto. "Designated Processor" means a single stand-alone computing device. "Server" means a Designated Processor that hosts a software application to be accessed by multiple users. "Instance" means a single copy of the Software executing at a particular time: (i) on one physical machine; or (ii) on one deployed software virtual machine ("VM") or similar deployment.

#### **License types**

Designated System(s) License (DS). End User may install and use each copy or an Instance of the Software only on a number of Designated Processors up to the number indicated in the order. Avaya may require the Designated Processor(s) to be identified in the order by type, serial number, feature key, Instance, location or other specific designation, or to be provided by End User to Avaya through electronic means established by Avaya specifically for this purpose.

#### **Heritage Nortel Software**

"Heritage Nortel Software" means the software that was acquired by Avaya as part of its purchase of the Nortel Enterprise Solutions Business in December 2009. The Heritage Nortel Software is the software contained within the list of Heritage Nortel Products located at <https://support.avaya.com/LicenseInfo>under the link "Heritage Nortel Products" or such successor site as designated by Avaya. For Heritage Nortel Software, Avaya grants Customer a license to use Heritage Nortel Software provided hereunder solely to the extent of the authorized activation or authorized usage level, solely for the purpose specified in the Documentation, and solely as embedded in, for execution on, or for communication with Avaya equipment. Charges for Heritage Nortel Software may be based on extent of activation or use authorized as specified in an order or invoice.

#### **Copyright**

Except where expressly stated otherwise, no use should be made of materials on this site, the Documentation, Software, Hosted Service, or hardware provided by Avaya. All content on this site, the

documentation, Hosted Service, and the product provided by Avaya including the selection, arrangement and design of the content is owned either by Avaya or its licensors and is protected by copyright and other intellectual property laws including the sui generis rights relating to the protection of databases. You may not modify, copy, reproduce, republish, upload, post, transmit or distribute in any way any content, in whole or in part, including any code and software unless expressly authorized by Avaya. Unauthorized reproduction, transmission, dissemination, storage, and or use without the express written consent of Avaya can be a criminal, as well as a civil offense under the applicable law.

#### **Virtualization**

The following applies if the product is deployed on a virtual machine. Each product has its own ordering code and license types. Note that each Instance of a product must be separately licensed and ordered. For example, if the end user customer or Avaya Channel Partner would like to install two Instances of the same type of products, then two products of that type must be ordered.

#### **Third Party Components**

"Third Party Components" mean certain software programs or portions thereof included in the Software or Hosted Service may contain software (including open source software) distributed under third party agreements ("Third Party Components"), which contain terms regarding the rights to use certain portions of the Software ("Third Party Terms"). As required, information regarding distributed Linux OS source code (for those products that have distributed Linux OS source code) and identifying the copyright holders of the Third Party Components and the Third Party Terms that apply is available in the products, Documentation or on Avaya's website at: [https://](https://support.avaya.com/Copyright) upport.avaya.com/Copyright or such successor site as designated by Avaya. The open source software license terms provided as Third Party Terms are consistent with the license rights granted in these Software License Terms, and may contain additional rights benefiting You, such as modification and distribution of the open source software. The Third Party Terms shall take precedence over these Software License Terms, solely with respect to the applicable Third Party Components to the extent that these Software License Terms impose greater restrictions on You than the applicable Third Party Terms.

The following applies only if the H.264 (AVC) codec is distributed with the product. THIS PRODUCT IS LICENSED UNDER THE AVC PATENT PORTFOLIO LICENSE FOR THE PERSONAL USE OF A CONSUMER OR OTHER USES IN WHICH IT DOES NOT RECEIVE REMUNERATION TO (i) ENCODE VIDEO IN COMPLIANCE WITH THE AVC STANDARD ("AVC VIDEO") AND/OR (ii) DECODE AVC VIDEO THAT WAS ENCODED BY A CONSUMER ENGAGED IN A PERSONAL ACTIVITY AND/OR WAS OBTAINED FROM A VIDEO PROVIDER LICENSED TO PROVIDE AVC VIDEO. NO LICENSE IS GRANTED OR SHALL BE IMPLIED FOR ANY OTHER USE. ADDITIONAL INFORMATION MAY BE OBTAINED FROM MPEG LA, L.L.C. SEE [HTTP://WWW.MPEGLA.COM.](HTTP://WWW.MPEGLA.COM)

#### **Service Provider**

THE FOLLOWING APPLIES TO AVAYA CHANNEL PARTNER'S HOSTING OF AVAYA PRODUCTS OR SERVICES. THE PRODUCT OR HOSTED SERVICE MAY USE THIRD PARTY COMPONENTS SUBJECT TO THIRD PARTY TERMS AND REQUIRE A SERVICE PROVIDER TO BE INDEPENDENTLY LICENSED DIRECTLY FROM THE THIRD PARTY SUPPLIER. AN AVAYA CHANNEL PARTNER'S HOSTING OF AVAYA PRODUCTS MUST BE AUTHORIZED IN WRITING BY AVAYA AND IF THOSE HOSTED PRODUCTS USE OR EMBED CERTAIN THIRD PARTY SOFTWARE, INCLUDING BUT NOT LIMITED TO MICROSOFT SOFTWARE OR CODECS, THE AVAYA CHANNEL PARTNER IS REQUIRED TO INDEPENDENTLY OBTAIN ANY APPLICABLE LICENSE AGREEMENTS, AT THE AVAYA CHANNEL PARTNER'S EXPENSE, DIRECTLY FROM THE APPLICABLE THIRD PARTY SUPPLIER.

WITH RESPECT TO CODECS, IF THE AVAYA CHANNEL PARTNER IS HOSTING ANY PRODUCTS THAT USE OR EMBED THE G.729 CODEC, H.264 CODEC, OR H.265 CODEC, THE AVAYA CHANNEL PARTNER ACKNOWLEDGES AND AGREES THE AVAYA CHANNEL PARTNER IS RESPONSIBLE FOR ANY AND ALL RELATED FEES AND/OR ROYALTIES. THE G.729 CODEC IS LICENSED BY SIPRO LAB TELECOM INC. SEE

[WWW.SIPRO.COM/CONTACT.HTML.](http://www.sipro.com/contact.html) THE H.264 (AVC) CODEC IS LICENSED UNDER THE AVC PATENT PORTFOLIO LICENSE FOR THE PERSONAL USE OF A CONSUMER OR OTHER USES IN WHICH IT DOES NOT RECEIVE REMUNERATION TO: (I) ENCODE VIDEO IN COMPLIANCE WITH THE AVC STANDARD ("AVC VIDEO") AND/OR (II) DECODE AVC VIDEO THAT WAS ENCODED BY A CONSUMER ENGAGED IN A PERSONAL ACTIVITY AND/OR WAS OBTAINED FROM A VIDEO PROVIDER LICENSED TO PROVIDE AVC VIDEO. NO LICENSE IS GRANTED OR SHALL BE IMPLIED FOR ANY OTHER USE. ADDITIONAL INFORMATION FOR H.264 (AVC) AND H.265 (HEVC) CODECS MAY BE OBTAINED FROM MPEG LA, L.L.C. SEE [HTTP://](HTTP://WWW.MPEGLA.COM) [WWW.MPEGLA.COM](HTTP://WWW.MPEGLA.COM).

#### **Compliance with Laws**

You acknowledge and agree that it is Your responsibility for complying with any applicable laws and regulations, including, but not limited to laws and regulations related to call recording, data privacy, intellectual property, trade secret, fraud, and music performance rights, in the country or territory where the Avaya product is used.

#### **Preventing Toll Fraud**

"Toll Fraud" is the unauthorized use of your telecommunications system by an unauthorized party (for example, a person who is not a corporate employee, agent, subcontractor, or is not working on your company's behalf). Be aware that there can be a risk of Toll Fraud associated with your system and that, if Toll Fraud occurs, it can result in substantial additional charges for your telecommunications services.

#### **Avaya Toll Fraud intervention**

If You suspect that You are being victimized by Toll Fraud and You need technical assistance or support, call Technical Service Center Toll Fraud Intervention Hotline at +1-800-643-2353 for the United States and Canada. For additional support telephone numbers, see the Avaya Support website: <https://support.avaya.com></u> or such successor site as designated by Avaya.

#### **Security Vulnerabilities**

Information about Avaya's security support policies can be found in the Security Policies and Support section of [https://](https://support.avaya.com/security) [support.avaya.com/security](https://support.avaya.com/security)

Suspected Avaya product security vulnerabilities are handled per the Avaya Product Security Support Flow [\(https://](https://support.avaya.com/css/P8/documents/100161515) [support.avaya.com/css/P8/documents/100161515](https://support.avaya.com/css/P8/documents/100161515)).

#### **Downloading Documentation**

For the most current versions of Documentation, see the Avaya Support website: <https://support.avaya.com>, or such successor site as designated by Avaya.

#### **Contact Avaya Support**

See the Avaya Support website:<https://support.avaya.com>for product or Hosted Service notices and articles, or to report a problem with your Avaya product or Hosted Service. For a list of support telephone numbers and contact addresses, go to the Avaya Support website: <https://support.avaya.com> (or such successor site as designated by Avaya), scroll to the bottom of the page, and select Contact Avaya Support.

#### **Trademarks**

The trademarks, logos and service marks ("Marks") displayed in this site, the Documentation, Hosted Service(s), and product(s) provided by Avaya are the registered or unregistered Marks of Avaya, its affiliates, its licensors, its suppliers, or other third parties. Users are not permitted to use such Marks without prior written consent from Avaya or such third party which may own the Mark. Nothing contained in this site, the Documentation, Hosted Service(s) and product(s) should be construed as granting, by implication, estoppel, or otherwise, any license or right in and to the Marks without the express written permission of Avaya or the applicable third party.

#### Avaya is a registered trademark of Avaya Inc.

All non-Avaya trademarks are the property of their respective owners. Linux® is the registered trademark of Linus Torvalds in the U.S. and other countries.

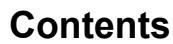

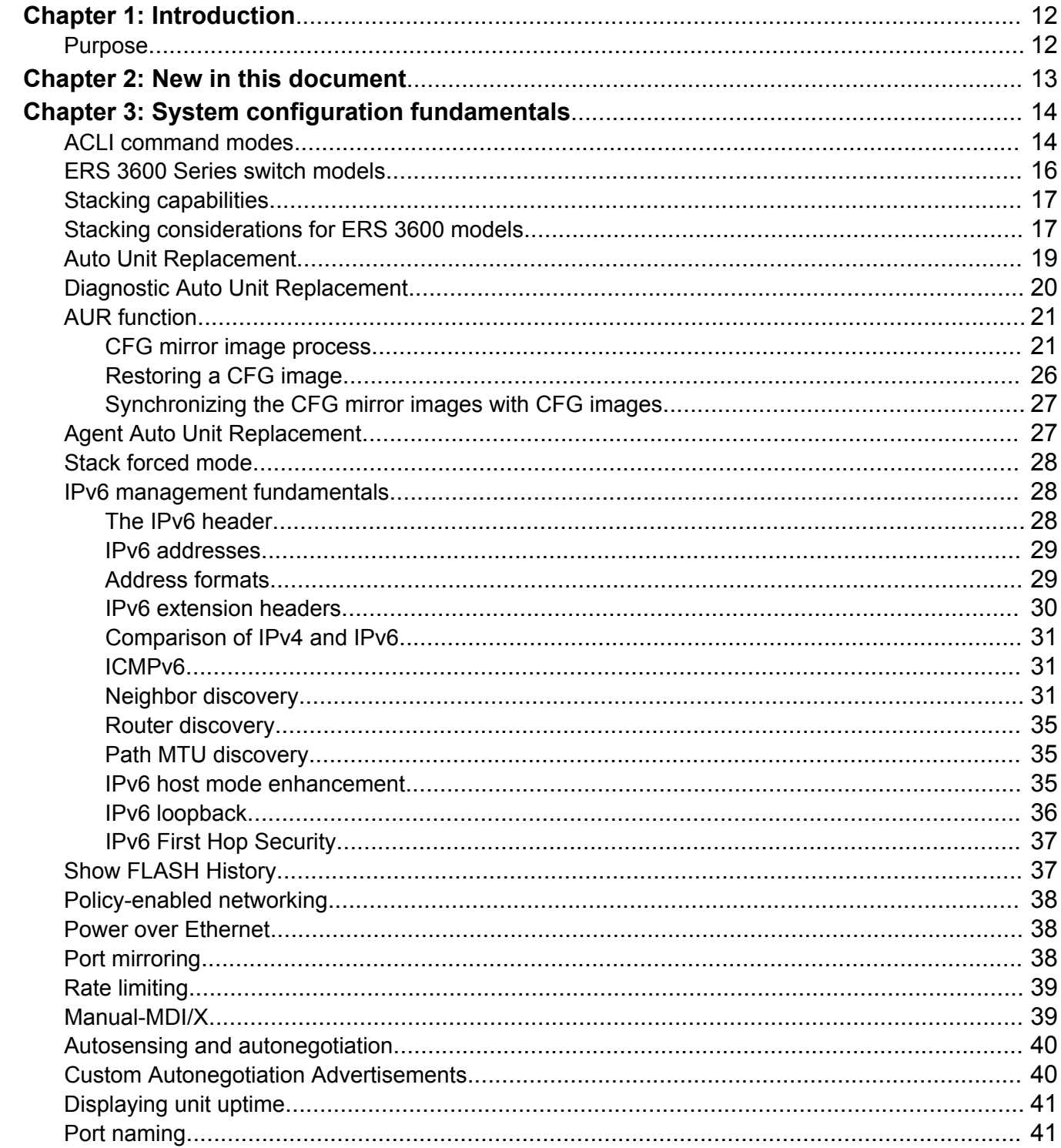

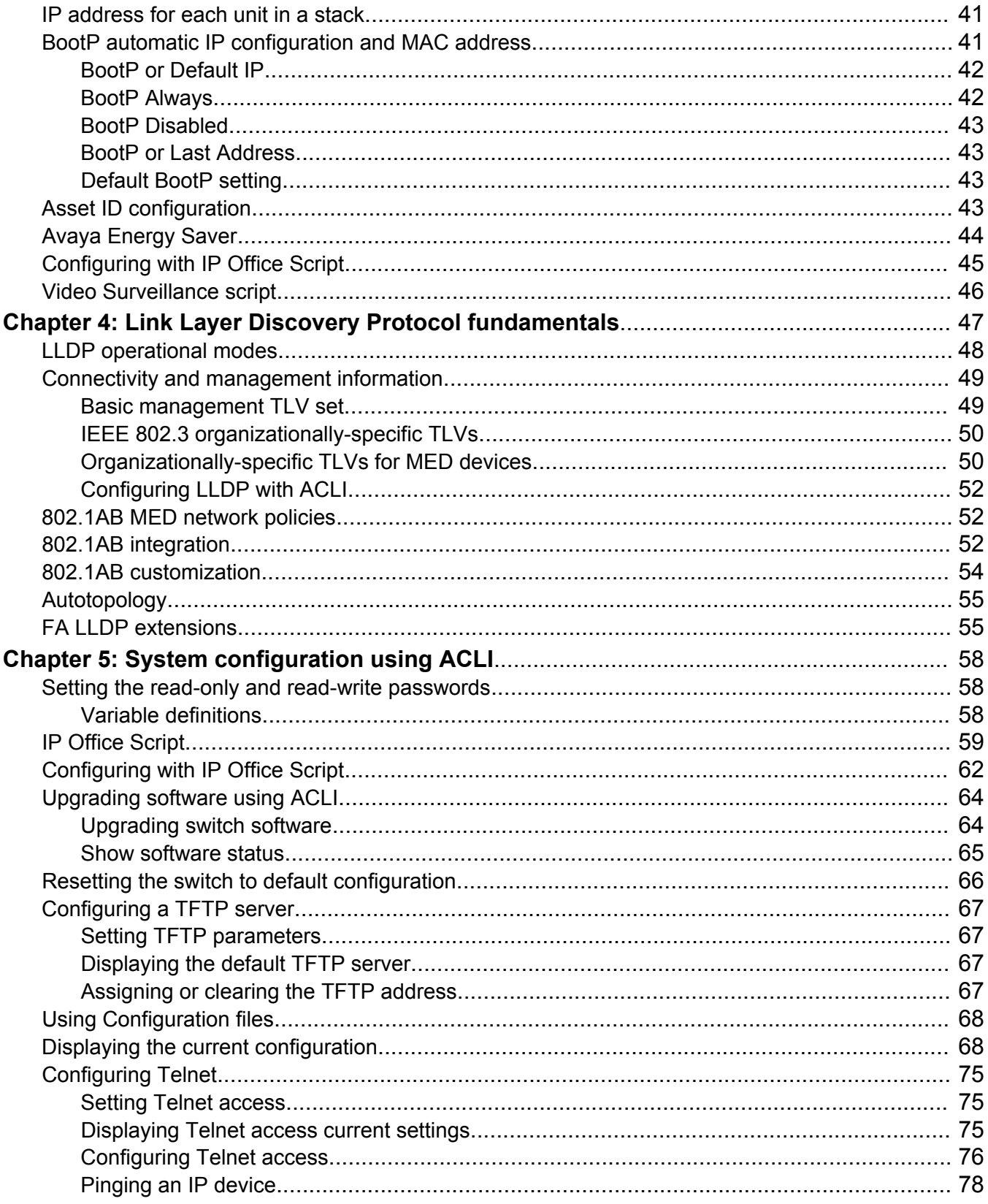

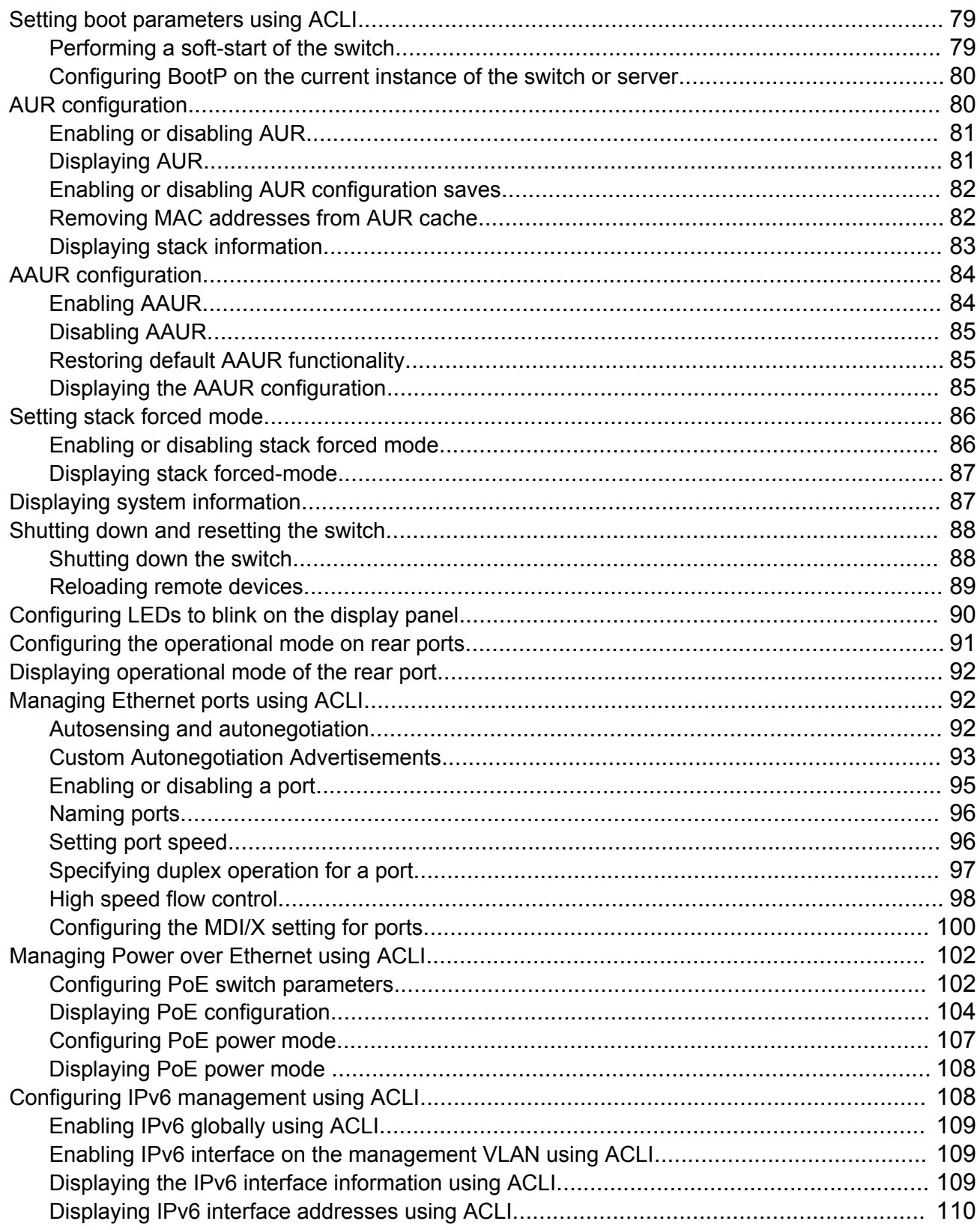

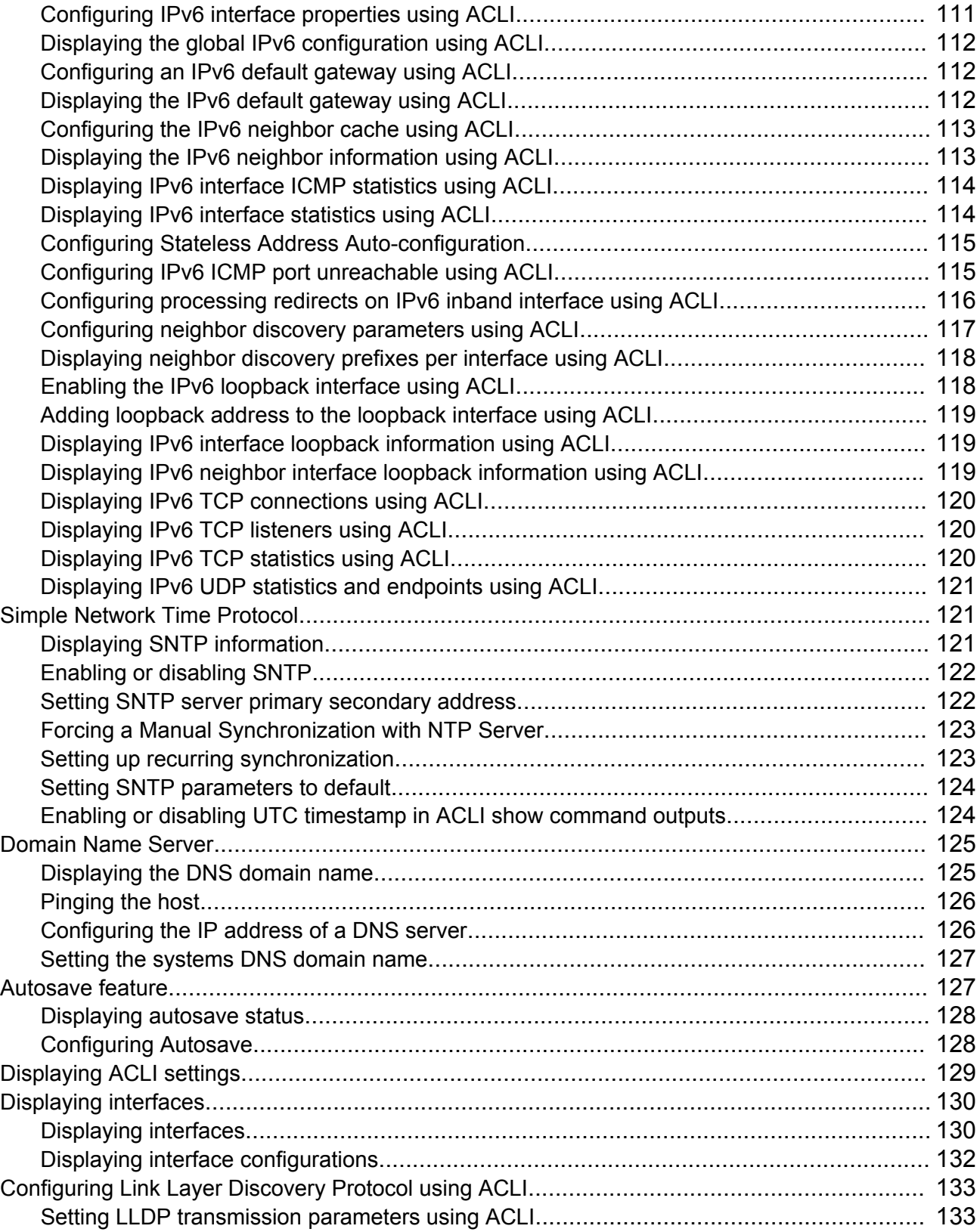

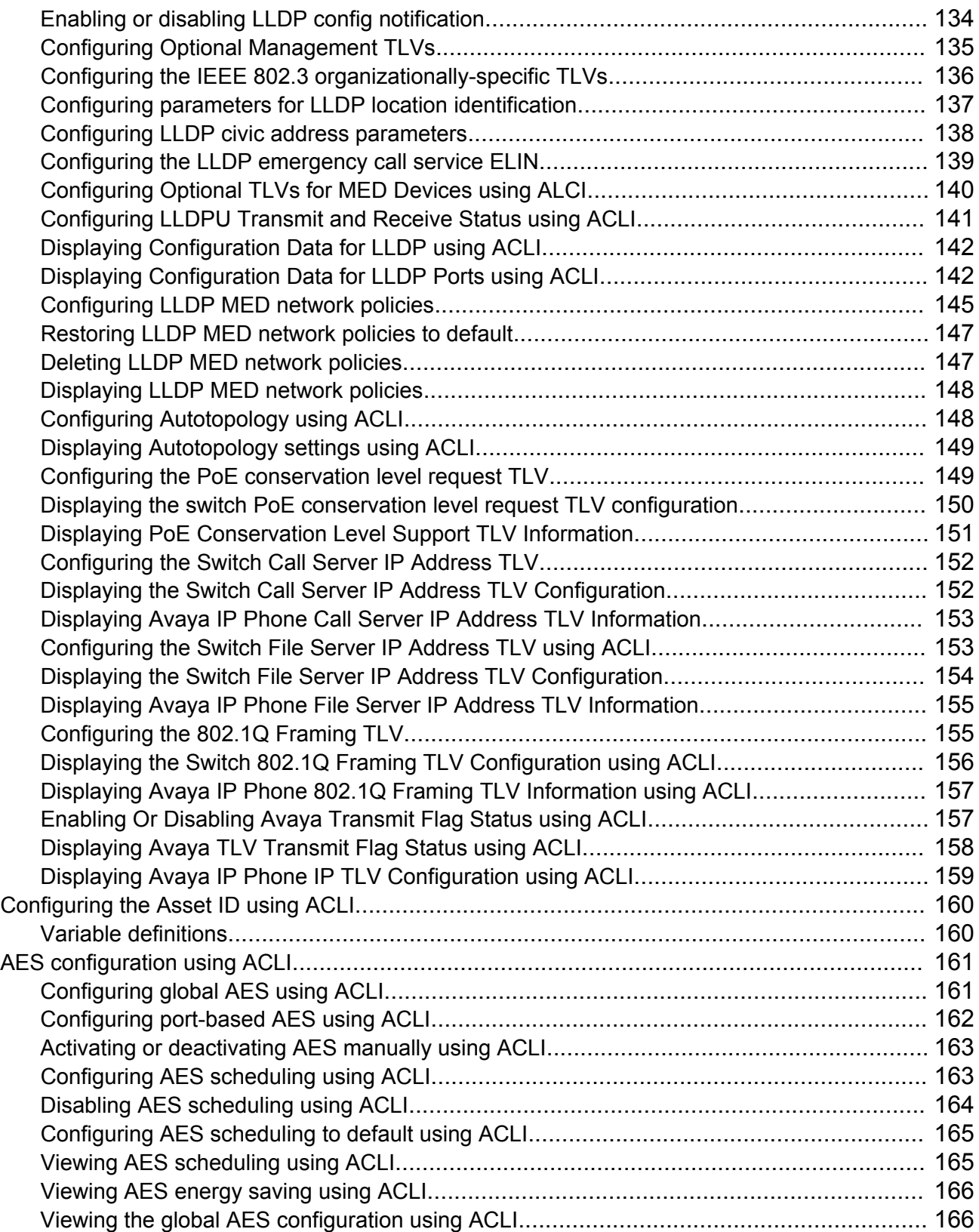

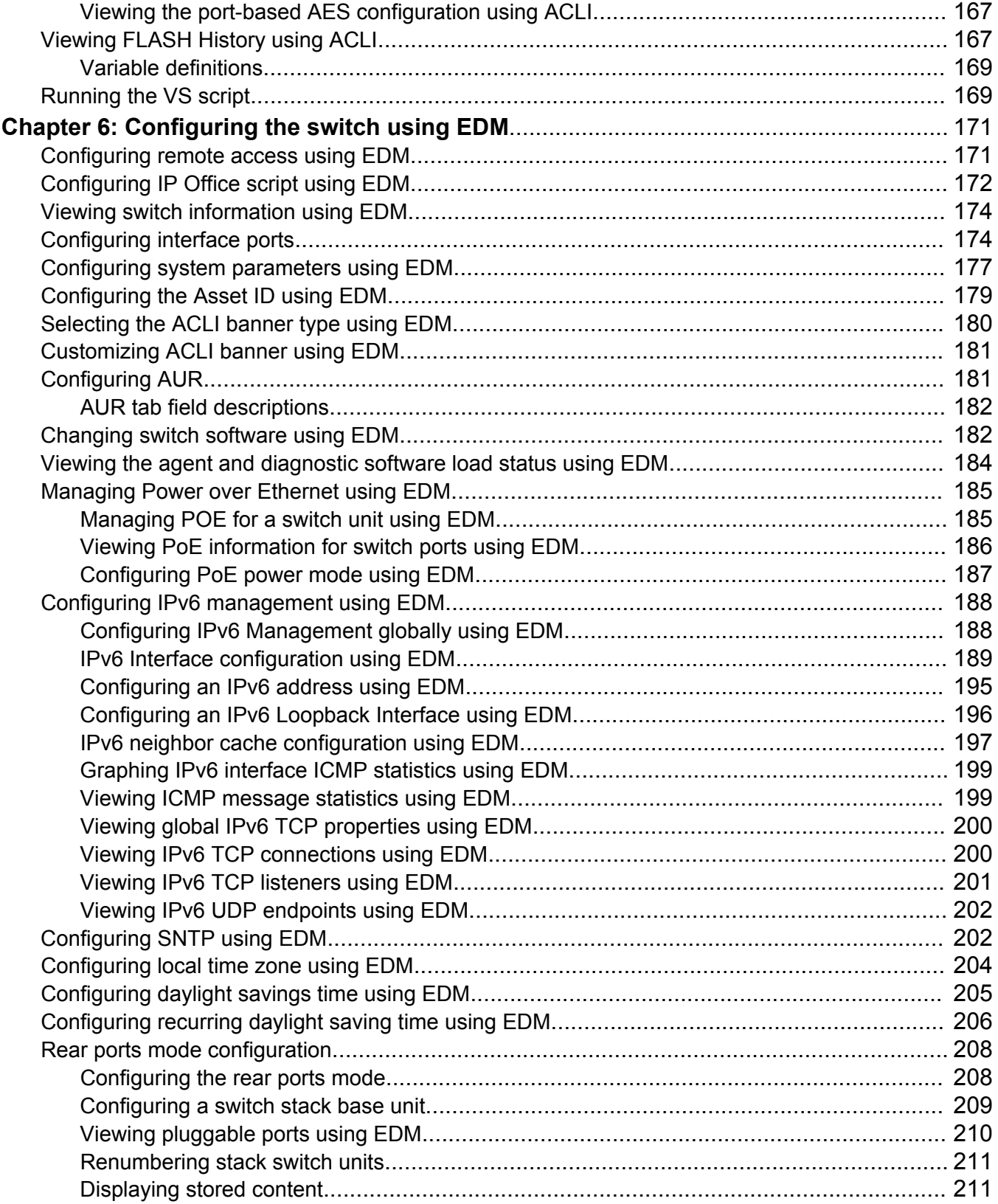

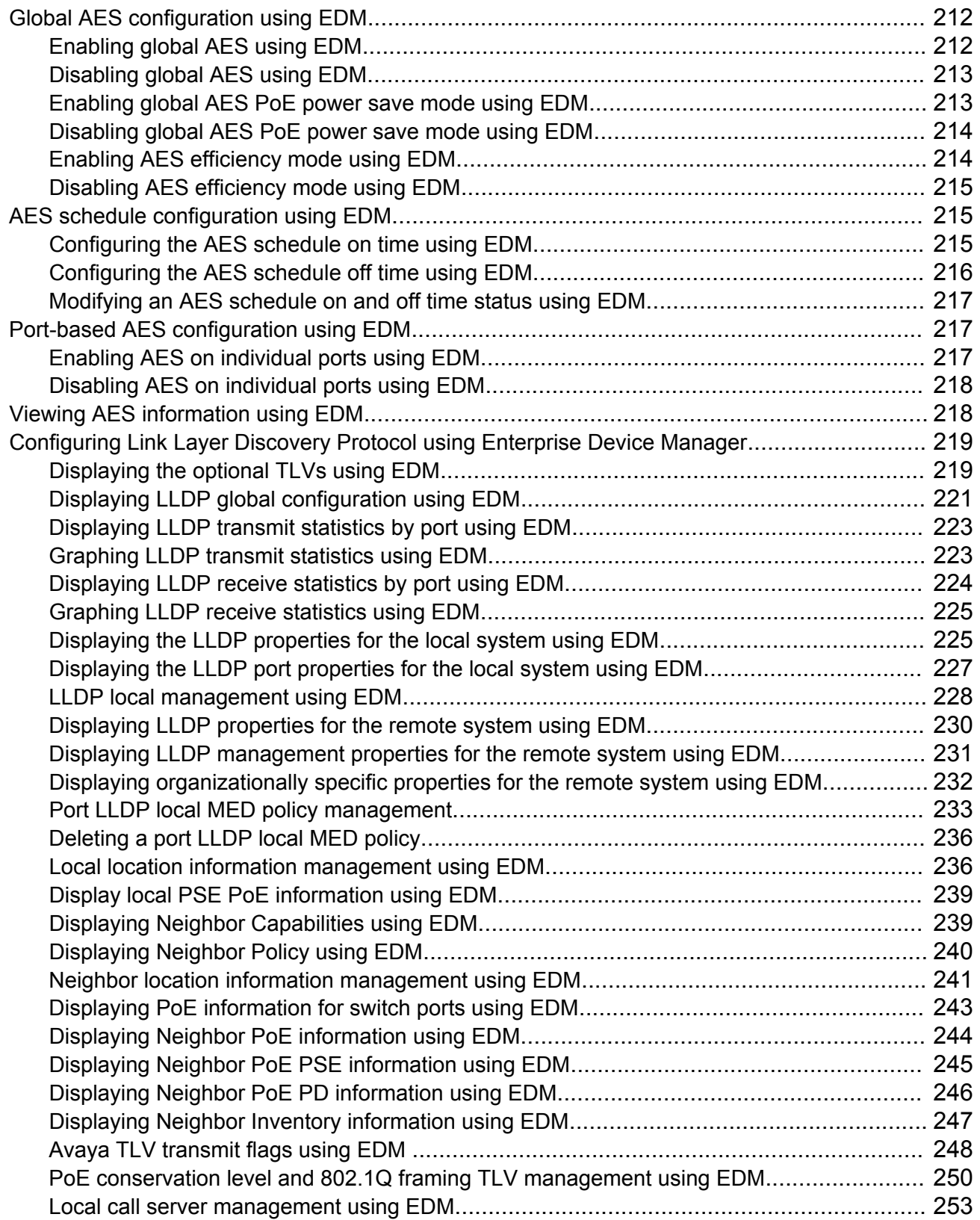

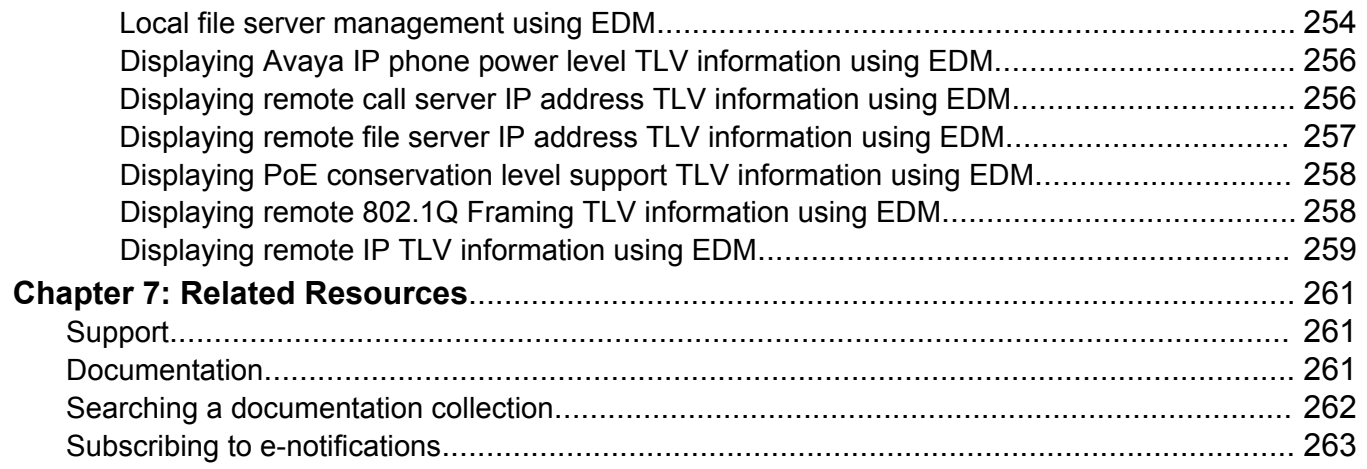

# <span id="page-11-0"></span>**Chapter 1: Introduction**

## **Purpose**

This document provides the information and procedures required to configure the switch software.

# <span id="page-12-0"></span>**Chapter 2: New in this document**

*Configuring Systems on Avaya Ethernet Routing Switch 3600 Series*, NN47213-506 is a new document for Release 6.0 so all the features are new in this document. See *Release Notes for Avaya Ethernet Routing Switch 3600 Series*, NN47213-400 for a full list of features.

# <span id="page-13-0"></span>**Chapter 3: System configuration fundamentals**

## **ACLI command modes**

Avaya Command Line Interface (ACLI) provides the following command modes:

- User EXEC
- Privileged EXEC
- Global Configuration
- Interface Configuration
- RIP Configuration
- Application Configuration

Mode access is determined by access permission levels and password protection.

If no password is set, you can enter ACLI in User EXEC mode and use the enable command to move to the next level (Privileged EXEC mode). However, if you have read-only access, you cannot progress beyond User EXEC mode, the default mode. If you have read-write access you can progress from the default mode through all of the available modes.

With sufficient permission, you can use the rules in the following table to move between the command modes.

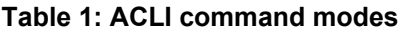

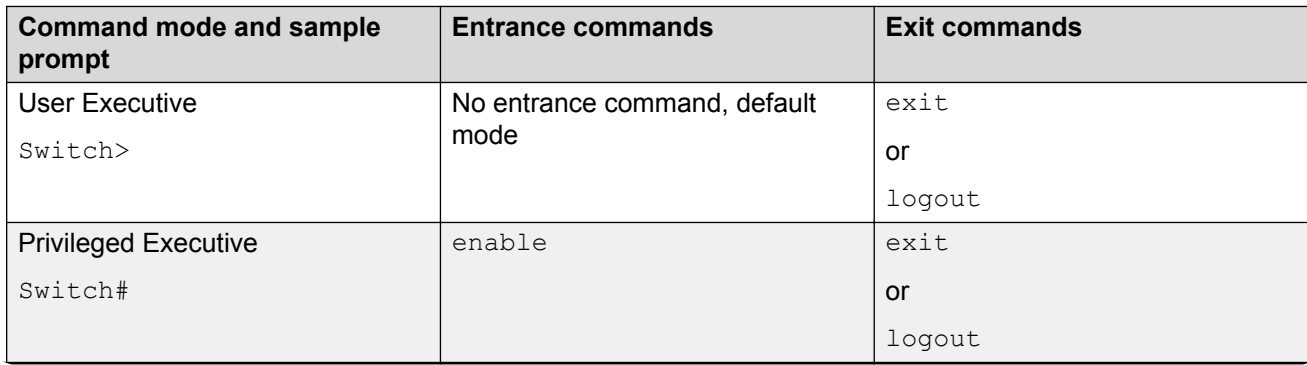

*Table continues…*

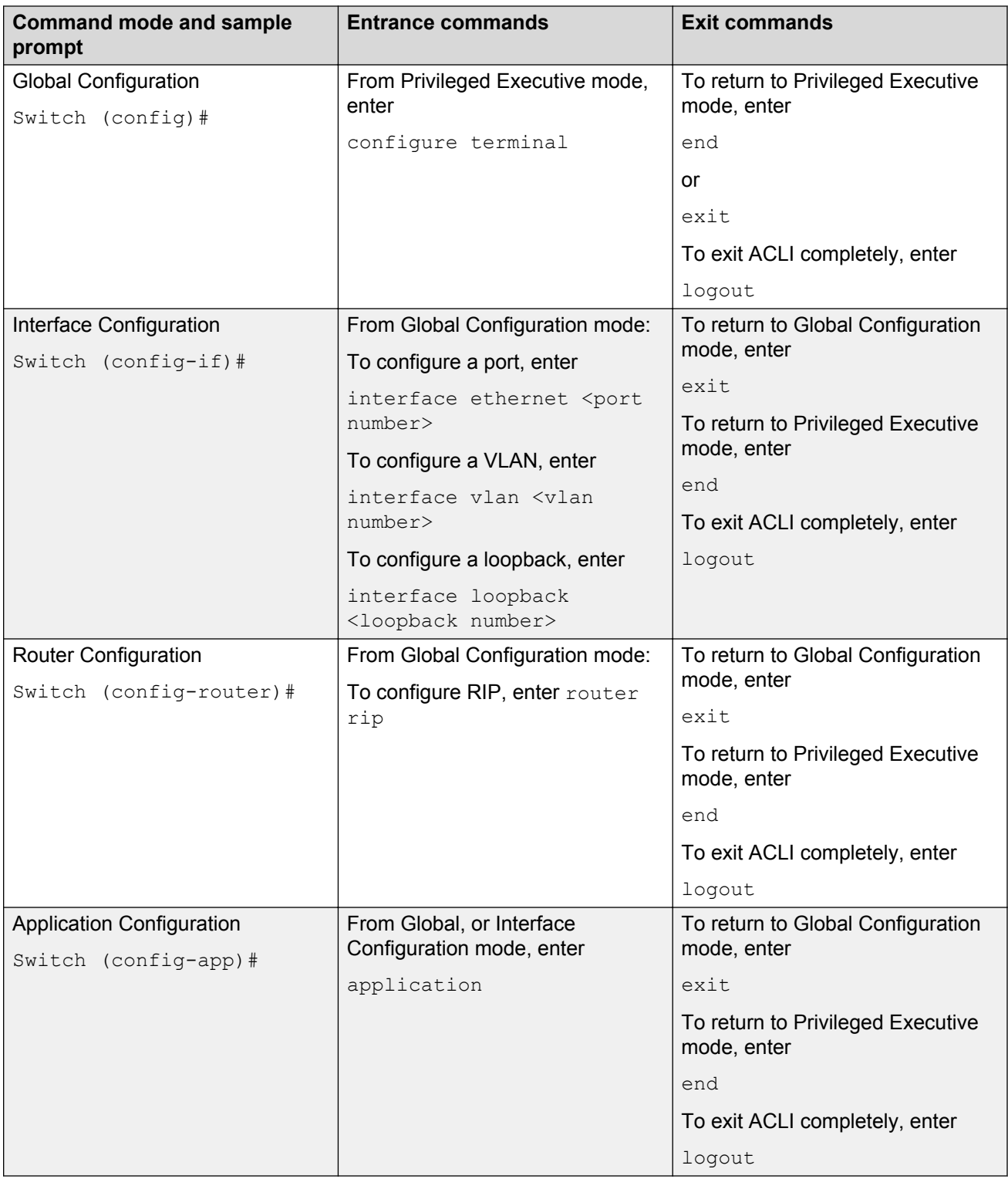

## <span id="page-15-0"></span>**ERS 3600 Series switch models**

The following table lists the different ERS 3600 Series models and the key features.

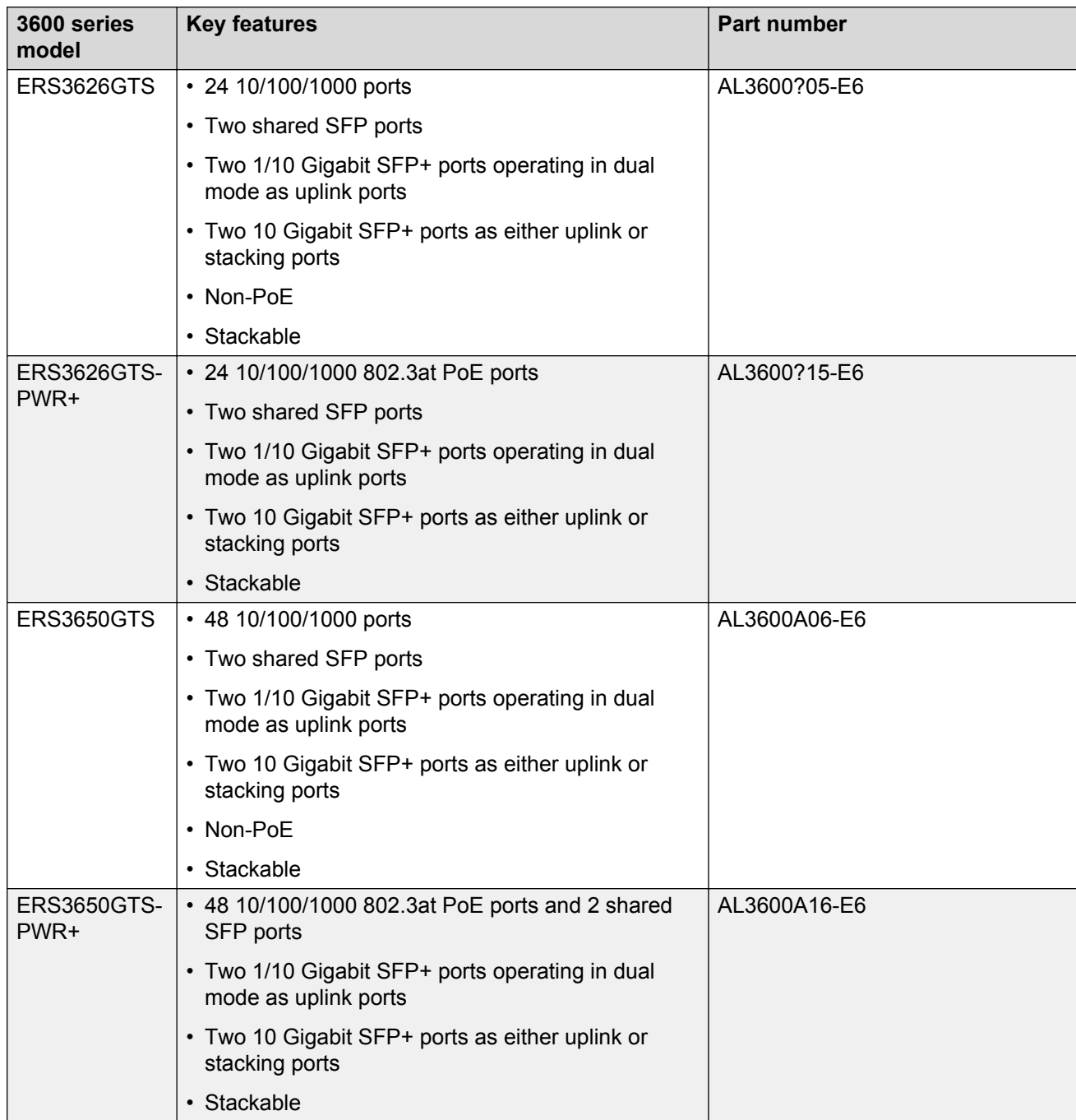

## <span id="page-16-0"></span>**Stacking capabilities**

You can use the switches in either of the following configurations:

• stand-alone

Additional uplinks or connections to servers or power users are provided. Regular port configuration parameters, such as Spanning Tree, EAP, VLAN Tagging, MLT/DMLT/VLACP, and port enable/disable are supported.

Fixed port speed is provided at 1000 Mbps Full Duplex operation with the insertion of a supported SFPs.

• stack

### **Important:**

All units in the stack must use the same software version.

The switches have a built-in cascade port to stack up to eight units. The total stacking bandwidth in a stack is 80 Gbps with 20 Gbps in each direction.

A stack can consist of any combination of switches from the same switch series.

To set up a stack, perform the following procedure:

- 1. Power down all switches.
- 2. Set the Unit Select switch in the back of the non-base units to the off position.
- 3. Set the Unit Select switch in the back of the base unit to base position.
- 4. Ensure all the cascade cables are properly connected and screwed into the unit.
- 5. Power up the stack.

For more information about configuring stacking, see *Installation Job Aid (English) for Avaya Ethernet Routing Switch 3600 Series*, NN47213-303 and *Installing Avaya Ethernet Routing Switch 3600 Series*, NN47213-304.

## **Stacking considerations for ERS 3600 models**

### **SFP+ trunk design**

It is recommended that you alternate MLT or LAG members to every other switch in the stack when using 10G interfaces. This allows a shorter path to be taken across the stacking backplane by access port traffic that more frequently sends data across a trunk link rather than to another access port. Additionally, this configuration supports the need for communication between hosts connected to access ports and is within the performance requirements of the full duplex access port bandwidth, satisfying common host-to-host communication needs.

Consideration must also be given to the aggregate bandwidth requirements of the access ports that are at, or over, stack capacity. You can use additional SFP+ interfaces in additional groups as required, such as for fault tolerance when connecting to a network core. However, you must keep this relative to the overall available bandwidth of the stack.

### **SFP trunk/uplink design**

You can use fiber trunks to create connections to network servers or create MLTs and LAGs when resilient trunks to a network core are required. As the bandwidth of these SFP interfaces is typically less than 1Gbps, few considerations are required for these types of MLTs. However, Avaya still recommends that you alternate these trunk interfaces equally across the stack. There is less of a need to limit the number of these trunks as the primary constraint is the number LAG groups supported by the switch.

### **Trunks and Access Port Utilization**

You must consider the aggregation of all trunk and access port traffic such that the entire design delivers the proper amount of total bandwidth to the entire network.

### **Access Port Utilization**

Although access ports are typically connected using a Gigabit Ethernet access port, the average peak unitization of that port is typically less than 1Gbps. Therefore, large stack designs must consider the peak utilization of connected users requiring IP data, voice, and video services during peak hours.

Network designs can support up to 384 access ports on stack-enabled switches. This allows for half of the 80Gbps stacking bandwidth to be utilized for access ports, while leaving the greater of 40Gbps available for servicing those access ports using the switch trunks or uplinks.

### **Trunk/Uplink Port Utilization**

The switch provides MLT and LAG options so that redundant links can use separate hardware platforms in a stack to provide the highest level of resiliency. These types of connections can aggregate the available bandwidth over the trunk or uplink.

You must consider the aggregate bandwidth of these trunks and uplinks to ensure they do not exceed the capacity of the stacked bandwidth. Therefore, you must consider not only the trunk or uplink peak utilization requirements, but also the access port aggregate utilization.

In configurations where voice and data services are to be delivered on the access ports to a large numbers of users, you must allocate sufficient bandwidth to the trunk and uplink ports to support the access port traffic. In these situations, Avaya recommends that you limit the aggregate of MLT and LAG port utilization to 40Gbps. This amount represents any combination of SFP, and or SFP+ interfaces while also adhering to the MLT and LAG scaling limitations.

You can configure QoS on the switch to manage traffic during periods of over-subscription during peak hours.

### **Considerations for 8 unit stacks**

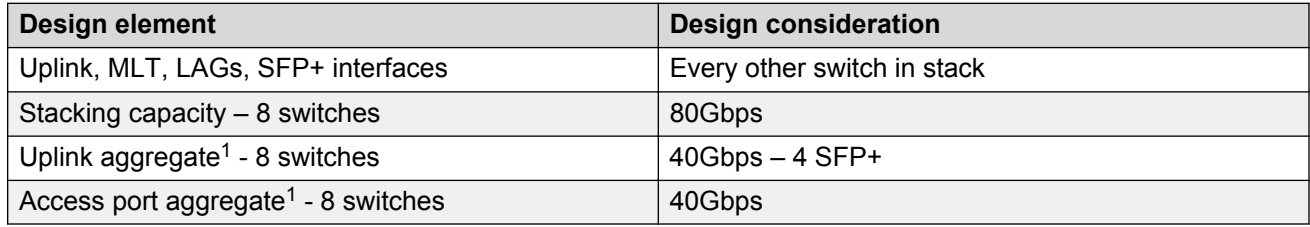

## <span id="page-18-0"></span>**Note:**

<sup>1</sup> Designs might vary and aggregate throughput might vary depending on access or trunk port utilization required by the design. These are recommendations based on the use case defined above for a typical UC-enabled office.

## **Auto Unit Replacement**

The Auto Unit Replacement (AUR) feature enables users to replace a unit from a stack while retaining the configuration of the unit. This feature requires the stack power to be on during the unit replacement.

The main feature of the AUR is the ability to retain the configuration (CFG) image of a unit in a stack during a unit replacement. The retained CFG image from the old unit is restored to the new unit. Because retained CFG images are kept in the DRAM of the stack, the stack power must be kept on during the procedure.

### **Important:**

In order for AUR to function properly, the new unit and the existing units in the stack must all be running the same version of software. If that is not the case, it must have at least release 6.0 software, so that image can be updated using AAUR feature.

### *<u></u>* Important:

AUR is intended for a stack configuration of two or more units. In a two-unit stack configuration, if a unit fails, the remaining unit becomes a stand-alone switch. AUR loads the configuration of the failed unit in the replacement of switch unit only if the failed unit was a non-Base Unit.

The following information also relates to this feature:

- The new unit must be the same hardware configuration as the old, including the same number of ports.
- If the administrator adds a new unit with a different hardware configuration, the configuration of this unit is used.
- If the administrator adds a new unit with the same hardware configuration, the previous configuration of the new unit is lost. The previous configuration of the new unit is overwritten with the restored configuration from the stack.
- This feature can be disabled/enabled at any time with ACLI. The default mode is ENABLE.
- Customer log messages are provided.

### *<u>I</u>* Important:

After starting a stack, use ACLI command **show stack auto-unit-replacement** from a unit console to find out if that unit is ready for replacement.

The ACLI command **show stack auto-unit-replacement** provides the following information:

Auto Unit Replacement Auto-Resorte: Enabled Auto Unit Replacement Auto-Save: Enabled

<span id="page-19-0"></span>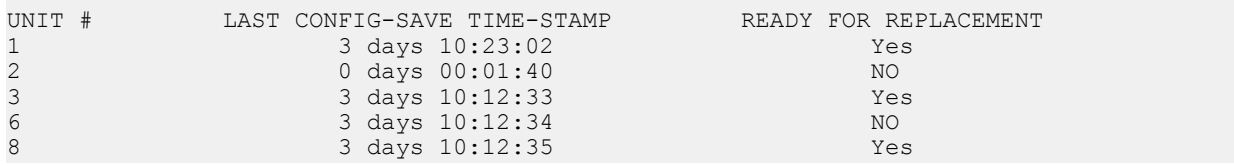

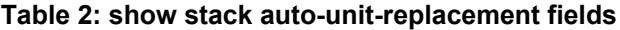

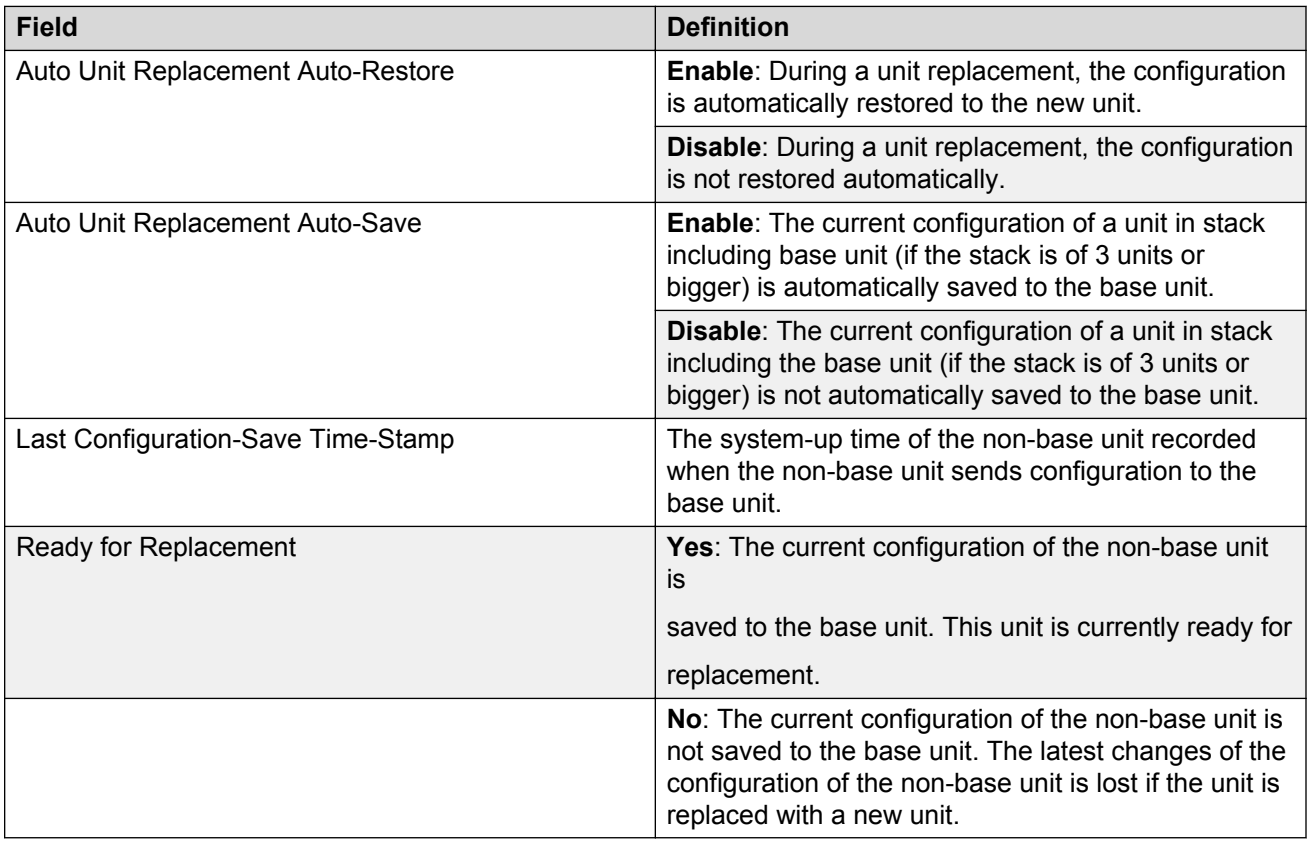

## **Diagnostic Auto Unit Replacement**

Diagnostic Auto Unit Replacement (DAUR) is an AUR enhancement, which enables the switch to update the diagnostic image of the non-base unit with the diagnostic image saved in the base unit of a stack. You must enable AAUR on the stack first.

DAUR updates the diagnostic image on added units in the same way that AAUR updates the agent software.

In an AAUR-enabled stack, the DAUR process starts if a unit with a different diagnostic image is connected to the stack. This process updates all the units in the stack.

<span id="page-20-0"></span>When you enable or disable AAUR, you also enable or disable DAUR. There are no commands to separately enable or disable DAUR.

The log file displays the following messages when DAUR completes successfully:

I 2 00:02:01:20 18 DAUR - Info: Receive request for diag image, start transfer

I 2 00:02:01:22 19 DAUR - Info: Diag transfer finished

## **AUR function**

The CFG mirror image is a mirror of a CFG image (in FLASH) of a unit in a stack. The mirror image does not reside in the same unit with the CFG image. The unit that contains the CFG image is called the Associated Unit (AU) of the CFG mirror image. The MAC Address of the AU is called the Associated Mac Address (AMA) of the CFG mirror image.

An active CFG Mirror Image is a CFG mirror image that has its AU in the stack. An INACTIVE CFG Mirror Image is a CFG mirror image for which the associated AU has been removed from the stack. When a CFG mirror image becomes INACTIVE, the INACTIVE CFG mirror image is copied to another unit.

The stack always keeps two copies of an INACTIVE CFG mirror image in the stack in case one unit is removed-the other unit can still provide the backup INACTIVE CFG mirror image.

## **CFG mirror image process**

The CFG mirror image process is triggered by specific events.

### **Power Cycle:**

After a power cycle, all the CFG images in a stack are mirrored.

The figure that follows illustrates the CFG mirror images in a three-unit stack after the stack is powered on. Unit 1 is the Based Unit (BU) and all other units are Non-Based Units (NBU).

- Unit 1 (BU) contains mirror images for unit 2 (CFG 2) and unit 3 (CFG 3).
- Unit 2 (NBU), is the TEMP-BU. It contains a mirror image of unit 1 (CFG 1), in case the BU (unit 1) is removed from the stack.
- All three mirror images (CFG 1, CFG 2, and CFG 3) are active.
- Unit 2 is the Associated Unit of the CFG 2 mirror image.
- The MAC Address 2 is the Associated MAC Address (AMA) of the CFG 2 mirror image.

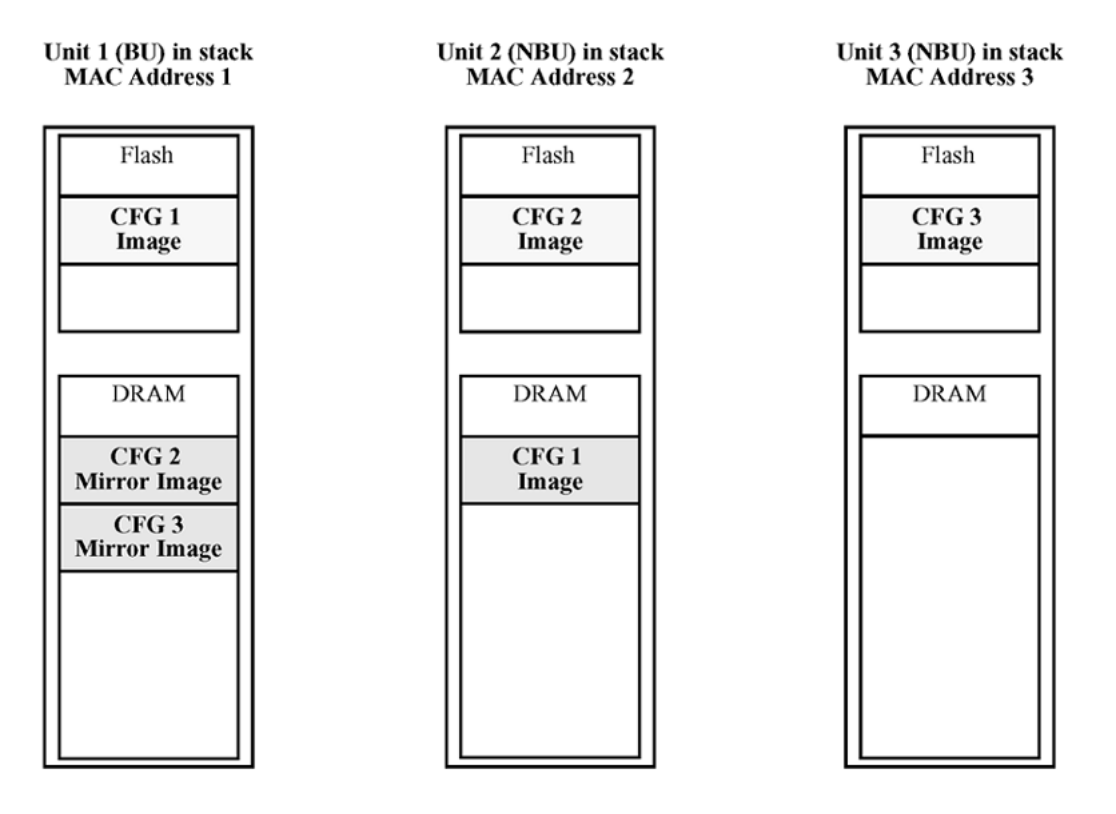

#### **Figure 1: CFG mirror process in stack**

### **Adding a unit:**

In a stack that does not have any INACTIVE CFG mirror images, adding a new unit causes the CFG image of the new unit to be mirrored in the stack. For example, in the figure that follows, after adding unit 4 to the stack, the CFG 4 mirror image is created in the BU (unit 1).

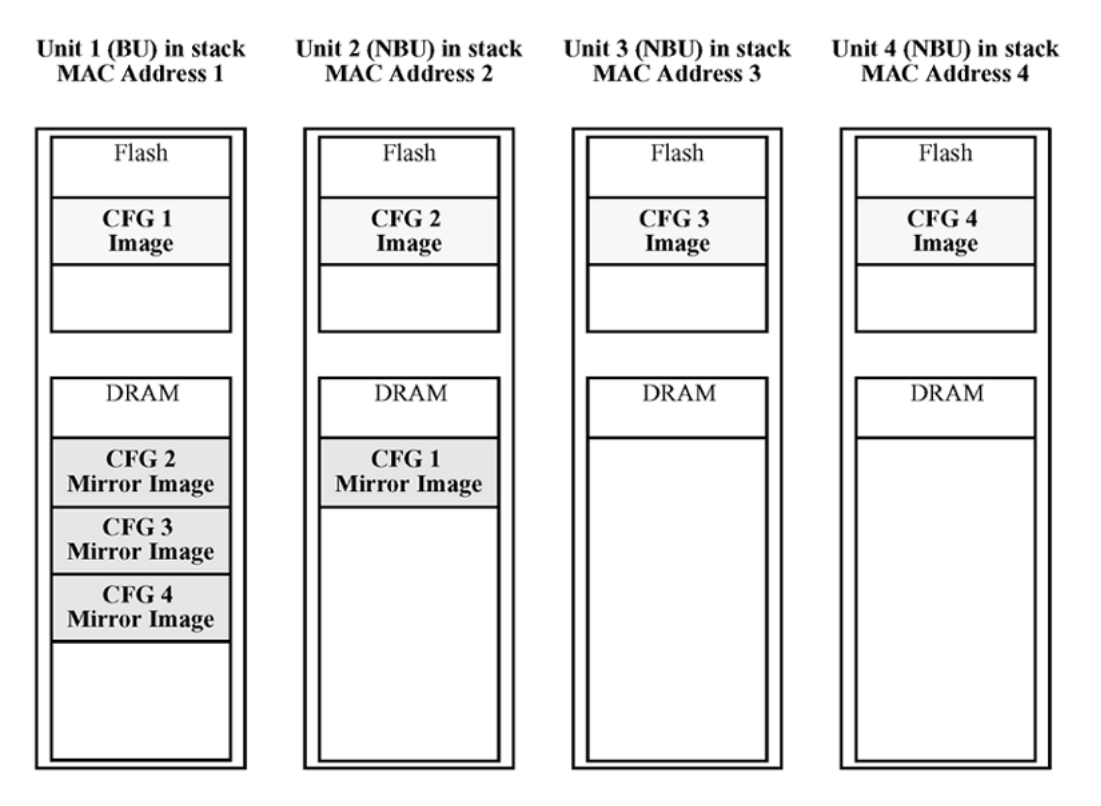

#### **Figure 2: CFG mirror images in the stack after adding unit 4**

### **Removing an NBU:**

When an NBU is removed from a stack, the related CFG mirror image in the stack becomes INACTIVE.

The AUR feature ensures that the stack always has two copies of an INACTIVE CFG mirror image. These two copies must not reside in the same unit in the stack.

For example, after the removal of unit 4 from the stack, the CFG 4 mirror image becomes INACTIVE (shown in the figure that follows). Another copy of the INACTIVE CFG 4 mirror image is also created in unit 2.

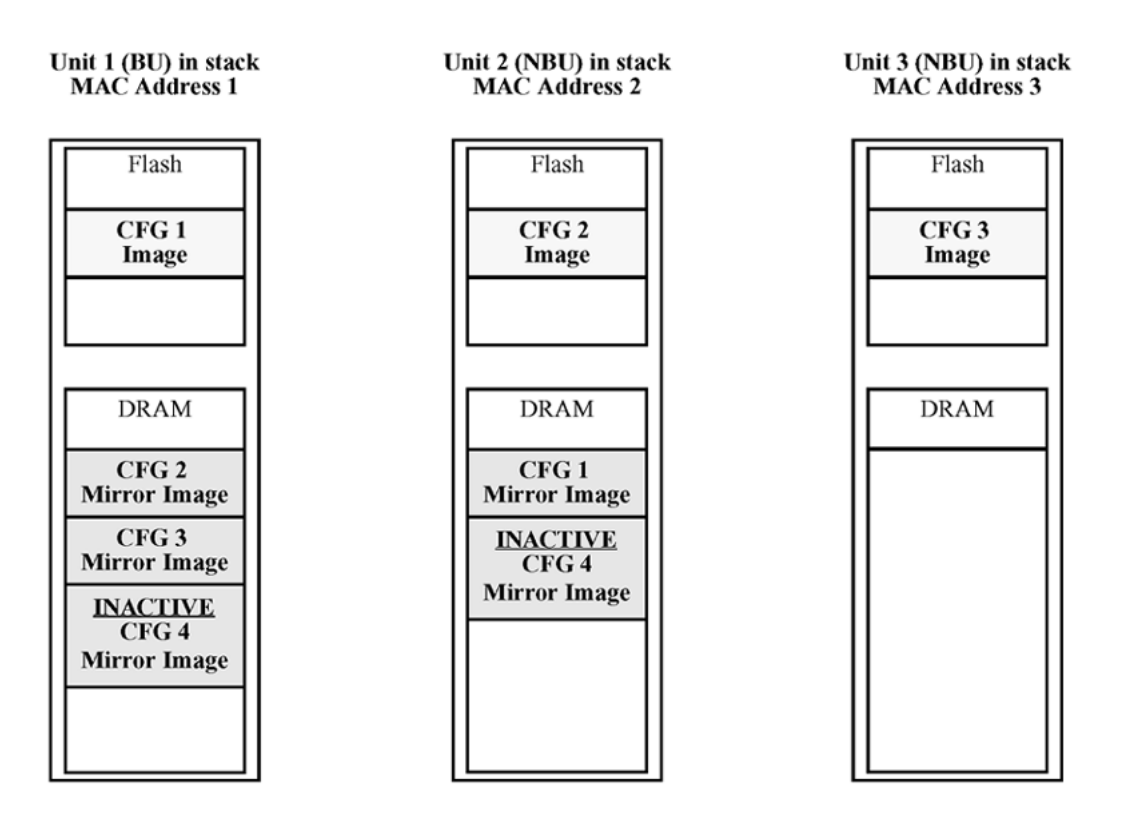

### **Figure 3: CFG mirror images after removing unit 4**

### **Removing a BU:**

When a BU is removed, the TEMP-BU assumes the role of the BU. Because all the CFG mirror images of the NBUs reside in the removed BU, the TEMP-BU mirrors all the CFG image of the NBUs in the stack.

After the removal of the BU from the stack, the TEMP-BU (unit 2) has to mirror all the CFG images in the stack (as shown in the figure that follows). The feature also ensures that the stack always has two copies of an INACTIVE CFG mirror image.

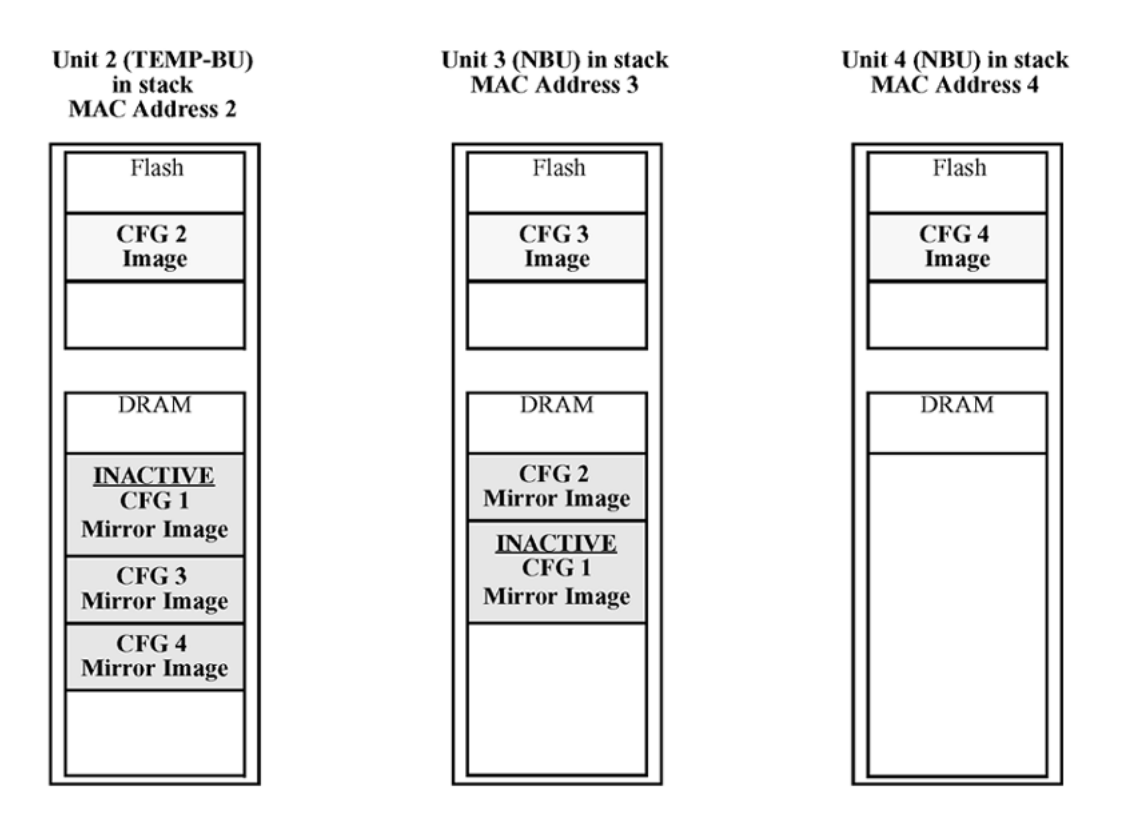

#### **Figure 4: CFG mirror images in the stack after removing the BU (unit 1)**

As shown in the previous figure:

- Unit 2 becomes the TEMP-BU.
- The CFG 1 mirror image (residing in unit 2) becomes INACTIVE.
- A second copy of the INACTIVE CFG 1 mirror image is created in unit 3.
- The TEMP-BU (unit 2) contains all CFG mirror images of the stack's NBUs.
- The CFG 2 mirror image is created in unit 3. Unit 3 becomes the next TEMP-BU in case the current TEMP-BU is removed.

### **Note:**

If you have a system of two units or stacks of 3 to 8 units that are in BOTH DIRECTIONS configuration, the CFG of the Base Unit is not mirrored and the Base Unit is not ready for replacement. The CFG for the Base Unit is always mirrored on the next Base Unit (i.e. the unit that becomes the TEMP-BU when the Base Unit fails). In these specific stack configurations, there is no next Base Unit — if the Base Unit fails, the remaining units become standalone.

## <span id="page-25-0"></span>**Restoring a CFG image**

Restoring a CFG image is a process that overwrites the CFG image of a new unit in a stack with an INACTIVE mirror image stored in the stack.

### **Important:**

Restore a CFG image to a new unit happens only if the following conditions are met.

- The AUR feature is enabled.
- The MAC Address of the new unit is different from the AMA of the INACTIVE CFG mirror image corresponding to the replaced unit.

The image restore process consists of the following steps:

- 1. Adding a new unit to a stack
- 2. The INACTIVE CFG mirror image in the stack is sent to the new unit. The INACTIVE CFG mirror image becomes ACTIVE.
- 3. The new unit saves the received CFG image to its flash.
- 4. The new unit resets itself.

For example, if a unit 5 (MAC Address 5) is added to the stack, the following occurs (see the figure that follows):

- The INACTIVE CFG 1 mirror image is copied to the CFG 5 image. Unit 5 now has the configuration of unit 1 that is no longer in the stack.
- The INACTIVE CFG 1 mirror image in unit 2 becomes ACTIVE.
- The INACTIVE CFG 1 mirror image in unit 3 is removed.
- The MAC Address 5 of the unit 5 becomes the new AMA of the CFG 1 mirror image.

<span id="page-26-0"></span>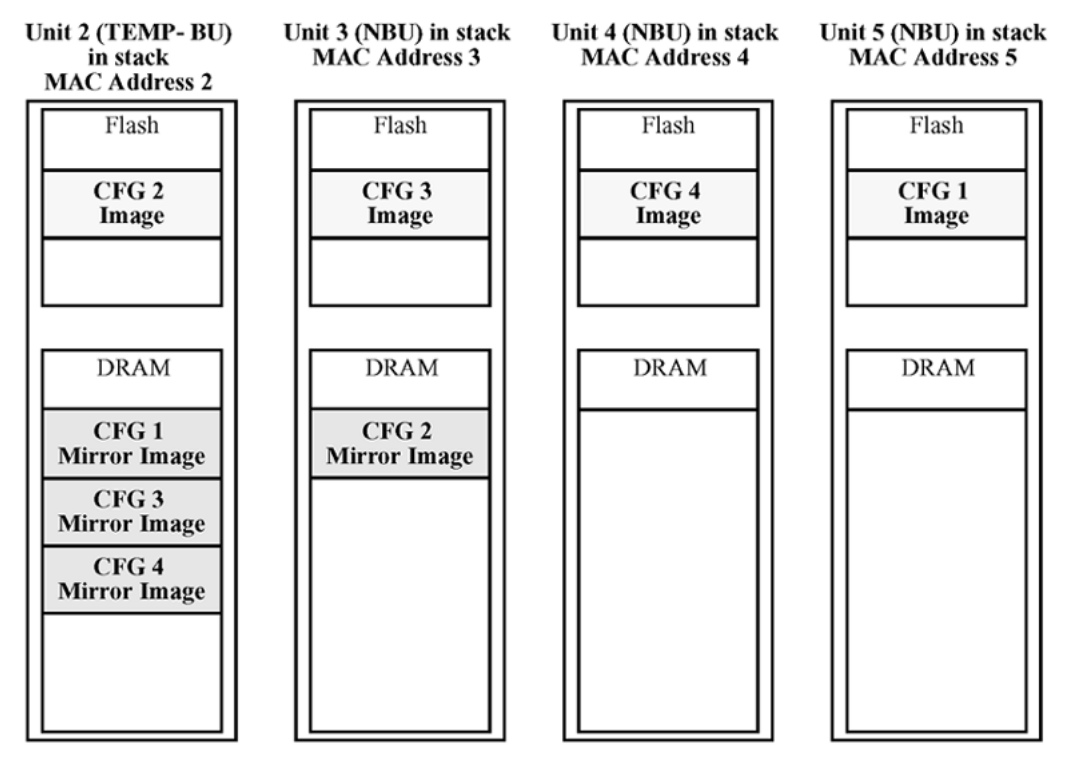

**Figure 5: CFG mirror images in the stack after adding unit 5**

## **Synchronizing the CFG mirror images with CFG images**

A CFG mirror image is updated whenever a CFG flash synchronization occurs in the AU.

## **Agent Auto Unit Replacement**

Use the enhancement to the Auto Unit Replacement functionality, known as the Agent Auto Unit Replacement (AAUR), to ensure that all units in a stack have the same software image by inspecting units joining a stack and downloading the stack software image to any unit that has a dissimilar image. AAUR is enabled by default.

Agent Auto Unit Replacement functions in the following manner:

- 1. When a stand-alone switch joins an AAUR-enabled stack, the switch software image is inspected.
- 2. If the switch software image differs from the stack software image, the AAUR functionality downloads the stack software image to the joining unit.
- 3. The joining unit is then reset and becomes a member of the stack upon a restart.

## <span id="page-27-0"></span>**Stack forced mode**

Stack Forced Mode allows one or both units of a two-unit stack to become stand-alone switches if a stack of two units fails. You can manage the units from the broken stack in Stack Forced Mode.

If you enable Stack Forced Mode on a stack, you enable Stack Forced Mode on both units in the stack. Stack Forced Mode becomes active only if the stack fails.

You can configure Stack Forced Mode through ACLI. Refer to **Enabling or disabling stack forced** [mode](#page-85-0) on page 86.

Stack Forced Mode applies to a stand-alone switch that is part of a stack of two units. When functioning in this mode, the stand-alone switch keeps the previous stack IP settings (IP address, netmask, and gateway). An administrator can reach the device through an IP connection by Telnet or Enterprise Device Manager while using Stack Forced Mode.

If one unit fails, the remaining unit (base or non-base unit) keeps the previous stack IP settings. The remaining unit issues a gratuitous ARP packet when it enters Stack Forced Mode, in order for other devices on the network to update their ARP cache.

If the stack connection between the two units fails (a stack cable failure, for example), both standalone units retain the IP settings. To detect if the other stack partner is also using the previous stack IP settings, each device issues an ARP request on the IP address.

Non-EAP clients connected to the device can still authenticate themselves and maintain connectivity to the network using Stack Forced Mode. Non-EAP clients authenticate by the device with RADIUS, which is based on the stack IP address. In Stack Forced Mode, the device retains the IP settings of the stack of two.

The functional unit stays in Stack Forced Mode until either a reboot or it joins a stack.

A settlement timer prevents several stack failures that occur at an interval of a few seconds to lead to a device entering Stack Forced Mode after it was part of a stack larger than two units. A device enters Stack Forced Mode if and only if it was part of a stack of two for 30 seconds or longer.

## **IPv6 management fundamentals**

This chapter provides information about the IPv6 management feature.

## **The IPv6 header**

The IPv6 header contains the following fields:

- a 4-bit Internet Protocol version number, with a value of 6
- an 8-bit traffic class field, similar to Type of Service in IPv4
- a 20-bit flow label that identifies traffic flow for additional Quality of Service (QoS)
- <span id="page-28-0"></span>• a 16-bit unsigned integer, the length of the IPv6 payload
- an 8-bit next header selector that identifies the next header
- an 8-bit hop limit unsigned integer that decrements by 1 each time a node forwards the packet (nodes discard packets with hop limit values of 0)
- a 128-bit source address
- a 128-bit destination address

## **IPv6 addresses**

IPv6 addresses are 128 bits in length. The address identifies a single interface or multiple interfaces. IPv4 addresses, in comparison, are 32 bits in length. The increased number of possible addresses in IPv6 solves the inevitable IP address exhaustion inherent to IPv4.

The IPv6 address contains two parts: an address prefix and an IPv6 interface ID. The first 3 bits indicate the type of address that follow.

The switch does not support stateless or stateful address configuration. The device does not try to obtain ipv6 parameters from a router and it does not query an IPv6 DHCP server, if it does not have an IPv6 address configured. The IPv6 global address must be entered manually. The link-local IPv6 address is generated automatically, based on the MAC address of the device when the IPv6 interface is attached to the management VLAN.

An example of a unicast IPv6 address is 1080:0:0:0:8:8000:200C:417A

### **Interface ID**

The interface ID is a unique number that identifies an IPv6 node (a host or a router). For stateless autoconfiguration, the ID is 64 bits in length.

In IPv6 stateless autoconfiguration, the interface ID is derived by a formula that uses the link layer 48-bit MAC address. (In most cases, the interface ID is a 64-bit interface ID that contains the 48-bit MAC address.) The IPv6 interface ID is as unique as the MAC address.

If you manually configure interface IDs or MAC addresses (or both), no relationship between the MAC address and the interface ID is necessary. A manually configured interface ID can be longer or shorter than 64 bits.

## **Address formats**

The format for representing an IPv6 address is n:n:n:n:n:n:n:n:n:n is the hexadecimal representation of 16 bits in the address.

An example is as follows: FF01:0:0:0:0:0:0:43

Each nonzero field must contain at least one numeral. Within a hexadecimal field, however, leading zeros are not required.

<span id="page-29-0"></span>Certain classes of IPv6 addresses commonly include multiple contiguous fields containing hexadecimal 0. The following sample address includes six contiguous fields containing zeroes with a double colon (::):FF01::43

You can use a double colon to compress the leading zero fields in a hexadecimal address. A double colon can appear once in an address.

An IPv4-compatible address combines hexadecimal and decimal values as follows: x:x:x:x:x:x:d.d.d.d x:x:x:x:x:x is a hexadecimal representation of the six high-order 16- bit pieces of the address, and d.d.d.d is a decimal representation of the four 8-bit pieces of the address.

For example: 0:0:0:0:0:0:13.1.68.3

or

::13.1.68.3

## **IPv6 extension headers**

IPv6 extension headers describe processing options. Each extension header contains a separate category of options. A packet can include zero or more extension headers.

IPv6 examines the destination address in the main header of each packet it receives; this examination determines whether the router is the packet destination or an intermediate node in the packet data path. If the router is the destination of the packet, IPv6 examines the header extensions that contain options for destination processing. If the router is an intermediate node, IPv6 examines the header extensions that contain forwarding options.

By examining only the extension headers that apply to the operations it performs, IPv6 reduces the amount of time and processing resources required to process a packet.

IPv6 defines the following extension headers:

- The hop-by-hop extension header contains optional information that all intermediate IPv6 routers examine between the source and the destination.
- The end-to-end extension header contains optional information for the destination node.
- The source routing extension header contains a list of one or more intermediate nodes that define a path for the packet to follow through the network, to its destination. The packet source creates this list. This function is similar to the IPv4 source routing options.
- An IPv6 source uses the fragment header to send a packet larger than can fit in the path maximum transmission unit (MTU) to a destination. To send a packet that is too large to fit in the MTU of the path to a destination, a source node can divide the packet into fragments and send each fragment as a separate packet, to be reassembled at the receiver.
- The authentication extension header and the security encapsulation extension header, used singly or jointly, provide security services for IPv6 datagrams.

## <span id="page-30-0"></span>**Comparison of IPv4 and IPv6**

The following table compares key differences between IPv4 and IPv6.

#### **Table 3: IPv4 and IPv6 differences**

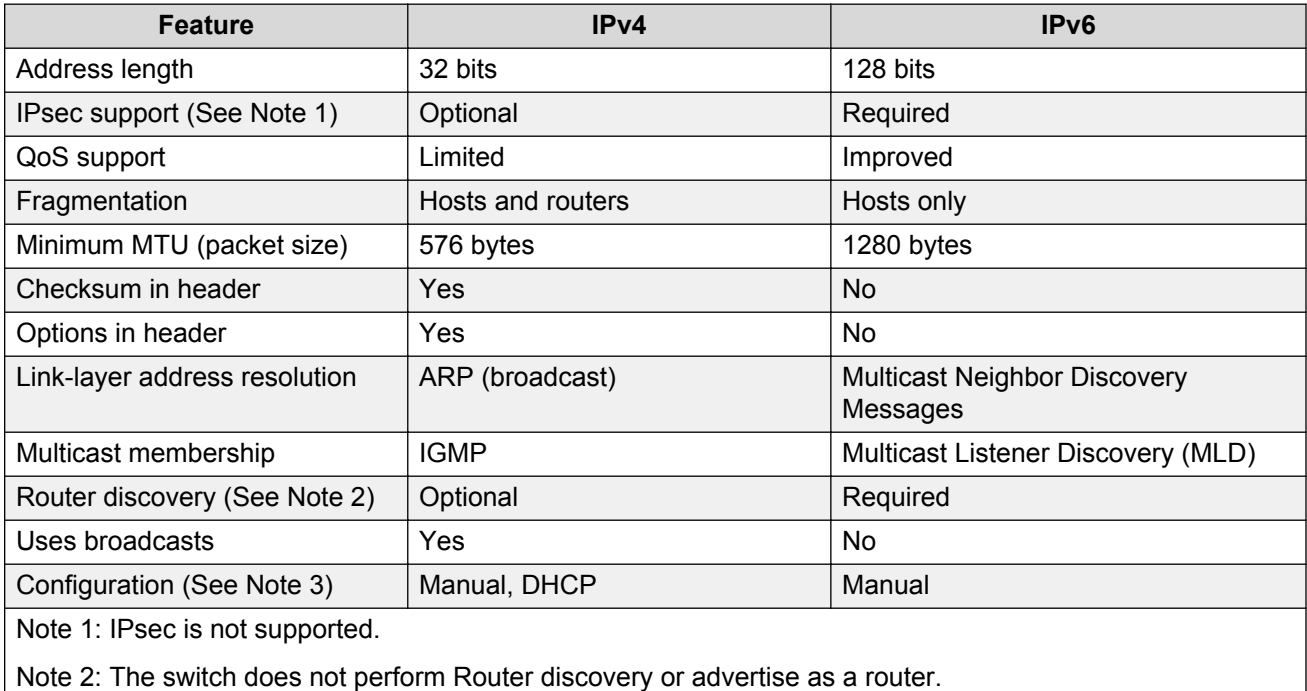

Note 3: The switch does not implement any form of automatic configuration of IPv6 address.

## **ICMPv6**

Internet Control Message Protocol (ICMP) version 6 maintains and improves upon features from ICMP for IPv4. ICMPv6 reports the delivery of forwarding errors, such as destination unreachable, packet too big, time exceeded, and parameter problem. ICMPv6 also delivers information messages such as echo request and echo reply.

### **Important:**

ICMPv6 plays an important role in IPv6 features such as neighbor discovery, Multicast Listener Discovery, and path MTU discovery.

## **Neighbor discovery**

IPv6 nodes (routers and hosts) on the same link use neighbor discovery (ND) to discover link layer addresses and to obtain and advertise various network parameters and reachability information. ND combines the services provided for IPv4 with the Address Resolution Protocol (ARP) and router discovery. Neighbor discovery replaces ARP in IPv6.

Hosts use ND to discover the routers in the network that you can use as the default routers, and to determine the link layer address of their neighbors attached on their local links. Routers also use ND to discover their neighbors and their link layer information. Neighbor discovery also updates the neighbor database with valid entries, invalid entries, and entries migrated to different locations.

Neighbor discovery protocol provides you with the following:

- Address and prefix discovery: hosts determine the set of addresses that are on-link for the given link. Nodes determine which addresses or prefixes are locally reachable or remote with address and prefix discovery.
- Router discovery: hosts discover neighboring routers with router discovery. Hosts establish neighbors as default packet-forwarding routers.
- Parameter discovery: host and routers discover link parameters such as the link MTU or the hop limit value placed in outgoing packets.
- Address autoconfiguration: nodes configure an address for an interface with address autoconfiguration.
- Duplicate address detection: hosts and nodes determine if an address is assigned to another router or a host.
- Address resolution: hosts determine link layer addresses (MAC for Ethernet) of the local neighbors (attached on the local network), provided the IP address is known.
- Next-hop determination: hosts determine how to forward local or remote traffic with nexthop determination. The next hop can be a local or remote router.
- Neighbor unreachability detection: hosts determine if the neighbor is unreachable, and address resolution must be performed again to update the database. For neighbors you use as routers, hosts attempt to forward traffic through alternate default routers.
- Redirect: routers inform the host of more efficient routes with redirect messages.

Neighbor discovery uses three components:

- host-router discovery
- host-host communication component
- redirect

For more information, see for the ND components.

### **ND messages**

The following table shows new ICMPv6 message types.

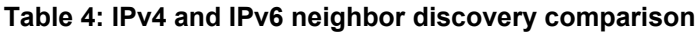

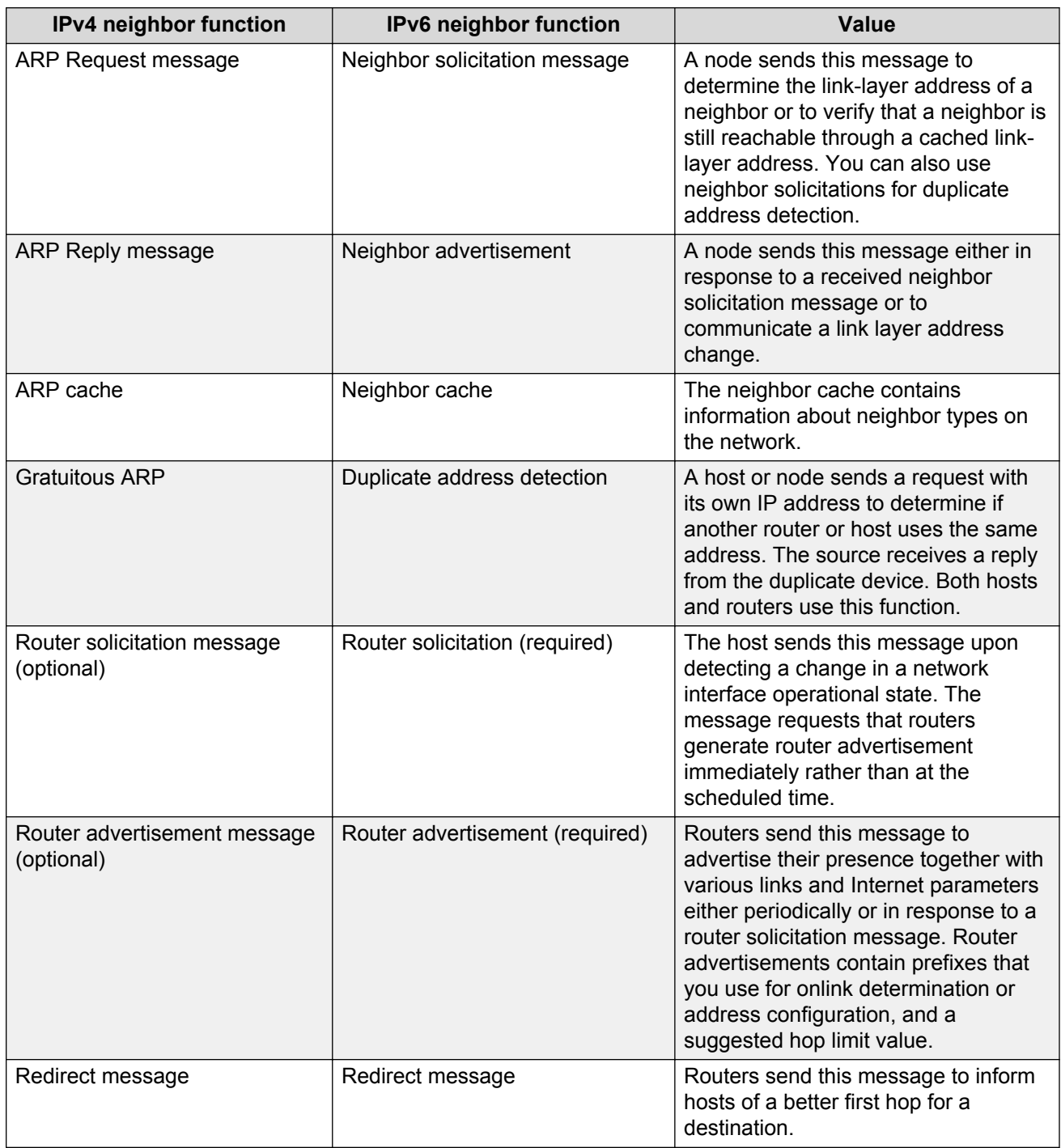

## **Neighbor discovery cache**

The neighbor discovery cache lists information about neighbors in your network.

The neighbor discovery cache can contain the following types of neighbors

- static: a configured neighbor
- local: a device on the local system
- dynamic: a discovered neighbor

The following table describes neighbor cache states.

#### **Table 5: Neighbor cache states**

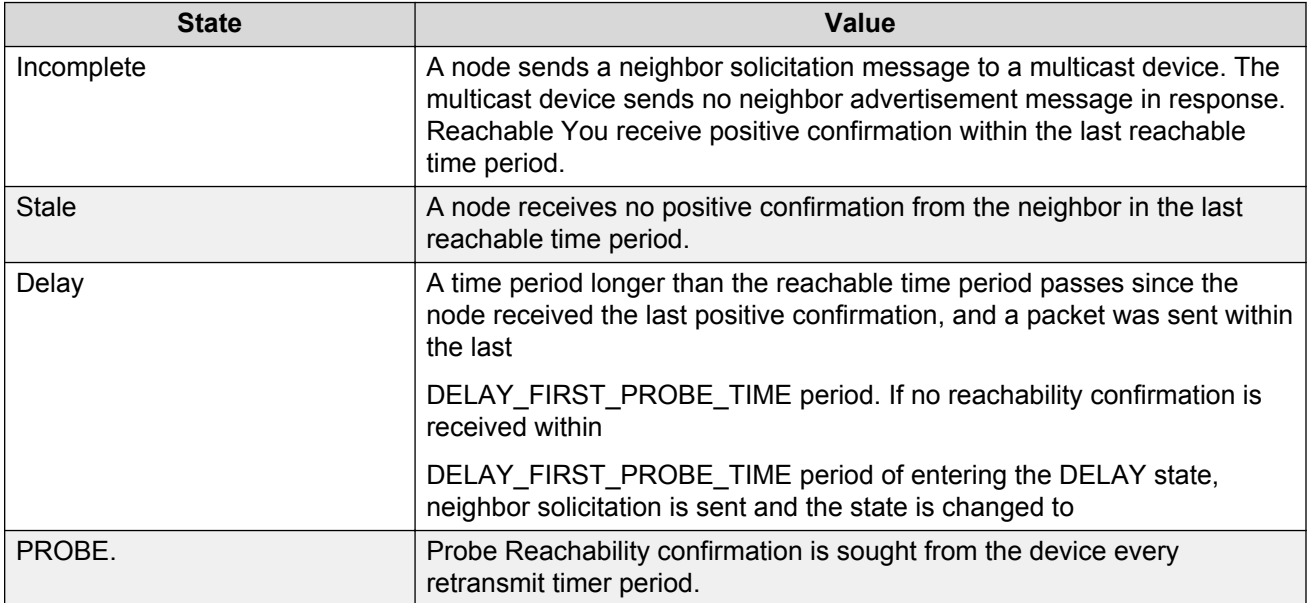

The following events involve Layer 2 and Layer 3 interaction when processing and affect the neighbor cache:

- flushing the Virtual Local Area Network (VLAN) media access control (MAC)
- removing a VLAN
- performing an action on all VLANs
- removing a port from a VLAN
- removing a port from a spanning tree group (STG)
- removing a multilink trunk group from a VLAN
- removing an Multi-Link Trunking port from a VLAN
- removing an Multi-Link Trunking port from an STG
- performing an action that disables a VLAN, such as removing all ports from a VLAN
- disabling a tagged port that is a member of multiple routable VLANs

## <span id="page-34-0"></span>**Router discovery**

IPv6 nodes discover routers on the local link with router discovery. The IPv6 router discovery process uses the following messages:

- router advertisement
- router solicitation

## **Router advertisement**

Configured interfaces on an IPv6 router send out router-advertisement messages. Router advertisements are also sent in response to router-solicitation messages from IPv6 nodes on the link.

## **Router solicitation**

An IPv6 host without a configured unicast address sends router solicitation Messages. The switch does not support stateless automatic configuration; therefore, no router solicitation messages are sent by the switch.

## **Path MTU discovery**

IPv6 routers do not fragment packets. The source node sends a packet equal in size to the maximum transmission unit (MTU) of the link layer. The packet travels through the network to the source. If the packet encounters a link to a smaller MTU, the router sends the source node an ICMP error message containing the MTU size of the next link.

The source IPv6 node then resends a packet equal to the size of the MTU included in the ICMP message.

The default MTU value for a regular interface is 1500.

## **IPv6 host mode enhancement**

IPv6 host mode enhancement is an extension of IPv6 management application, which supports several settings that are not available by default on the in-band/out-of-band management interface. Host Enhancement in the IPv6 stack is compiled in the following two ways:

- HOST mode (for management only releases): When compiled in HOST mode, host enhancement features are available on the management interface.
- ROUTER mode (for routing releases): When compiled in ROUTER mode, host enhancement features are available on the out-of-band interface.

The feature allows the user to perform the following tasks:

• Start/stop Stateless Address Auto-Configuration (SLAAC).

- <span id="page-35-0"></span>• Configure interface to honor **Redirect** messages.
- Display or clear the **ipv6 destination cache**.
- Display **Default Router List** and the active router.
- View the remaining preferred or valid life for auto-configured addresses.
- View the MLD host cache.
- Configure the device to not respond to Echo Requests destined to multicast addresses.
- Configure ICMP error quota for the error messages generated by the device.
- Configure global IPV6 address from a given prefix and Extended Unique Identifier (EUI).
- Configure two neighbor discovery parameters:
	- number of packets sent during duplicate address detection
	- hop limit value for the interface

#### **Limitations**

The following are the limitations for IPv6 host mode enhancements:

- In the Host Mode, only one IPV6 interface is supported and it will be associated to the management VLAN.
- Maximum 16 prefixes can be learned through Router Advertisement.
- Maximum four routers are kept in default routers list.
- MIB support for the new Host Mode structures is not implemented.
- Only one Global IPV6 address can be configured (manual) by the user.
- For routing platforms, host enhancement features work on Out of band (OOB) Management interface only when IPv6 forwarding is disabled.

## **IPv6 loopback**

IPv6 Loopback provides support for loopback IPv6 interface on a switch/stack. With IPv6 loopback functionality, you can check if IPv6 protocol is working properly prior to connecting to other devices. When an IPv6 loopback interface is configured, a circuit is created with a loopback address. No linklocal address is added to the circuit. IPv6 packets are sent on this circuit up to Layer 2 point, and then these packets are looped back. A maximum number of four loopback interfaces out of 16 can be created on a switch/stack.

IPv6 Loopback complies with RFC 3484, Default Address Selection for Internet Protocol version 6 (IPv6).

### **B** Note:

You must enable IPv6 globally, before you configure a loopback IPv6 interface.
#### **Limitations**

.

The following are the limitations for IPv6 Loopback interface:

- Only one IPv6 address can be assigned to one IPv6 loopback interface.
- Only four IPv6 loopback interfaces can exist on a switch/stack.
- The CLI commands are available in stack only on the Base Unit (BU).

### **IPv6 First Hop Security**

IPv6 is expected to coexist with and eventually replace IPv4. In most of the networks, IPv6 is increasingly getting deployed and success of the deployment depends on the network security and Quality of Service (QoS) that it offers compared to IPv4.

Enhancements in IPv6 provides security in certain areas, but some of these areas are still open to exploitation by the attackers. The attack can be address theft, spoofing, and remote address resolution cache exhaustion (denial of service attacks). These security breaches can severely disrupt Layer 2 domains and networks in general. IPv6 First Hop Security (FHS) solution protects networks by mitigating these types of attacks.

First Hop Security contains the majority of the RIPE 554 mandatory requirement for Layer 2 switches. This includes the following:

- DHCPv6–guard
- Router Advertisement guard
- Dynamic IPv6 Neighbor solicitation or advertisement inspection
- Neighbor Unreachability Detection inspection
- Duplicate Address Detection inspection
- IPv6 Source Guard

For more information about First Hop Security, see *Configuring Security on Avaya Ethernet Routing Switch 3600 Series*, NN47213-504.

# **Show FLASH History**

The Show FLASH History feature displays information about the number of writes or modification to the following sections:

- Diagnostics Image
- Agent Image
- Configuration Area
- Auxiliary Configuration Area

• CRC Block

# **Policy-enabled networking**

With policy-enabled networking, you can implement classes of services and assign priority levels to different types of traffic. You can also configure policies to monitor the characteristics of traffic.

For example, in policy-enabled networking, you can determine the sources, destinations, and protocols used by the traffic. You can also perform a controlling action on the traffic when certain user-defined characteristics match.

Policy-enabled networking supports Differentiated Services (DiffServ). DiffServ is a network architecture through which service providers and enterprise network environments can offer various levels of services for different types of data traffic.

You can use DiffServ Quality of Service (QoS) to designate a specific level of performance on a packet-by-packet basis. If you have applications that require high performance and reliable service, such as voice and video over IP, you can use DiffServ to give preferential treatment to this data over other traffic.

For more information about policy-enabled networking, see *Configuring Quality of Service on Avaya Ethernet Routing Switch 3600 Series, NN47213-503*.

### **Power over Ethernet**

ERS 3626GTS-PWR+ and ERS 3650GTS-PWR+ provide IEEE 802.3at-compliant power or PoE+ on all 10/100/1000 RJ-45 ports.

PoE refers to the ability of the switch to power network devices over an Ethernet cable. Some of these devices include IP Phones, Wireless LAN Access Points, security cameras, and access control points.

The PoE switches automatically detect the network device requirements and dynamically supply the required DC voltage at a set current to each appliance.

To configure and manage the PoE features, you must use either ACLI or EDM.

# **Port mirroring**

With port mirroring, also referred to as *conversation steering*, you can designate a single switch port as a traffic monitor for a specified port.

You can specify port-based mirroring for ingress and egress at a specific port, or address-based mirroring, either source or destination.

You can specify port-based monitoring for ingress and/or egress to a specific port. You can also attach a probe device or equivalent, to the designated monitor port. When a port is operating as a monitor port, forwarding is not allowed on that port.

For more information about port mirroring, see *Configuring System Monitoring on Avaya Ethernet Routing Switch 3600 Series, NN47213-501*.

# **Rate limiting**

Rate limiting allows you to configure the threshold limits for broadcast and multicast packets ingressing on a port for a given time interval. The switch drops packets received above the threshold value if the traffic ingressing on the port exceeds the threshold.

The hardware restrictions on this platform do not allow you to determine if the traffic from a port is the cause of excess broadcast or multicast traffic. Consequently you cannot perform port specific actions, such as disabling a port. You can generate a trap to detect the excess traffic or you can configure the switch to store a message in the system log when the traffic on the port exceeds the threshold value. This message in the system log conveys that some traffic to the switch is dropped.

When the volume of either packet type is high, placing severe strain on the network (often referred to as a storm), you can set the forwarding rate of those packet types to not exceed a specified percentage of the total available bandwidth. The pps (Packets Per Second) value you set is a small amount of the maximum value of pps for the maximum available bandwidth that is 262143 pps.

For more information about rate limiting, see *Configuring Security on Avaya Ethernet Routing Switch 3600 Series, NN47213-504*.

# **Manual-MDI/X**

A Medium Dependent Interface (MDI) describes the interface (both physical and electrical) in a computer network from a physical layer implementation to the physical medium used to carry the transmission. Ethernet over twisted pair also defines a medium dependent interface crossover (MDIX) interface. Auto MDI-X ports on newer network interfaces detect if the connection would require a crossover, and automatically chooses the MDI or MDI/X configuration to properly match the other end of the link.

When auto-MDI/X is active, straight or crossover Cat5 cables can provide connection to a port. If autonegotiation is disabled, auto-MDI/X is not active.

# **Autosensing and autonegotiation**

The switch is an autosensing and autonegotiating device.

- The term autosense refers to the ability of a port to sense the speed of an attached device.
- The term autonegotiation refers to a standardized protocol (IEEE 802.3u) that exists between two IEEE 802.3u-capable devices. Autonegotiation lets the switch select the best of speed and duplex modes.

Autosensing is used when the attached device is not capable of autonegotiation or is using a form of autonegotiation that is not compatible with the IEEE 802.3u standard. In this case, because it is not possible to sense the duplex mode of the attached device, the switch reverts to half-duplex mode.

When autonegotiation-capable devices are attached to the switch, the ports negotiate down from 1000 Mb/s speed and full-duplex mode and from 100 Mb/s speed and full-duplex mode until the attached device acknowledges a supported speed and duplex mode.

### **Custom Autonegotiation Advertisements**

Custom Autonegotiation Advertisements (CANA) lets you customize the capabilities that you advertise. For example, if a port is not capable of 10/100/1000 full duplex operation, the port can be configured to only advertise 10 half-duplex capabilities.

CANA lets you control the capabilities that are advertised by the Ethernet switches as part of the autonegotiation process. In the current software releases, autonegotiation can either be enabled or disabled.

When autonegotiation is disabled, the hardware is configured for a single (fixed) speed and duplex value. When autonegotiation is enabled, the advertisement made by the product is a constant value based upon all speed and duplex modes supported by the hardware.

When autonegotiating, the switch selects the highest common operating mode supported between the switch and its link partner.

In certain situations, it is useful to autonegotiate a specific speed and duplex value. In these situations, the switch can allow for attachment at an operating mode other than its highest supported value.

For example, if the switch advertises only a 100 Mbps full-duplex capability on a specific link, the link goes active only if the neighboring device is also capable of autonegotiating a 100 Mbps fullduplex capability. This prevents mismatched speed and duplex modes if customers disable autonegotiation on the neighboring device.

#### **Important:**

The CANA feature is available for 10/100 Ethernet ports of ERS 3626GTS switches (not available for rear ports).

# **Displaying unit uptime**

You can display the uptime for each unit in a stack. Unit stack uptime collects the stack uptime for each unit in a stack and reports this information when requested. You can determine how long each unit is connected to the stack. You can use ACLI commands to display the unit uptimes.

For more information, see *Configuring System Monitoring on Avaya Ethernet Routing Switch 3600 Series, NN47213-501*.

### **Port naming**

You can name or specify a text string for each port. This feature provides easy identification of the connected users.

Use ACLI or EDM to name ports.

### **IP address for each unit in a stack**

You can assign an IP address to each unit in a stack. Use ACLI to configure the IP addresses for each unit within a stack.

# **BootP automatic IP configuration and MAC address**

The switch supports the Bootstrap protocol (BootP). You can use BootP to retrieve an ASCII configuration file name and configuration server address. With a properly configured BootP server, the switch automatically learns its assigned IP address, its subnet mask, and the IP address of the default router (default gateway).

The switch has a unique 48-bit hardware address, or MAC address, that is printed on a label on the back panel. Use this MAC address when you configure the network BootP server to recognize the switch BootP requests.

The BootP modes supported by the switch are:

- BootP or Last Address mode
- BootP or Default IP
- BootP Always
- BootP Disabled

#### **Important:**

Whenever the switch is broadcasting BootP requests, the BootP process eventually times out if a reply is not received. When the process times out, the BootP request mode automatically changes to BootP or Default IP mode. To restart the BootP process, change the BootP request mode to any of the following modes:

- Always
- Disabled
- Last
- Default-ip

### **BootP or Default IP**

The switch operates in the BootP or Default IP mode (the default mode) as follow:

- After the switch is reset or power cycled, if the switch has a configured IP address other than 0.0.0.0 or the default IP address, then the switch uses the configured IP address.
- If the configured IP address is 0.0.0.0 or the default IP address (192.168.1.1/24), then the switch attempts BootP for 1 minute.
- If BootP succeeds, then the switch uses the IP information provided.
- If BootP fails and the configured IP address is the default, then the switch uses the default IP address (192.168.1.1/24).
- If BootP fails and the configured IP address is 0.0.0.0, then the switch retains this address.
- When a stack is booted, the default IP address is 192.168.1.2 instead of 192.186.1.1 when in standalone.

### **BootP Always**

This option lets you manage the switch that is configured with the IP address obtained from the BootP server. The switch operates in the BootP Always mode as follows:

- The switch continues to broadcast BootP requests, regardless of whether an in-band IP address is set from the console terminal.
- If the switch receives a BootP reply that contains an in-band IP address, the switch uses this new in-band IP address.
- If the BootP server is not reachable, you cannot change the in-band IP address until the BootP mode is set to BootP Disabled. However, after a period of a few minutes (approximately 10 minutes), the switch automatically enters the BootP Disabled mode. You can then configure the IP address with ACLI.

If an IP address is not currently in use, these actions take effect immediately. If an IP address is currently in use, these actions take effect only after the switch is reset or power cycled.

### **BootP Disabled**

This option lets you manage the switch by using the IP address set from the console terminal. The switch operates in the BootP Disabled mode as described in the following steps:

- The switch does not broadcast BootP requests, regardless of whether an IP address is set from the console terminal.
- The switch can be managed only by using the in-band switch IP address set from the console terminal.

### **BootP or Last Address**

This option lets you manage the switch even if a BootP server is not reachable. The switch operates in the BootP or Last Address mode as described in the following steps:

- When you specify the IP data from the console terminal, the IP address becomes the in-band address of the switch. BootP requests are not broadcast. You can manage the switch using this in-band IP address.
- When you do not specify the in-band IP address from the console terminal, the switch broadcasts BootP requests until it receives a BootP reply containing an in-band IP address. If the switch does not receive a BootP reply that contains an in-band IP address within 10 minutes, the switch uses the last in-band IP address it received from a BootP server. This IP information is displayed in the Last BootP column.

If the IP address specified as the in-band IP address is not currently in use, these actions take effect immediately. If an IP address is currently in use, these actions take effect only after the switch is reset or power cycled.

### **Default BootP setting**

The default operational mode for BootP on the switch is BootP or Default IP. The switch requests an IP address from BootP only if one is not already set from the console terminal (or if the IP address is the default IP address: 192.168.1.1).

# **Asset ID configuration**

Asset ID provides inventory information for the switch, stack, or each unit within a stack. An Asset ID consists of an alphanumeric string of up to 32 characters in length for the switch or stack. You can configure the Asset ID to record your company specific asset tracking information, such as an asset tag affixed to the switch. You can configure the Asset ID with ACLI commands, or with EDM.

# **Avaya Energy Saver**

You can use Avaya Energy Saver (AES) to reduce network infrastructure power consumption without impacting network connectivity. AES uses intelligent switching capacity reduction in off-peak mode to reduce direct power consumption by up to 40%. AES can also use Power over Ethernet (PoE) port power priority levels to shut down low priority PoE ports and provide more power savings.

The power consumption savings of each switch is determined by the number of ports with AES enabled and by the power consumption of PoE ports that are powered off. If AES for a port is set to disabled, the port is not powered off, irrespective of the PoE configuration. AES turns off the power to a port only when PoE is enabled globally, the port AES is enabled, and the PoE priority for the port is configured to low.

You can schedule AES to enter lower power states during multiple specific time periods. These time periods (a maximum of 42) can be as short as one minute, or last a complete week, complete weekend, or individual days.

#### *<u>I</u>* Important:

If a switch is reset while energy-saver is activated, the PoE power saving calculation might not accurately reflect the power saving, and in some cases might display zero savings. This is because the switch did not have sufficient time to record PoE usage between the reset of the switch and energy-saver being reactivated. When energy saver is next activated, the PoE power saving calculation is correctly updated.

When AES is active and you replace a unit, that unit will not be in energy save mode. At the next deactivate/activate cycle, the unit will be in the correct state. You can issue the energysaver deactivate and activate command directly after replacing a unit to place the unit into the appropriate energy savings mode.

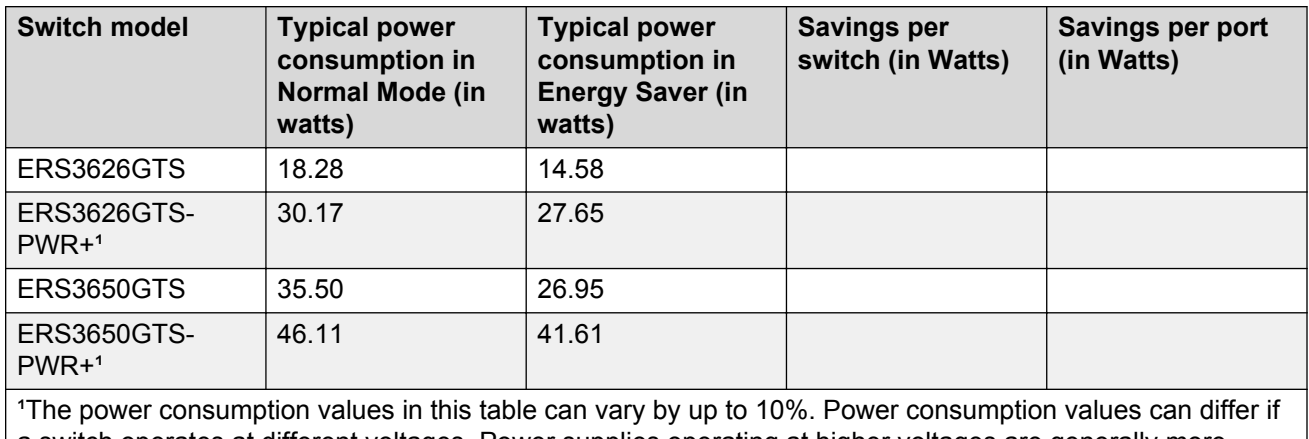

#### **Table 6: Energy savings**

a switch operates at different voltages. Power supplies operating at higher voltages are generally more efficient.

# **Configuring with IP Office Script**

#### **Before you begin**

The run ipoffice command executes a script containing many switch configuration parameters to optimize the switch functions for Converged IP Telephony solutions with Avaya's IP Office platform. Executing this ACLI command changes and configures a number of switch configuration options such as VLAN IDs and port memberships, VLAN IP addresses, default route, QoS and LLDP settings.

Avaya recommends that the run ipoffice ACLI commands are executed on an switch operating in a factory default state.

#### **Procedure**

- 1. Log on to ACLI to enter User EXEC mode.
- 2. At the command prompt, enter the following command:

run ipoffice [verbose]

#### **Example**

The following is sample output of the **run ipoffice** command script

Switch>run ipoffice

```
% The Voice VLAN ID has been set to 42
% The Voice VLAN Gateway IP address has been set to 192.168.42.254
% The Voice VLAN Gateway IP network mask has been set to 255.255.255.0
% The Data VLAN ID has been set to 44
% The Data VLAN IP address has been set to 192.168.44.254
% The Data VLAN IP network mask has been set to 255.255.255.0
  % ----------------------------------------------------------------------
% IP Offie LAN port is et to plug into switch port 1
% Gateway Modem-Router port is set to plug into switch port 2
% ----------------------------------------------------------------------
% Default IP Route set to 192.168.44.2 (Gateway Modem-Router interface)
% IP Office Call-Server IP address is set to 192.168.42.1
% IP Office File-Server IP address is set to 192.168.42.1
% ** Switch QoS and Unified Communications policies setup and saved **
% ** IP Office solution automated switch setup complete and saved **
     % ----------------------------------------------------------------------
% To manage this Avaya switch, enter 192.168.44.254 in your Web browser.
% ----------------------------------------------------------------------
```
The following is sample output of the **run ipoffice verbose** command script

Switch> run ipoffice verbose

\*\*\*\*\*\*\*\*\*\*\*\*\*\*\*\*\*\*\*\*\*\*\*\*\*\*\*\*\*\*\*\*\*\*\*\*\*\*\*\*\*\*\*\*\*\*\*\*\*\*\*\*\*\*\*\*\*\* \*\*\* This script will guide you through configuring the \*\*\* \*\*\* Avaya switch for optimal operation with IP Office. \*\*\* -----------------\*\*\* \*\*\* The values in [] are the default values, you can \*\*\*<br>\*\*\* input alternative values at any of the prompts \*\*\* \*\*\* input alternative values at any of the prompts. \*\*\* Warning: This script may delete previous settings. \*\*\* \*\*\* If you wish to terminate or exit this script \*\*\* \*\*\* enter ^C <control-C> at any prompt. \*\*\* \*\*\*\*\*\*\*\*\*\*\*\*\*\*\*\*\*\*\*\*\*\*\*\*\*\*\*\*\*\*\*\*\*\*\*\*\*\*\*\*\*\*\*\*\*\*\*\*\*\*\*\*\*\*\*\*\*\* Voice VLAN ID [42] :

```
% The Voice VLAN ID has been set to 42
Data VLANI ID [44] : 
Voice VLAN Gateway IP Address [192.168.42.254] :10.10.42.254
Voice VLAN Gateway IP Mask [255.255.255.0] :
% The Voice VLAN Gateway IP address has been set to 10.10.42.254
% The Voice VLAN Gateway IP network mask has been set to 255.255.255.0
% The Data VLAN ID has been set to 44
Data VLAN Gateway IP Address [192.168.44.254] :10.10.44.254
Data VLAN Gateway IP Mask [255.255.255.0] :
% The Data VLAN IP address has been set to 10.10.44.254
% The Data VLAN IP network mask has been set to 255.255.255.0
% IP Office LAN port is set to plug into switch port 1
% Gateway Modem-Router port is set to plug into switch port 2
IP Route to Gateway Modem-Router (Internet/WAN) [192.168.44.2] :10.10.44.99
% Default IP Route set to 10.10.44.99 (Gateway Modem-Router interface)
IP Office Call-Server IP address [192.168.42.1] :10.10.42.200
% IP Office Call-Server IP address is set to 10.10.42.200
IP Office File-Server IP address [192.168.42.1] :10.10.42.200
% IP Office File-Server IP address is set to 10.10.42.200
% ** Switch QoS and Unified Communications policies setup and saved **
% ** IP Office solution automated switch setup complete and saved **
% --------------------------
% To manage this Avaya switch, enter 10.10.44.254 in your Web browser.
% ----------------------------------------------------------------------
```
### **Video Surveillance script**

Video Surveillance (VS) script allows you to automatically configure parameters for the switch using the **run vs** command. The configuration is optimized for solutions with Video Surveillance (VS), where the switch is set up in a best practices solution with VS.

A new ACLI command, run vs, invokes the script to set VLAN IDs, IP addresses, DHCP servers scopes, and enables DHCP Server and IP routing.

For more information running the VS script, see **Running the VS script** on page 169.

# <span id="page-46-0"></span>**Chapter 4: Link Layer Discovery Protocol fundamentals**

Link Layer Discovery Protocol (LLDP) (IEEE 802.1AB) lets stations connected to a LAN to advertise their capabilities to each other, enabling the discovery of physical topology information for network management. LLDP-compatible stations can consist of any interconnection device including PCs, IP Phones, switches, and routers. Each LLDP station stores LLDP information in a standard Management Information Base (MIB), making it possible for the information to be accessed by a network management system (NMS) or application.

Each LLDP station:

- advertises connectivity and management information about the local station to adjacent stations on the same 802.3 LAN
- receives network management information from adjacent stations on the same LAN

LLDP makes it possible to discover certain configuration inconsistencies or malfunctions that can result in impaired communications at higher layers. For example, it can be used to discover duplex mismatches between an IP Phone and the connected switch.

LLDP is compatible with IETF PROTO MIB (IETF RFC 2922).

The following figure shows an example of how LLDP works in a network.

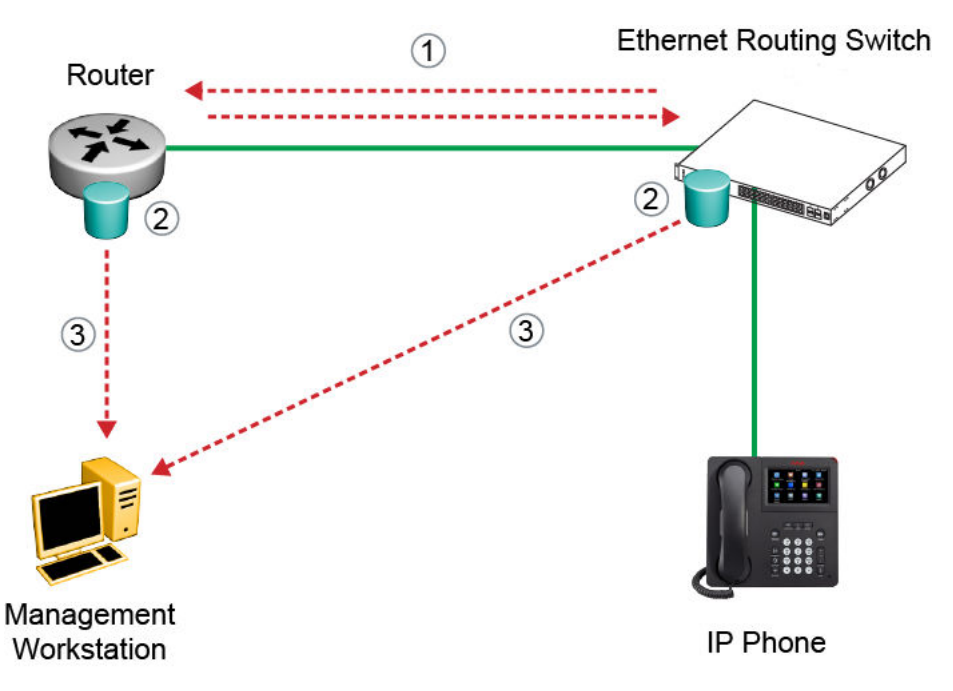

#### **Figure 6: How LLDP works**

- 1. The Ethernet Routing Switch and router advertise chassis or port IDs and system descriptions to each other.
- 2. The devices store the information about each other in local MIB databases, accessible using SNMP.
- 3. A network management system retrieves the data stored by each device and builds a network topology map.

#### **Related links**

LLDP operational modes on page 48 [Connectivity and management information](#page-48-0) on page 49 [802.1AB MED network policies](#page-51-0) on page 52 [802.1AB integration](#page-51-0) on page 52 [802.1AB customization](#page-53-0) on page 54 [Autotopology](#page-54-0) on page 55

# **LLDP operational modes**

LLDP is a one-way protocol. An LLDP agent can transmit information about the capabilities and current status of the system associated with its MAC service access point (MSAP) identifier. The LLDP agent can also receive information about the capabilities and current status of the system associated with a remote MSAP identifier. However, LLDP agents cannot solicit information from each other.

<span id="page-48-0"></span>You can set the local LLDP agent to transmit only, receive only, or to both transmit and receive LLDP information. You can configure the state for LLDP reception and transmission using SNMP or ACLI commands.

#### **Related links**

[Link Layer Discovery Protocol fundamentals](#page-46-0) on page 47

### **Connectivity and management information**

The information fields in each LLDP frame are in a Link Layer Discovery Protocol Data Unit (LLDPDU) as a sequence of short, variable length, information elements known as type, length, value (TLV). Each LLDPDU includes the following four mandatory TLVs:

- chassis ID TLV
- port ID TLV
- Time to Live TLV
- End Of LLDPDU TLV

The chassis ID and the port ID values are concatenated to form a logical MSAP identifier that is used by the recipient to identify the sending LLDP agent and port.

A non-zero value in the Time to Live (TTL) field of the TTL TLV indicates to the receiving LLDP agent how long the LLDPDU information from the MSAP identifier remains valid. All LLDPDU information is automatically discarded by the receiving LLDP agent if the sender fails to update it in a timely manner. A zero value in TTL field of Time To Live TLV tells the receiving LLDP agent to discard the information associated with the LLDPDU MSAP identifier.

In addition to the four mandatory TLVs, the switch supports the basic management TLV set. You can specify which of these optional TLVs to include in the transmitted LLDPDUs for each port.

#### **Related links**

[Link Layer Discovery Protocol fundamentals](#page-46-0) on page 47 Basic management TLV set on page 49 [IEEE 802.3 organizationally-specific TLVs](#page-49-0) on page 50 [Organizationally-specific TLVs for MED devices](#page-49-0) on page 50 [Configuring LLDP with ACLI](#page-51-0) on page 52

### **Basic management TLV set**

The basic management TLV set contains the following TLVs:

- Port Description TLV
- System Name TLV
- System Description TLV
- <span id="page-49-0"></span>• System Capabilities TLV (indicates both the system supported capabilities and enabled capabilities, such as end station, bridge, or router)
- Management Address TLV

The switch supports IPv4 and IPv6 management addresses and the transmission of all TLVs from the basic management TLV set is enabled by default.

#### **Related links**

[Connectivity and management information](#page-48-0) on page 49

### **IEEE 802.3 organizationally-specific TLVs**

The optional IEEE 802.3 organizationally-specific TLVs are:

- **MAC/PHY Configuration/Status TLV** indicates the autonegotiation capability and the speed and duplex status of IEEE 802.3 media access control (MAC)/physical (PHY)s
- **Power-Via-MDI (media dependent interface) TLV** indicates the capabilities and current status of IEEE 802.3 physical media dependents (PMDs) that either require or can provide power over twisted-pair copper links
- **Link Aggregation TLV** indicates the current link aggregation status of IEEE 802.3 MACs
- **Maximum Frame Size TLV** indicates the maximum supported 802.3 frame size

#### **Related links**

[Connectivity and management information](#page-48-0) on page 49

### **Organizationally-specific TLVs for MED devices**

The optional organizationally-specific TLVs for use by Media Endpoint Devices (MED) and MED network connectivity devices are:

- Capabilities TLV enables a network element to advertise the LLDP-MED TLVs it is capable of supporting.
- Network Policy Discovery TLV is a fixed length TLV that enables both network connectivity devices and endpoints to advertise VLAN type, VLAN identifier (VID), and Layer 2 and Layer 3 priorities associated with a specific set of applications on a port. In addition, an LLDP-MED endpoint advertises this TLV for supported application types to enable the discovery of specific policy information and the diagnosis of network policy configuration mismatch issues.
- Location Identification TLV allows network connectivity devices to advertise the appropriate location identifier information for an endpoint to use in the context of locationbased applications. The Location Identification Discovery extension enables the advertisement of location identifier information to Communication Endpoint Devices (Class III), based on the configuration of the Network Connectivity Device to which it is connected. This is expected to be related to wiremap or similar network topology data, such that the configuration of the

Network Connectivity Device can uniquely identify the physical location of the connected MED Endpoint, and hence the correct location identifier information for it to use.

- Extended Power-via-MDI TLV enables advanced power management between an LLDPMED endpoint and network connectivity devices. The Extended Power-via-MDI TLV enables the advertisement of fine grained power requirement details, endpoint power priority, and power status for both endpoint and network connectivity devices.
- Inventory TLVs are important in managed Voice over Internet Protocol (VoIP) networks. Administrative tasks in these networks are made easier by access to inventory information about VoIP entities. The LLDP Inventory TLVs consist of the following:
	- LLDP-MED Hardware Revision TLV allows the device to advertise its hardware revision.
	- LLDP-MED Firmware Revision TLV allows the device to advertise its firmware revision.
	- LLDP-MED Software Revision TLV allows the device to advertise its software revision.
	- LLDP-MED Serial Number TLV allows the device to advertise its serial number.
	- LLDP-MED Manufacturer Name TLV allows the device to advertise the name of its manufacturer.
	- LLDP-MED Model Name TLV allows the device to advertise its model name.
	- LLDP-MED Asset ID TLV allows the device to advertise its asset ID.

#### **Related links**

[Connectivity and management information](#page-48-0) on page 49 Transmitting LLDPDUs on page 51 TLV system MIBs on page 51 [LLDPDU and TLV error handling](#page-51-0) on page 52

### **Transmitting LLDPDUs**

When a transmit cycle is initiated, the LLDP manager extracts the managed objects from the LLDP local system MIB and formats this information into TLVs. TLVs are inserted into the LLDPDU.

LLDPDU are regularly transmitted at a user-configurable transmit interval (tx-interval) or when variables in the LLPDU are modified on the local system (such as system name or management address).

Tx-delay is the minimum delay between successive LLDP frame transmissions.

#### **Related links**

[Organizationally-specific TLVs for MED devices](#page-49-0) on page 50

### **TLV system MIBs**

The LLDP local system MIB stores the information for constructing the various TLVs to be sent. The LLDP remote systems MIB stores the information received from remote LLDP agents.

#### **Related links**

[Organizationally-specific TLVs for MED devices](#page-49-0) on page 50

### <span id="page-51-0"></span>**LLDPDU and TLV error handling**

LLDPDUs and TLVs that contain detectable errors are discarded. TLVs that are not recognized, but that also contain no basic format errors, are assumed to be validated and are stored for possible later retrieval by network management.

#### **Related links**

[Organizationally-specific TLVs for MED devices](#page-49-0) on page 50

### **Configuring LLDP with ACLI**

For information about configuring LLDP with ACLI, see [Configuring Link Layer Discovery Protocol](#page-132-0) [using ACLI](#page-132-0) on page 133.

#### **Related links**

[Connectivity and management information](#page-48-0) on page 49

### **802.1AB MED network policies**

You can configure 802.1AB MED network policies to dynamically configure voice VLAN, DSCP, priority, and VLAN tagging on the switch for voice traffic received from an IP phone. When you enable LLDP and configure the MED network policies on the switch, the switch sends the network policies to the IP Phone. The IP phone processes the data in the LLDP PDU and transmits the voice traffic with the appropriate VLAN ID, VLAN tagging, DSCP and priority information.

You can configure MED network policies on a switch port that has ADAC enabled. The network policies have priority over the ADAC configuration on the port.

When you enable Automatic QoS, the MED network policy changes to DSCP 47 (0x2F) from the user defined DSCP. The DSCP is set to a recognizable value.

An LLDP compliant IP phone uses the received DSCP when receiving voice traffic so that the traffic is recognized by the Avaya Automatic QoS and prioritizes accordingly. This feature is automatically enabled when Avaya Automatic QoS is enabled.

#### **Related links**

[Link Layer Discovery Protocol fundamentals](#page-46-0) on page 47

### **802.1AB integration**

802.1AB integration provides a set of LLDP TLVs for Avaya IP telephone support.

You can select which Avaya IP phone support TLVs can be transmitted from individual switch ports by enabling or disabling TLV transmit flags for the port. The TLV transmit flags and TLV configuration operate independently of each other. Therefore, you must enable the transmit flag on a switch port for a specific TLV, before the port can transmit that TLV to an Avaya IP phone.

A switch port does not transmit Avaya IP phone support TLVs unless the port detects a connected Avaya IP phone.

#### **PoE conservation level request TLV**

With the PoE conservation level request TLV, you can configure the switch to request that an Avaya IP phone, connected to a switch port, operate at a specific power conservation level. The requested conservation level value for the switch can range from 0 to 255, but the Avaya IP Phone supports only 243 levels. If you request a power conservation level higher than 243, the Avaya IP phone reverts to its maximum power conservation level. If you select a value of 0 for the PoE conservation level request, the switch does not request a power conservation level for an Avaya IP phone.

If you set the PoE conservation level request TLV on a port and you enable energy-saver for the port, the TLV value is temporarily modified for maximum power savings by the switch. When you disable energy-saver for the port, the switch automatically restores the power conservation level request TLV to the previous value.

If you set the PoE conservation level on a port while AES is active on the port and the maximum PoE Conservation level for the switch is 255, the switch replaces the PoE conservation level stored for AES restoration with the new value you set for the port.

By default, the transmission of PoE conservation level request TLV is enabled on all PoE capable switch ports.

You can only configure the PoE conservation level request TLV on switches that support PoE.

#### **PoE conservation level support TLV**

With the PoE conservation level support TLV, an Avaya IP phone transmits information about current power save level, typical power consumption, maximum power consumption, and power conservation level of the IP phone, to a switch port.

#### **Call server TLV**

With the call server TLV, you can configure the switch to advertise the IP addresses of a maximum of 8 call servers to connected Avaya IP phones. Avaya IP phones use the IP address information to connect to a call server.

Avaya IP phones use the call server TLV to report which call server it is connected to back to the switch.

The call server TLV supports IPv4 addresses only.

By default, the transmission of the call server TLV is enabled for all ports.

#### **File server TLV**

With the file server TLV, you can configure the switch to advertise the IP addresses of a maximum of 4 file servers to connected Avaya IP phones. Avaya IP phones use the IP address information to connect to a file server.

Avaya IP phones use the call server TLV to report which file server it is connected to back to the switch.

<span id="page-53-0"></span>The file server TLV supports IPv4 addresses only.

By default, the transmission of the file server TLV is enabled for all ports on switches.

#### **Note:**

If your Avaya IP Handset uses SIP, 802.1AB (LLDP) TLVs do not provide all information for the IP Phone. You must specify a fileserver IP address TLV so the IP phone can download the SIP configuration information, because the IP Phone retrieves information related to the SIP domain, port number and transport protocol from the file server.

#### **802.1Q framing TLV**

With the 802.1Q framing TLV, you can configure the switch to exchange Layer 2 priority tagging information with Avaya IP phones.

Because the 802.1Q framing TLV operates as an extension of the LLDP Network Policy TLV, you must enable the LLDP MED Capabilities and LLDP MED Network Policy TLVs for the 802.1Q framing TLV to function.

By default, the transmission of the 802.1Q framing TLV is enabled for all ports on switches.

#### **Phone IP TLV**

Avaya IP phones use the phone IP TLV to advertise IP phone IP address configuration information to the switch.

The phone IP TLV supports IPv4 addresses only.

#### **Related links**

[Link Layer Discovery Protocol fundamentals](#page-46-0) on page 47

### **802.1AB customization**

802.1AB, Link Layer Discovery Protocol (LLDP) customization expands LLDP capabilities so that you can customize all of the LLDP advertisements and timers. The enhanced flexibility provided by the additional customization makes LLDP suitable for deployments where a variety of vendor equipment or deployment methods exist.

You can customize the following Type, Length, and Value (TLV) elements for your deployment needs:

- System TLV
- Port Description TLV
- System Name TLV
- System Description TLV
- System Capability TLV
- Management Address TLV
- LLDP MED Capabilities TLV
- Network Policy TLV
- <span id="page-54-0"></span>• Location Identification TLV
- Extended Power-via-MDI TLV and Inventory TLV

You can also configure the following timers:

- Reinitialization Delay
- Transmit Delay
- Transmit Interval
- Transmit Multiplier Value
- Transmit Hold
- Fast Start Timers
- SNMP Notification Interval

#### **Related links**

[Link Layer Discovery Protocol fundamentals](#page-46-0) on page 47

# **Autotopology**

You can enable the Optivity Autotopology protocol on the switch using ACLI. For more information about Autopology, go to the Avaya support site. (The product family for Optivity and Autotopology is Data and Internet.)

**RS** Note:

Autotopology is enabled by default.

#### **Related links**

[Link Layer Discovery Protocol fundamentals](#page-46-0) on page 47

# **FA LLDP extensions**

The Fabric Attach (FA) TLVs described in this section are implemented as extensions to the LLDP standard, using the flexible extension mechanism supported by the standard. These TLVs use TLV type 127 as described in the 802.1ab (LLDP) standard.

#### **Avaya Fabric Attach Element TLV**

With the Avaya FA Element TLV, FA elements advertise their FA capabilities. This data forms the basis for FA element discovery and determines the state machine used by FA entities. This information is received, processed and stored by the receiving switch so that it is immediately accessible for internal applications.

FA Element TLV data integrity and source validation is supported through the use of the HMAC-SHA256 message authentication algorithm.

The Organizationally Specific Avaya FA Element TLV contains the following data:

- FA Element Type indicates element capabilities
- FA Element Management VLAN identifies the management VLAN
- FA Element System ID unique system identifier used to support element discovery and tracking.
- FA Element State Data supports the exchange of element state information

The FA Element TLV is included in all LLDPDUs when the FA service is enabled and when the portlevel transmission flags associated with this TLV are enabled.

You can view the FA port settings but you cannot update them through the LLDP support. Use the fa port-enable command to update the FA port settings.

With the FA service enabled, LLDPDUs containing proprietary Avaya TLVs are transmitted on links that may or may not have Avaya components at the far end. Since the LLDP standard dictates that unrecognized but well-formed TLVs in received LLDPDUs should be ignored, this should not cause any issues.

### **C<sub>2</sub>** Note:

This behavior is different from the way other proprietary Avaya LLDP TLVs are handled. The other proprietary Avaya TLVs are only included in LLDPUs generated on links that have recognized Avaya elements, specifically Avaya telephony gear, at the far end.

#### **Avaya FA I-SID/VLAN Assignment TLV**

With the Avaya FA I-SID/VLAN Assignment TLV, an FA Proxy or FA Client distributes I-SID/VLAN assignments to the FA Server. This information is received, processed and stored by the receiving device so that it is immediately accessible for internal applications.

I-SID/VLAN Assignment TLV data integrity and source validation is supported through the use of the HMAC-SHA256 message authentication algorithm.

I-SID/VLAN assignment requests can be accepted (activated) or rejected by an FA Server.

The FA I-SID/VLAN Assignment TLV is only included in an LLDPDU when complementary FA element devices (FA Proxy, FA Server, or FA Client) are directly connected. The associated portlevel transmit flags must be enabled as well.

The Organizationally Specific Avaya FA I-SID/VLAN Assignment TLV contains the following data:

- VLAN ID identifies the VLAN component of the I-SID-to-VLAN mapping
- I-SID identifies the I-SID component of the I-SID-to-VLAN mapping
- Status contains information related to the processing of the I-SID-to-VLAN mapping

Multiple I-SID/VLAN assignments may be included in a single TLV.

All I-SID/VLAN assignments defined on an FA Proxy, as well as those received from FA Clients when external client proxy support is enabled, start in the pending state. This state is updated based on feedback received from the FA Server. If an assignment is accepted by the FA Server, its state is updated to active. A server may also reject proposed I-SID/VLAN assignments. In this case, the assignment state is updated to rejected.

#### **Avaya TLV Transmit Flags**

With the transmit flags, you can choose on a port-level basis, which LLDP TLVs (including the Avaya TLV such as Call Server TLV or FA TLVs) to include in transmitted LLDPDUs, and which to exclude. These flags are independent of the configured TLV data. Therefore, even if data for a specific TLV is configured, the TLV is only included in LLDPDUs on ports for which the TLV is enabled for transmission.

By default, the transmit flags are set to enabled for non-FA Avaya TLVs (the PoE Conservation Levels TLV default depends on the devices's PoE support) on all ports. The transmit flags for the FA Element and FA I-SID/VLAN Assignment TLVs default to enabled on the switch, on all ports. The transmit flag values for the FA TLVs can only be manipulated through the FA support, with the **fa port-enable** ACLI command.

# **Chapter 5: System configuration using ACLI**

### **Setting the read-only and read-write passwords Procedure**

1. Enter Global Configuration mode:

enable

configure terminal

2. Enter the following command:

username <username> <password> [<ro |  $rw$ )]

- 3. To set the username to system default, enter the following command:
- 4. default username [<ro | rw>]

### **Variable definitions**

The following table describes the optional parameters for the **cli password** command.

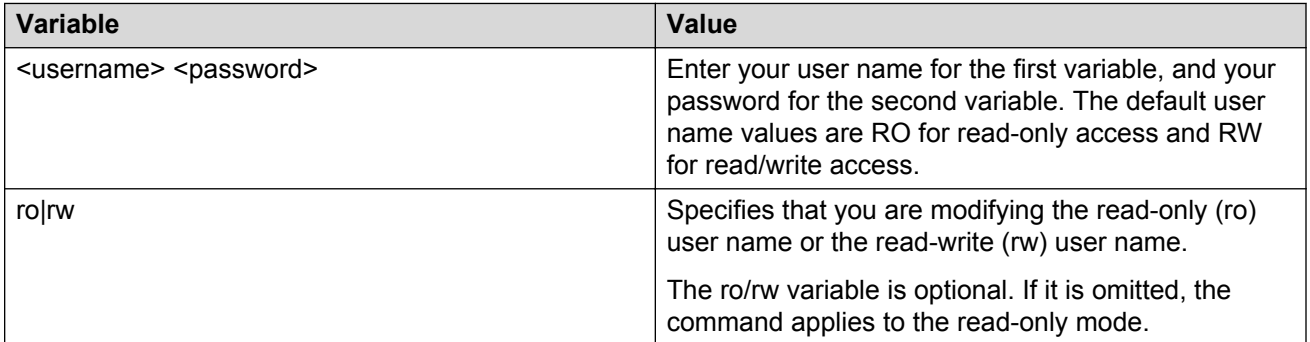

# **IP Office Script**

You can use the IPOffice script to quickly and automatically configure parameters for the switch according to Avaya best practices for converged solutions. The configuration is optimized for solutions with IP Office supporting approximately 2 to 384 users on the switch platform, and more when stacking is used.

You can execute the script with all the predefined default values and settings without the requirement of user invention. Alternatively, by using the verbose mode of the script, you have the opportunity to change the default values using prompted inputs. The script is available only for privileged users with configuration rights. The script is meant to be executed on a switch with default settings. If you execute the script on an already configured switch, you may encounter script failure or an incomplete configuration.

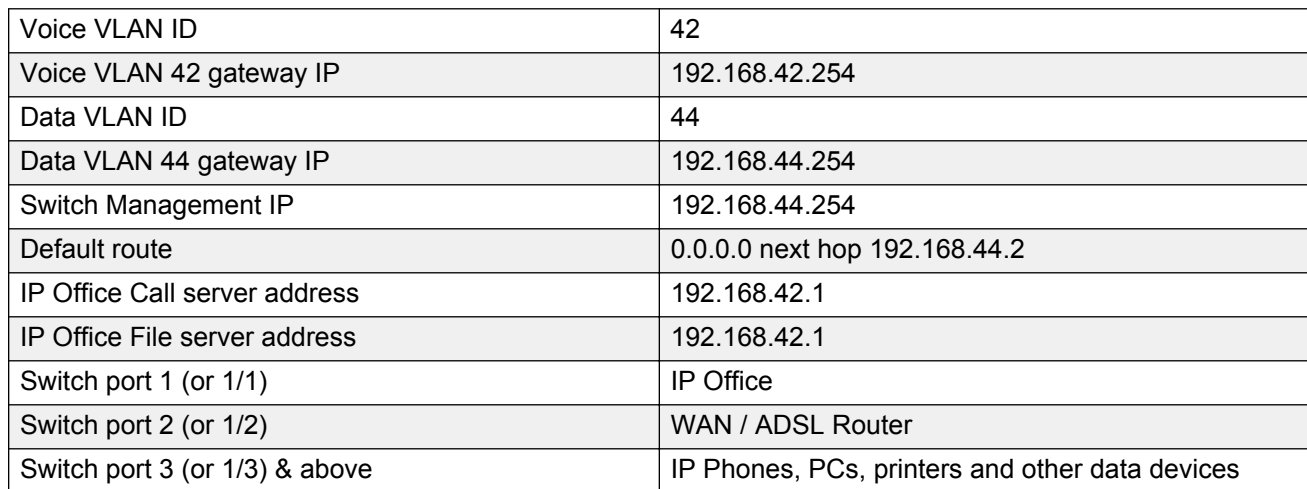

#### **Table 7: Default parameters for IPOffice script**

Following the port assignments, you can use the illustration below to connect your Avaya IP Office, WAN Router, IP Phones and devices to the Avaya Ethernet Routing Switch.

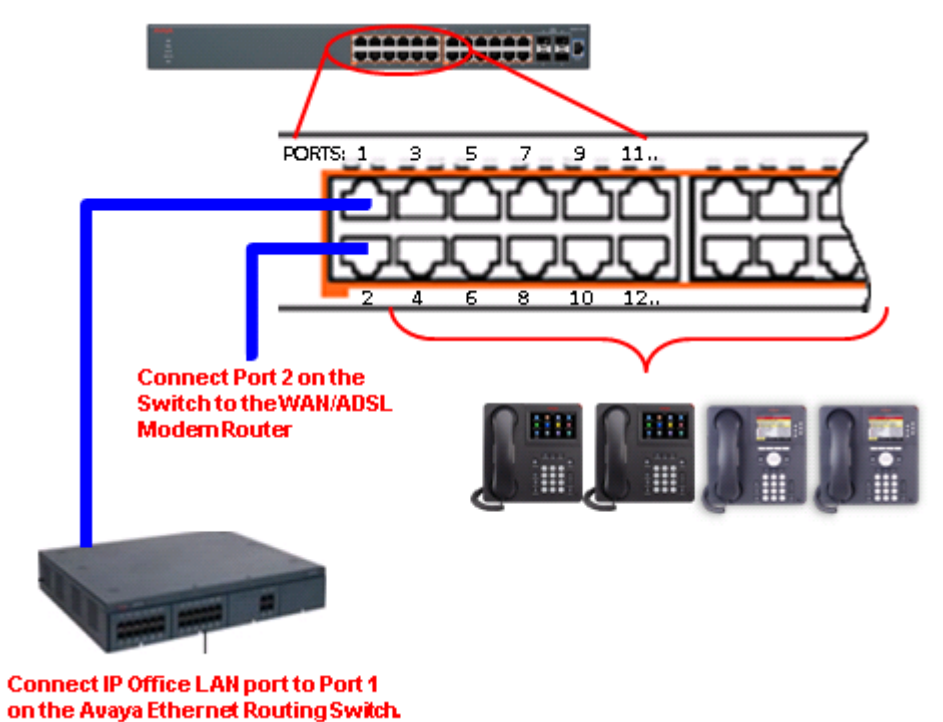

**Figure 7: Connecting Avaya IP Office, Avaya IP Phones and other devices**

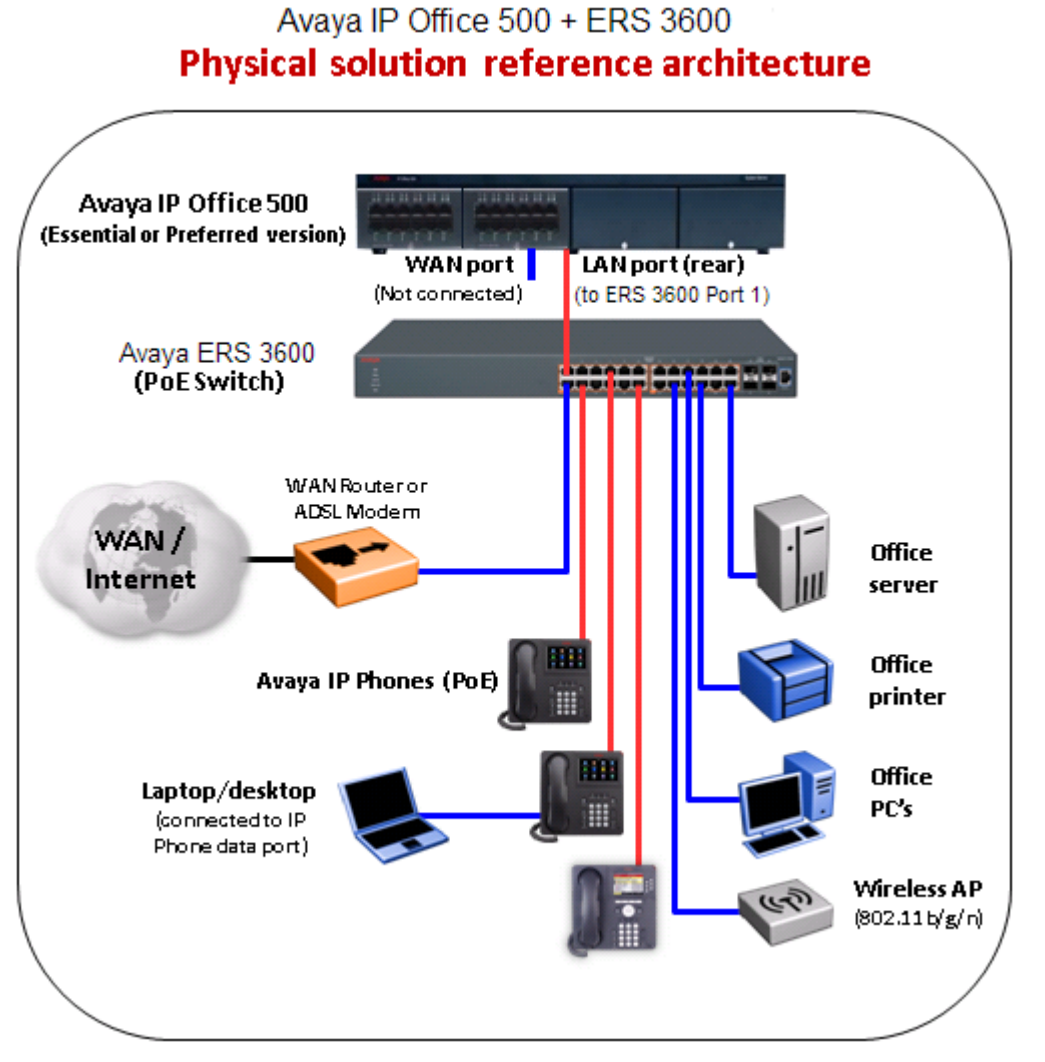

**Figure 8: IP Office physical solution reference diagram**

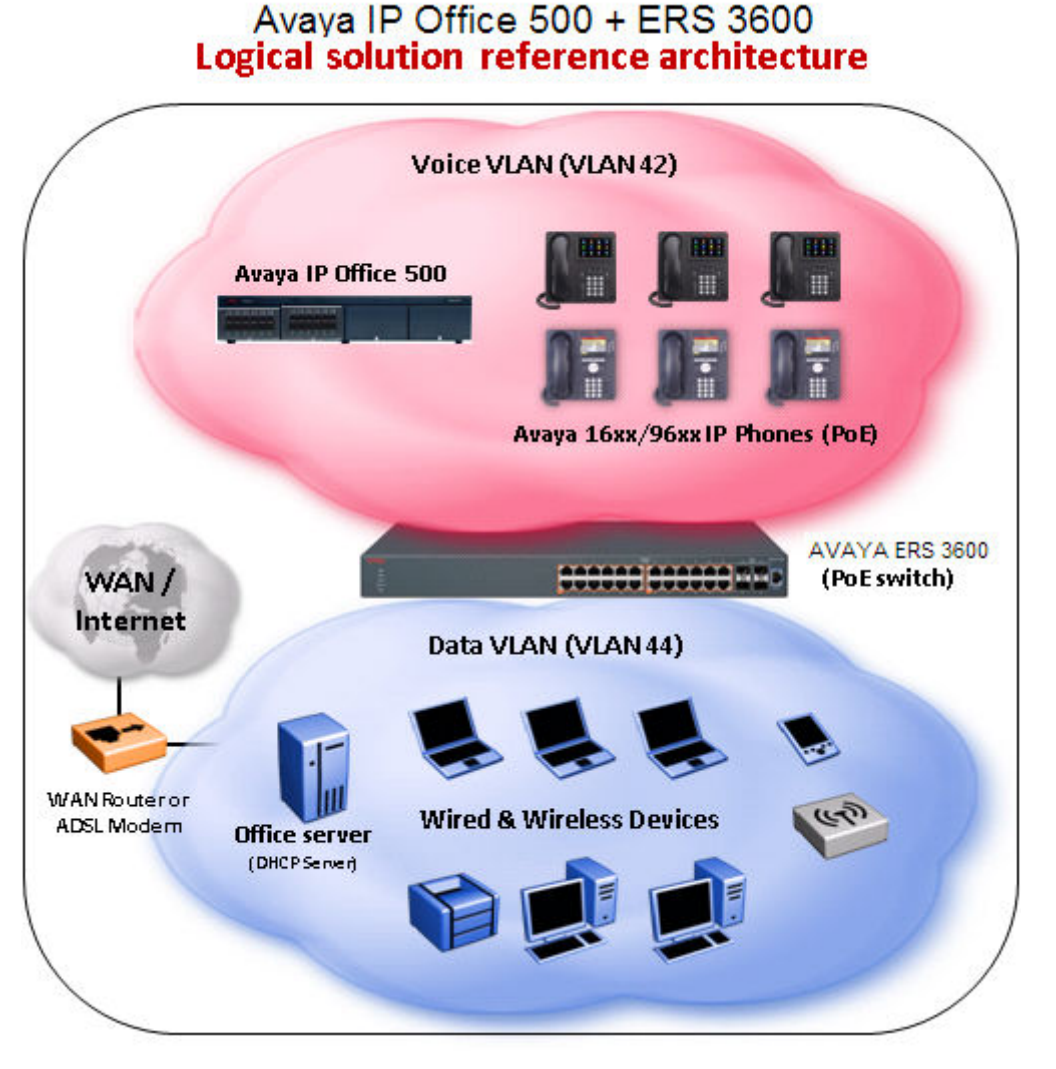

**Figure 9: IP Office logical solution reference diagram**

# **Configuring with IP Office Script**

#### **Before you begin**

The run ipoffice command executes a script containing many switch configuration parameters to optimize the switch functions for Converged IP Telephony solutions with Avaya's IP Office platform. Executing this ACLI command changes and configures a number of switch configuration options such as VLAN IDs and port memberships, VLAN IP addresses, default route, QoS and LLDP settings.

Avaya recommends that the run ipoffice ACLI commands are executed on an switch operating in a factory default state.

#### **Procedure**

- 1. Log on to ACLI to enter User EXEC mode.
- 2. At the command prompt, enter the following command:

run ipoffice [verbose]

#### **Example**

The following is sample output of the **run ipoffice** command script

Switch>run ipoffice

% The Voice VLAN ID has been set to 42 % The Voice VLAN Gateway IP address has been set to 192.168.42.254 % The Voice VLAN Gateway IP network mask has been set to 255.255.255.0 % The Data VLAN ID has been set to 44 % The Data VLAN IP address has been set to 192.168.44.254 % The Data VLAN IP network mask has been set to 255.255.255.0 % ---------------------------------------------------------------------- % IP Offie LAN port is et to plug into switch port 1 % Gateway Modem-Router port is set to plug into switch port 2 % ---------------------------------------------------------------------- % Default IP Route set to 192.168.44.2 (Gateway Modem-Router interface) % IP Office Call-Server IP address is set to 192.168.42.1 % IP Office File-Server IP address is set to 192.168.42.1 % \*\* Switch QoS and Unified Communications policies setup and saved \*\* % \*\* IP Office solution automated switch setup complete and saved \*\* % ---------------------------------------------------------------------- % To manage this Avaya switch, enter 192.168.44.254 in your Web browser. % ----------------------------------------------------------------------

The following is sample output of the **run ipoffice verbose** command script

Switch> run ipoffice verbose

```
**********************************************************
*** This script will guide you through configuring the ***
*** Avaya switch for optimal operation with IP Office. ***
                         ------------------------------------***
*** The values in [] are the default values, you can ***<br>*** input alternative values at any of the premis
*** input alternative values at any of the prompts.
*** Warning: This script may delete previous settings. ***<br>*** If you wish to terminate or evit this script ***
*** If you wish to terminate or exit this script ***<br>*** ontor ^C <control=C> at any prompt ***
*** enter ^C <control-C> at any prompt. ***
                                           **********************************************************
Voice VLAN ID [42] :
% The Voice VLAN ID has been set to 42
Data VLANI ID [44] : 
Voice VLAN Gateway IP Address [192.168.42.254] :10.10.42.254
Voice VLAN Gateway IP Mask [255.255.255.0] :
% The Voice VLAN Gateway IP address has been set to 10.10.42.254
% The Voice VLAN Gateway IP network mask has been set to 255.255.255.0
% The Data VLAN ID has been set to 44
Data VLAN Gateway IP Address [192.168.44.254] :10.10.44.254
Data VLAN Gateway IP Mask [255.255.255.0] :
% The Data VLAN IP address has been set to 10.10.44.254
% The Data VLAN IP network mask has been set to 255.255.255.0
% IP Office LAN port is set to plug into switch port 1
% Gateway Modem-Router port is set to plug into switch port 2
IP Route to Gateway Modem-Router (Internet/WAN) [192.168.44.2] :10.10.44.99
% Default IP Route set to 10.10.44.99 (Gateway Modem-Router interface)
IP Office Call-Server IP address [192.168.42.1] :10.10.42.200
```

```
% IP Office Call-Server IP address is set to 10.10.42.200
IP Office File-Server IP address [192.168.42.1] :10.10.42.200
% IP Office File-Server IP address is set to 10.10.42.200
% ** Switch QoS and Unified Communications policies setup and saved **
% ** IP Office solution automated switch setup complete and saved **
% ----------------------------------------------------------------------
% To manage this Avaya switch, enter 10.10.44.254 in your Web browser.
% ----------------------------------------------------------------------
```
# **Upgrading software using ACLI**

You can download the switch software image that is in nonvolatile flash memory. To download the software image, a properly configured Trivial File Transfer Protocol (TFTP) server must be present in your network, and the switch must have an IP address.

#### **Caution:**

Do not interrupt power to the device during the software download process. A power interruption can corrupt the firmware image.

### **Upgrading switch software**

You can upgrade both the switch software image and the diagnostics image.

#### **Important:**

Unless the no-reset option is selected, the system resets after downloading a new image.

#### **Procedure**

1. Enter Privileged EXEC mode:

enable

2. At the command prompt, enter the following command:

```
download [address <ip>] {image <image-name>|image-if-newer <image-
name>|diag <filename> [no-reset] | poe-module-image }
```
#### *<u>I</u>* Important:

You can use the **download** command without parameters. The system displays the most recently used TFTP server IP address and file name; if you still want to use these, press Enter. You can also change these.

The software download process automatically completes without user intervention. The process erases the contents of flash memory and replaces it with a new software image. Take care not to interrupt the download process until after it runs to completion (the process can take up to 10 minutes, depending on network conditions).

When the download process is complete, the switch automatically resets and the new software image initiates a self-test, unless the no-reset option is selected. The system returns a message after successfully downloading a new image.

During the download process, the switch is not operational. You can monitor the progress of the download process by observing the LED indications.

#### **Example**

The following figure provides a sample output of the **download** command.

```
switch#download 
Address [172.16.3.2] : 
Filename [3500_500s_041.img] : 
Finished Upgrading Image Rebooting
```
### **Variable definitions**

The following table describes the parameters for the **download** command.

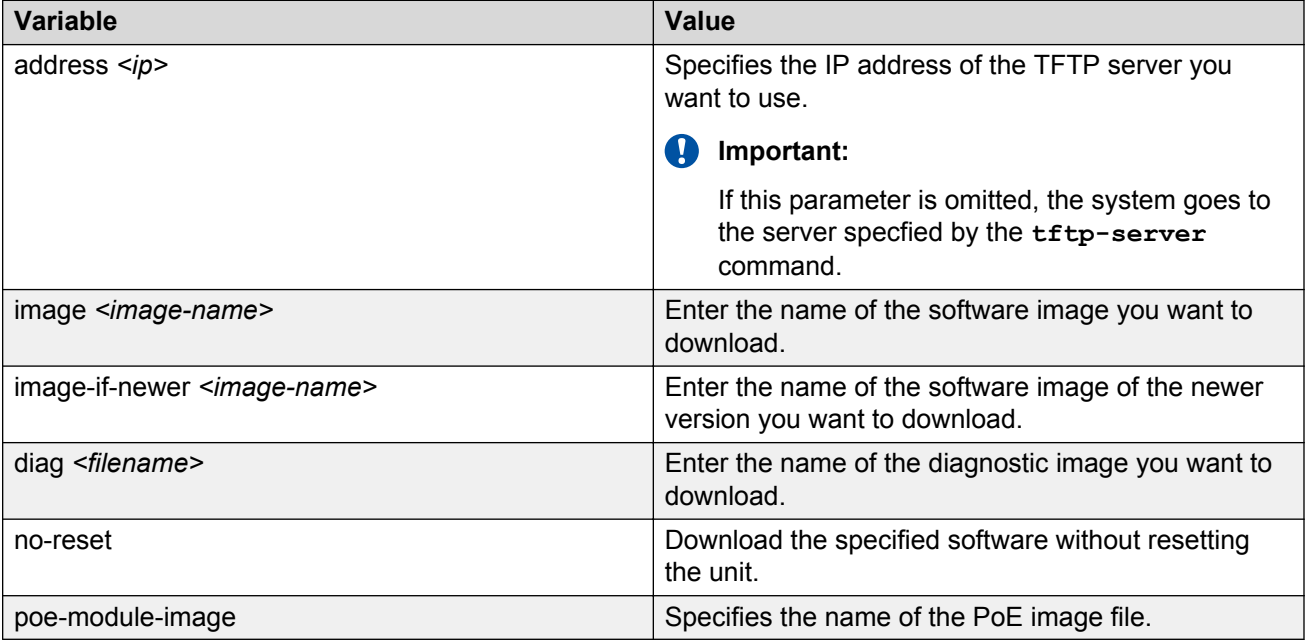

### **Show software status**

You can display the currently loaded and operational switch or stack software status for both agent and diagnostic loads. You can use the **show boot** ACLI command and variables to display the agent or diagnostic load status individually, or combined.

### **Displaying the agent and diagnostic software load**

Display the currently loaded and operational software status for agent and diagnostic loads, either individually or combined, for a switch or stack.

#### **Procedure**

- 1. Log on to ACLI to enter User EXEC mode.
- 2. At the command prompt, enter the following command:

show boot [diag] [image]

#### **Example**

The following figure provides a sample output of the **show boot** command.

```
Switch>show boot
Unit Agent Image Active Image Diag Image Active Diag
----- ----------- ------------ ---------- -----------
1 5.2.0.037 5.2.0.037 1.0.0.11 1.0.0.11
2 5.2.0.037 5.2.0.037 1.0.0.11 1.0.0.11
3 5.2.0.037 5.2.0.037 1.0.0.11 1.0.0.11
* - Stack requires reboot for new Active Image to be made operational.
# - Stack requires reboot for new Diag to be made operational.
```
#### **Variable definitions**

The following table describes the parameters for the **show boot** command.

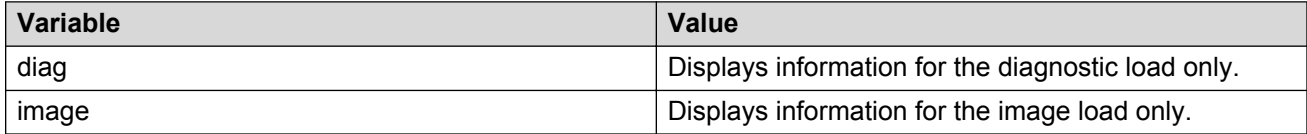

# **Resetting the switch to default configuration**

Reset the switch to its factory default configuration.

#### **Procedure**

1. Enter Privileged EXEC mode:

enable

2. At the command prompt, enter the following command:

restore factory-default [ —y | force]

3. The -y or force parameter instructs the switch not to prompt for confirmation. If the -y or force parameter is not included in the command, the following message appears: Warning the switch will be reset to factory default configurationDo you wish to continue (y/n)?

Enter  $y$  to restore the swtich to default.

# **Configuring a TFTP server**

### **Setting TFTP parameters**

You can display the IP address of the TFTP server and assign an IP address to the TFTP server.

For procedures to copy a configuration file to the TFTP server, or copy a configuration file from the TFTP server to the switch to use to configure the switch, see *Using ACLI and EDM on Avaya Ethernet Routing Switch 3600 Series*, NN47213-102.

### **Displaying the default TFTP server**

Display the IP address of the server used for all TFTP-related transfers.

#### **Procedure**

1. Enter Privileged EXEC mode:

enable

2. At the command prompt, enter the following command:

show tftp-server

#### **Example**

The following figure provides a sample output of the **show tftp-server** command.

```
switch#show tftp-server
TFTP Server IP address: 172.16.3.2
```
### **Assigning or clearing the TFTP address**

Assign or clear the address for the switch to use for TFTP services.

#### **Procedure**

1. Enter Global Configuration mode:

enable

configure terminal

2. At the command prompt, enter the following command:

[no] [default] tftp-server [<A.B.C.D> | <WORD>]

#### **Variable definitions**

The following table describes the parameters for the **tftp-server** command.

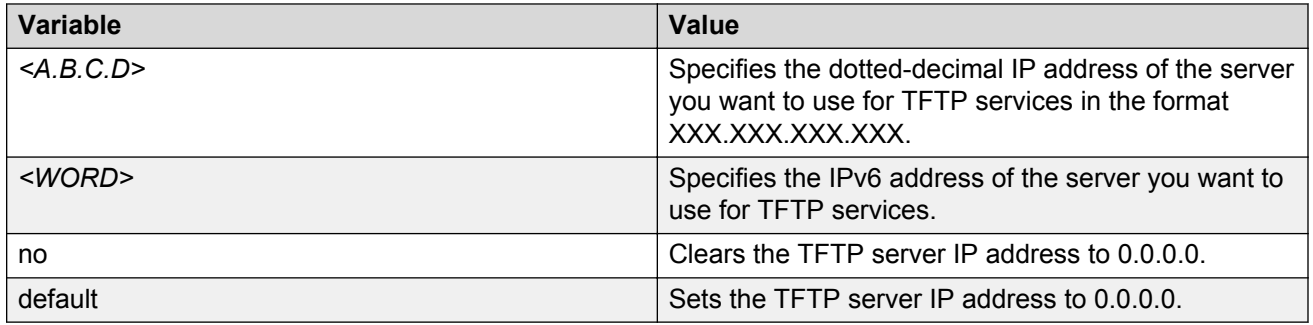

# **Using Configuration files**

Configuration files allow the administrator to change switch configuration quickly. You can display, store, and retrieve configuration files, and save the current configuration.

The Configuration management feature lets you store and retrieve the configuration parameters of the switch to a TFTP server and retrieve the parameters to automatically configure a replacement switch. This feature supports two different methods for managing system configuration files:

- binary configuration files
- ASCII configuration files

Before you change the switch configuration, you can use the **show running-config** command to view the current configuration. The command displays only those parameters that differ from the default switch configuration. If you want to view the entire configuration, you must use the verbose qualifier to view the configuration for a specific feature.

A configuration file obtained from a stand-alone switch can only be used to configure other standalone switches that have the same firmware revision and model type as the donor stand-alone switch.

The following parameters are not saved to the configuration file:

- Configuration Image Filename
- Terminal settings (speed, width, length)

For more information, see *Using ACLI and EDM on Avaya Ethernet Routing Switch 3600 Series*, NN47213-102.

# **Displaying the current configuration**

Use this procedure to display the current configuration of the switch or stack. You can use the command with or without parameters.

#### *<u>D* Important:</u>

If the switch CPU is busy performing other tasks, the output of the **show running-config** command can appear to intermittently stop and start. This is normal operation to ensure that other switch management tasks received appropriate priority.

#### *<u>D* Important:</u>

The ASCII configuration generated by the  $show$  running-config command produces a file in which the IP address of the switch is inactive by being commented out using the '!' character. This enables customers to move the configuration between switches without causing issues with duplicate IP addresses.

#### **Procedure**

1. Enter Privileged EXEC mode:

enable

2. At the command prompt, enter the following command:

```
show running—config [verbose] [module <value>]
```
**B** Note:

You can enter [module <value>] parameters individually or in combinations.

3. Press Enter.

#### **Example**

The following figure provides a sample of the **show running-config** command with the MLT value.

```
Switch# show running-config module mlt
 Embedded ASCII Configuration Generator Script
! Model = Ethernet Routing Switch 3524T 
! Software version = v5.3.0.024!
! Displaying only parameters different to default
!================================================
enable
configure terminal
!
! *** MLT (Phase 1) ***
!
no mlt
mlt 1 name "Trunk #1" enable member 11-14
mlt 1 bpdu single-port
mlt 1 loadbalance advance
mlt 2 name "Trunk #2" enable member 21-24
!
! *** MLT (Phase 2) ***
!
mlt spanning-tree 1 stp learning fast
mlt spanning-tree 2 stp learning disable
```
#### **Table 8: show running-config command output**

```
Switch# show running-config verbose
Enter configuration commands, one per line. End with CNTL/Z.
3626GTS-PWR+(config)#show running-config verbose
! Embedded ASCII Configuration Generator Script
! Model = Ethernet Routing Switch 3626GTS-PWR+
: Software version = v6.0.0.029!
! Displaying all switch parameters
!====================================================
enable
configure terminal
!
! *** CORE ***
!
!
!
autosave enable
mac-address-table aging-time 300
autotopology
sntp server primary address 0.0.0.0
sntp server secondary address 0.0.0.0
no sntp enable
sntp sync-interval 24
telnet-access login-timeout 1
telnet-access retry 1
telnet-access inactive-timeout 15
telnet-access logging all
no cli timestamp enable
cli password serial none
cli password telnet none
! username "RO" "********" ro
! username "RW" "********" rw
configure network load-on-boot disable
tftp-server 0.0.0.0
default http-port
usb-host-port enable
password aging-time day 180
edm help-file-path "/tftpboot/edm/help_file" tftp address 0.0.0.0
edm inactivity-timeout 900
!
! *** RADIUS ***
! *** RADIUS Dynamic Server ***
!
radius dynamic-server replay-protection
!
```
*Table continues…*

```
! *** TACACS+ ***
!
** SNMP ***
!
!*** IP ***
!
ip default-gateway 10.177.213.1
ip address stack 0.0.0.0
ip address switch 192.168.1.1
ip address netmask 255.255.255.0
default ip dhcp client lease
ip address source configured-address
! *** IP Manager ***
!
!
! *** ASSET ID ***
!
!
! *** System Logging ***
!
!
! *** STACK ***
!
stack retry-count 25
!
! *** Custom Banner ***
!
!
! *** SSH ***
!
!
! *** SSL ***
!
!
! *** SSHC ***
!
!
! *** STP (Phase 1) ***
!
!
! *** LACP (Phase 1) ***
!
!LACP mode is set to OFF on all interfaces to enable manipulation of
!ports with LACP enabled
interface Ethernet ALL
lacp mode port ALL off
exit
!
! *** VLAN ***
!
interface Ethernet ALL
eapol multihost port ALL mac-max 2
```

```
exit
!
!
! *** EAP Guest VLAN ***
!
!
! *** EAP Fail Open VLAN ***
!
!
! *** EAP Voip VLAN ***
!
!
! *** 802.1ab ***
!
!
! *** 802.1ab vendor-specific Avaya TLVs config ***
!
!
! *** 802.1AB MED Voice Network Policies ***
!
!
! *** QOS ***
!
!
 ! *** RMON ***
!
!
! *** SPBM (Phase 1) ***
!
!
! *** Interface ***
!
interface Ethernet ALL
! auto-negotiation-advertisments port 49-50 none
flowcontrol port 49-50 disable
exit
!
! *** Rate-Limit ***
!
!
! *** MLT (Phase 1) ***
!
!
! *** MAC-Based Security ***
!
!
! *** LACP (Phase 2) ***
!
!
! *** ADAC ***
!
!
! *** STP (Phase 2) ***
```
```
! *** Port Mirroring ***
!
!
! *** VLAN Phase 2***
!
!
! *** MLT (Phase 2) ***
!
!
! *** SPBM (Phase 2) ***
!
!
! *** PoE ***
!
!
! *** RTC ***
!
! clock set 07:07:58 26 April 2005
!
! *** Avaya Energy Saver ***
!
!
! *** AUR ***
!
!
! *** AAUR ***
!
!
! *** L3 ***
!
!!
! *** IPV6 ***
!
ipv6 enable
interface vlan 1
ipv6 interface
ipv6 interface enable
exit
!
! *** MLD ***
!
!
! *** FHS ***
!
!
! --- FHS Global settings ---
!
ipv6 fhs enable
ipv6 nd raguard enable
ipv6 dhcp guard enable
ipv6 nd inspection enable
```
! !

```
ipv6 neighbor binding max-entries 512
!<br>!
 *** VLACP ***
!
!
! *** DHCP Relay ***
!
!
! *** L3 Protocols ***
!
!
! --- IP Directed Broadcast ---
!
!
! --- Proxy ARP ---
!
!
! --- UDP Broadcast Forwarding ---
!
!
! --- Route Policies ---
!
!
! --- RIP ---
!
!
! *** DHCP SNOOPING ***
!
!
! *** ARP INSPECTION ***
!
!
! *** IP SOURCE GUARD ***
!
!
! *** IGMP ***
!
!
! *** STACK MONITOR ***
!
!
! *** SLPP-guard ***
!
!
! *** DHCP Server ***
!
!
! *** SLAMON ***
!
!
! *** STORM CONTROL ***
!
!
```

```
*** Fabric Attach ***
!
fa uplink port 2
```
# **Variable definitions**

The following table describes the optional parameters for the **show running-config** command.

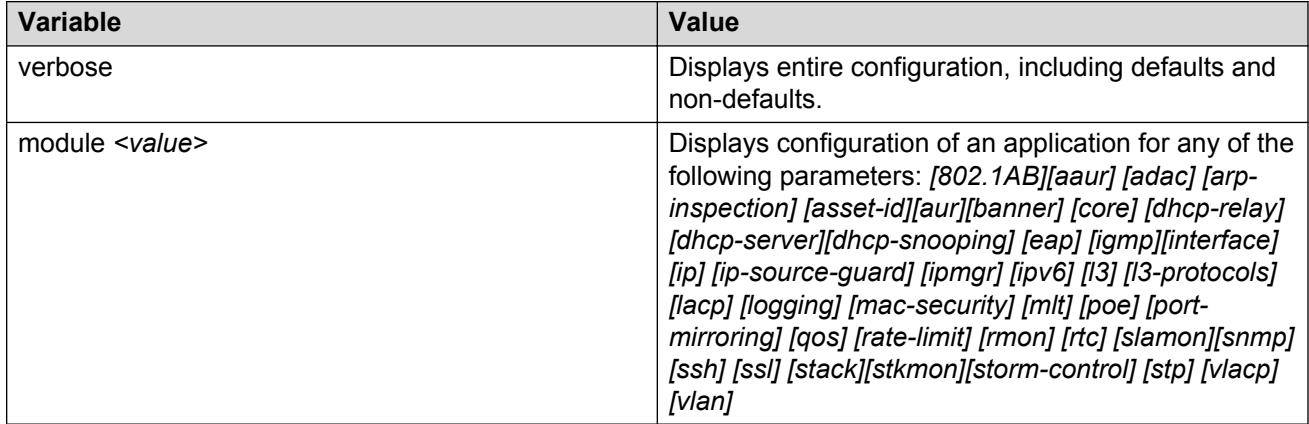

# **Configuring Telnet**

# **Setting Telnet access**

You can access ACLI through a Telnet session. To access ACLI remotely, the management interface must have an assigned IP address and remote access must be enabled. You can log on to the switch using Telnet from a terminal that has access to the switch.

## *<u>I</u>* Important:

Multiple users can access the ACLI system simultaneously, through a serial port, Telnet, and modems. The maximum number of simultaneous users is four plus one at the serial port, for a total of five users on the switch. All users can configure simultaneously.

You can view the Telnet-allowed IP addresses and settings, change the settings, or disable the Telnet connection.

# **Displaying Telnet access current settings**

Display the current settings for Telnet access.

## **Procedure**

1. Enter Privileged EXEC mode:

enable

2. At the command prompt, enter the following command:

show telnet-access

### **Example**

The following figure displays sample output for the **show telnet-access** command.

```
Switch#show telnet-access
TELNET Access: Enabled
Login Timeout: 1 minute(s)
Login Retries: 3
Inactivity Timeout: 15 minute(s)
Event Logging: All
Allowed Source IP Address Allowed Source Mask
------------------------- --------------------
1 0.0.0.0 0.0.0.0
2 255.255.255.255 255.255.255.255
3 255.255.255.255 255.255.255.255
4 255.255.255.255 255.255.255.255
5 255.255.255.255 255.255.255.255
6 255.255.255.255 255.255.255.255
7 255.255.255.255 255.255.255.255
8 255.255.255.255 255.255.255.255
9 255.255.255.255 255.255.255.255
10 255.255.255.255 255.255.255.255
11 255.255.255.255 255.255.255.255
12 255.255.255.255 255.255.255.255
13 255.255.255.255 255.255.255.255
14 255.255.255.255 255.255.255.255
----More (q=Quit, space/return=Continue)----
```
# **Configuring Telnet access**

Configure the Telnet connection that is used to manage the switch.

## **Procedure**

1. Enter Global Configuration mode:

```
enable
```
configure terminal

2. At the command prompt, enter the following command:

```
[no] [default] telnet-access [enable|disable] [login-timeout <1–10>]
[retry <1–100>] [inactive-timeout <0–60>] [logging {none|access|
failures|all}] [source-ip <1–10> <A.B.C.D>[mask <A.B.C.D>]]
```
## **Variable definitions**

The following table describes the parameters for the **telnet-access** command.

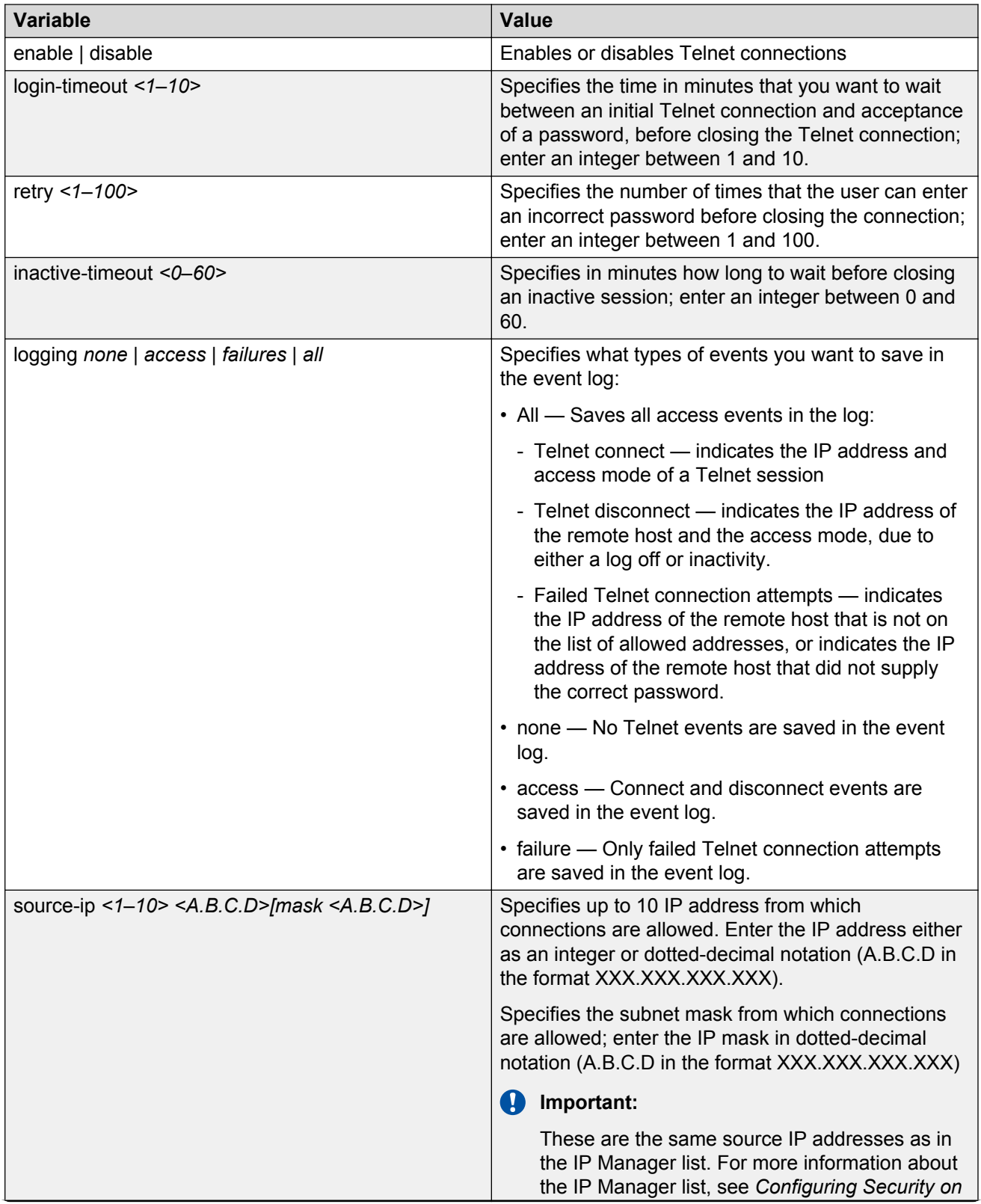

*Table continues…*

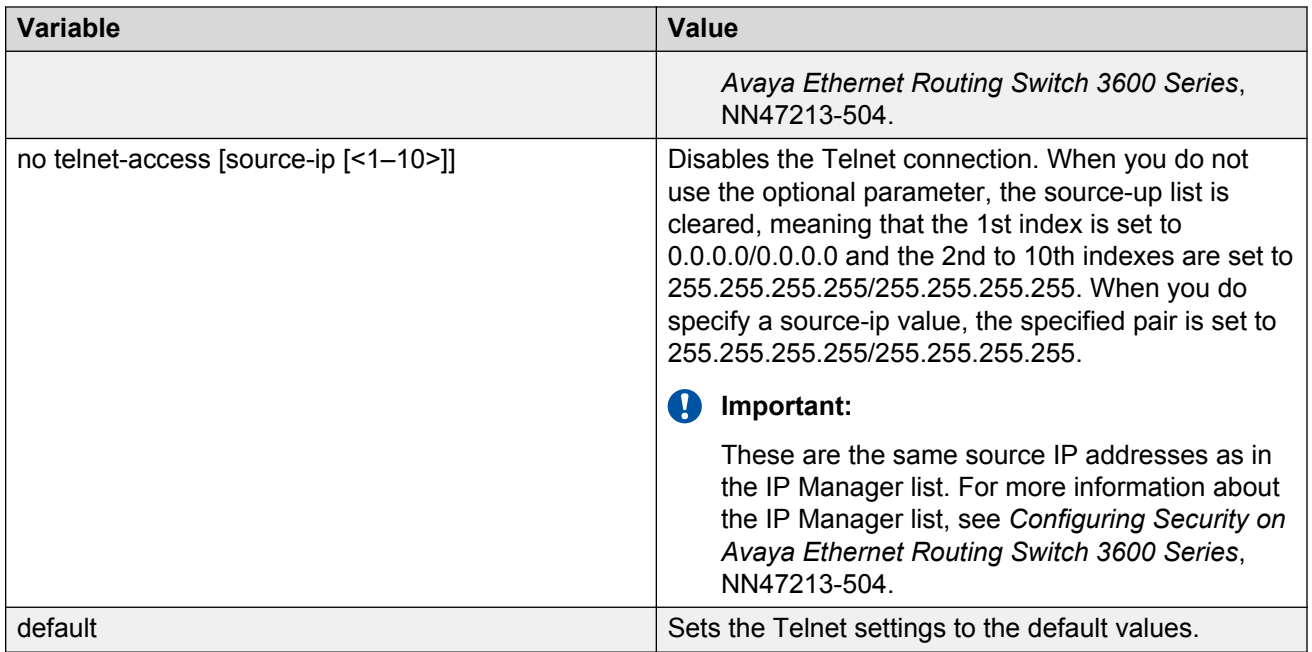

# **Pinging an IP device**

You can ping a device to test the connection between a switch and another network device. After you ping a device, the switch sends an Internet Control Message Protocol (ICMP) packet to the target device. If the device receives the packet, it sends a ping reply. After the switch receives the reply, a message appears that indicates traffic can reach the specified IP address. If the switch does not receive a reply, the message indicates the address does not respond.

## **Before you begin**

The local IP address must be configured before issuing the **ping** command.

## **Procedure**

- 1. Log on to ACLI to enter User EXEC mode.
- 2. At the command prompt, enter the following command:

```
ping <IP_address>
```
where <IP address> is an IPv4 or IPv6 address.

### **Example**

The following figure shows a sample ping response.

```
Switch>ping 120.16.125.10 
Host is reachable
```
## **Variable definitions**

The following table describes the parameters for the **ping** command.

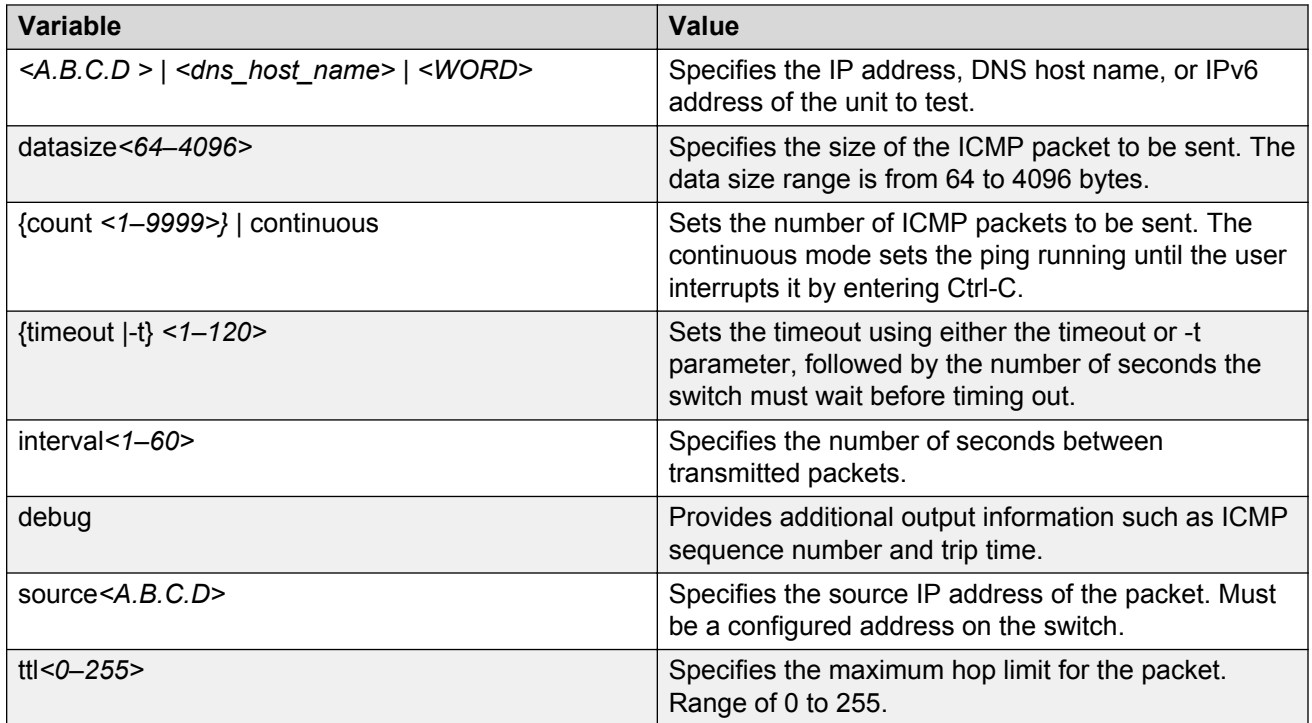

# **Setting boot parameters using ACLI**

You can restart the switch and configure BootP using ACLI.

# **Performing a soft-start of the switch**

Use this command to perform a soft-start of the switch.

## **Procedure**

1. Enter Privileged EXEC mode:

enable

2. To perform a soft-start of the switch, enter the following command:

boot [default]

# **Variable definitions**

The following table describes the parameters for the **bootp** command.

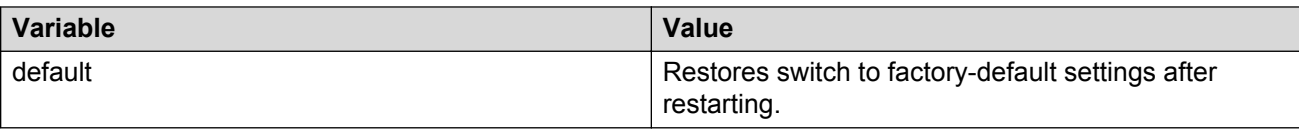

# **Configuring BootP on the current instance of the switch or server**

Use this command to configure BootP on the current instance of the switch or server, as the default ip, the last known address, never, or always.

### **Procedure**

1. Enter Global Configuration mode:

enable configure terminal

2. To configure BootP on the current instance of the switch or server, enter the following command:

```
[no] [default] ip bootp server {default-ip|last|disable|always]
```
## **Variable definitions**

The following table describes the parameters for the **ip bootp server** command.

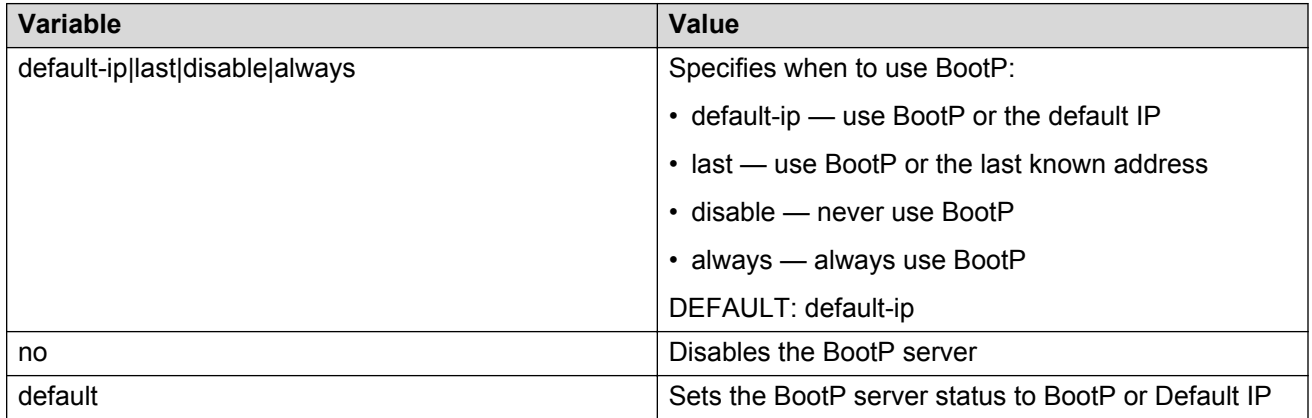

# **AUR configuration**

This section describes ACLI commands used in Auto Unit Replacement (AUR) configuration.

# **Enabling or disabling AUR**

Use this procedure to enable or disable AUR on the switch, or to set the AUR configuration to the default value.

### **Procedure**

1. Enter Global Configuration mode:

```
enable
configure terminal
```
2. To enable AUR, enter the following command:

stack auto-unit-replacement enable

3. To disable AUR, enter the following command:

no stack auto-unit-replacement enable

4. To default AUR, enter the following command:

```
default stack auto-unit-replacement enable
```
# **Displaying AUR**

Use this procedure to displays the current AUR settings.

### **Procedure**

1. Enter Privileged EXEC mode:

enable

2. At the command prompt, enter the following command:

```
show stack auto-unit-replacement
```
### **Example**

The following figure provides a sample of the **show stack auto-unit-replacement** command.

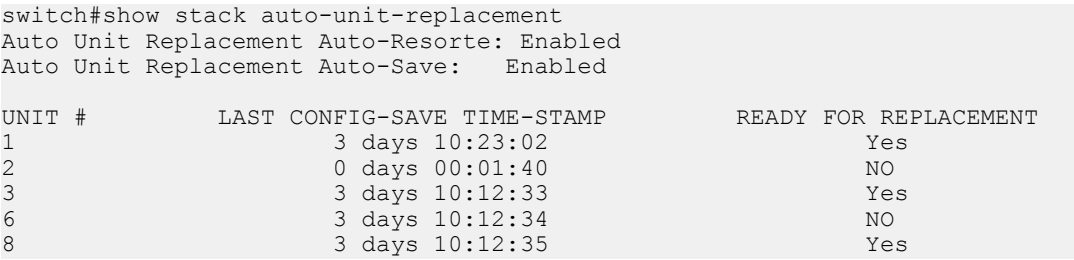

# **Enabling or disabling AUR configuration saves**

Use the following commands to enable or disable AUR automatic configuration saves.

### **Before you begin**

AUR requires a stack configuration

### **About this task**

You can configure AUR to enable or disable automatic configuration saves for non-base units.

### **Procedure**

1. Enter Global Configuration mode:

enable

configure terminal

2. To enable AUR automatic configuration saves, enter the following command:

stack auto-unit-replacement config save enable

3. To disable AUR automatic configuration saves, enter the following command:

stack auto-unit-replacement config save disable

# **Removing MAC addresses from AUR cache**

Use the following procedure to remove a MAC address from the AUR cache for a non-operational unit.

## **Before you begin**

AUR requires a stack configuration.

You require a stack of at least three units.

### **About this task**

You can remove the MAC address of a non-operational stack unit from the AUR cache. A nonoperational unit can be a switch that is no longer present in the stack, or a stack switch that is being restored within the stack. When you remove the MAC address information of the non-operational unit from the AUR cache, the hardware information is retained in the AUR cache. The next unit joining a stack that matches the unit hardware can replace the non-operational unit, regardless of the MAC address. You cannot remove the MAC address of operational units.

## **Procedure**

1. Enter Privileged EXEC mode:

enable

2. To verify that the stack unit is non-operational, enter the following command:

show stack auto-unit-replacement mac-addresses

#### 3. To remove the MAC address of a non-operational unit, enter the following command:

stack auto-unit-replacement remove-mac-address unit <1-8>

#### **Example**

#### Verify the operational status of the stack.

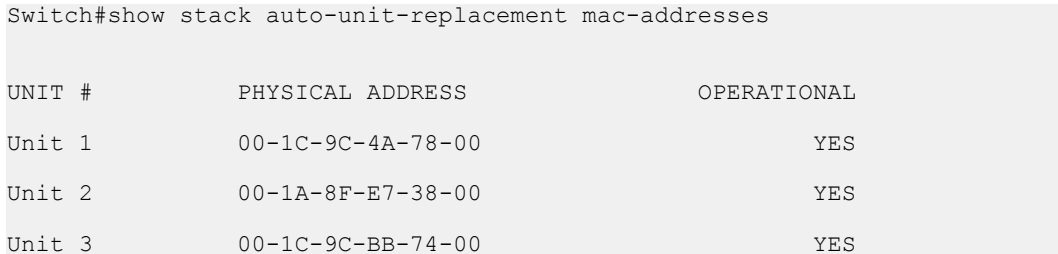

You cannot remove the MAC address of an operational unit. Prepare the unit for replacement, remove the unit from the stack, and verify the operational status.

Switch#show stack auto-unit-replacement mac-addresses

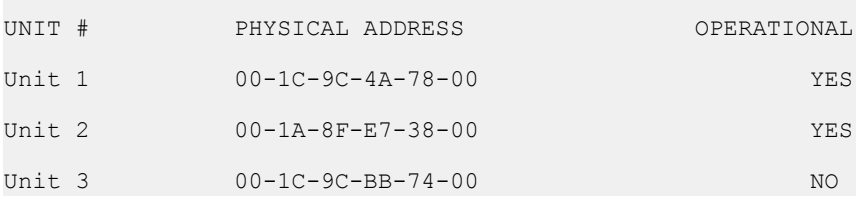

Remove the MAC address for the non-operational unit.

Switch#stack auto-unit-replacement remove-mac-address unit 3

Verify that the MAC address is deleted for the non-operational unit.

Switch#show stack auto-unit-replacement mac-addresses

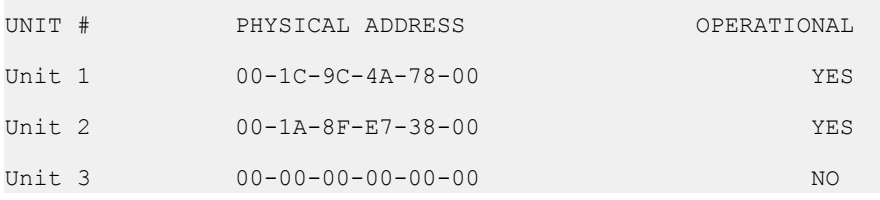

Add a new unit with a matching hardware configuration to the stack. Regardless of the new unit MAC address, the AUR configuration copies to the new unit and the new unit reboots. Once booted, the new unit joins the stack.

# **Displaying stack information**

Use this procedure to display the current stack information. In addition, it will cause the front face LEDs to light up to display the unit ID. For example, unit 4 will light LEDs 1 through 4.

## **Procedure**

1. Enter Privileged EXEC mode:

enable

2. At the command prompt, enter the following command:

show stack-info

### **Example**

The following figure provides a sample of the **show stack-info** command.

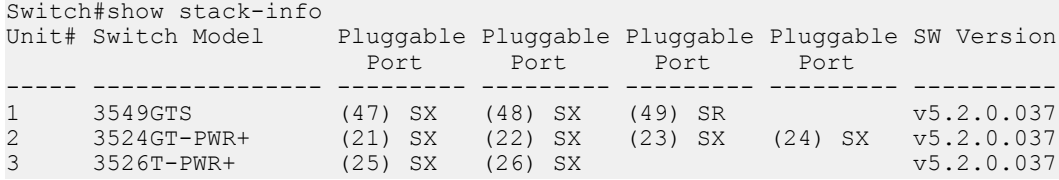

# **AAUR configuration**

Use ACLI procedures in the following sections to manage and configure Agent Auto Unit Replacement (AAUR). You can currently manage this functionality only through ACLI.

# **Enabling AAUR**

## **About this task**

Use this procedure to enable AAUR. Because AAUR is enabled by default, use this command only if this functionality was previously disabled.

Diagnostic Auto Unit Replacement (DAUR) is configured with AAUR. There are no commands to separately enable or disable DAUR.

## **Procedure**

1. Enter Global Configuration mode:

enable

configure terminal

2. At the command prompt, enter the following command:

```
stack auto-unit-replacement-image enable
```
3. Press Enter.

# **Disabling AAUR**

## **About this task**

Use this procedure to disable AAUR. Because AAUR is enabled by default, you must run this command if you do not want AAUR functionality on a switch.

Diagnostic Auto Unit Replacement (DAUR) is configured with AAUR. There are no commands to separately enable or disable DAUR.

## **Procedure**

1. Enter Global Configuration mode:

```
enable
configure terminal
```
2. At the command prompt, enter the following command:

no stack auto-unit-replacement-image enable

3. Press Enter.

# **Restoring default AAUR functionality**

### **About this task**

Use this procedure to set the AAUR functionality to the factory default of enabled.

Diagnostic Auto Unit Replacement (DAUR) is configured with AAUR. There are no commands to separately restore default DAUR functionality.

## **Procedure**

1. Enter Global Configuration mode:

enable configure terminal

2. At the command prompt, enter the following command:

default stack auto-unit-replacement-image enable

3. Press Enter.

# **Displaying the AAUR configuration**

## **About this task**

Use this procedure to view the current status of the AAUR functionality.

Diagnostic Auto Unit Replacement (DAUR) is configured with AAUR. There are no commands to separately display DAUR.

### **Procedure**

1. Enter Global Configuration mode:

enable

configure terminal

2. At the command prompt, enter the following command:

show stack auto-unit-replacement-image

3. Press Enter.

# **Setting stack forced mode**

This section describes the procedures and commands to configure and display stack forced mode on a two unit stack.

# **Enabling or disabling stack forced mode**

Use this procedure to enable or disable stacked forced mode on a two unit stack.

### **Before you begin**

Stack Forced Mode requires a stack configuration of two units.

### **About this task**

You can use Stack Forced Mode to manage one of the stand-alone units from a broken stack of two with the previous stack IP address. When Stack Forced Mode is enabled, it only activates if the stack fails.

## **Procedure**

1. Enter Global Configuration mode:

enable

configure terminal

2. To enable Stack Forced Mode, enter the following command:

stack forced-mode

3. To disable Stack Forced Mode, enter the following command:

no stack forced-mode

4. To default Stack Forced Mode, enter the following command:

default stack forced-mode

The default is disabled.

## **Variable definitions**

The following table describes the parameters for the **stack forced-mode** command.

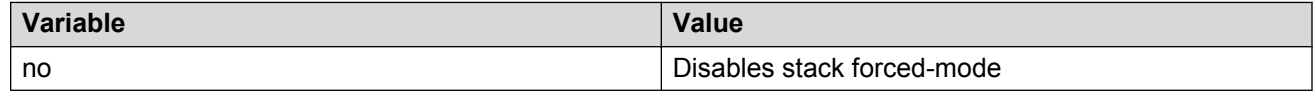

# **Displaying stack forced-mode**

Use this procedure to display the stack forced mode status for the switch. If the status is Enabled, the device is currently running in stack forced mode. If the status is Disabled, the device is not running in stack forced mode.

### **Before you begin**

Stack Forced Mode requires a stack configuration of two units.

### **Procedure**

1. Enter Global Configuration mode:

enable

configure terminal

2. At the command prompt, enter the following command:

```
show stack forced-mode
```
#### **Example**

The following figure provides a sample of the **show stack forced-mode** command.

```
switch(config)#show stack forced-mode
Forced-Stack Mode: Disabled
Device is not currently running in forced stack mode.
```
# **Displaying system information**

Display the current system characteristics.

### **Important:**

You must enable and configure SNTP to display GMT time. Refer to [Simple Network Time](#page-120-0) **[Protocol \(SNTP\)](#page-120-0)** on page 121 for more details.

## **Procedure**

1. Enter Privileged EXEC mode:

enable

2. At the command prompt, enter the following command:

```
show sys-info
```
### **Example**

The following figure provides a sample of the **show sys-info** command.

```
Switch#show sys-info
Operation Mode: Switch
MAC Address: B4-A9-5A-FD-6C-00
Reset Count: 58
Last Reset Type: Software Download
Autotopology: Enabled
Pluggable Port 47: None
Pluggable Port 48: None
Pluggable Port 49: None
Base Unit Selection: Non-base unit using rear-panel switch
sysDescr: Ethernet Routing Switch 3549GTS
                   HW:R0A FW:1.0.0.11 SW:v5.2.0.037
Mfg Date:20130619 HW Dev:none<br>Serial #: SDNI49GA0012
                   SDNI49GA0012
Operational Software: FW:1.0.0.11 SW:v5.2.0.037
Installed software: FW:1.0.0.11 SW:v5.2.0.037
Operational license: Base software
Installed license: Base software
sysObjectID: 1.3.6.1.4.1.45.3.80.7
sysUpTime: 1 day, 04:31:04
sysNtpTime: NTP not synchronized.
sysServices: 6
sysContact:
sysName: 3549GTS
sysLocation:
Stack sysAssetId:
Unit sysAssetId:
```
# **Shutting down and resetting the switch**

# **Shutting down the switch**

Use this procedure to safely shut down a switch without interfering with device processes or corrupting the software image. After the **shutdown** command is issued, the configuration is saved, auto-save functionality is temporarily disabled, and configuration changes are not allowed until the switch restarts. If the shutdown is cancelled, auto-save functionality returns to the state in which it was previously functioning.

### **Procedure**

1. Enter Privileged EXEC mode:

enable

2. At the command prompt, enter the following command:

```
shutdown [force] [minutes-to-wait <1–60>] [cancel]
```
## **Variable definitions**

The following table describes the parameters for the **shutdown** command.

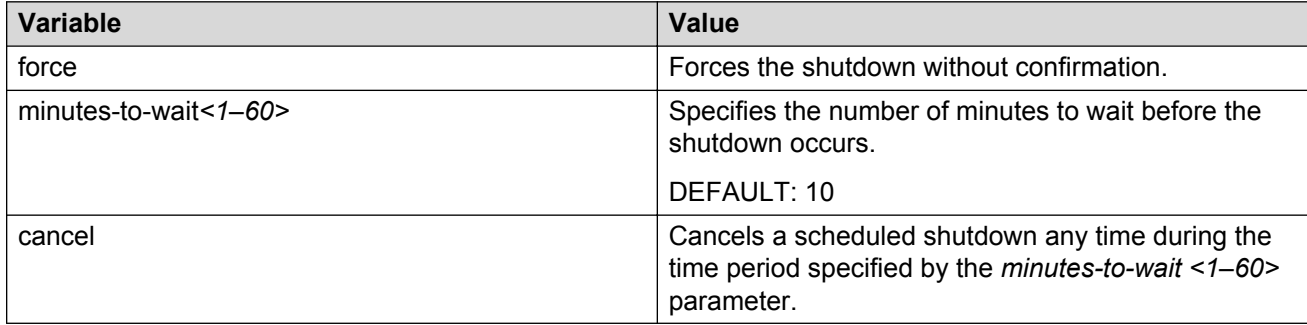

# **Reloading remote devices**

Use this procedure to disable auto saving configuration changes, and safeguard against a configuration error when you perform dynamic configuration changes on a remote switch. If you make an error while configuring a remote switch that results in the loss of connectivity (for example, an error in the IP address, VLAN, and others), the reload loads the last saved configuration to reestablish connectivity.

This procedure does temporarily disable auto-save functionality until the reload occurs. Cancelling the reload returns auto-save functionality to any previous setting.

### **Before you begin**

This procedure is intended to be used by system administrators to configure remote devices and reset them when the configuration is complete. The configuration is not explicitly saved after the **reload** command is issued. This means that any configuration changes must be explicitly saved before the switch reloads.

## **Caution:**

You must perform a timed reload command before making dynamic configuration changes to safeguard against the loss of remote connectivity.

### **Procedure**

1. Enter Privileged EXEC mode:

enable

2. At the command prompt, enter the following command:

reload [force] [minutes-to-wait <1–60> [cancel]

#### **Example**

The following example shows use of the **reload** command as a safeguard during dynamic configuration changes:

- 1. Enter **reload force minutes-to-wait 30** to instruct the switch to reboot in 30 minutes and load the configuration from NVRAM. During the 30 minute countdown, autosave of the configuration is disabled.
- 2. Execute dynamic switch configuration commands. The command take effect immediately and are not saved to NVRAM.
- 3. Test your configuration changes. If problems occurred, when the 30 minute countdown expires, the switch reboots and loads the previous configuration. If no problems occur, and switch connectivity is maintained, you can perform one of the following tasks before the 30 minute countdown expires:
- Enter **copy config nvram** to save the new configuration.
- Enter **reload cancel** to cancel the previous reload command.

## **Variable definitions**

The following table describes the parameters for the **reload** command.

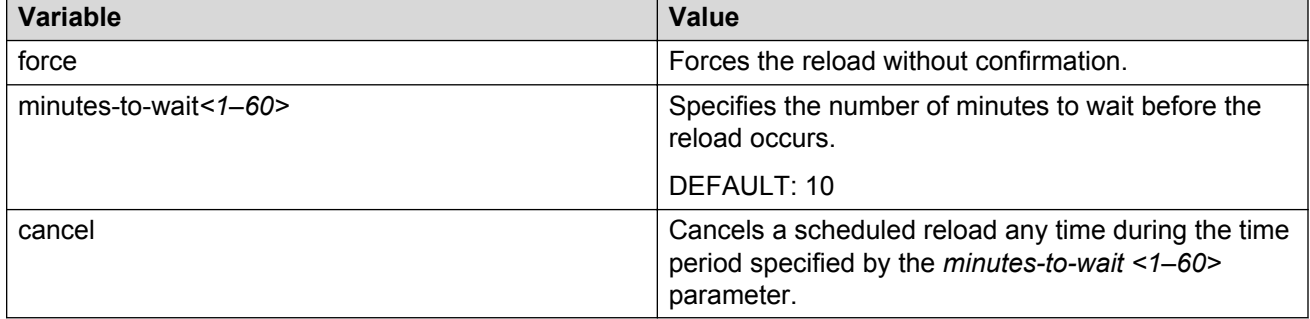

# **Configuring LEDs to blink on the display panel**

Use this procedure to set the LEDs on the display panel to blink to identify a particular unit.

### **Procedure**

1. Enter Privileged EXEC mode:

enable

2. At the command prompt, enter the following command:

```
blink-leds [off | time <1–10> | unit <1–8>]
```
# **Variable definitions**

The following table describes the parameters for the **blink-leds** command.

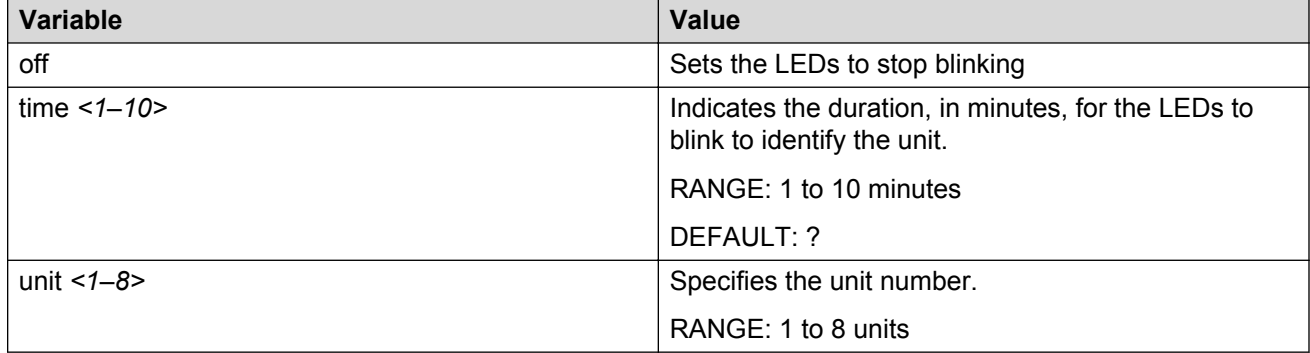

# **Configuring the operational mode on rear ports**

Use this procedure to configure the operational mode of rear ports into Stacking or Standalone Mode.

## **Procedure**

1. Enter Global Configuration mode:

enable configure terminal

2. At the command prompt, enter the following command:

```
rear-ports mode {standalone | stacking}
```
# **Variable definitions**

The following table describes the parameters for the **rear-ports mode** command.

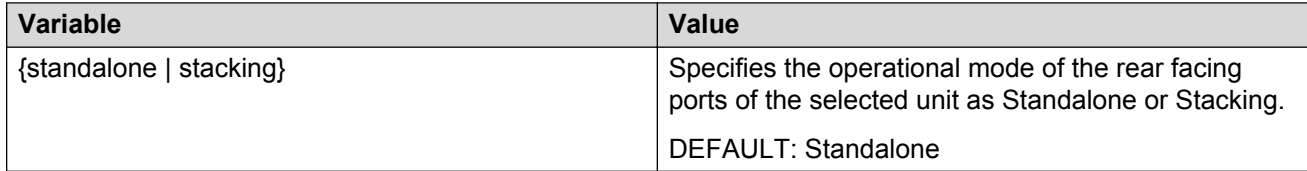

# **Displaying operational mode of the rear port**

Use this procedure to display the operational mode of the rear port on a switch in Standalone or Stacking Mode.

### **Procedure**

1. Enter Global Configuration mode:

enable

configure terminal

2. At the command prompt, enter the following command:

show rear-ports mode

### **Example**

The following figure provides a sample of the **show rear-ports mode** command.

```
switch(config)#show rear-ports mode
Current rear-ports mode: Stacking Mode
Next rear-ports mode: Stacking Mode
Next mode will be applied after reset
```
# **Managing Ethernet ports using ACLI**

# **Autosensing and autonegotiation**

The switch is an autosensing and autonegotiating device.

- The term autosense refers to the ability of a port to sense the speed of an attached device.
- The term autonegotiation refers to a standardized protocol (IEEE 802.3u) that exists between two IEEE 802.3u-capable devices. Autonegotiation lets the switch select the best of speed and duplex modes.

Autosensing is used when the attached device is not capable of autonegotiation or is using a form of autonegotiation that is not compatible with the IEEE 802.3u standard. In this case, because it is not possible to sense the duplex mode of the attached device, the switch reverts to half-duplex mode.

When autonegotiation-capable devices are attached to the switch, the ports negotiate down from 1000 Mb/s speed and full-duplex mode and from 100 Mb/s speed and full-duplex mode until the attached device acknowledges a supported speed and duplex mode.

# **Custom Autonegotiation Advertisements**

Custom Autonegotiation Advertisements (CANA) lets you customize the capabilities that you advertise. For example, if a port is not capable of 10/100/1000 full duplex operation, the port can be configured to only advertise 10 half-duplex capabilities.

CANA lets you control the capabilities that are advertised by the Ethernet switches as part of the autonegotiation process. In the current software releases, autonegotiation can either be enabled or disabled.

When autonegotiation is disabled, the hardware is configured for a single (fixed) speed and duplex value. When autonegotiation is enabled, the advertisement made by the product is a constant value based upon all speed and duplex modes supported by the hardware.

When autonegotiating, the switch selects the highest common operating mode supported between the switch and its link partner.

In certain situations, it is useful to autonegotiate a specific speed and duplex value. In these situations, the switch can allow for attachment at an operating mode other than its highest supported value.

For example, if the switch advertises only a 100 Mbps full-duplex capability on a specific link, the link goes active only if the neighboring device is also capable of autonegotiating a 100 Mbps fullduplex capability. This prevents mismatched speed and duplex modes if customers disable autonegotiation on the neighboring device.

## **Important:**

The CANA feature is available for 10/100 Ethernet ports of ERS 3626GTS switches (not available for rear ports).

## **CANA in ACLI**

You can control the capabilities that are advertised by the Ethernet Routing Switch as part of the auto-negotiation process using the CANA feature. After auto-negotiation is disabled, the hardware is configured for a single (fixed) speed and duplex value. After auto-negotiation is enabled, the advertisement made by the switch is a constant value based upon all speed and duplex modes supported by the hardware. After auto-negotiating, the switch selects the highest common operating mode supported between it and its link partner.

## **Displaying the current autonegotiation advertisements in ACLI**

Use this command to display the current autonegotiation advertisements.

## **Procedure**

1. Enter Privileged EXEC mode:

enable

2. To display the current autonegotiation advertisements, enter the following command:

```
show auto-negotiation-advertisements [port <portlist>]
```
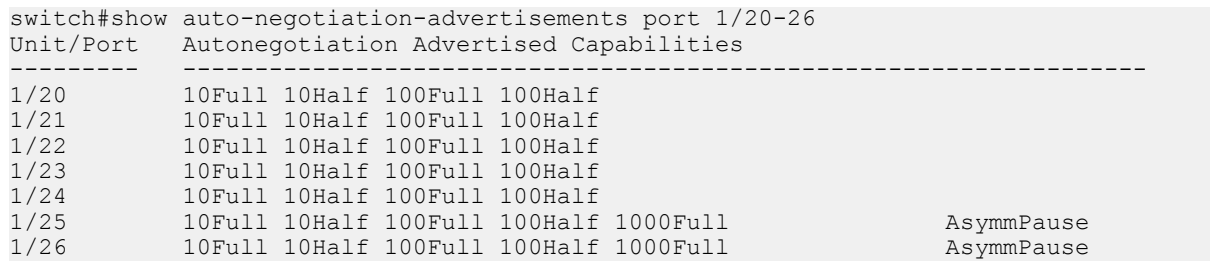

#### **Example**

### **Variable definitions**

The following table describes the parameters for the **show auto-negotiationadvertisements** command.

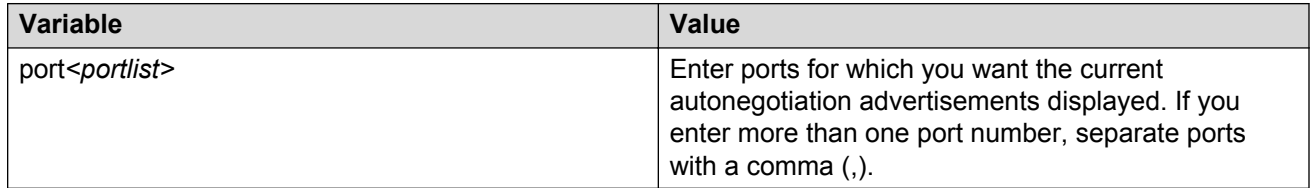

## **Displaying the hardware advertisement capabilities for the switch in ACLI**

Use this command to display the hardware advertisement capabilities for the switch.

### **Procedure**

- 1. Log on to ACLI to enter User EXEC mode.
- 2. To display the hardware advertisement capabilities for the switch, enter the following command:

show auto-negotiation-capabilities [port <portlist>]

#### **Example**

```
switch>show auto-negotiation-capabilities port 1/20-26 
Unit/Port Autonegotiation Capabilities 
--------- -------------------------------------------------------------------
1/20 10Full 10Half 100Full 100Half
1/21 10Full 10Half 100Full 100Half
1/22 10Full 10Half 100Full 100Half
1/23 10Full 10Half 100Full 100Half
1/24 10Full 10Half 100Full 100Half
1/25 10Full 10Half 100Full 100Half 1000Full AsymmPause
         10Full 10Half 100Full 100Half 1000Full AsymmPause
```
### **Variable definitions**

The following table describes the parameters for the **show auto-negotiation-capabilities** command.

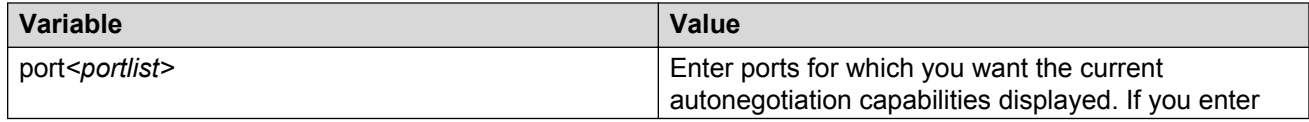

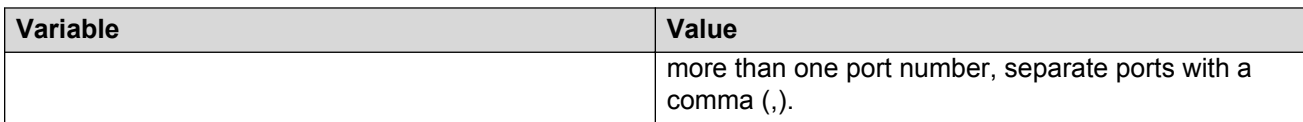

# **Enabling or disabling a port**

Enable or disable a port with ACLI

### **Important:**

You can disable switch ports that are trunk members, if you choose to disable them one by one. If you choose to disable all ports of the unit or stack, the changes can affect the ports belonging to MLTs.

### **Procedure**

1. Enter Interface Configuration mode:

```
enable
configure terminal
interface Ethernet <port> or interface vlan <1–4094>
```
2. At the command prompt, enter the following command:

[no] shutdown [line <portlist>]

#### **Example**

The following figure provides a sample of the output of the shutdown [port <portlist>] command.

```
switch(config-if)#shutdown port 6
```
## **Variable definitions**

The following table describes the parameters for the shutdown [port <portlist>] command.

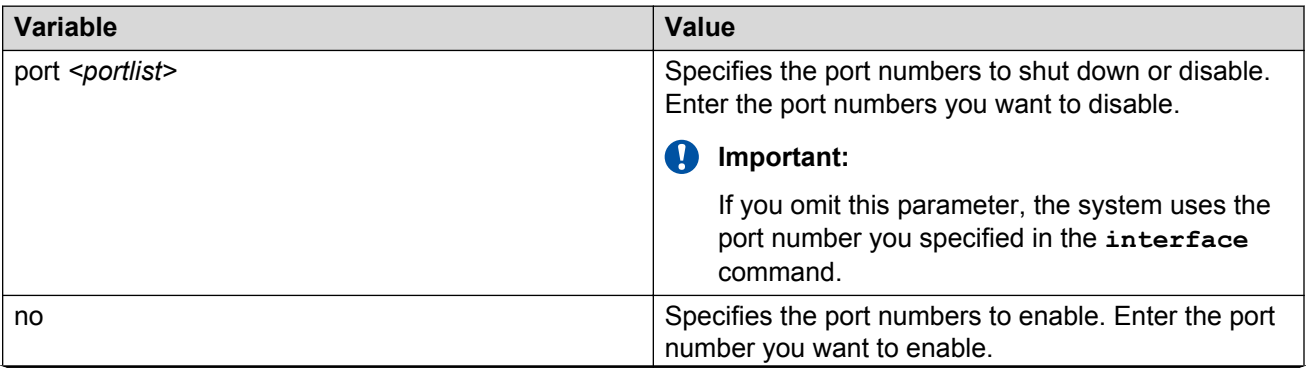

*Table continues…*

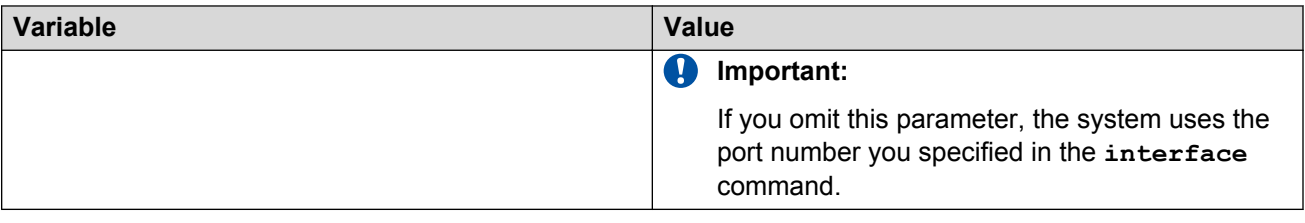

# **Naming ports**

You can name ports, change the name, clear the name or reset the port name to an empty string.

### **Procedure**

1. Enter Interface Configuration mode:

enable

configure terminal

interface Ethernet *<port>* or interface vlan *<1–4094>*

2. At the command prompt, enter the following command:

[no] [default] name [port <portlist>] <LINE>

# **Variable definitions**

The following table describes the parameters for the name [port <portlist>] command.

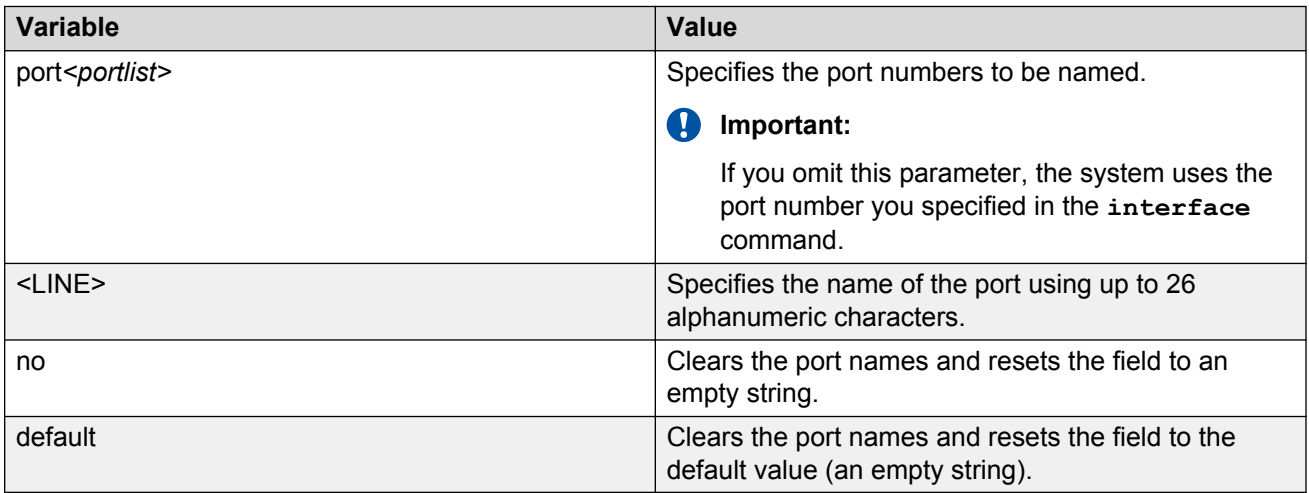

# **Setting port speed**

Set the speed of a port. Ports can be set to a speed of 10 Mb/s, 100 Mb/s, 1000 Mb/s (or 1 GB/s), or auto-negotiated.

## **Procedure**

1. Enter Interface Configuration mode:

enable configure terminal interface Ethernet *<port>* or interface vlan *<1–4094>*

2. At the command prompt, enter the following command:

 $[default] speed [port 'portlist>] [10|100|1000] auto]$ 

# **Variable definitions**

The following table describes the parameters for the speed [port <portlist>] command.

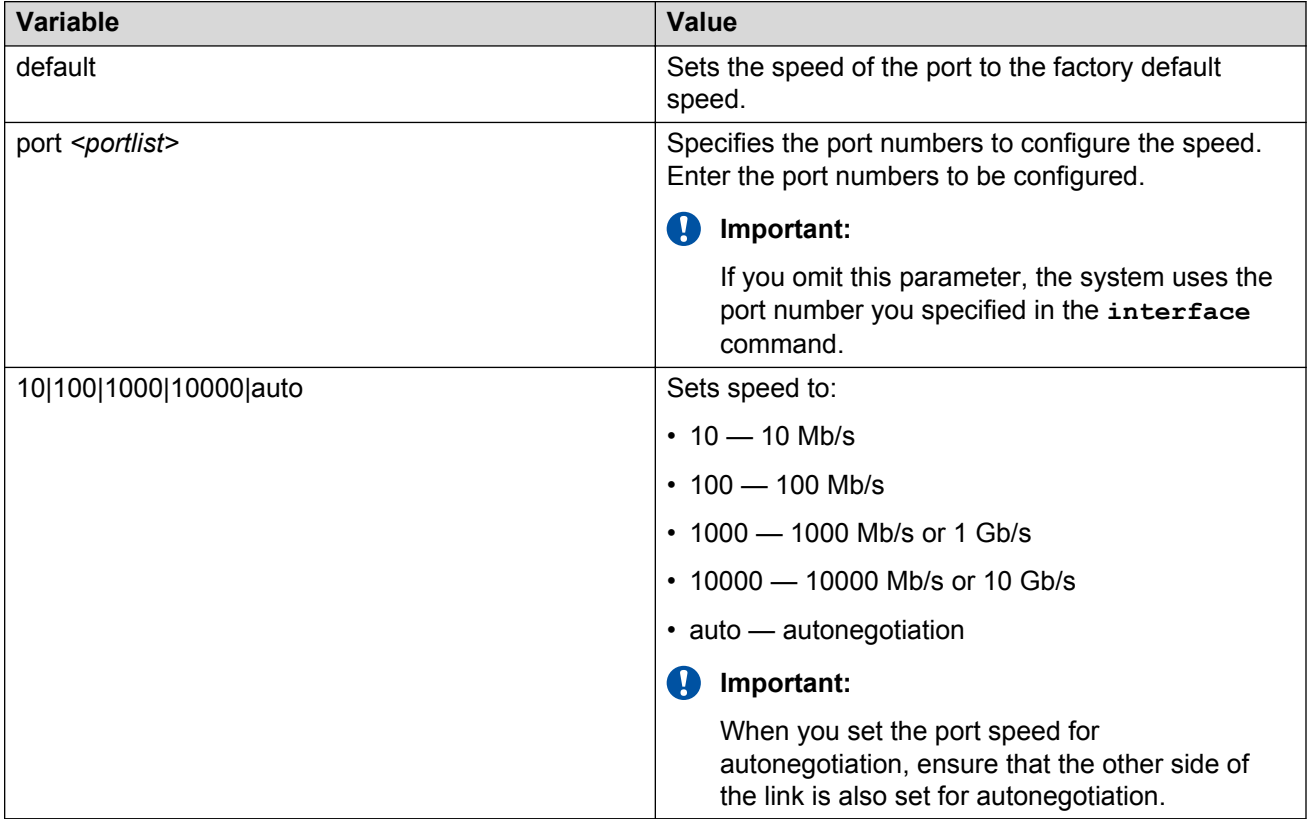

# **Specifying duplex operation for a port**

Specify duplex operation as full-duplex mode , half-duplex mode, or auto-negotiated. You can also reset duplex operation for a port to the factory default duplex value.

## **Procedure**

1. Enter Interface Configuration mode:

enable configure terminal interface Ethernet *<port>* or interface vlan *<1–4094>* 2. At the command prompt, enter the following command:

[default] duplex [port <portlist>] {full|half|auto}

# **Variable definitions**

The following table describes the parameters for the duplex [port <portlist>] command.

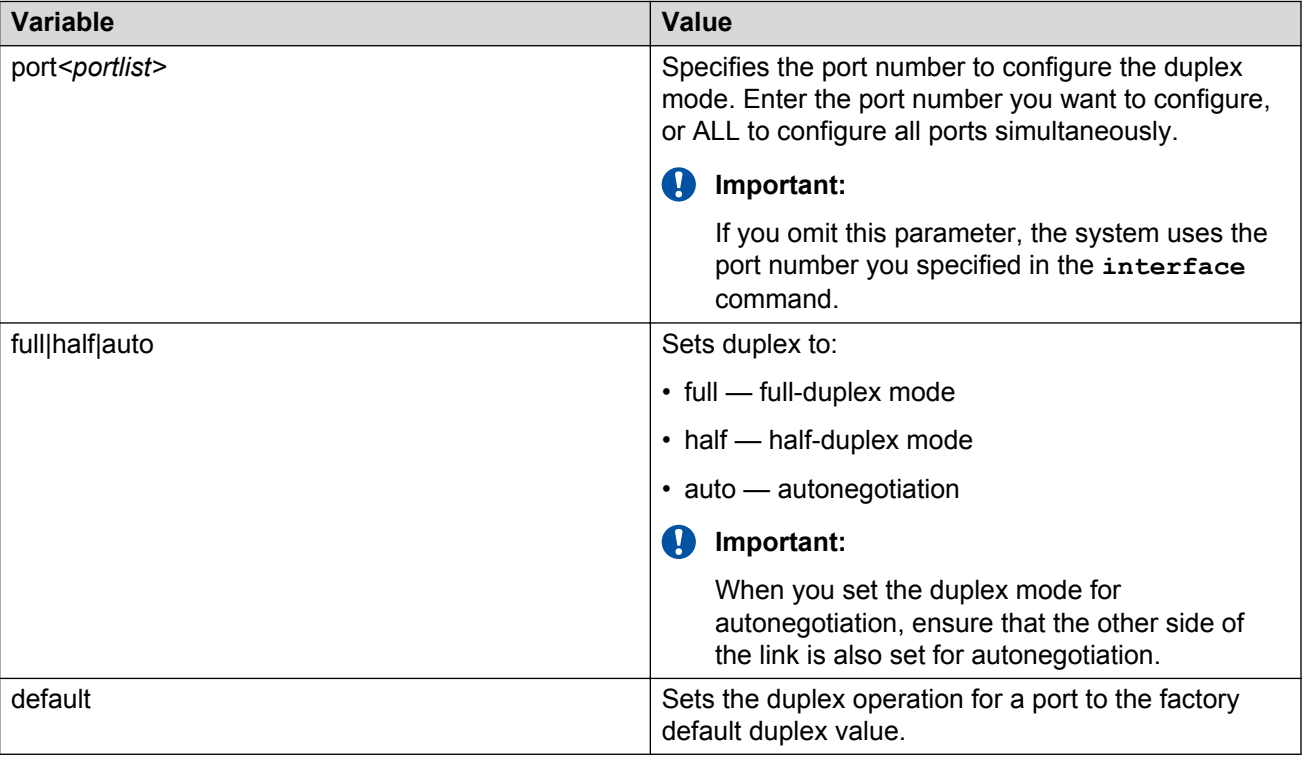

# **High speed flow control**

The high speed flow control feature lets you control traffic and avoid congestion on the gigabit fullduplex link. If the receive port buffer becomes full, the switch issues a flow-control signal to the device at the other end of the link to suspend transmission. When the receive buffer is no longer full, the switch issues a signal to resume the transmission. You can set the flow control mode to Asymmetric or disabled.

## **Asymmetric mode**

This mode lets the link partner send flow control pause frames to the Gigabit Ethernet port. When a pause frame is received, the receiving port suspends transmission of frames for a number of slot times specified in the control frame or until a pause-release control frame is received.

In this mode, the port is disabled from transmitting pause frames to its link partner. Use this mode when the port is connected to a buffered repeater device.

You can choose a flow control mode with ACLI commands.

# **Enabling flow control using ACLI**

If you use a Gigabit Ethernet with the switch, you control traffic on this port using the **flowcontrol** command.

### **About this task**

The **flowcontrol** command is used only on Gigabit Ethernet ports and controls the traffic rates during congestion.

## **Note:**

You can activate flow control as follows:

- if auto-negotiation is enabled on the port, you must activate asymm-pause-frame advertisement for that port to autonegotiate both the speed/duplex of the link as well as the flow control setting
- if auto-negotiation is disabled on the port, you need to use the *asymmetric* parameter of the flowcontrol command

### **Procedure**

1. Enter Interface Configuration mode:

```
enable
configure terminal
interface Ethernet <port> or interface vlan <1–4094>
```
2. To configure flow control on Gigabit Ethernet ports, enter the following command:

```
[no] [default] flowcontrol [port <portlist>] {asymmetric | auto |
disable}
```
## **Variable definitions**

The following table describes the parameters for the **flowcontrol** command.

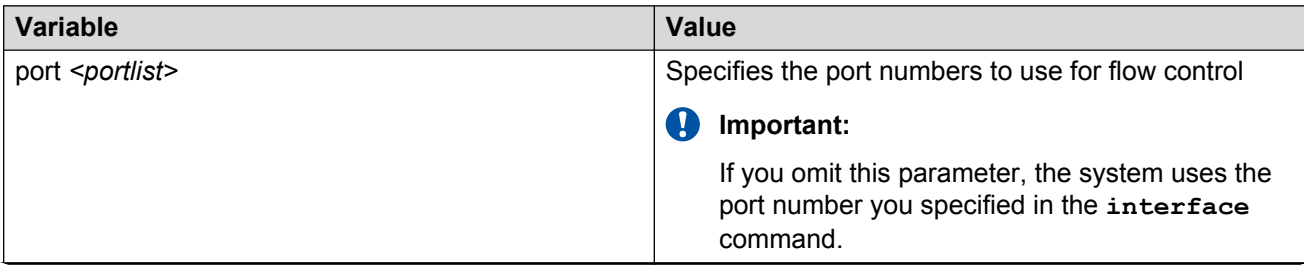

*Table continues…*

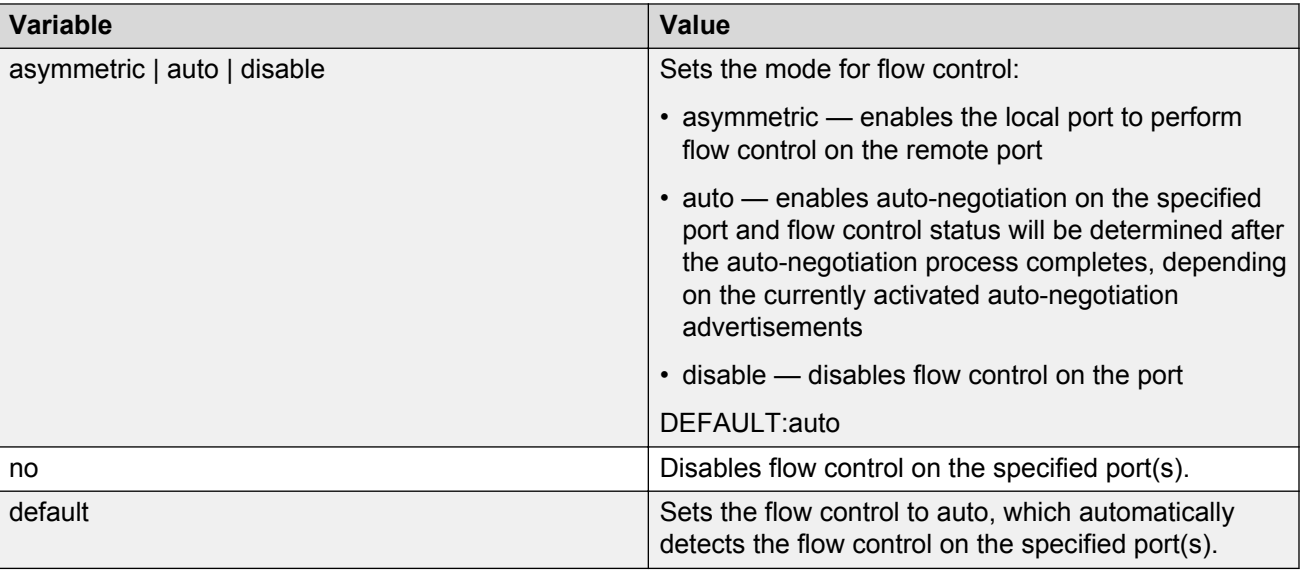

# **Configuring the MDI/X setting for ports**

## **About this task**

Use this procedure to configure the MDI/X settings for a copper Ethernet port.

### **B** Note:

You need to disable auto-negotiation on the link to be able to configure MDI/X. You can use either of the ACLI commands speed <10 | 100 | 1000 | 10000> or duplex <full | half> .

## **Procedure**

1. Enter Ethernet Interface Configuration mode:

enable configure terminal interface Ethernet *<port>*

2. At the command prompt, enter the following command:

```
mdix [port <portlist>] { auto | forceAuto | normal | xover }
```
3. Press Enter.

### **Example**

```
Switch>enable
Switch#config terminal
Enter configuration commands, one per line. End with CNTL/Z.
Switch+(config)#interface ethernet all
Switch+(config-if)#mdix port 1/1 xover
```
## **Next steps**

The ACLI command show interface verbose contains a field to display the MDIX mode.

```
Switch>enable
Switch#show interface verbose
Unit/Port: 1/1
    Trunk:
    Admin Status: Enable
    Oper Status: Up
    EAP Oper Status: Up
    VLACP Oper Status: Down
    STP Oper Status: Learning
    Link Up
    Last Change: 0 day(s), 00h:00m:25s ago
    LinkTrap: Enabled
    Link Autonegotiation: Enabled
    Link Speed: 100Mbps
    Link Duplex: Full-Duplex
    Flow Control: Disable
    Energy Saver: Disabled
    Energy Saver Oper Staus: No Power Saving
    BPDU-guard (BPDU Filtering): Disabled
 BPDU-guard (BPDU Filterig) Oper Staus: N/A
 SLPP-guard: Disabled
    SLPP-guard Oper Status: N/A
    Mdix Mode: Xover
Unit/Port: 1/2
    Trunk:
    Admin Status: Enable
...
```
If a port has an MDI/X setting that is not the default (auto), the ACLI command show runningconfig displays the MDI/X configuration.

```
Switch>enable
Switch#show running-config
...
!
!
! *** Interface ***
! 
interface Ethernet ALL
auto-negotiation-advertisements port 1/47-48,2/47-48 1000-full asymm-pause-frame
mdix port 1/1 xover
exit
!
...
```
## **Variable definitions**

Use the data in the following table to use the **mdix** command.

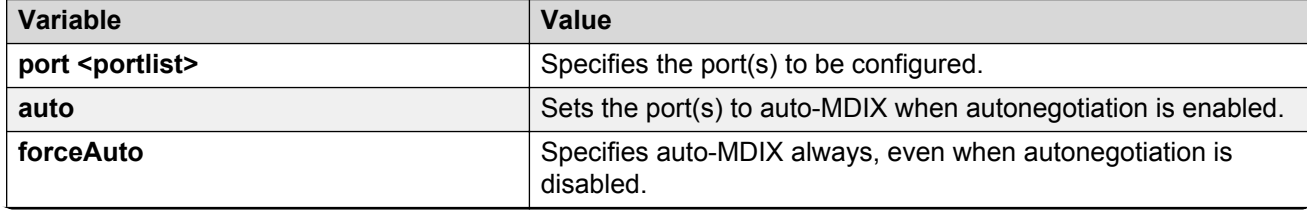

*Table continues…*

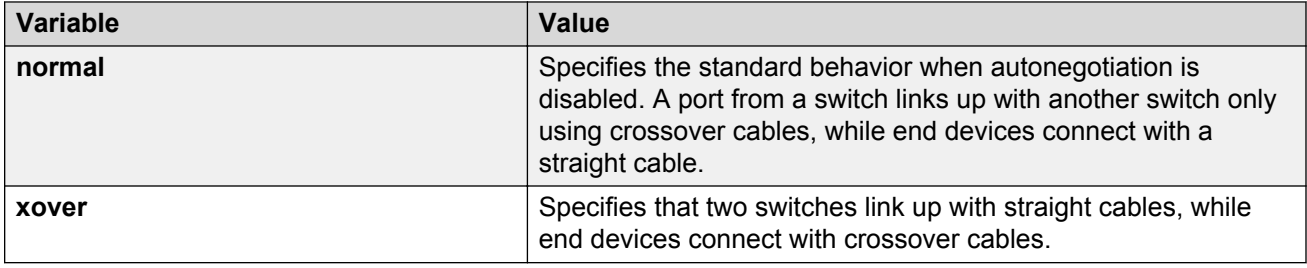

# **Managing Power over Ethernet using ACLI**

# **Configuring PoE switch parameters**

You configure power parameters for each 3600–PWR+ with ACLI. You can configure the DC power source and the power usage with this management system.

## **Setting the method to detect power devices**

Set the method the PWR+switch uses to detect the power devices connected to the front ports.

You must ensure that this setting is the correct one for the IP appliance you use with the switch. Please note this setting applies to the entire switch, not port-by-port. So, you must ensure that this setting is configured correctly for all the IP appliances on a specified switch.

## **Procedure**

1. Enter Global Configuration mode:

```
enable
configure terminal
```
2. At the command prompt, enter the following command:

```
poe poe-pd-detect-type [unit <1–8>] {802dot3at |
802dot3at_and_legacy}
```
## **Variable definitions**

The following table describes the parameters for the **poe poe-pd-detect-type** command.

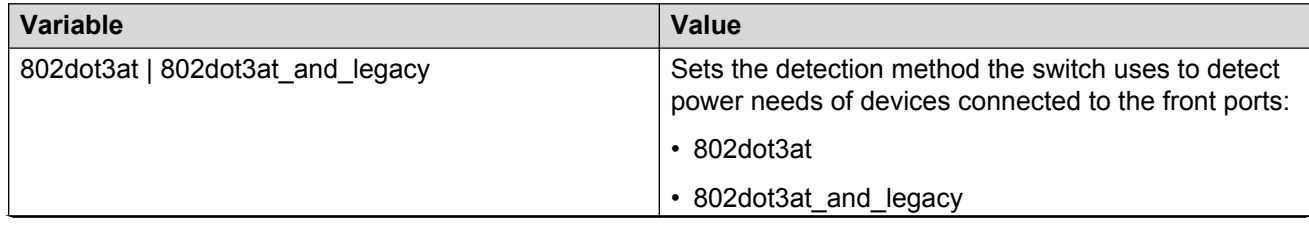

*Table continues…*

<span id="page-102-0"></span>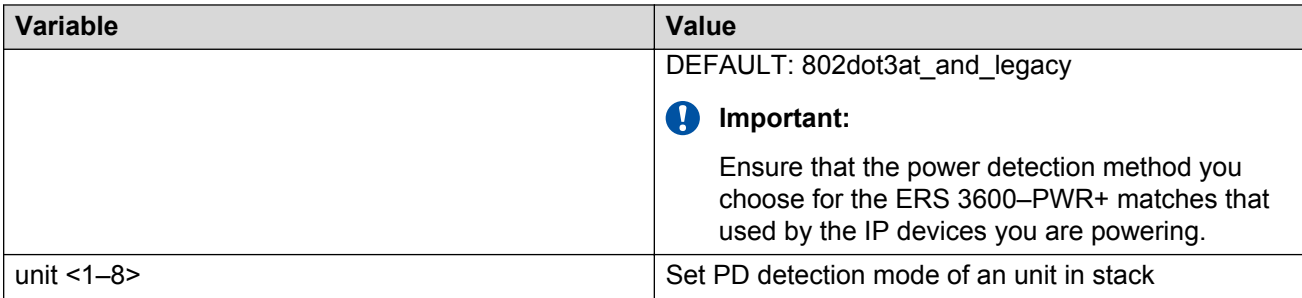

## **Setting a power usage threshold**

Set a percentage usage threshold above which the system sends a trap for each PWR+switch.

## **Procedure**

1. Enter Global Configuration mode:

enable

configure terminal

2. At the command prompt, enter the following command:

```
poe poe-power-usage-threshold [unit <1–8>] {<1–99>}
```
### **Variable definitions**

The following table describes the parameters for the **poe poe-power-usage-threshold** command.

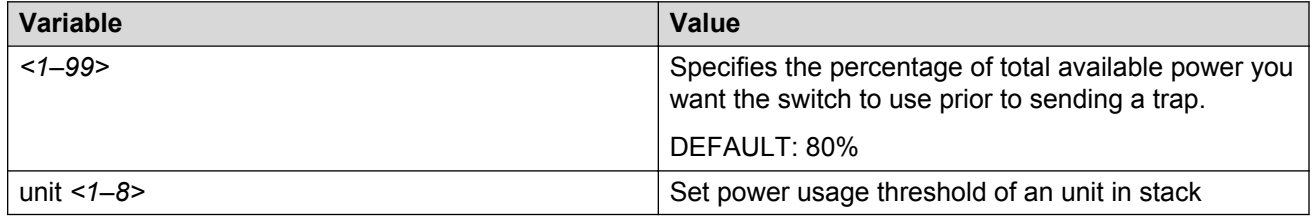

# **Enabling or disabling PoE traps**

Enable or disable the traps for the PoE functions on the PWR+switch.

### **Procedure**

1. Enter Global Configuration mode:

enable

configure terminal

2. At the command prompt, enter the following command:

```
[no] snmp-server notification-control {pethPsePortOnOffNotification
| pethMainPowerUsageOnNotification |
pethMainPowerUsageOffNotification}
```
## **Variable definitions**

The following table describes the parameters for the **snmp-server notification-control** command.

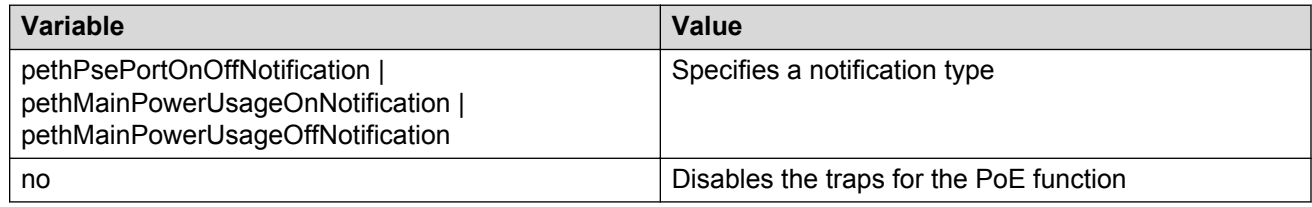

# **Displaying PoE configuration**

You can display the status for the PoE configuration on the PWR+switch.

## **Displaying the current PoE configuration**

Display the current PoE configuration of the PWR+switch, and settings for each PoE port.

### **Procedure**

1. Enter Privileged EXEC mode:

enable

2. At the command prompt, enter the following command:

show poe-main-status [unit <1–8>]

### **Example**

The following figure provides a sample output of the **show poe-main-status** command.

```
switch#show poe-main-status 
PoE Main Status - Stand-alone<br>-------------------------
--------------------------- 
Available DTE Power : 370 Watts
DTE Power Status : Normal
DTE Power Consumption : 0 Watts
DTE Power Usage Threshold : 80 % 
PD Detect Type : 802.3at and Legacy
Power Source Present : AC Only
AC Power Status : Present
DC Power Status : Not Present
```
## **Important:**

The Power Source Present listing displays the current power source for the switch: AC Only.

# **Displaying PoE port status**

Display the administration status, detection status, power limit, port priority, and the PD classification for each port.

The DTE Power Status displays error messages if the port is not providing power. The following messages can appear:

- Detecting port detecting IP device requesting power
- Delivering power port delivering requested power to device
- Invalid PD port detecting device that is not valid to request power
- Deny low priority power disabled from port because of port setting and demands on power budget
- Overload power disabled from port because port is overloaded
- Test port in testing mode
- Error none of the other conditions apply
- Disabled the port has been administratively disabled

### **Procedure**

1. Enter Privileged EXEC mode:

enable

2. At the command prompt, enter the following command:

```
show poe-port-status [<portlist>]
```
#### **Example**

The following figure provides a sample output of the **show poe-port-status** command.

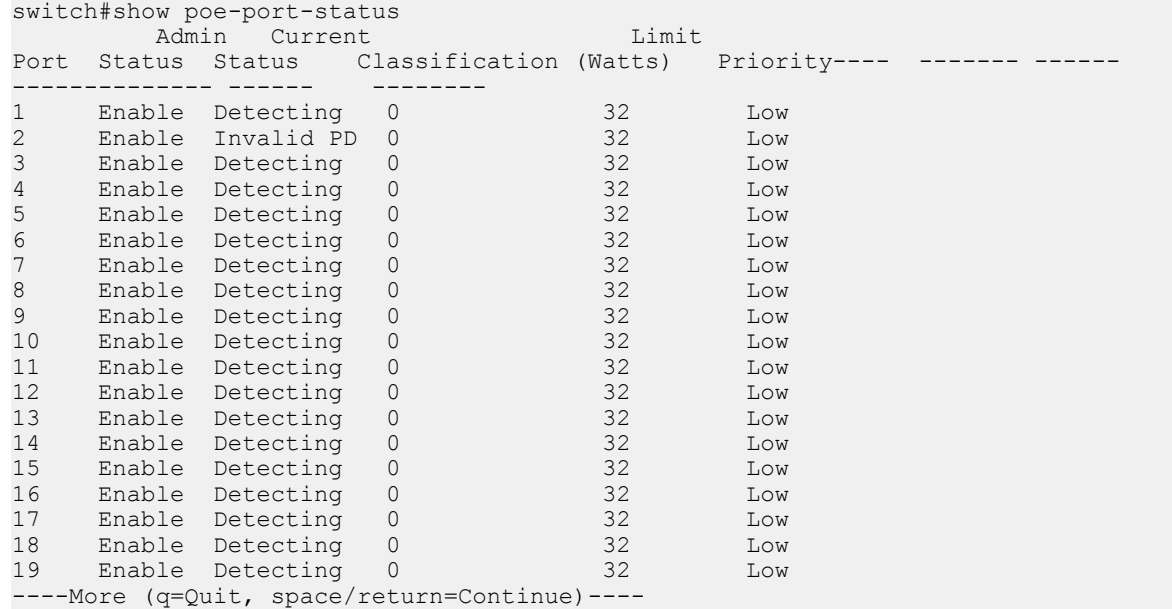

### **Variable definitions**

The following table describes the parameters for the **show poe-port-status** command.

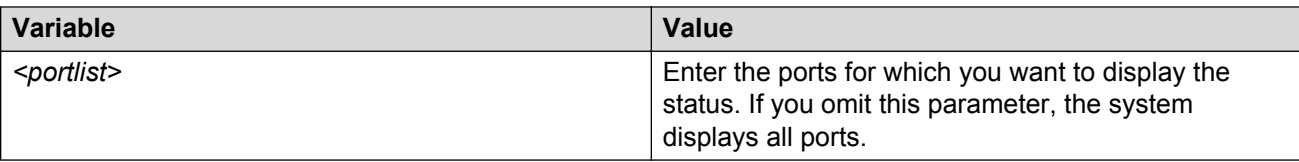

# **Displaying PoE power measurement**

Display the voltage, current and power values for each powered device connected to each port.

## **Procedure**

1. Enter Privileged EXEC mode:

enable

2. At the command prompt, enter the following command:

show poe-power-measurement [<portlist>]

### **Example**

The following figure provides a sample output from the **show poe-power-measurement** command.

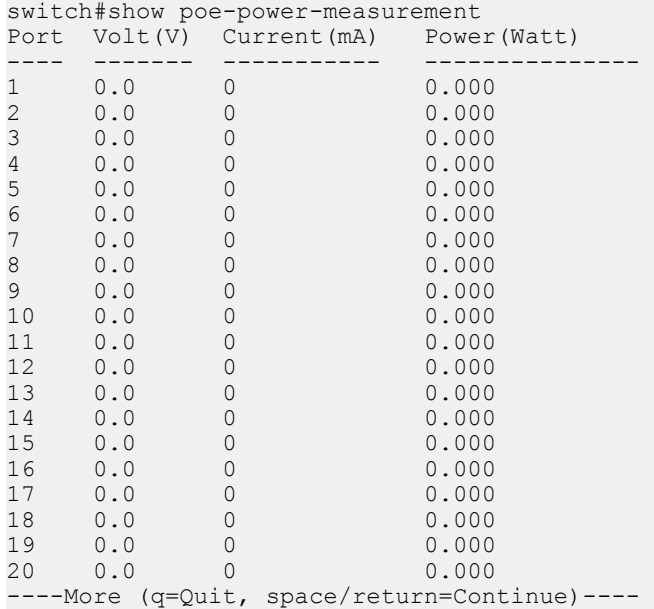

## **Variable definitions**

The following table describes the parameters for the **show poe-power measurement** command.

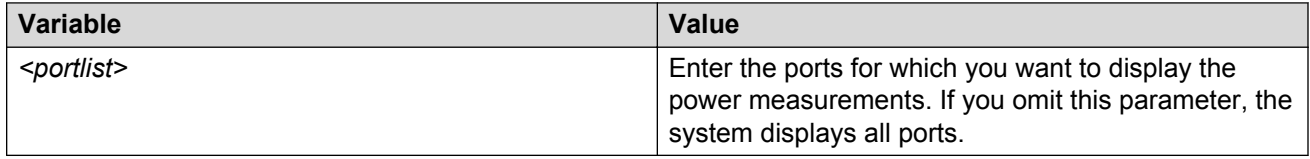

# **Configuring PoE power mode**

The switch can operate in two Power over Ethernet (PoE) budget modes:

- Fanless mode Low Power Budget Mode
- Normal mode High Power Budget Mode

The default is: High Power Budget Mode (Normal mode, fan operates).

In Fanless mode, the fan is shut down and will not be activated, despite the internal temperature. To prevent the switch from overheating, the PoE budget is limited to 60 Watts. Although the internal temperature may show as High in this mode, the ERS 3510GT-PWR+ switch has been designed to operate at temperatures about 60°C. When the switch is operating in Fanless mode, diagnostic fan tests are not performed and the **show environmental** command does not display details about the fan.

In Normal mode, the fan operates normally and is activated when the temperature reaches its threshold. See [Setting a power usage threshold](#page-102-0) on page 103. In Normal mode, the PoE budget is not limited; a maximum of 170 Watts is available.

Use the following procedure to set the PoE operating mode to low (Fanless) or high (Normal) power budget mode.

### **Procedure**

1. Enter Global Configuration mode:

enable

configure terminal

2. At the command prompt, enter the following command:

```
[default] poe power-mode {low-power-budget| high-power-budget}
```
**Note:**

The switch does not need to reboot for the change in power mode to take effect.

#### **Example**

The following figure provides a sample output of the **show poe-main-status** command showing PoE power mode settings.

```
PoE Main Status - Stand-alone
--------------------------------------------------
Power Mode : Low Power Budget
Available DTE Power : 60 Watts
DTE Power Status : Normal
DTE Power Consumption : 0 Watts
DTE Power Usage Threshold : 80 %
PD Detect Type : 802.3at and Legacy
Power Source Present : AC Only
AC Power Status : Present
DC Power Status : Not Present
```
# **Variable definitions**

The following table describes the parameters for the **poe power-mode** command.

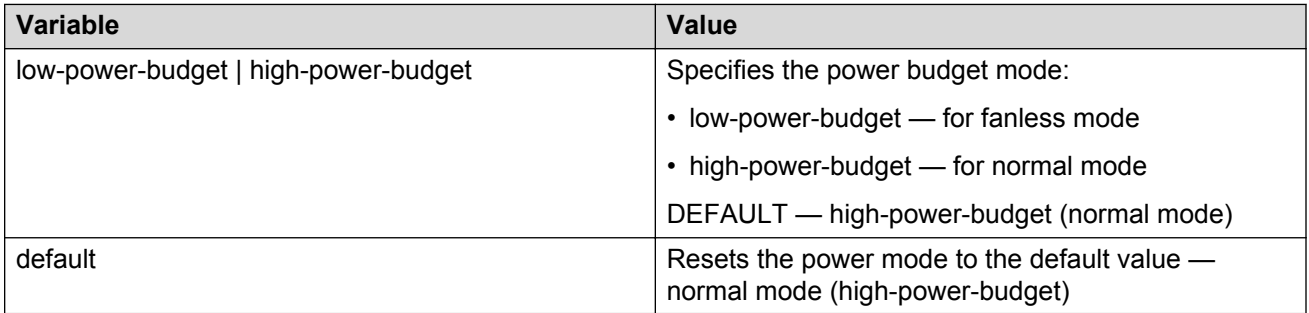

# **Displaying PoE power mode**

Use the following procedure to display the PoE budget operating mode for the ERS 3510GT-PWR+ switch. There are 2 power budget modes; low (Fanless) or high (Normal).

The default is: high power budget mode (Normal mode, fan operates).

### **Procedure**

1. Enter Privileged EXEC mode:

enable

2. At the command prompt, enter the following command:

show poe-main-status

#### **Example**

The following figure provides a sample of the **show poe-main-status** command.

```
PoE Main Status - Stand-alone
--------------------------------------------------
Power Mode : Low Power Budget
Available DTE Power : 60 Watts
DTE Power Status : Normal
DTE Power Consumption : 0 Watts
DTE Power Usage Threshold : 80 %
PD Detect Type : 802.3at and Legacy
Power Source Present : AC Only
AC Power Status : Present
DC Power Status : Not Present
```
# **Configuring IPv6 management using ACLI**
## **Enabling IPv6 globally using ACLI**

IPv6 administration is disabled by default.

### **Procedure**

1. Enter Global Configuration mode:

enable

configure terminal

2. At the command prompt, enter the following command:

ipv6 enable

# **Enabling IPv6 interface on the management VLAN using ACLI**

**Procedure**

1. Enter VLAN Interface Configuration mode:

```
enable
configure terminal
interface vlan <vlan ID>
```
2. At the command prompt, enter the following command:

```
ipv6 interface enable
```
## **Displaying the IPv6 interface information using ACLI Procedure**

1. Enter Privileged EXEC mode:

enable

2. At the command prompt, enter the following command:

show ipv6 interface

#### **Example**

The following figure provides a sample of the **show ipv6 interface** command.

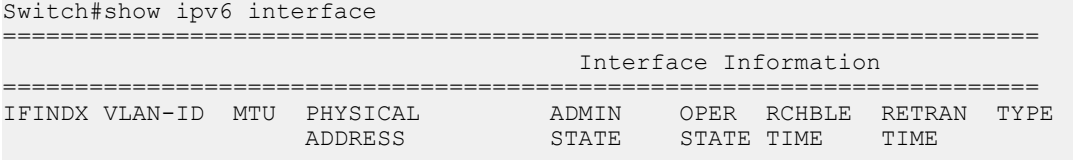

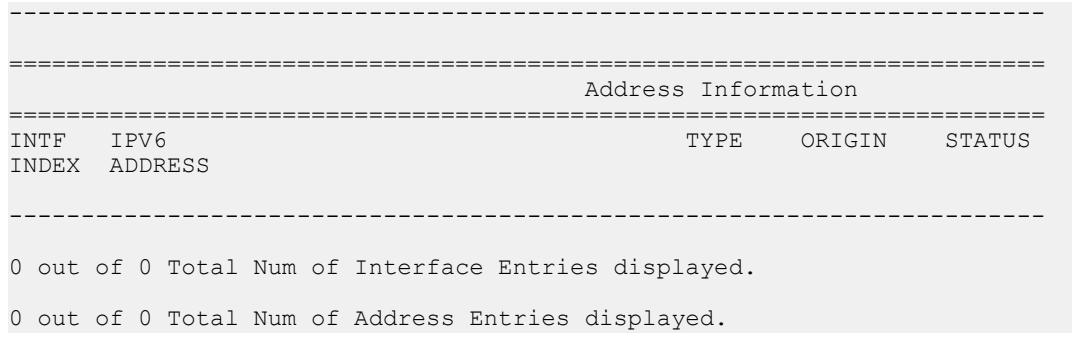

# **Displaying IPv6 interface addresses using ACLI**

### **Procedure**

1. Enter Privileged EXEC mode:

enable

2. At the command prompt, enter the following command:

show ipv6 address interface [<WORD>] [summary] [vlan <1–4094>]

#### **Example**

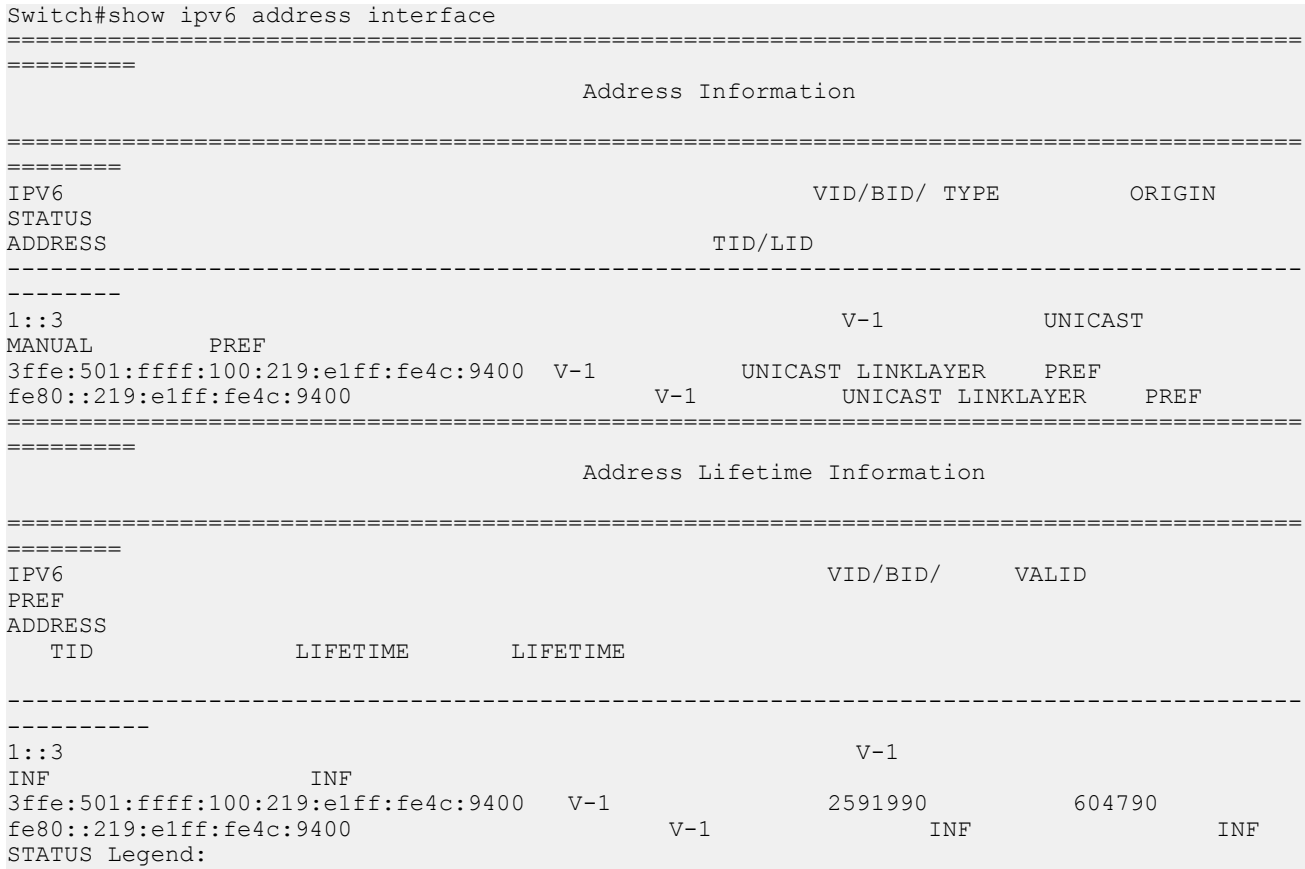

```
PREF=PREFERRED, DEPR=DEPRECATED, INV=INVALID, INAC=INACCESSIBLE,
UNK=UNKNOWN TENT=TENTATIVE, DUP=DUPLICATE, INF=INFINITE
 3 out of 3 Total Num of Address Entries displayed.
```
## **Variable definitions**

The following table describes the parameters for the **show ipv6 address** command.

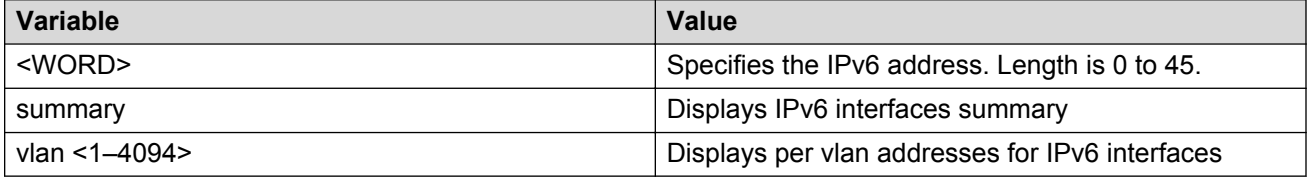

## **Configuring IPv6 interface properties using ACLI**

### **Procedure**

1. Enter VLAN Interface Configuration mode:

enable configure terminal interface vlan *<vlan ID>*

2. At the command prompt, enter the following command:

```
ipv6 interface [address <ipv6 address/prefix length>] [enable]
[link-local <word>] [mtu {1280 – 9216}] [name <word>] [process-
redirect] [reachable-time {0–3600000}] [retransmit-time {0–3600000}]
```
## **Variable definitions**

The following table describes the parameters for the **ipv6 interface** command.

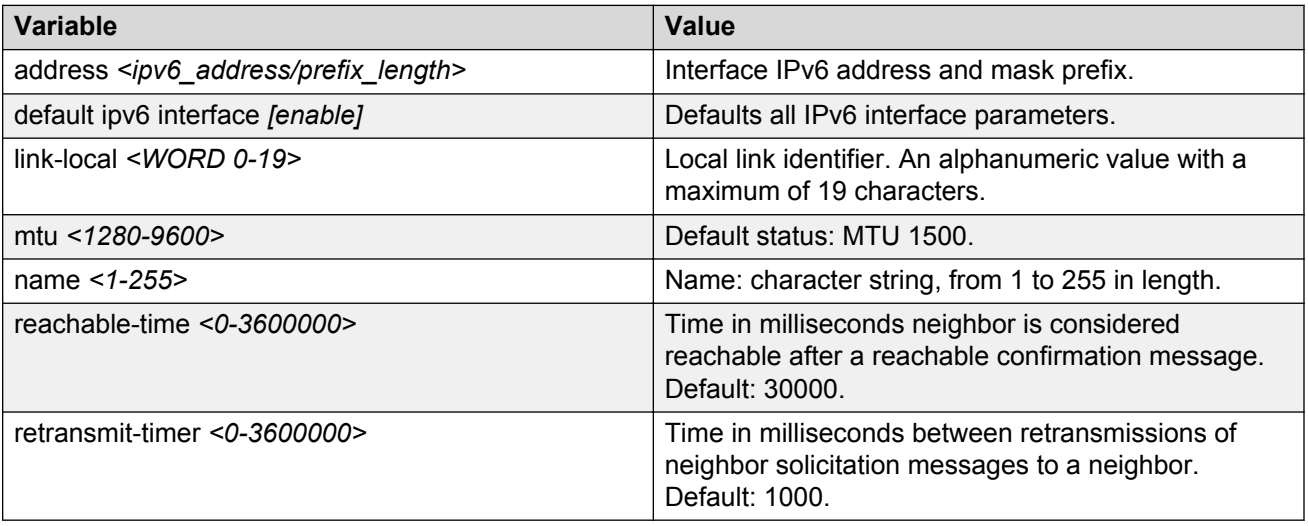

## **Displaying the global IPv6 configuration using ACLI Procedure**

1. Enter Privileged EXEC mode:

enable

2. At the command prompt, enter the following command:

show ipv6 global

### **Example**

The following figure provides a sample of the **show ipv6 global** command.

```
Switch#show ipv6 global<br>forwarding
                          : disabled
default-hop-cnt : 30<br>
number-of-interfaces : 0
number-of-interfaces : 0<br>admin-status : disabled : disabled
admin-status : disabled
icmp-error-interval : 1000
icmp-redirect-msg : disabled
icmp-unreach-msg : disabled
icmp port-unreach : enabled
icmp addr-unreach : enabled
multicast-admin-status : disabled
icmp-error-quota : 50
block-multicast-replies : disabled
autoconfig : disabled : disabled
slow-path-to-cpu : disabled
```
## **Configuring an IPv6 default gateway using ACLI Procedure**

1. Enter Global Configuration mode:

enable configure terminal

2. To enable a default gateway, enter the following command:

ipv6 default-gateway <WORD>

3. To disable a default gateway, enter the following command:

```
no ipv6 default-gateway
```
## **Displaying the IPv6 default gateway using ACLI Procedure**

1. Enter Privileged EXEC mode:

enable

2. At the command prompt, enter the following command:

```
show ipv6 default-gateway
```
## **Configuring the IPv6 neighbor cache using ACLI**

### **Procedure**

1. Enter Global Configuration mode:

enable

configure terminal

2. To add a static neighbor cache entry, enter the following command:

ipv6 neighbor <ipv6 address> port <unit/port> mac <mac addr>

3. To remove a static neighbor cache entry, enter the following command:

```
no ipv6 neighbor <ipv6_address>
```
## **Displaying the IPv6 neighbor information using ACLI Procedure**

1. Enter Privileged EXEC mode:

enable

2. At the command prompt, enter the following command:

```
show ipv6 neighbor [<ipv6 address>] [type {other | dynamic | static
| local}] [summary] [interface {loopback | tunnel | vlan}]
```
#### **Example**

The following figure provides a sample of the **show ipv6 neighbor** command.

Switch#show ipv6 neighbor

```
NET ADDRESS/ PHYS TYPE STATE
LAST
PHYSICAL ADDRESS INTF UPD
-------------------------------------------------------------------------------
2000::31/ 1/11 DYNAMIC REACHABLE 118
fc:a8:41:fb:c8:00<br>2000::40/
                          V-1 LOCAL REACHABLE 70
a0:51:c6:51:5c:00<br>2000::55/
                          1/11 DYNAMIC STALE 121
1c:6f:65:a7:35:f6
fe80::1e6f:65ff:fea7:35f6/ 1/11 DYNAMIC REACHABLE 102
1c:6f:65:a7:35:f6
fe80::a251:c6ff:fe51:5c00/ V-1 LOCAL REACHABLE 70
a0:51:c6:51:5c:005
```
out of 5 Total Num of Neighbor Entries displayed.

# **Displaying IPv6 interface ICMP statistics using ACLI**

### **Procedure**

1. Enter Privileged EXEC mode:

enable

2. At the command prompt, enter the following command:

```
show ipv6 interface icmpstatistics
```
## **Displaying IPv6 interface statistics using ACLI Procedure**

1. Enter Privileged EXEC mode:

enable

2. At the command prompt, enter the following command:

show ipv6 interface statistics

#### **Example**

The following figure provides a sample of the **show ipv6 interface statistics** command.

```
Switch#show ipv6 interface statistics
========================================================================
                                        Interface Stats
========================================================================
Icmp stats for IfIndex = 10001
IcmpInMsgs: 11
IcmpInErrors: 0
IcmpInDestUnreachs : 1
IcmpInAdminProhibs : 0
IcmpInTimeExcds : 0
IcmpInParmProblems : 0
IcmpInPktTooBigs : 0
IcmpInEchos : 1
IcmpInEchoReplies : 3
IcmpInRouterSolicits : 0
IcmpInRouterAdverts : 0
InNeighborSolicits : 3
InNbrAdverts : 3
IcmpInRedirects : 0
IcmpInGroupMembQueries : 0
IcmpInGroupMembResponses : 0
IcmpInGroupMembReductions : 0
IcmpOutMsgs : 22
IcmpOutErrors : 1
IcmpOutDestUnreachs : 0
IcmpOutAdminProhibs : 0
IcmpOutTimeExcds : 0
```

```
IcmpOutParmProblems : 0
IcmpOutPktTooBigs : 0
IcmpOutEchos : 4
IcmpOutEchoReplies : 1
IcmpOutRouterSolicits : 3
IcmpOutRouterAdvertisements : 0
IcmpOutNeighborSolicits : 8
IcmpOutNeighborAdvertisements : 5
IcmpOutRedirects : 0
IcmpOutGroupMembQueries : 0
IcmpOutGroupMembResponses : 7
IcmpOutGroupMembReductions : 0
1 out of 1 Total Num of Interface Entries displayed.
```
## **Configuring Stateless Address Auto-configuration**

Use the following procedure to configure Global Stateless Address Auto-configuration (SLAAC).

#### **Procedure**

1. Enter Global Configuration mode:

enable

configure terminal

2. At the command prompt, enter the following command:

ipv6 autoconfig

3. To view the SLAAC status, enter the following command:

show ipv6 global

#### **Example**

The following figure provides a sample of the **show ipv6 global** command.

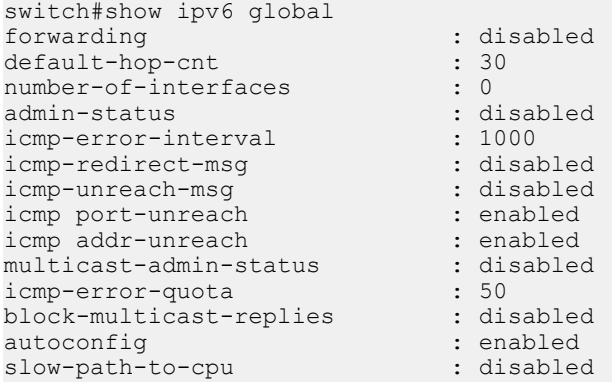

## **Configuring IPv6 ICMP port unreachable using ACLI**

Use the following procedure to enable IPv6 ICMP port unreachable.

### **Procedure**

1. Enter Global Configuration mode:

enable

configure terminal

2. To configure IPv6, enter the following command:

ipv6 enable

3. To enable ICMP Port Unreachable, enter the following command:

ipv6 icmp port-unreach

4. To view the ICMP Port Unreachable status, enter the following command:

show ipv6 global

### **Example**

The following figure provides a sample of the **show ipv6 global** command.

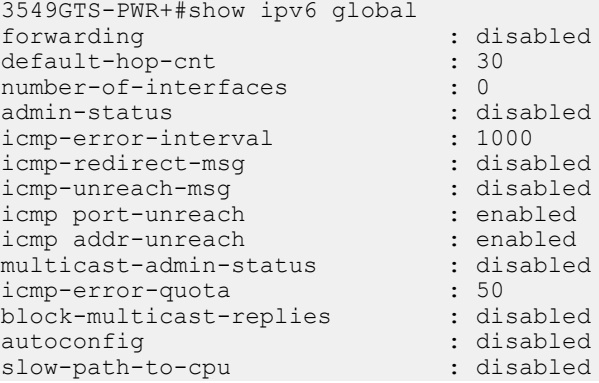

## **Configuring processing redirects on IPv6 inband interface using ACLI**

Use the following procedure to configure processing redirects on IPv6 inband interface.

### **Procedure**

1. Enter Interface Configuration command mode:

```
enable
configure terminal
interface vlan <vlan_ID>
```
2. To enable processing redirects, enter the following command:

```
ipv6 interface process-redirect
```
3. To view processing redirect status for interface, enter the following command:

```
show ipv6 interface process-redirect [vlan <vlan ID>]
```
#### **Example**

The following figure provides a sample of the **show ipv6 interface process-redirect** command.

```
switch#show ipv6 interface process-redirect
===============================================================================
                                        Process ICMP redirect status
===============================================================================
Process ICMP redirect status for IfIndex = 10001
Enabled
```
## **Configuring neighbor discovery parameters using ACLI**

Use the following procedure to configure neighbor discovery parameters.

### **Procedure**

1. Enter Interface Configuration command mode:

```
enable
configure terminal
interface vlan <vlan_ID>
```
2. To set the number of neighbor solicitation packets sent during duplicate address detection, enter the following command:

ipv6 nd dad-ns <word>

3. To set the number of hops before packets are dropped, enter the following command:

```
ipv6 nd hop-limit <word>
```
4. To view the neighbor discovery protocol information per interface, enter the following command:

show ipv6 nd interface

#### **Example**

The following figure provides a sample of the **show ipv6 nd interface** command.

switch#show ipv6 nd interface

```
===============================================================================
                 Interface Ipv6 Nd
===============================================================================
INTF VID/MID RTR-ADV MAX-INT MIN-INT LIFETIME HOP-LIM M-FLAG OTHER-CONF DAD-NS
INDEX TID/LID
-------------------------------------------------------------------------------
9001 L-1 False 600 200 1800 30 False False 0 
9003 L-3 False 600 200 1800 30 False False 0 
9004 L-4 False 600 200 1800 30 False False 0 
10001 V-1 True 600 200 1800 30 False False 1
```
4 out of 4 Total Num of Ipv6 ND Entries displayed.

## **Displaying neighbor discovery prefixes per interface using ACLI**

Use the following procedure to view the neighbor discovery prefixes per interface.

#### **Procedure**

1. Enter Privileged EXEC mode:

enable

2. To view the neighbor discovery prefixes per interface, enter the following command:

show ipv6 nd-prefix interface

#### **Example**

The following figure provides a sample of the **show ipv6 nd-prefix interface** command.

```
switch#show ipv6 nd-prefix interface
===============================================================================
                      Interface Ipv6 Nd Prefix
===============================================================================
                                              VID/MID VALID PREF EUI<br>TID/LID_LIFE LIFE
INDEX ADDRESS/PREFIX
-------------------------------------------------------------------------------
10001 8000::/64 1 2592000 604800 1
```
## **Enabling the IPv6 loopback interface using ACLI**

Use the following procedure to enable the IPv6 loopback interface.

**Note:**

Only four IPv6 loopback interfaces can be configured.

### **Before you begin**

Enable IPv6 globally.

### **Procedure**

1. Log on to ACLI in Loopback Interface Configuration mode:

```
enable
configure terminal
```
interface loopback <1–16>

2. Enter the following command:

```
[no] ipv6 interface [enable]
```
## **Variable definitions**

The following table describes the parameters for the **ipv6 interface** command.

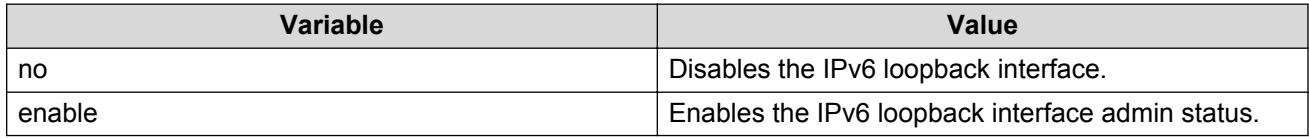

## **Adding loopback address to the loopback interface using ACLI**

Use the following procedure to add or delete the loopback address associated to the IPv6 loopback interface.

### **Before you begin**

Enable IPv6 globally.

### **Procedure**

1. Enter Loopback Interface Configuration mode:

```
enable
configure terminal
interface loopback <1-16>
```
2. Enter the following command:

```
ipv6 interface address <address>
```
## **Displaying IPv6 interface loopback information using ACLI**

Use the following procedure to display IPv6 interface loopback information.

### **Procedure**

1. Enter Privileged EXEC mode:

enable

2. Enter the following command:

```
show ipv6 interface loopback <1–16>
```
## **Displaying IPv6 neighbor interface loopback information using ACLI**

Use this procedure to display IPv6 neighbor interface loopback information.

### **Procedure**

1. Enter Privileged EXEC mode:

enable

2. At the command prompt, enter the following command:

```
show ipv6 neighbor interface loopback <1–16>
```
## **Displaying IPv6 TCP connections using ACLI Procedure**

1. Enter Privileged EXEC mode:

enable

2. At the command prompt, enter the following command:

```
show ipv6 tcp connections
```
## **Displaying IPv6 TCP listeners using ACLI Procedure**

1. Enter Privileged EXEC mode:

enable

2. At the command prompt, enter the following command:

```
show ipv6 tcp listener
```
## **Displaying IPv6 TCP statistics using ACLI**

### **Procedure**

1. Enter Privileged EXEC mode:

enable

2. At the command prompt, enter the following command:

show ipv6 tcp

### **Example**

The following figure provides a sample of the **show ipv6 tcp** command.

Switch#show ipv6 tcp show ipv6 tcp global statistics: ------------------ ActiveOpens: 0

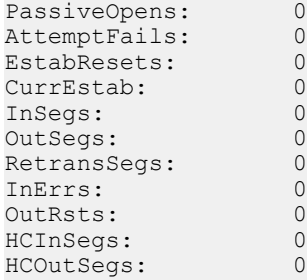

## **Displaying IPv6 UDP statistics and endpoints using ACLI Procedure**

1. Enter Privileged EXEC mode:

enable

2. To display UDP statistics, enter the following command:

show ipv6 udp

3. To display UDP endpoints, enter the following command:

show ipv6 udp endpoints

## **Simple Network Time Protocol**

The Simple Network Time Protocol (SNTP) feature synchronizes the Universal Coordinated Time (UTC) to an accuracy within 1 second. This feature adheres to the IEEE RFC 2030 (MIB is the s5agent). With this feature, the system can obtain the time from any RFC 2030-compliant NTP/ SNTP server.

The system retries connecting with the NTP server a maximum of 3 times, with 5 minutes between each retry. If the connection fails after the 3 attempts, the system waits for the next synchronization time (the default is 24 hours) and begins the process again.

### **Important:**

If you have trouble using this feature, try various NTP servers. Some NTP servers may be overloaded or currently inoperable.

## **Displaying SNTP information**

Display the SNTP information, as well as the configured NTP servers.

### **Procedure**

1. Enter Privileged EXEC mode:

enable

2. At the command prompt, enter the following command:

show sntp

#### **Example**

The following figure provides a sample output of the **show sntp** command.

```
switch#show sntp<br>SNTP Status:
SNTP Status: Disabled
Primary server address: 0.0.0.0
Secondary server address: 0.0.0.0
Sync interval: 24 hours
Sync interval: 24 hour.<br>Last sync source: 0.0.0.0
Primary server sync failures: 0
Secondary server sync failures: 0<br>Last sync time: Not Set
Last sync time: Not Set
Next sync time: Not Set<br>
Current time: Not Set
Current time:
```
## **Enabling or disabling SNTP**

Enable or disable Simple Network Time Protocol . The default value for SNTP is Disabled.

#### **Procedure**

1. Enter Global Configuration mode:

enable configure terminal

2. At the command prompt, enter the following command (without the optional *[no]* parameter to enable SNTP:

[no] sntp enable

### **Variable definitions**

The following table describes the parameters for the **sntp enable** command.

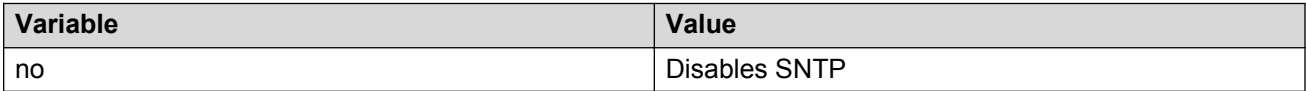

## **Setting SNTP server primary secondary address**

Set or clear the IP address for the primary or secondary NTP server.

#### **Procedure**

1. Enter Global Configuration mode:

enable

configure terminal

2. At the command prompt, enter the following command:

```
[no] sntp server <primary|secondary> address <A.B.C.D>
```
## **Variable definitions**

The following table describes the parameters for the **sntp server <primary|secondary> address** command.

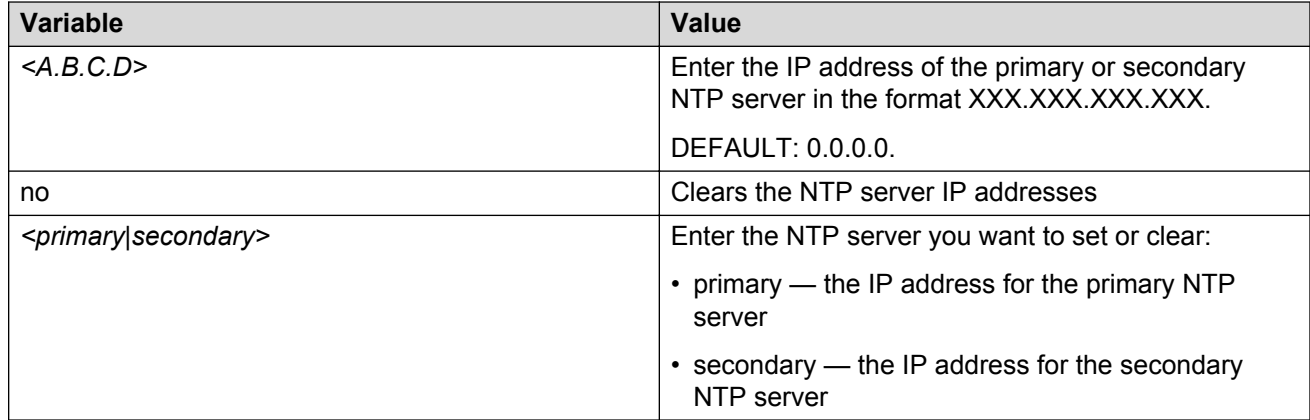

## **Forcing a Manual Synchronization with NTP Server**

Force a manual synchronization with the NTP Server. This procedure is useful if the recurring synchronization is long, and you want to correct or test the operation immediately, rather than waiting for, or changing the reoccurrence period.

### **Before you begin**

You must enable SNTP before this procedure can be performed.

#### **Procedure**

1. Enter Global Configuration mode:

enable

configure terminal

2. At the command prompt, enter the following command:

```
sntp sync-now
```
## **Setting up recurring synchronization**

You can specify recurring synchronization with the NTP server in hours, relative to the initial synchronization.

### **Procedure**

1. Enter Global Configuration mode:

enable

configure terminal

2. At the command prompt, enter the following command:

```
sntp sync-interval <0–168>
```
### **Variable definitions**

The following table describes the parameters for the **sntp sync-interval** command.

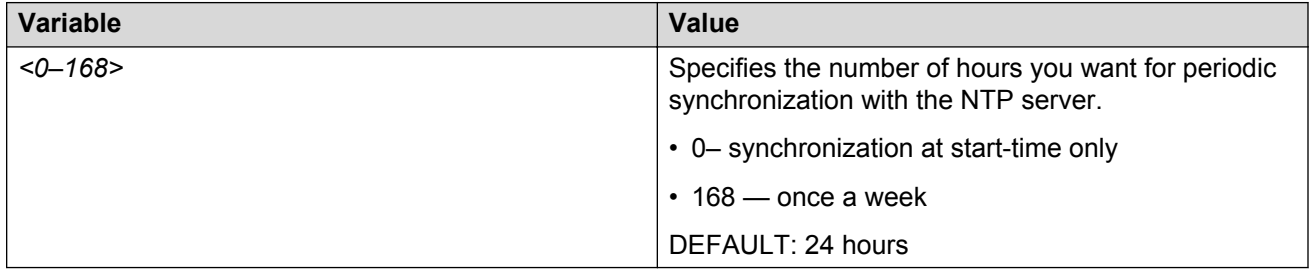

## **Setting SNTP parameters to default**

Setting the SNTP parameters to their default values allows you to disable SNTP, clear stored SNTP server addresses, and restore the default SNTP synchronization interval.

### **Procedure**

1. Enter Global Configuration mode:

enable configure terminal

2. At the command prompt, enter the following command:

```
default sntp [enable | server | sync-interval]
```
## **Enabling or disabling UTC timestamp in ACLI show command outputs**

Use this procedure to enable or disable the display of the UTC timestamp in ACLI show command outputs. The default, the timestamp state is disabled.

### **Procedure**

1. Enter Global Configuration mode:

```
enable
configure terminal
```
2. To enable the display of the UTC timestamp, enter the following command:

cli timestamp enable

3. To disable the display of the UTC timestamp, enter the following command:

```
no cli timestamp enable
```
## **Domain Name Server**

You can use the Domain Name Server (DNS) client to ping or Telnet to a host server or to a host by name.

To use this feature, you must configure at least one DNS. You can also configure a default domain name. If you configure a default domain name, that name is appended to host names that do not contain a dot. The default domain name and addresses are saved in NVRAM.

The host names for ping and Telnet cannot be longer than 63 alphanumeric characters, and the default DNS domain name cannot be longer than 255 characters.

You can also use the **ping** command to specify additional ping parameters, including the number of ICMP packets to be sent, the packet size, the interval between packets, and the timeout. You can also set the ping to continuous, or you can set a debug flag to obtain extra debug information.

## **Displaying the DNS domain name**

Display the DNS domain name, as well as any configured servers.

#### **Procedure**

- 1. Log on to ACLI to enter User EXEC mode.
- 2. At the command prompt, enter the following command:

show ip dns

#### **Example**

The following figure provides a sample of the **show ip dns** command.

```
switch>show ip dns
DNS Default Domain name: None
```
DNS Servers

------------ 0.0.0.0 0.0.0.0 0.0.0.0

## **Pinging the host**

You can test the network connection to another network device using the **ping** command. The command sends an Internet Control Message Protocol (ICMP) packet from the switch to the target device.

You can ping a host using either its IP address or hostname.

### **Before you begin**

A local IP address must be set before issuing the **ping** command.

### **Procedure**

- 1. Log on to ACLI to enter User EXEC mode.
- 2. At the command prompt, enter the following command:

```
ping <A.B.C.D or Hostname>
```
## **Variable definitions**

The following table describes the parameters for the **ping** command.

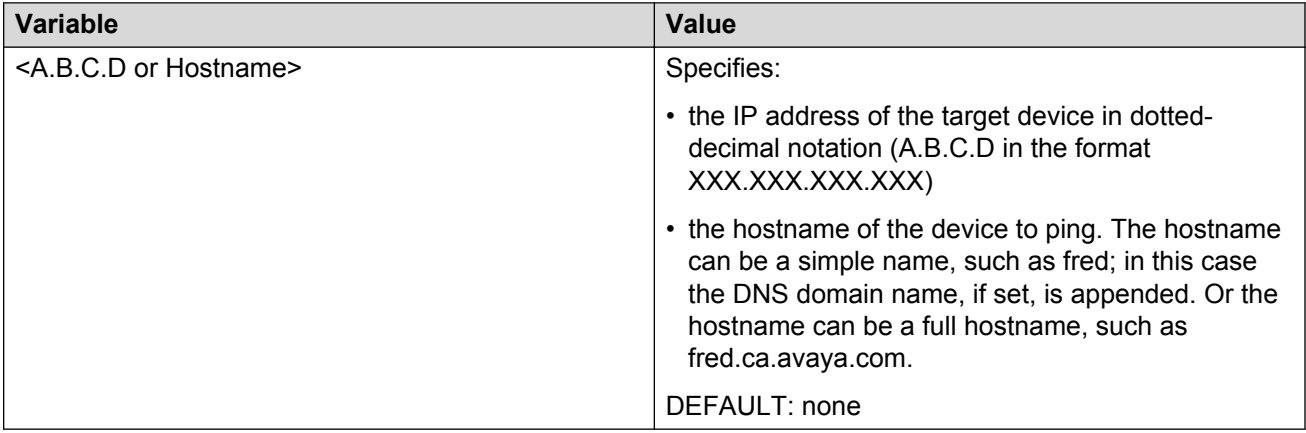

## **Configuring the IP address of a DNS server**

Add or remove one or more DNS servers' IP addresses. You can add or remove up to three servers; one at a time.

### **Procedure**

1. Enter Global Configuration mode:

enable

configure terminal

2. At the command prompt, enter the following command:

[no] ip name-server <A.B.C.D>

## **Variable definitions**

The following table describes the parameters for the **ip name-server** command.

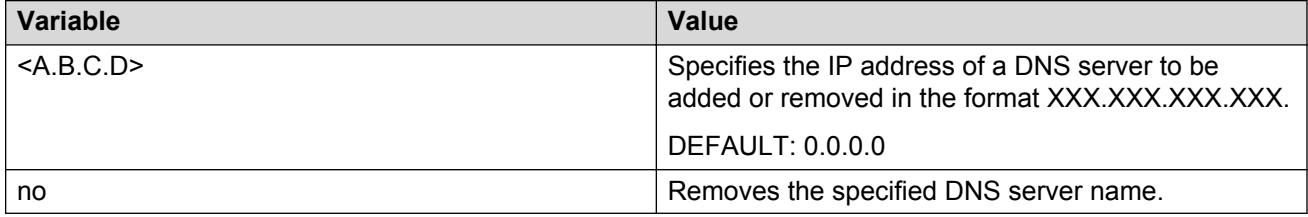

## **Setting the systems DNS domain name**

Specifies the DNS domain name for the switch.

### **Procedure**

1. Enter Global Configuration mode:

enable

configure terminal

2. At the command prompt, enter the following command:

[no] [default] ip domain-name [<LINE>]

## **Variable definitions**

The following table describes the parameters for the **ip domain-name** command.

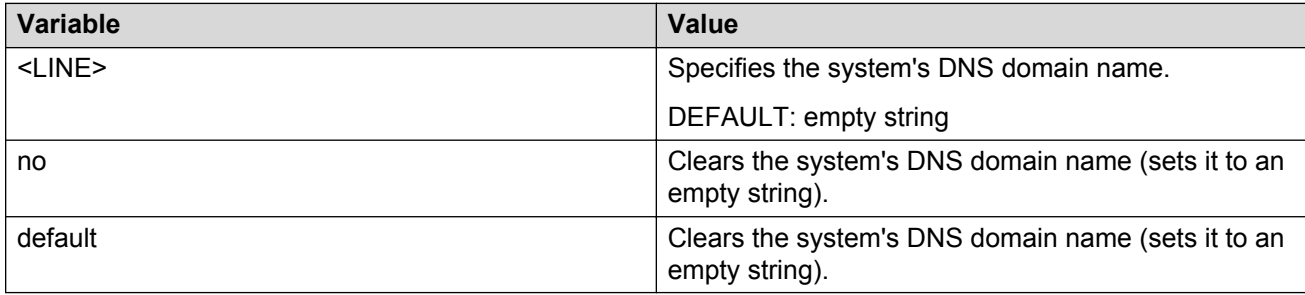

## **Autosave feature**

By default, every 60 seconds the switch checks whether a configuration change occurr, or if a log message is written to nonvolatile storage. If one of these two events has occurred, the system automatically saves its configuration and the nonvolatile log to flash memory. Also, the system automatically saves the configuration file if a system reset command is invoked by the user.

### **Important:**

Do not power off the switch within 60 seconds of changing configuration parameters. Doing so causes loss of changes in the configuration parameters.

You can enable or disable the autosave feature using the **autosave enable** and **no autosave enable** commands.

You can use ACLI command **copy config nvram** to force a manual save of the configuration when the autosave feature is disabled.

## **Displaying autosave status**

Display the status of the autosave feature, either enabled or disabled.

#### **Procedure**

1. Enter Privileged EXEC mode:

enable

2. At the command prompt, enter the following command:

show autosave

#### **Example**

The following figure provides a sample of the **show autosave** command.

switch#show autosave Auto Save: Enabled

## **Configuring Autosave**

The switch performs a check every 60 seconds to detect changes to the configuration file or a new log message in the nonvolatile storage. If any of these events occurs, the switch automatically saves its configuration and the nonvolatile log to flash memory. Autosave also automatically saves your configuration information following restarts.

You can enable or disable the Autosave feature. After you disable autosave, changes in the configuration file are not saved to the flash memory.

#### **Procedure**

1. Enter Global Configuration mode:

```
enable
configure terminal
```
2. At the command prompt, enter the following command:

```
[no] [default] autosave enable
```
## **Variable definitions**

The following table describes the parameters for the **autosave enable**command.

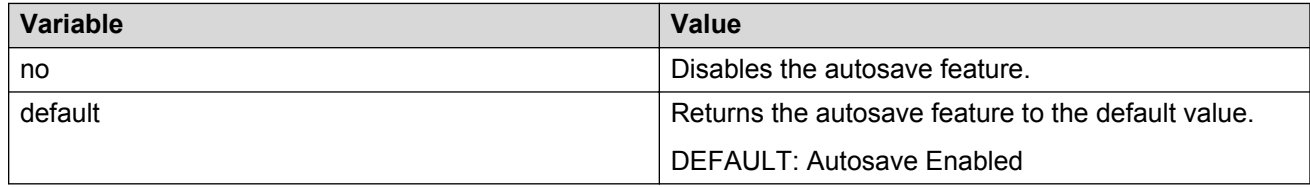

# **Displaying ACLI settings**

Display the current ACLI settings such as general console settings, ACLI mode, ACLI user names and passwords, and password types.

### **Procedure**

- 1. Log on to ACLI to enter User EXEC mode.
- 2. At the command prompt, enter the following command:

```
show cli {info | list | mode | password [type | unit <1–8>]}
```
### **Example**

The following figure provides a sample of the **show cli** command.

```
switch>show cli info
Inactivity Timeout: 15 minute(s)
Login Timeout: 1 minute(s)
Login Retries: 3
More: True
Screen Lines: 23
```
## **Variable definitions**

The following table describes the parameters for the **show cli** command.

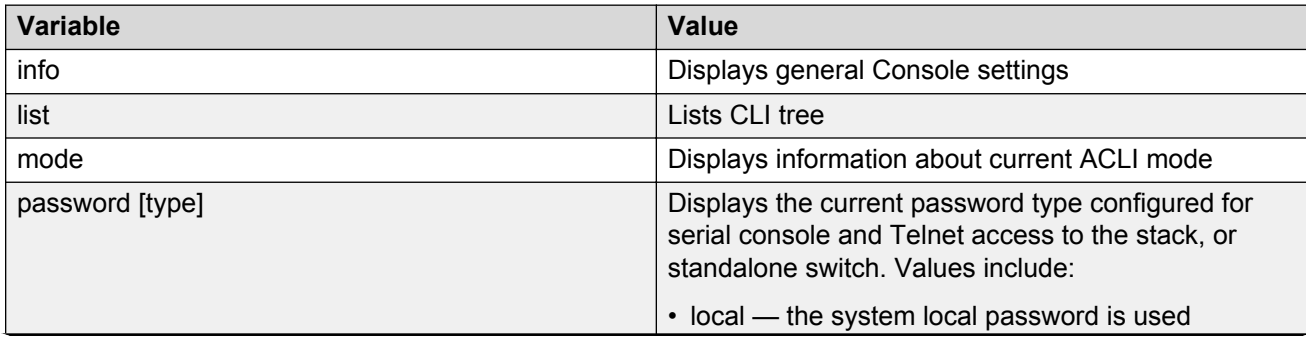

*Table continues…*

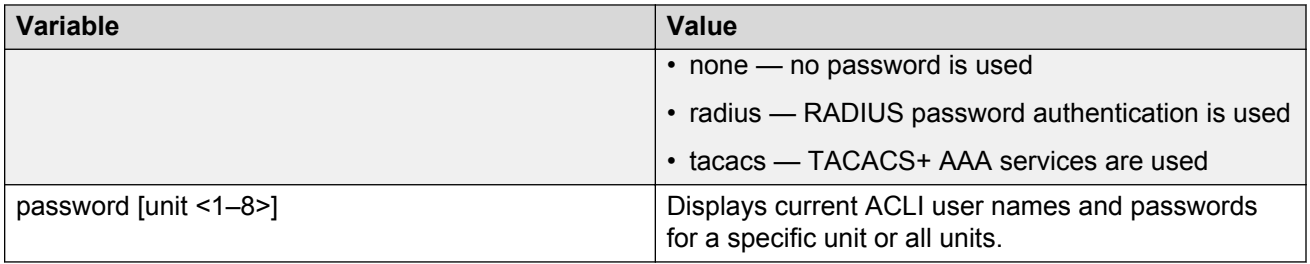

# **Displaying interfaces**

You can view the status of all interfaces on the switch, including MultiLink Trunk membership, link status, autonegotiation, and speed.

## **Displaying interfaces**

Use this procedure to display the current status of all interfaces or for a specific port

The status of all port interfaces on the switch or stack can be viewed, including Mult-Link Trunk membership, link status, autonegotiation and speed.

### **Procedure**

- 1. Log on to ACLI to enter User EXEC mode.
- 2. At the command prompt, enter the following command:

```
show interfaces [admin-disabled | admin-enabled | gbic-info | link-
down | link-up | names| verbose] [<portlist>]
```
### **Example**

The following figure provides a sample of the **show interfaces** command with the *names* variable.

```
switch>show interfaces names 1, 2, 3
Port Name
        ---1 LabBldg<br>2 Testing
2 Testing<br>3 FloorBl
        3 FloorBldg
```
The following figure shows a sample output of the **show interfaces** command without the *names* variable.

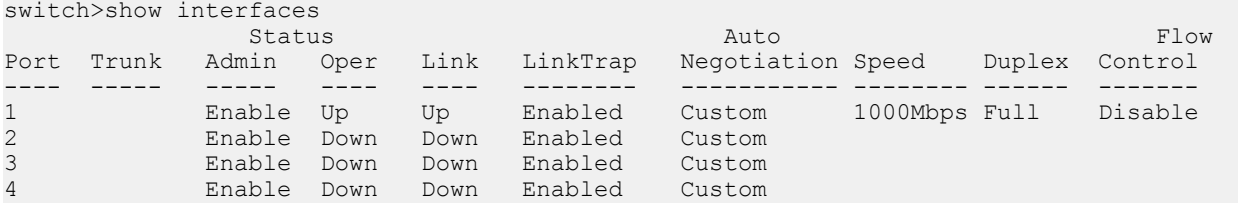

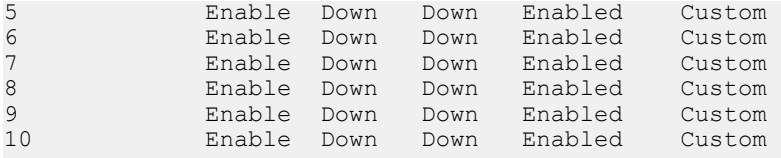

The following figure shows a sample output of the **show interfaces** command with the *verbose* variable.

```
switch>show interfaces verbose
Port: 1
     Trunk:
     Admin Status: Enable
     Oper Status: Up
     EAP Oper Status: Up
     VLACP Oper Status: Down
     STP Oper Status: Forwarding
     Link: Up
     LinkTrap: Enabled
     Link Autonegotiation: Custom
 Link Speed: 1000Mbps
 Link Duplex: Full=Duplex
     BPDU-guard (BPDU Filtering): Disabled
     BPDU-guard (BPDU Filtering): Oper Status: N/A
Port:
     Trunk:
     Admin Status: Enable
     Oper Status: Down
     EAP Oper Status: Up
     VLACP Oper Status: Down
     STP Oper Status: Discarding
     Link: Down
      LinkTrap: Enabled
     Link Autonegotiation: Custom
     BPDU-guard (BPDU Filtering): Disabled
     BPDU-guard (BPDU Filtering): Oper Status: N/A
----More (q=Quit, space/return=Continue)----
```
The following figure shows a sample output of the **show interfaces** command with the *link—up* variable.

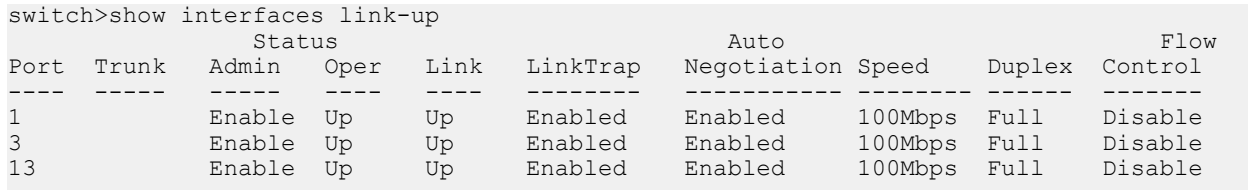

## **Variable definitions**

The following table describes the parameters for the **show interfaces** command.

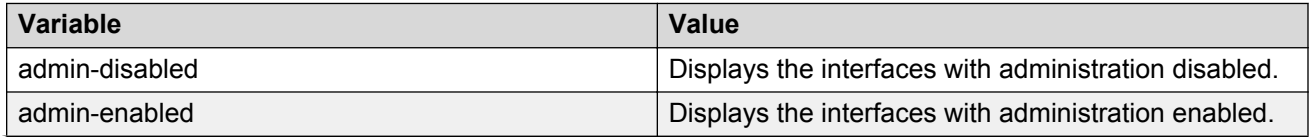

*Table continues…*

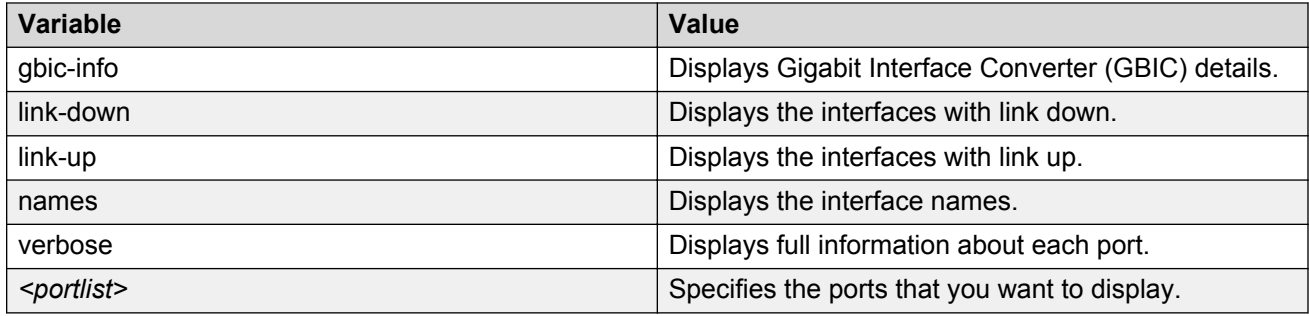

## **Displaying interface configurations**

Use this procedure to display the current configuration of all interfaces or for a specific port.

The configuration of all port interfaces on the switch or stack can be viewed, including port configuration, VLAN interface, VLAN port member, and Spanning-Tree configuration.

### **Procedure**

- 1. Log on to ACLI to enter User EXEC mode.
- 2. At the command prompt, enter the following command:

show interfaces <portlist> config

#### **Example**

The following figure provides a sample of the **show interfaces config** command.

```
switch>show interfaces 1/1 config
Unit/Port: 1/1
     Trunk:
     Admin Status: Enable
     Oper Status: Up
     EAP Oper Status: Up
     VLACP Oper Status: Down
     STP Oper Status: Forwarding
     Link: Up
     LinkTrap: Enabled
     Link Autonegotiation: Enabled
     Link Speed: 100Mbps
     Link Duplex: Full-Duplex
     Flow Control: Disable
     BPDU-guard (BPDU Filtering): Disabled
     BPDU-guard (BPDU Filtering): Oper Status: N/A
*****VLAN interfaces configuration*****
          Filter Filter
         Untagged Unregistered
Unit/Port Frames Frames PVID PRI Tagging Name
--------- -------- ------------ ---- --- ------------- ----------------
1/1 No Yes 1 0 UntagAll Unit 1, Port 1
(((((VLAN ID port member configuration*****
Unit/Port VLAN VLAN Name VLAN VLAN Name VLAN VLAN Name
---------- ---- ---------------
1/1 1 VLAN #1
                    --------- ---- ---------------- ---- ---------------- ---- ----------------
```

```
*****Spanning-tree port configurations*****
Unit Port Trunk Participation Priority Path Cost State
---- ---- ----- --------------- -------- --------- ----------
1 1 Normal Learning 128 10 Forwarding
```
## **Variable definitions**

The following table describes the parameters for the **show interfaces config** command.

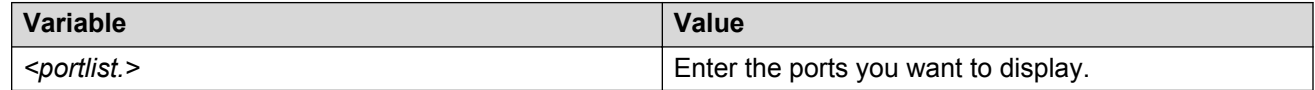

# **Configuring Link Layer Discovery Protocol using ACLI**

## **Setting LLDP transmission parameters using ACLI**

Use this procedure to configure the LLDP transmission parameters or return the parameters to their default values.

### **Procedure**

1. Enter Global Configuration mode:

enable

configure terminal

2. At the command prompt, enter the following command:

```
[default] lldp [tx-interval <5-32768>] [tx-hold-multiplier <2-10>]
[reinitdelay <1-10>] [tx-delay <1-8192>] [notification-interval
<5-3600>] [med-fast-start <1-10>]
```
## **Variable definitions**

The following table describes the parameters for the 11dp command.

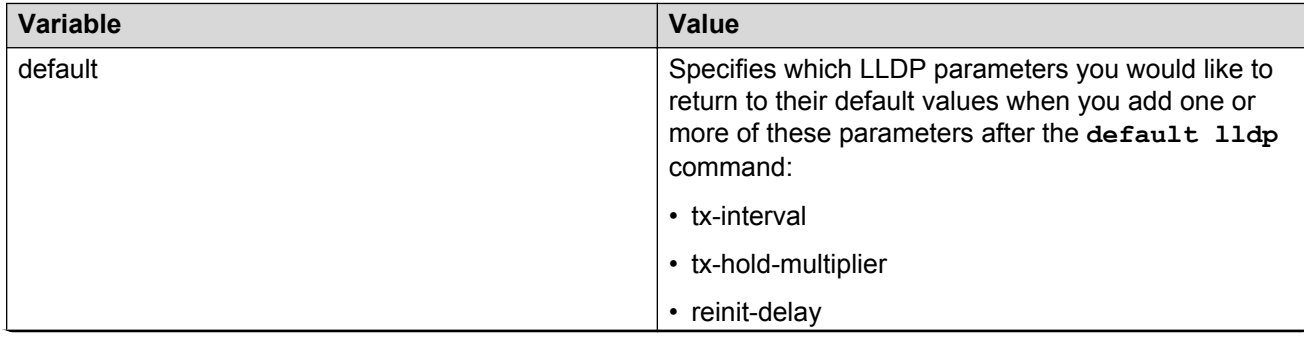

*Table continues…*

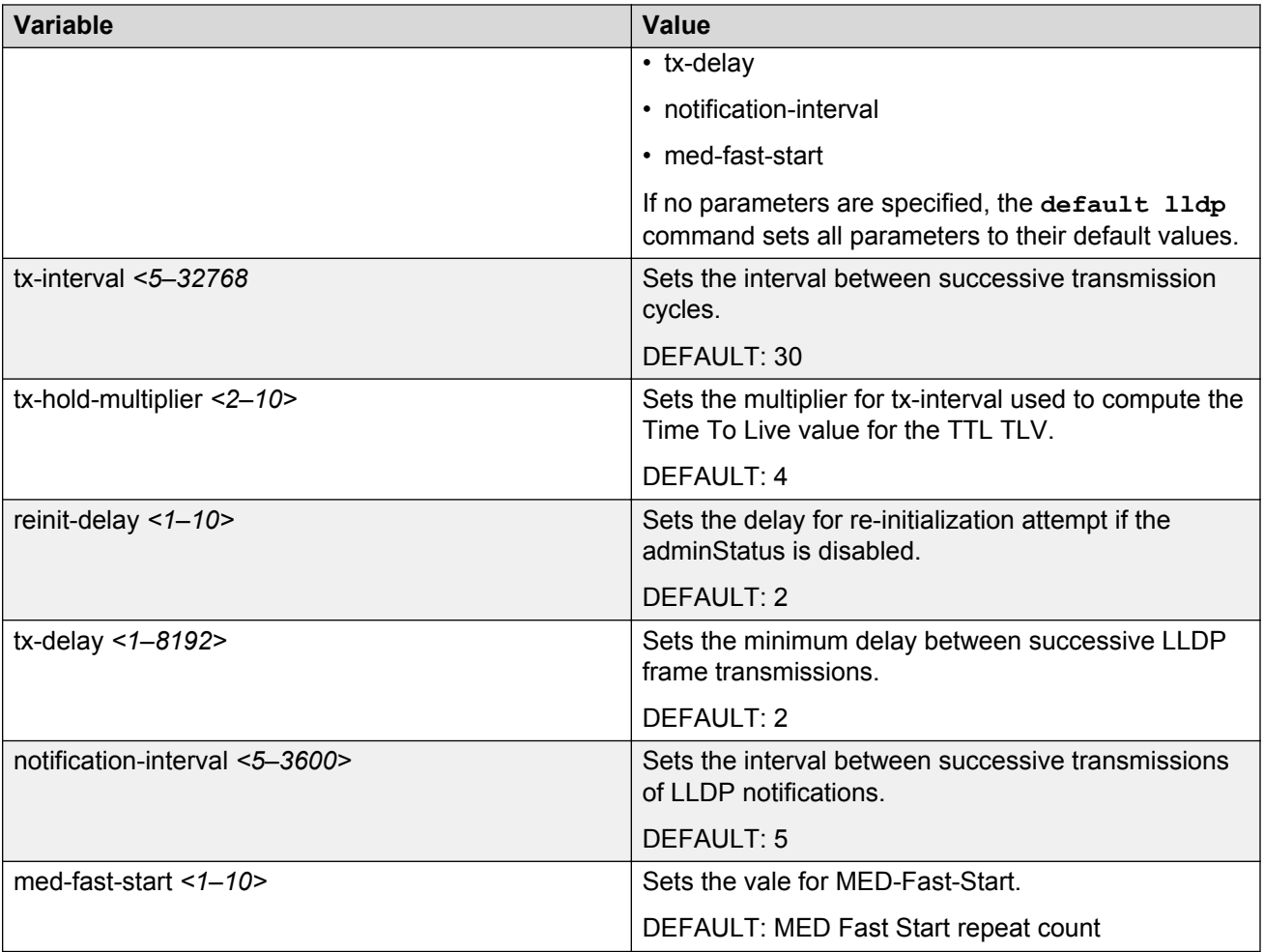

## **Enabling or disabling LLDP config notification**

Use this procedure to enable or disable notification when new neighbor information is stored or when existing information is removed.

### **Procedure**

1. Enter Interface Configuration mode:

```
enable
configure terminal
interface Ethernet <port> or interface vlan <1–4094>
```
2. At the command prompt, enter the following command:

```
[no] [default] lldp [port <portlist>]config-notification
```
**Note:**

The command **lldp config-notification** is enabled on the switch by default.

## **Variable definitions**

The following table describes the parameters for the **lldp config-notification** command.

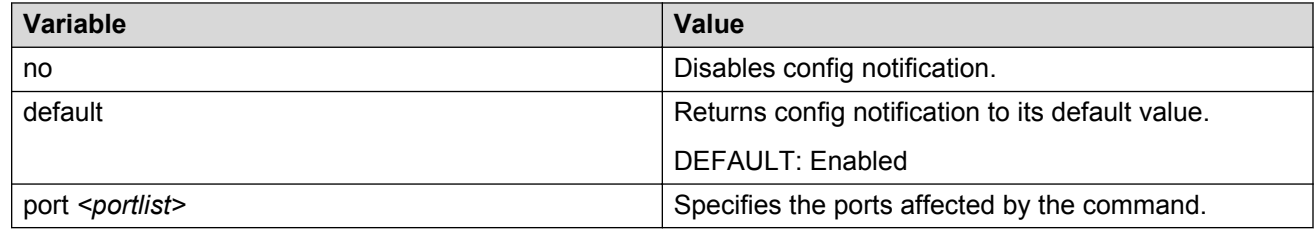

## **Configuring Optional Management TLVs**

Use this procedure to set the optional Management TLVs to be included in the transmitted LLDPDUs

## **Procedure**

1. Enter Interface Configuration mode:

enable configure terminal interface Ethernet *<port>* or interface vlan *<1–4094>*

2. At the command prompt, enter the following command:

```
[no] [default] lldp tx-tlv [port <portlist>] [local-mgmt-addr]
[port-desc] [sys-cap] [sys-desc] [sys-name]
```
### **CB** Note:

The command **lldp tx-tlv local-mgmt-addr port-desc sys-desc sysname** is enabled on the switch by default.

## **Variable definitions**

The following table describes the parameters for the 11dp  $tx-tlv$  command.

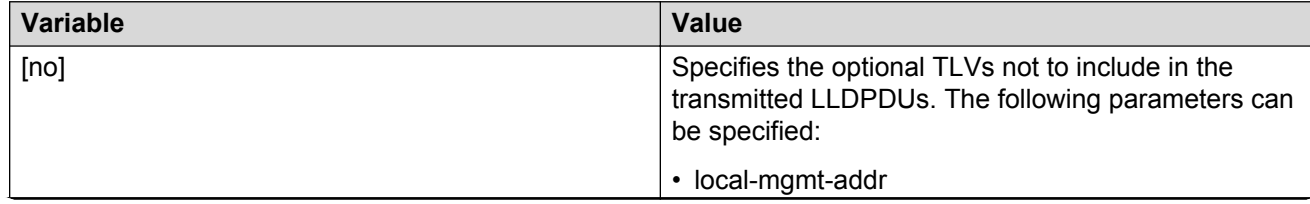

*Table continues…*

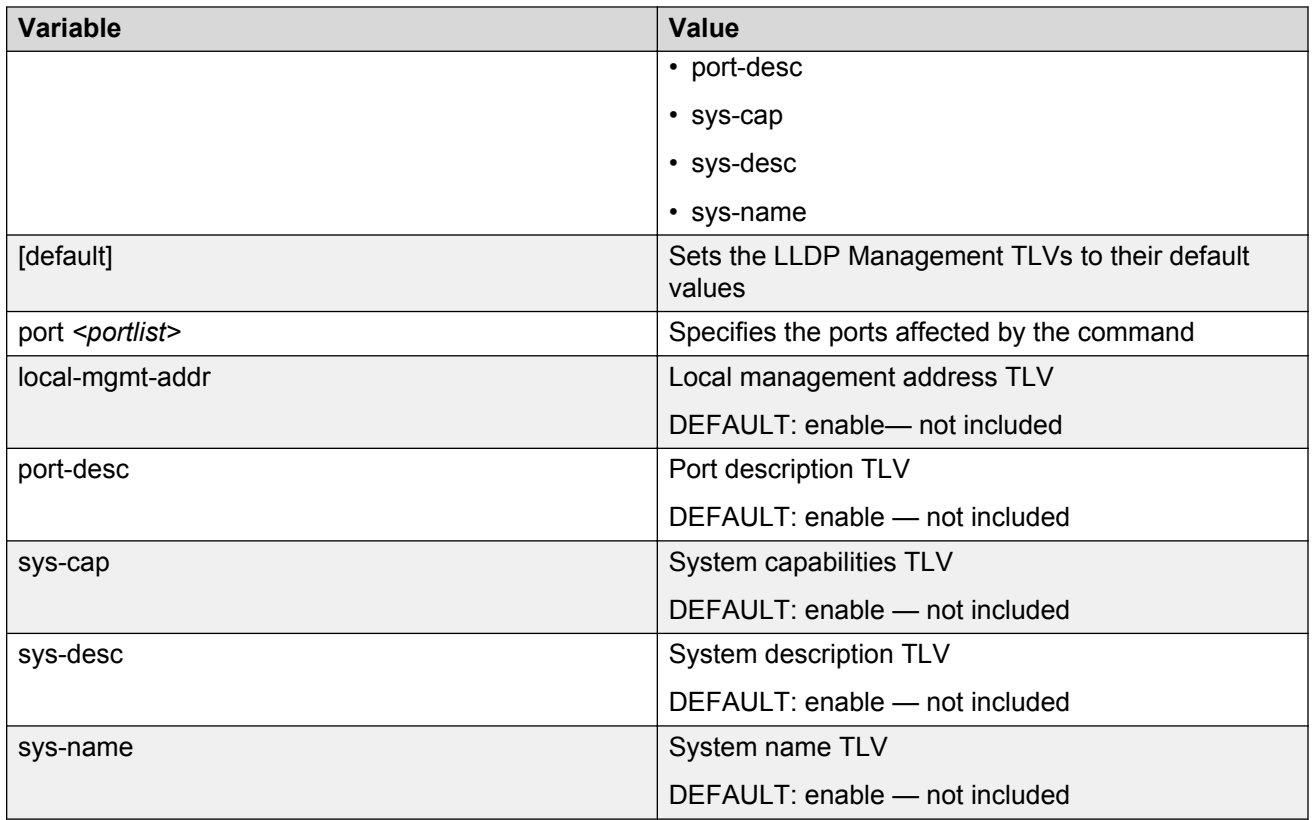

## **Configuring the IEEE 802.3 organizationally-specific TLVs**

Use this procedure to specify the optional IEEE 802.3 organizationally-specific TLVs to be included in the transmitted LLDPDUs.

### **Procedure**

1. Enter Interface Configuration mode:

enable configure terminal interface Ethernet *<port>* or interface vlan *<1–4094>*

2. At the command prompt, enter the following command:

```
[no] [default] lldp tx-tlv [port <portlist>] dot 3 [link-
aggregation] [mac-phy-config-status] [maximum-frame-size] [mdi-
power-support]
```
## **Variable definitions**

The following table describes the parameters for the 11dp  $tx-tlv$  dot3 command.

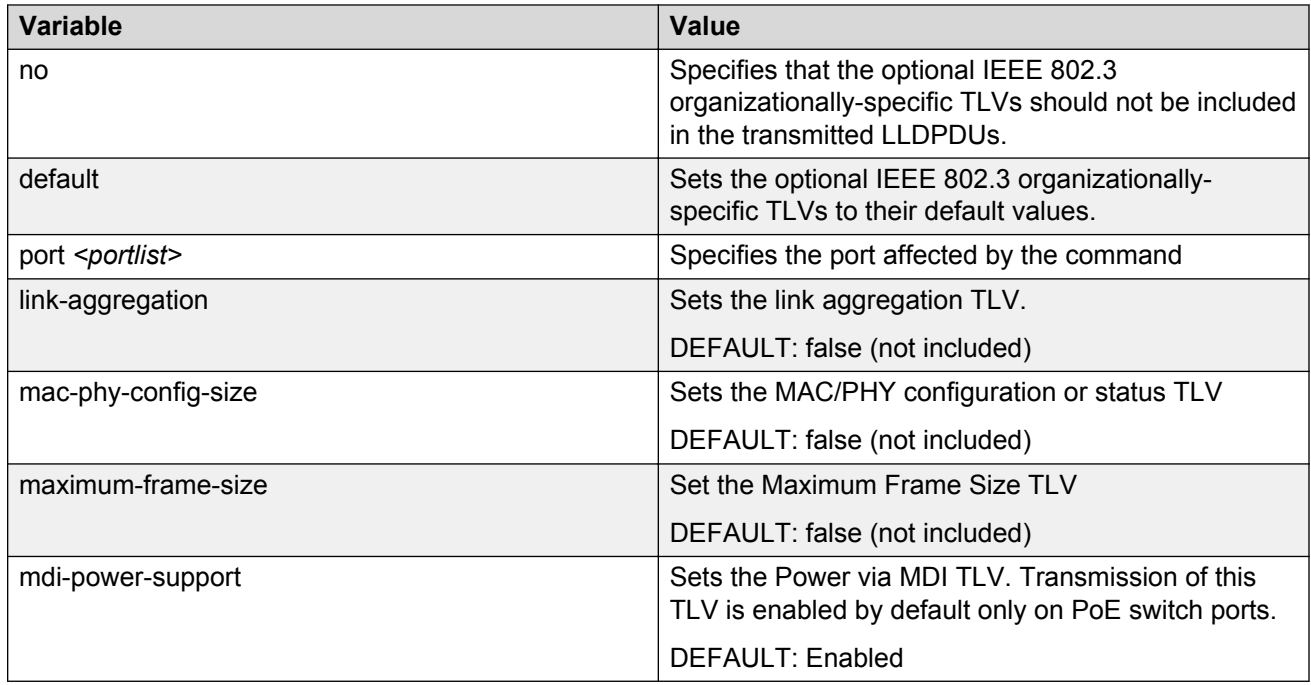

## **Configuring parameters for LLDP location identification**

Use the following procedure to set the coordinate-base parameters for LLDP location identification information.

### **Procedure steps**

- 1. Log on to ACLI in Interface Configuration mode.
- 2. At the command prompt, enter the following command:

```
lldp location-identification coordinate-base [altitude] [datum]
[latitude] [longitude]
```
### **Example**

```
3549GT (config-if) #lldp location-identification coordinate-base altitude
234 meters datum WGS84
```
## **Variable definitions**

The following table describes the parameters of the **lldp location-identification coordinate-base** command.

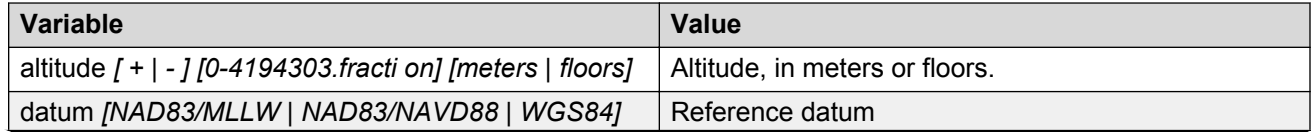

*Table continues…*

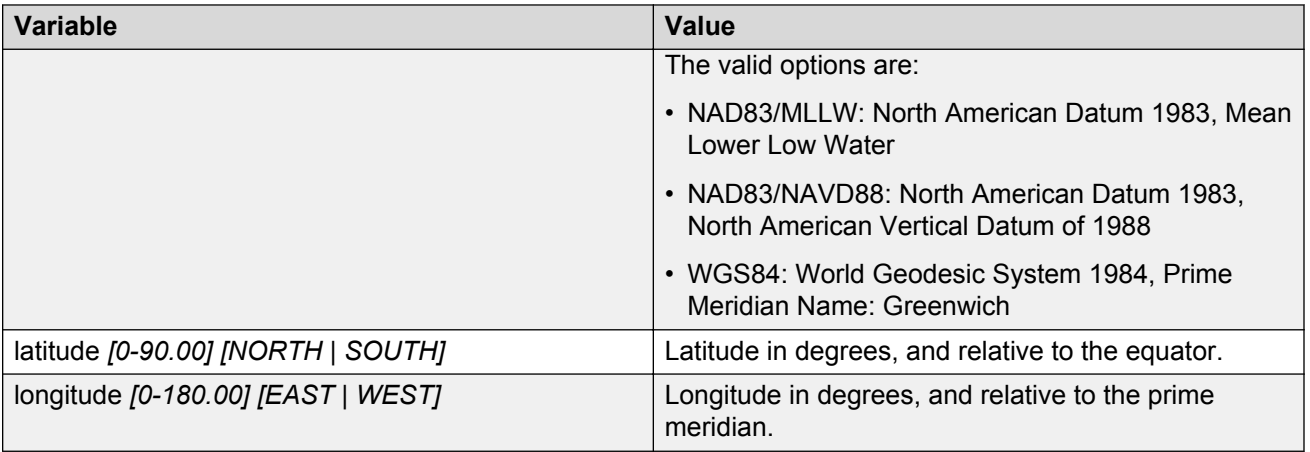

## **Configuring LLDP civic address parameters**

Use the following procedure to set the LLDP civic address parameters.

### **Procedure steps**

- 1. Log on to ACLI in Interface Configuration mode.
- 2. At the command prompt, enter the following command:

```
ldp location-identification civic-address country-code [additional-
code] [additional-information] [apartment] [block] [building] [city]
[city-district ] [county] [floor] [house-number] [house-number-
suffix] [landmark] [leading-street-direction] [name] [p.o.box]
[place-type] [postal-community-name] [postal/zip-code] [room-number]
[state] [street] [street-suffix] [trailing-street-suffix]
```
### **Example**

```
3549GT (config-if)#lldp location-identification civic-address country-
code US city Boston street Orlando
```
## **Variable definitions**

The following table describes the parameters of the **lldp location-identification civicaddress** command.

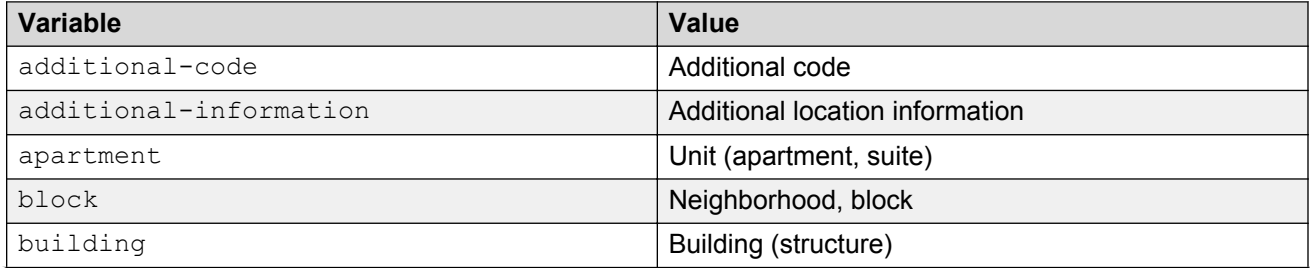

*Table continues…*

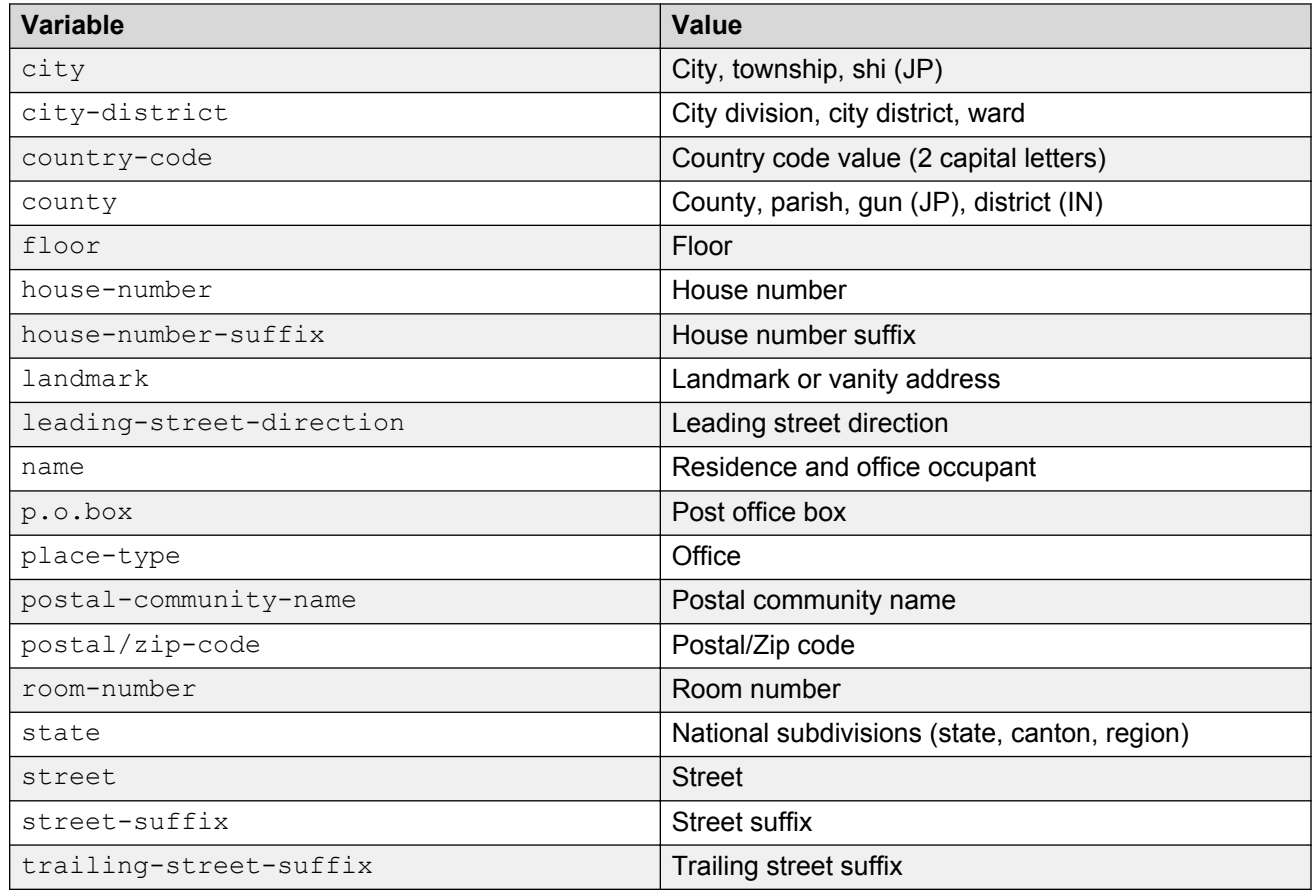

## **Configuring the LLDP emergency call service ELIN**

Use the following procedure to set the LLDP emergency call service - emergency location identification number (ECS-ELIN).

### **Procedure steps**

- 1. Log on to ACLI in Interface Configuration mode.
- 2. At the prompt, enter the following command:

```
lldp location-identification ecs-elin <ecs-elin>
```
**B** Note:

**<ecs-elin>** specifies a 10 to 25 digit numerical string.

### **Example**

```
3549GT (config-if)#lldp location-identification ecs-elin 1234567890
```
## **Configuring Optional TLVs for MED Devices using ALCI**

Use this procedure to set the optional organizationally-specific TLVs for use by MED devices to be included in the transmitted LLDPDUs.

### **Procedure**

1. Enter Interface Configuration mode:

```
enable
configure terminal
interface Ethernet <port> or interface vlan <1–4094>
```
2. At the command prompt, enter the following command:

```
lldp tx-tlv [port <portlist>] med [med-capabilities] [extendedPSE]
[inventory] [location] [network-policy]
```
### **ED** Note:

The command **lldp tx-tlv med extendedPSE inventory location medcapabilities network-policy** is enabled on the switch by default.

#### **Example**

```
Switch (config-if)# lldp tx-tlv port 1/12-13 med med-capabilities
Switch (config-if)# lldp tx-tlv port 1/12-13 med extendedPSE
Switch (config-if)# lldp tx-tlv port 1/12-13 med inventory
Switch (config-if)# lldp tx-tlv port 1/12-13 med location
Switch (config-if)# lldp tx-tlv port 1/12-13 med network-policy
```
## **Variable definitions**

The following table describes the parameters for the **lldp tx-tlv med** command.

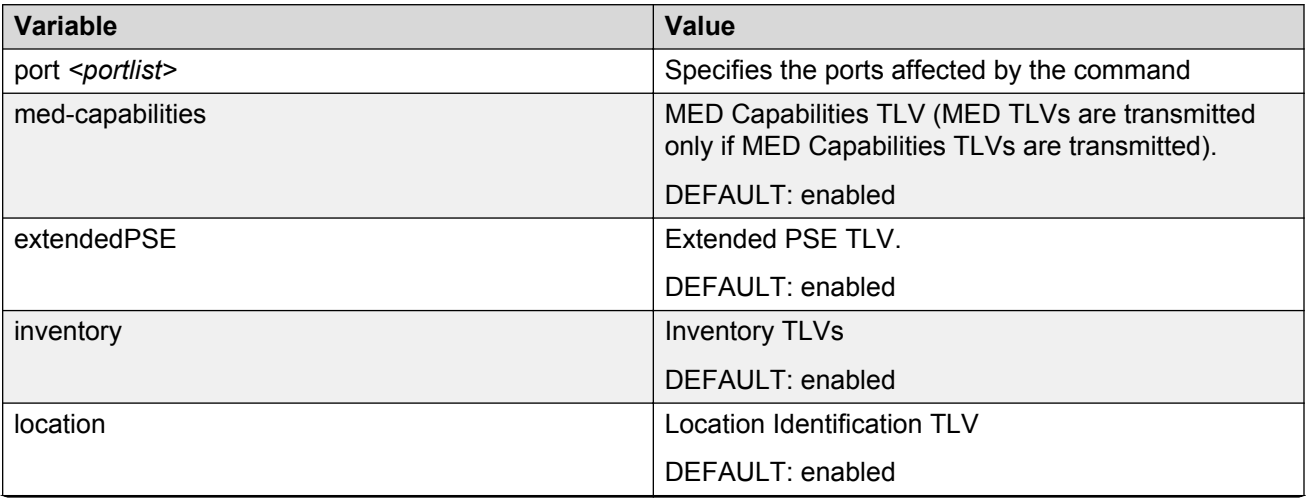

*Table continues…*

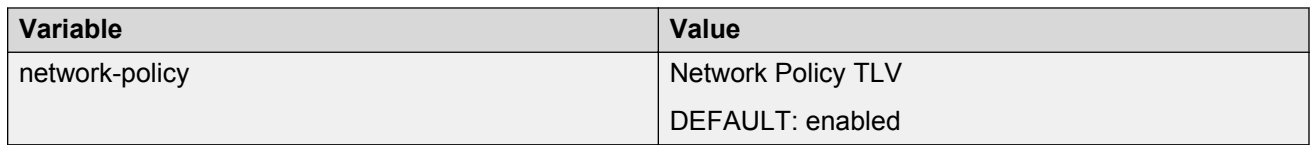

## **Configuring LLDPU Transmit and Receive Status using ACLI**

Use this procedure to set the LLDPU transmit and receive status on ports.

### **Procedure**

1. Enter Interface Configuration mode:

```
enable
configure terminal
interface Ethernet <port> or interface vlan <1–4094>
```
2. At the command prompt, enter the following command:

```
[no] [default] lldp [port <portlist>] status [rxOnly | txAndRx |
txOnly][config-notification]
```
### **RD** Note:

The command **lldp status txAndRx config-notification** is enabled on the switch by default.

### **Variable definitions**

The following table describes the parameters for the **lldp status** command.

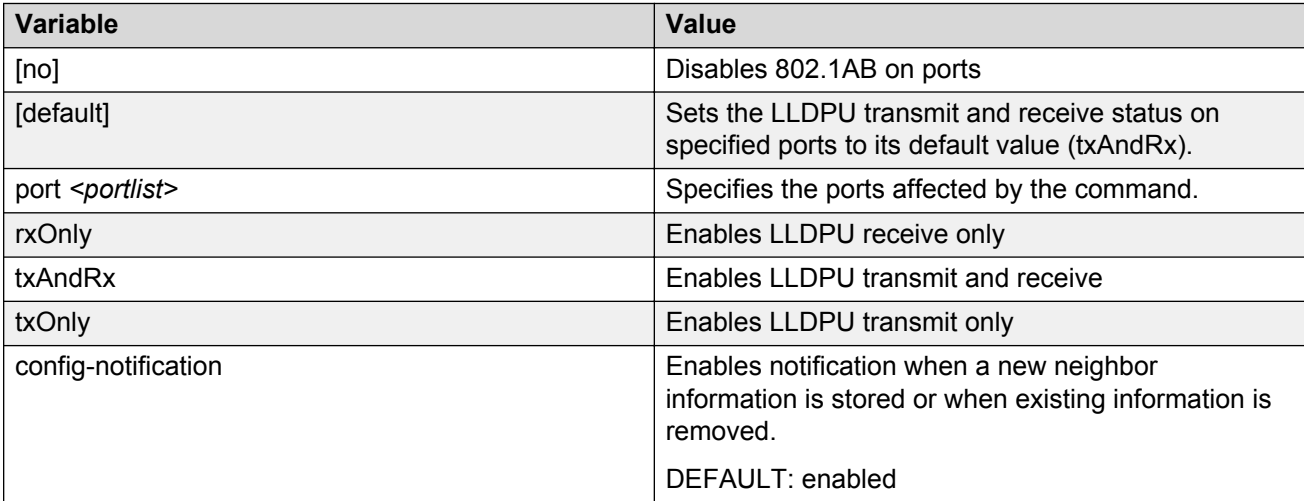

## **Displaying Configuration Data for LLDP using ACLI**

Use this procedure to display configuration data for LLDP.

### **Procedure**

- 1. Log on to ACLI to enter User EXEC mode.
- 2. At the command prompt, enter the following command:

```
show lldp [local-sys-data] [mgmt-sys-data] [pdu-tlv-size] [stats]
[rx-stats] [tx-stats] [tx-tlv] [neighbor] [neighbor-mgmt-addr]
```
## **Variable definitions**

The following table describes the parameters for the **show lldp** command.

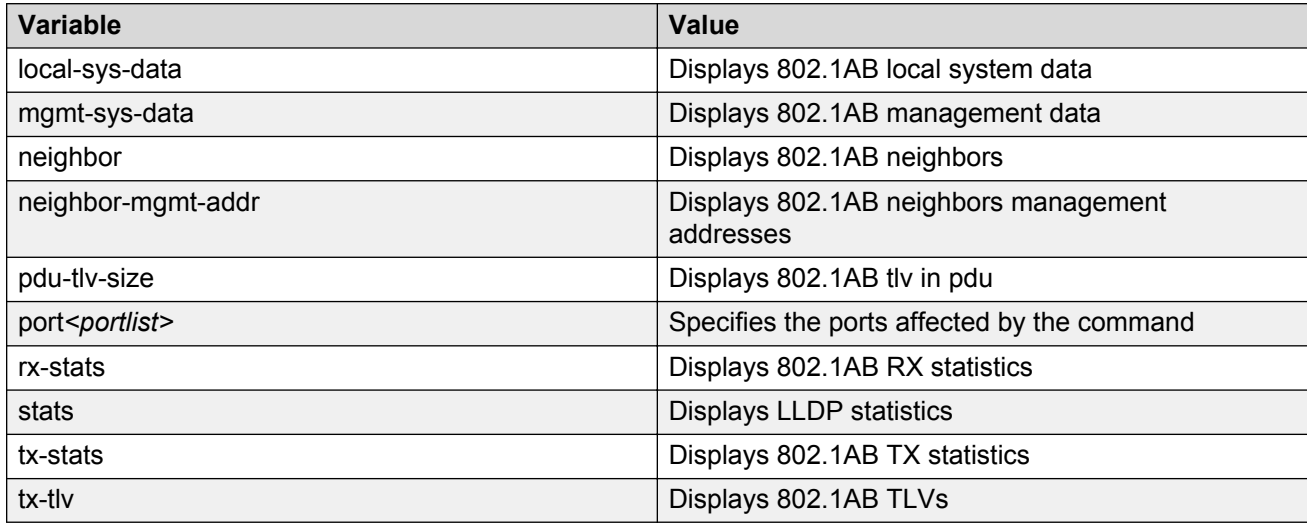

## **Displaying Configuration Data for LLDP Ports using ACLI**

Use this procedure to display configuration data for LLDP ports.

### **Procedure**

- 1. Log on to ACLI to enter User EXEC mode.
- 2. At the command prompt, enter the following command:

```
show lldp [port <portlist>] [neighbor] [neighbor-mgmt-addr] [local-
sys-data] [rx-stats] [tx-stats] [tx-tlv]
```
#### **Example**

The example provides a sample output from the **show lldp port neighbor** command showing ALL ports.

```
Switch>show lldp port ALL neighbor
-----------------------------------------------------------------------
               LLDP neighbor
-----------------------------------------------------------------------
Port: 2 Index: 2 Time: 0 days, 00:00:58
 ChassisId : MAC address 00:16:ca:da:c4:00
PortId: MAC address 00:16:ca:da:c4:30
SysCap: rB / B < Supported/Enabled>
PortDesc: Port 48
     SysDescr:
Ethernet Routing Switch HW: 0B FW: 5.3.0.0 SW: v5.6.0.0.009
------------------------------------------------------------------------
Port: 2 Index: 3 Time: 0 days, 00:01:02
 ChassisId : MAC address 00:16:ca:da:c4:00
 PortId: MAC address 00:16:ca:da:c4:0d
SysCap: rB / B < Supported/Enabled>
PortDesc: Port 13
     SysDescr:
Ethernet Routing Switch HW:0B FW:5.3.0.0 SW:v5.6.0.0.009 
------------------------------------------------------------------------
Port: 2 Index: 4 Time: 0 days, 00:01:03
 ChassisId : MAC address 00:16:0e:9d:28:01
 PortId: MAC address 00:16:0e:9d:28:19
SysCap: rB / B < Supported/Enabled>
     PortDesc: Unit 1 Port 24
     SysDescr:
Ethernet Routing Switch HW:02 FW:1.0.0.15 SW:v4.4.0.010
------------------------------------------------------------------------
------More (q=Quit, space/return=Continue)----
```
The example provides a sample output from the **show lldp port neighbor-mgmt-addr** command using Ports 1–3.

```
Switch>show lldp port 1-3 neighbor
-----------------------------------------------------------------------
                 LLDP neighbor-mgmt-addr
-----------------------------------------------------------------------
Port: 2 Index: 2 Time: 0 days, 00:00:58
 ChassisId : MAC address 00:16:ca:da:c4:00
PortId: MAC address 00:16:ca:da:c4:30
    MgmtAddr: IPv4 172.16.120.67<br>MgmtOID: 1.3.6.1.4.1.45.3.7
              1.3.6.1.4.1.45.3.71.2
     Interface: type-unknown, number:0
------------------------------------------------------------------------
Port: 2 Index: 3 Time: 0 days, 00:01:02
 ChassisId : MAC address 00:16:ca:da:c4:00
 PortId: MAC address 00:16:ca:da:c4:0d
 MgmtAddr: IPv4 172.16.120.67
 MgmtOID: 1.3.6.1.4.1.45.3.71.2
     Interface: type-unknown, number:0
------------------------------------------------------------------------
Port: 2 Index: 4 Time: 0 days, 00:01:03
 ChassisId : MAC address 00:16:0e:9d:28:01
 PortId: MAC address 00:16:0e:9d:28:19
 MgmtAddr: IPv4 192.167.130.230
------More (q=Quit, space/return=Continue)----
```
### **Important:**

To display the neighbor management addresses using the **show lldp port neighbormgmt-addr** command, you must configure the connected port of the neighbor to transmit local management address (lldp tx-tlv [port <portlist>] local-mgmt-addr).

The example provides a sample output from the **show lldp rx-stats** command.

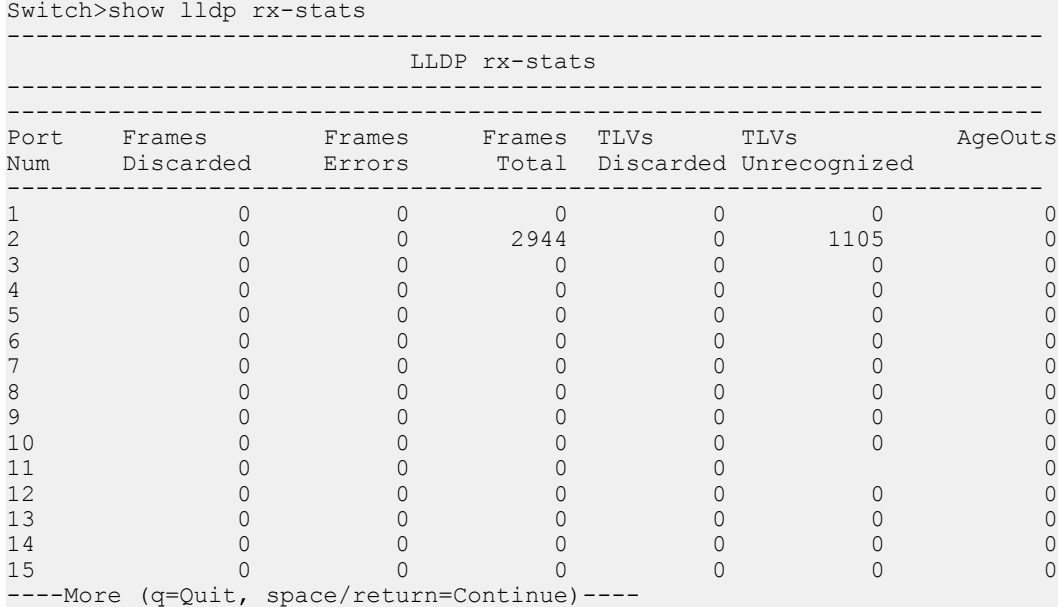

The example provides a sample output from the **show lldp tx-stats** command.

Switch>show lldp tx-stats ------------------------------------------------------------------------ LLDP tx-stats ------------------------------------------------------------------------ ------------------------------------------------------------------------ Port Frames --------------------<br>1 0 1 0 2 378  $\begin{array}{ccc} 3 & 0 \\ 4 & 0 \end{array}$ 4 0 5 0 6 0 7 0 8 0<br>9 0 9 0  $\begin{matrix} 10 & & & & 0 \\ 11 & & & & 0 \end{matrix}$ 11 0  $\begin{matrix} 12 & 0 \\ 13 & 0 \end{matrix}$ 13 0<br>14 0  $\begin{matrix} 14 & 0 \\ 15 & 0 \end{matrix}$ 15 0<br>16 0 16 ----More (q=Quit, space/return=Continue)----

#### The example provides a sample output from the show lidp tx-tlv command.

Switch>show lldp tx-tlv ------------------------------------------------------------------------
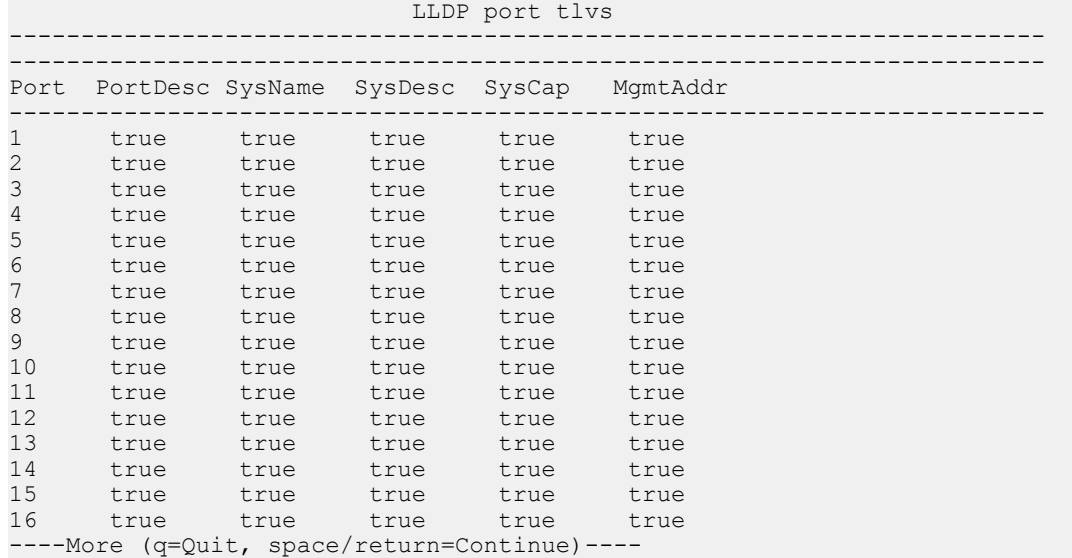

### **Variable definitions**

The following table describes the parameters for the **show lldp** command.

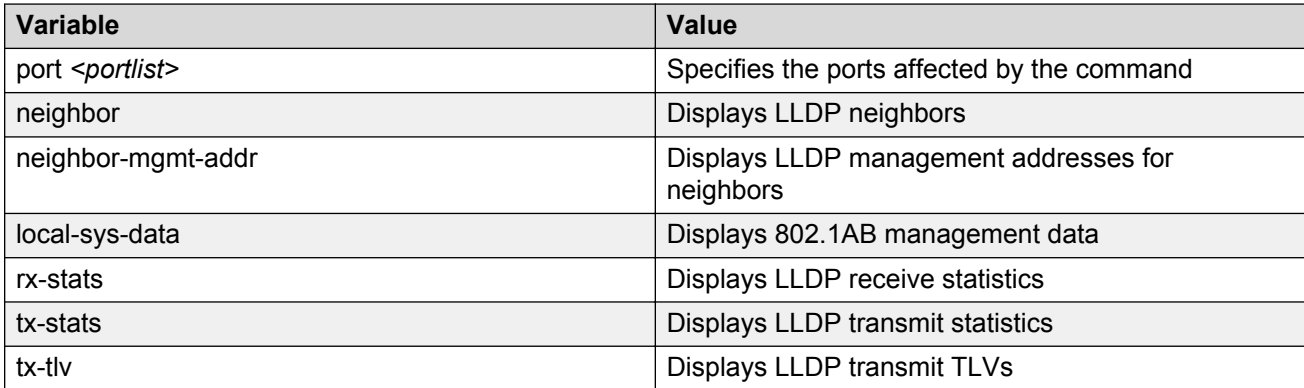

## **Configuring LLDP MED network policies**

Use this procedure to configure LLDP network policies on switch ports for MED.

#### **Procedure**

1. Enter Ethernet Interface Configuration mode:

```
enable
configure terminal
interface Ethernet <port>
```
2. At the command prompt, enter the following command:

```
lldp med-network-policies [port <portList>] {voice | voice-
signaling} [dscp {0-63}] [priority {0-7}] [tagging {tagged|
untagged}] [vlan-id {1-4094}]
```
### **Variable definitions**

The following table describes the parameters for the **lldp med-network-policies** command.

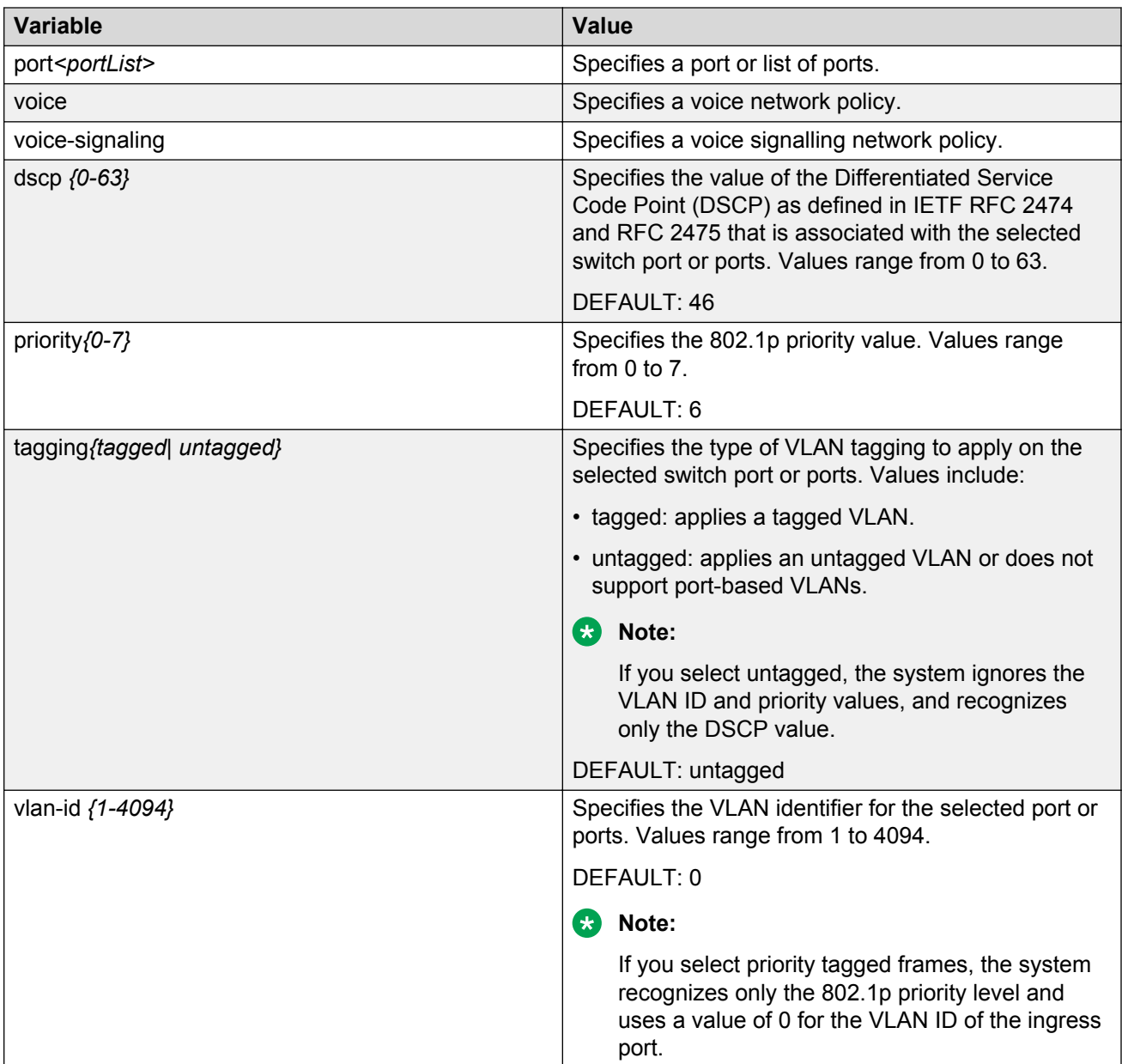

### **Restoring LLDP MED network policies to default**

Use this procedure to restore LLDP MED network policy parameters for switch ports to default values.

#### **Procedure**

1. Enter Ethernet Interface Configuration mode:

```
enable
configure terminal
interface Ethernet <port>
```
2. At the command prompt, enter the following command:

```
default lldp med-network-policies [port <portList>] voice | voice-
signaling
```
#### **Variable definitions**

The following table describes the parameters for the **default lldp med-network-policies** command.

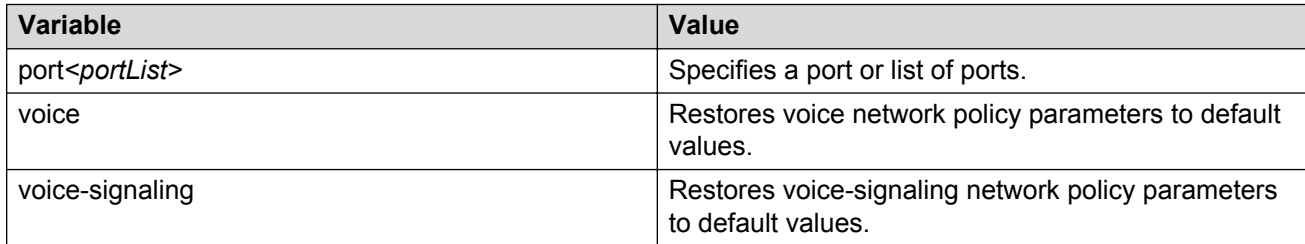

### **Deleting LLDP MED network policies**

Use this procedure to delete LLDP MED network policy parameters from switch ports.

#### **Procedure**

1. Enter Ethernet Interface Configuration mode:

```
enable
configure terminal
interface Ethernet <port>
```
2. At the command prompt, enter the following command:

```
no lldp med-network-policies [port <portList>] voice | voice-
signaling
```
### **Variable definitions**

The following table describes the parameters for the **no lldp med-network-policies** command.

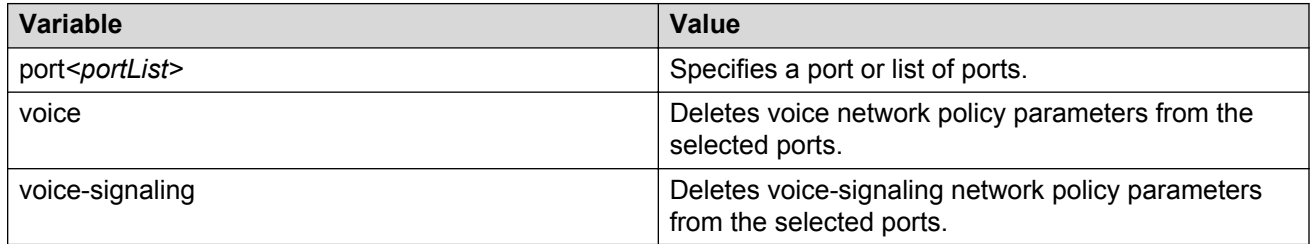

### **Displaying LLDP MED network policies**

Use this procedure to display and verify the LLDP MED network policy configuration for switch ports.

#### **Procedure**

1. Enter Privileged EXEC mode:

enable

2. At the command prompt, enter the following command:

```
show lldp med-network-policies [port <portList>] voice | voice-
signaling
```
#### **Variable definitions**

The following table describes the parameters for the **show lldp med-network-policies** command.

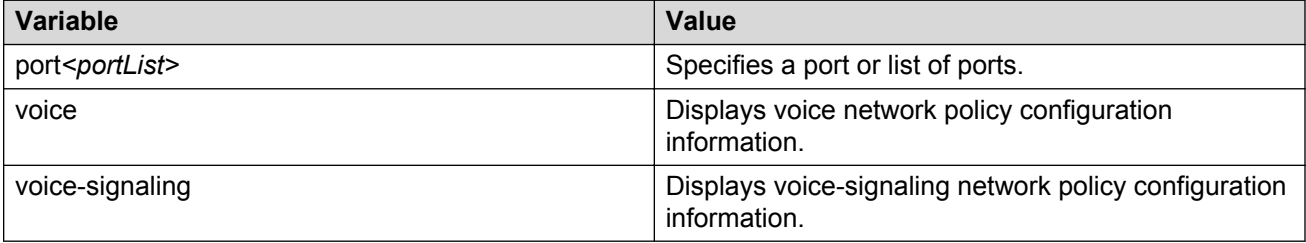

## **Configuring Autotopology using ACLI**

Use this procedure to configure the Optivitiiy\* Autotopology\* protocol with ACLI.

#### **Procedure**

1. Enter Global Configuration mode:

enable

configure terminal

2. At the command prompt, enter the following command:

[no] [default] autotopology

#### **Variable definitions**

The following table describes the parameters for the **autotopology** command.

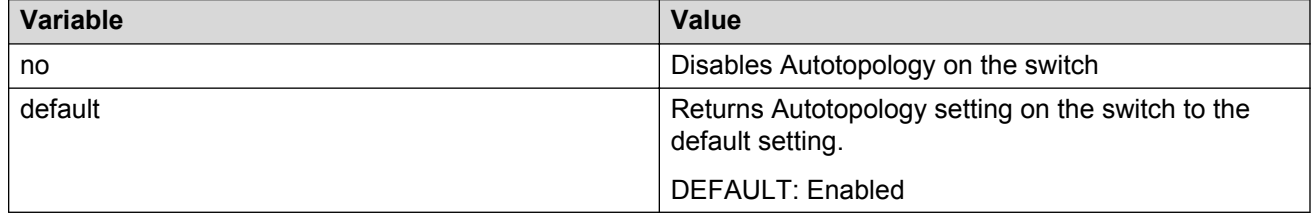

### **Displaying Autotopology settings using ACLI**

Use this procedure to display information about the Autotopology configuration.

#### **Procedure**

1. Enter Privileged EXEC mode:

enable

2. At the command prompt, enter the following command:

show autotopology settings

#### **Example**

The following figure provides a sample output of the **show autotopology settings** command.

```
Switch(config)#sho autotopology settings
Autotopology: Enabled
Last NMM Table Change: 0 days, 01:55:43
Maximum NMM Table Entries: 298
Current NMM Table Entries: 16
```
### **Configuring the PoE conservation level request TLV**

Use this procedure to request a specific power conservation level for an Avaya IP phone connected to a switch port.

#### **Procedure**

1. Enter Interface Configuration mode:

enable

configure terminal

interface Ethernet *<port>* or interface vlan *<1–4094>*

2. At the command prompt, enter the following command:

```
lldp [port <portlist>] vendor-specific avaya poe-conservation-
request-level <0–255>
```
3. To reset the PoE conservation level TLVs for connected Avaya IP phones to the default value, enter the following command:

```
[default] [port <portlist>] lldp vendor-specific avaya poe-
conservation-request-level
```
#### *<u>D* Important:</u>

Only Ethernet ports on switches that support PoE can request a specific power conservation level for an Avaya IP phone.

#### **Variable definitions**

The following table describes the parameters for the **lldp vendor-specific avaya poe conservation- request-level** command.

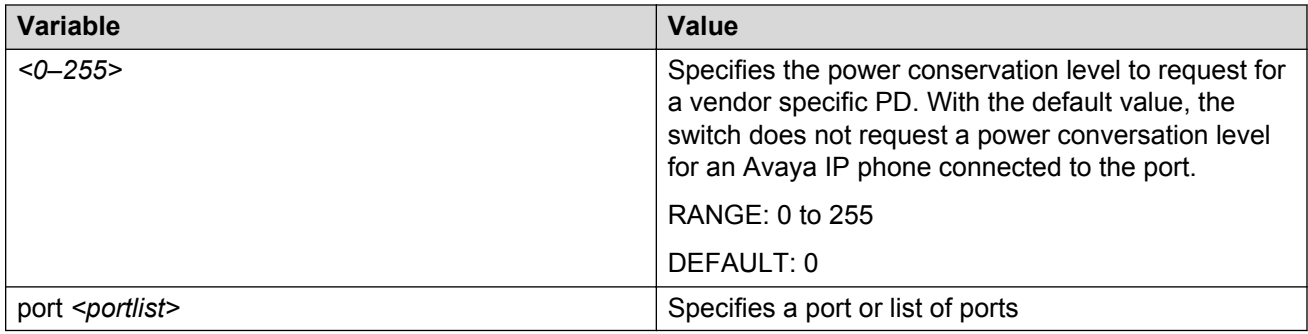

## **Displaying the switch PoE conservation level request TLV configuration**

#### **Procedure**

1. Enter Privileged EXEC mode:

enable

2. At the command prompt, enter the following command:

```
show lldp [port <portlist>] vendor-specific avaya poe-conservation-
request-level
```
#### **Example**

The following figure provides a sample of the **show lldp vendor-specific avaya poeconservation-request-level** command.

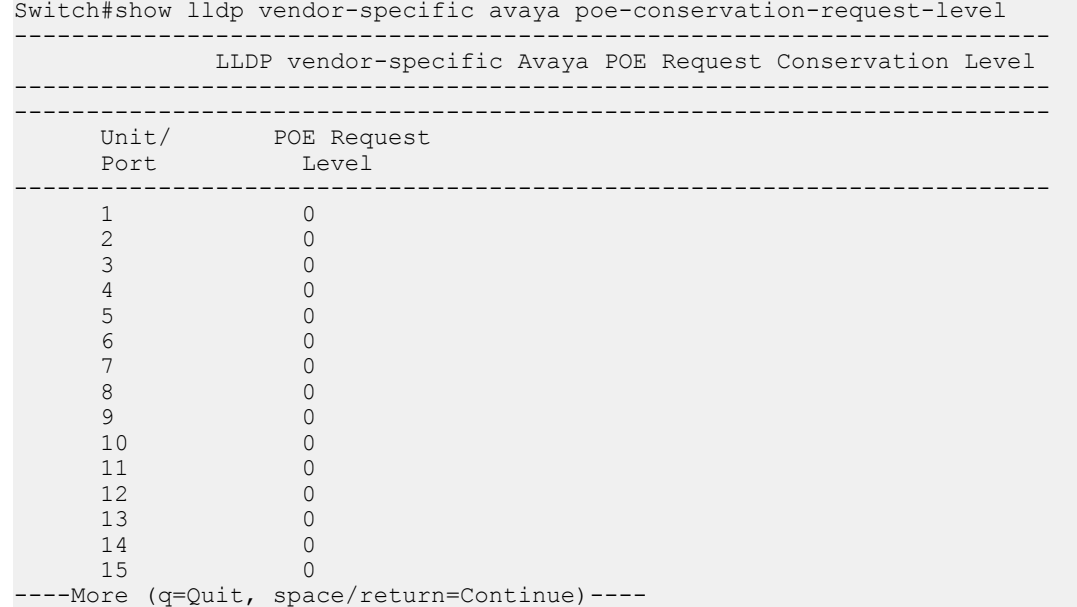

### **Variable definitions**

The following table describes the parameters for the **show lldp** command.

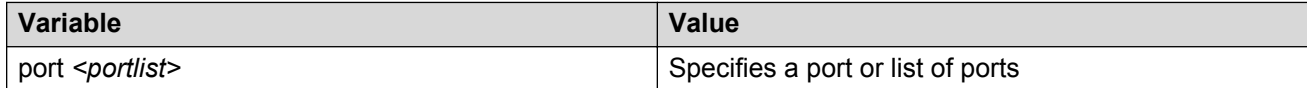

## **Displaying PoE Conservation Level Support TLV Information**

Use this procedure to display PoE conservation level information received on switch ports from an Avaya IP phone.

#### **Procedure**

1. Enter Privileged EXEC mode:

enable

2. At the command prompt, enter the following command:

```
show lldp [port <portlist>] neighbor vendor-specific avaya poe-
conservation
```
## **Configuring the Switch Call Server IP Address TLV**

Use this procedure to define the local call server IP addresses that switch ports advertise to Avaya IP phones.

You can define IP addresses for a maximum of 8 local call servers.

#### **Important:**

The switch does not support the advertisement of IPv6 addresses to Avaya IP phones

#### **Procedure**

1. Enter Global Configuration mode:

enable

configure terminal

2. At the command prompt, enter the following command:

```
lldp vendor-specific avaya call-server [<1-8>] <A.B.C.D> [[<1-8>]
<A.B.C.D>] [[<1–8>] <A.B.C.D>]
```
3. Delete call server IPv4 addresses configured on the switch by using the following command:

```
default lldp vendor-specific avaya call server <1–8>
```
#### **Variable definitions**

The following table describes the parameters for the **lldp vendor-specific avaya callserver** command.

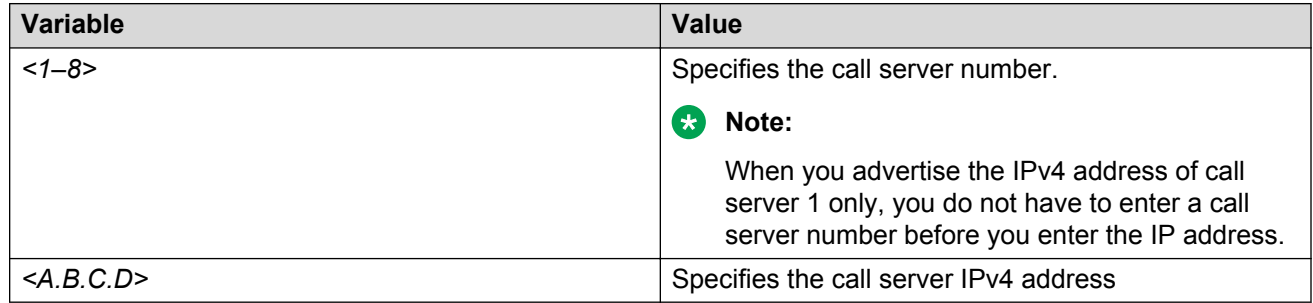

## **Displaying the Switch Call Server IP Address TLV Configuration**

Use this procedure to display information about the defined local call server IP address that switch ports advertise to connected Avaya IP phones.

#### **Procedure**

1. Enter Privileged EXEC mode:

enable

2. At the command prompt, enter the following command:

show lldp vendor-specific avaya call-server

#### **Example**

The following figure provides a sample of the **show lldp vendor-specific avaya callserver** command.

```
Swich#show lldp vendor-specific avaya call-server
                                                       ------------------------------------------------------------------------
                       LLDP Avaya Call Servers IP addresses
------------------------------------------------------------------------
------------------------------------------------------------------------
 Avaya Configured Call Server 1: 10.10.10.4
 Avaya Configured Call Server 2: 10.10.10.1
  Avaya Configured Call Server 3: 10.10.10.2
 ------------------------------------------------------------------------
```
## **Displaying Avaya IP Phone Call Server IP Address TLV Information**

Use this procedure to display call server IP address information received on switch ports from an Avaya IP phone.

#### **Procedure**

1. Enter Privileged EXEC mode:

enable

2. At the command prompt, enter the following command:

```
show lldp [port <portlist>] neighbor vendor-specific avaya call-
server
```
#### **Variable definitions**

The following table describes the parameters for the **show lldp neighbor vendor-specific avaya call-server** command.

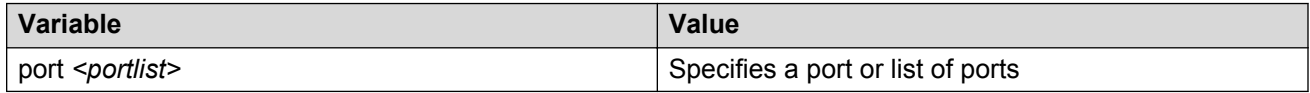

## **Configuring the Switch File Server IP Address TLV using ACLI**

Use this procedure to define the local file server IP addresses that switch ports advertise to Avaya IP phones.

You can define IP addresses for a maximum of 4 local file servers.

#### **B** Note:

If your Avaya IP Handset uses SIP, 802.1AB (LLDP) TLVs do not provide all information for the IP Phone. You must specify a file server IP address TLV so the IP phone can download the SIP configuration information, because the IP Phone retrieves information related to the SIP domain, port number and transport protocol from the file server.

#### **Important:**

The switch does not support the advertisement of IPv6 addresses to Avaya IP phones.

#### **Procedure**

1. Enter Global Configuration mode:

```
enable
configure terminal
```
2. At the command prompt, enter the following command:

```
lldp vendor-specific avaya file-server [<1–4>] <A.B.C.D> [[<1–4>]
<A.B.C.D>] [[<1–4>] <A.B.C.D>]
```
3. Delete file server IPv4 addresses configured on the switch by using the following command:

default lldp vendor-specific avaya file server <1–4>

#### **Variable definitions**

The following table describes the parameters for the **lldp vendor-specific avaya fileserver** command.

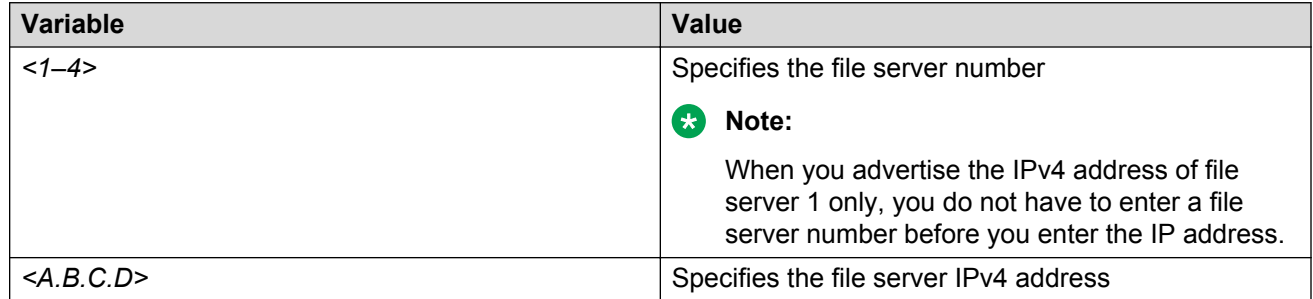

## **Displaying the Switch File Server IP Address TLV Configuration**

Use this procedure to display information about the defined local file server IP address that switch ports advertise to connected Avaya IP phones.

You can define IP addresses for a maximum of 4 local servers.

#### *<u>D* Important:</u>

The switch does not support the advertisement of IPv6 addresses to Avaya IP phones.

1. Enter Privileged EXEC mode:

enable

2. At the command prompt, enter the following command:

```
show lldp vendor-specific avaya file-server
```
## **Displaying Avaya IP Phone File Server IP Address TLV Information**

Use this procedure to display information about file server IP address received on switch ports from Avaya IP phones.

#### **Procedure**

1. Enter Privileged EXEC mode:

enable

2. At the command prompt, enter the following command:

```
show lldp [port <portlist>] neighbor vendor-specific avaya file-
server
```
#### **Variable definitions**

The following table describes the parameters for the **show lldp neighbor vendor-specific avaya file-server** command.

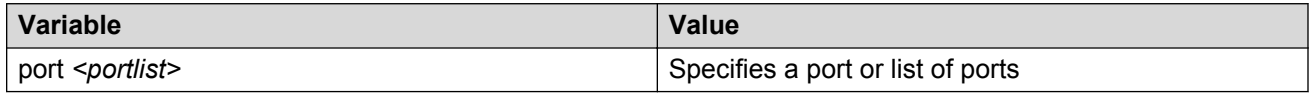

## **Configuring the 802.1Q Framing TLV**

Use this procedure to configure the frame tagging mode for exchanging Layer 2 priority tagging information between the switch and an Avaya IP phone.

#### **Before you begin**

- Enable LLDP MED capabilities.
- Enable LLDP MED network policies.

#### **Procedure**

1. Enter Interface Configuration mode:

enable

```
configure terminal
```
interface Ethernet *<port>* or interface vlan *<1–4094>*

2. At the command prompt, enter the following command:

lldp {port <portlist>] vendor-specific avaya dotlq-framing [tagged | non-tagged | auto]

3. Set the Layer 2 frame tagging mode to default by using the following command:

```
default lldp [port <portlist>] vendor-specific avaya dotlq-framing
```
#### **Variable definitions**

The following table describes the parameters for the 11dp vendor-specific avaya dotlg**framing** command.

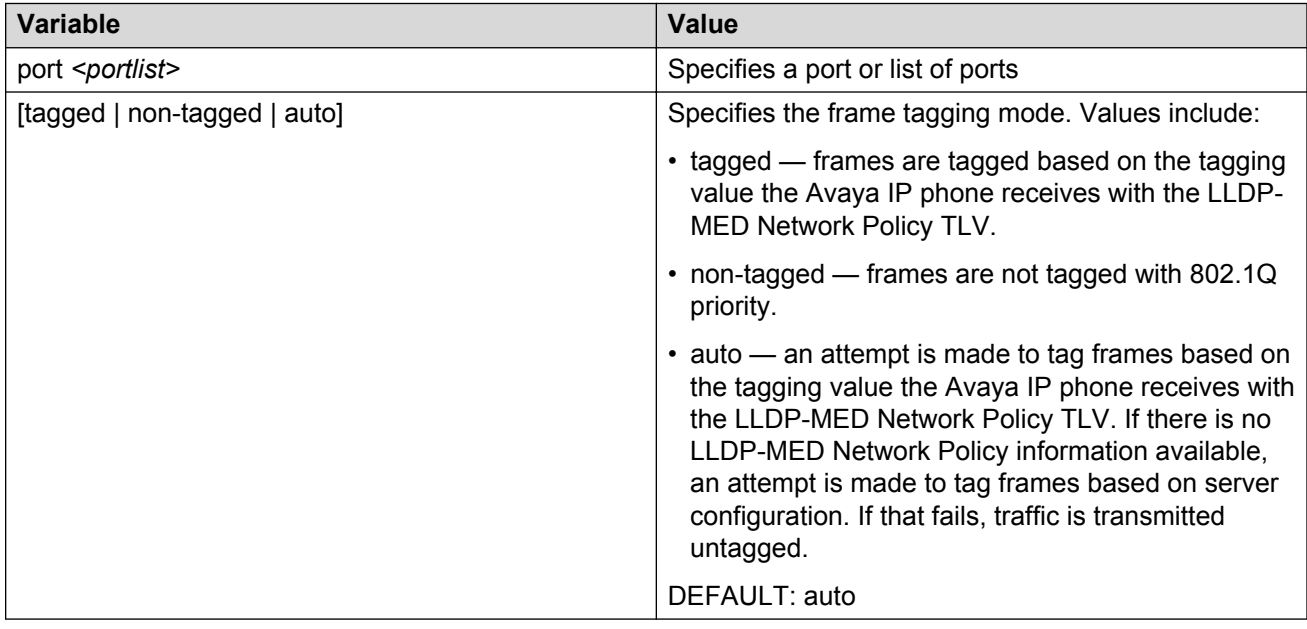

## **Displaying the Switch 802.1Q Framing TLV Configuration using ACLI**

Use this procedure to display the configured Layer 2 frame tagging mode for switch ports.

#### **Procedure**

1. Enter Privileged EXEC mode:

enable

2. At the command prompt, enter the following command:

```
show lldp [port <portlist>] vendor-specific avaya dotlq-framing
```
#### **Variable definitions**

The following table describes the parameters for the **show lldp vendor-specific avaya dotlq-framing** command.

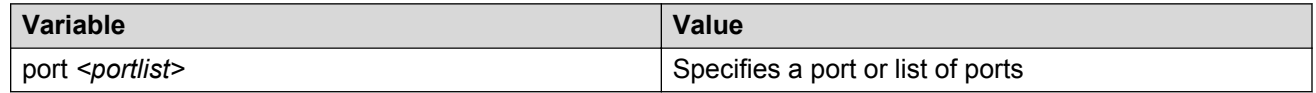

## **Displaying Avaya IP Phone 802.1Q Framing TLV Information using ACLI**

Use this procedure to display Layer 2 frame tagging mode information received on switch ports from connected Avaya IP phones.

#### **Procedure**

1. Enter Privileged EXEC mode:

enable

2. At the command prompt, enter the following command:

```
show lldp [port <portlist>] neighbor vendor-specific avaya dotlq-
framing
```
#### **Variable definitions**

The following table describes the parameters for the **show lldp neighbor vendor-specific avaya dotlq-framing** command.

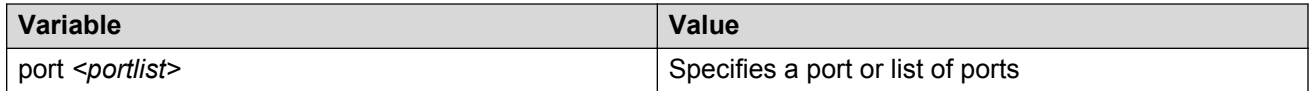

### **Enabling Or Disabling Avaya Transmit Flag Status using ACLI**

Use this procedure to enable or disable the transmission of optional proprietary Avaya TLVs from switch ports to Avaya IP phones.

#### **Important:**

The switch transmits configured Avaya TLVs only on ports with the TLV transmit flag enabled.

#### **Procedure**

1. Enter Interface Configuration mode:

enable

```
configure terminal
```
interface Ethernet *<port>* or interface vlan *<1–4094>*

2. At the command prompt, enter the following command:

```
[no] [default] lldp tx-tlv [port <portlist>] vendor-specific avaya
{[poe—conservation] [call-server] [file-server] [dotlq-framing]}
```
#### **Variable definitions**

The following table describes the parameters for the **lldp tx-tlv vendor-specific avaya** command.

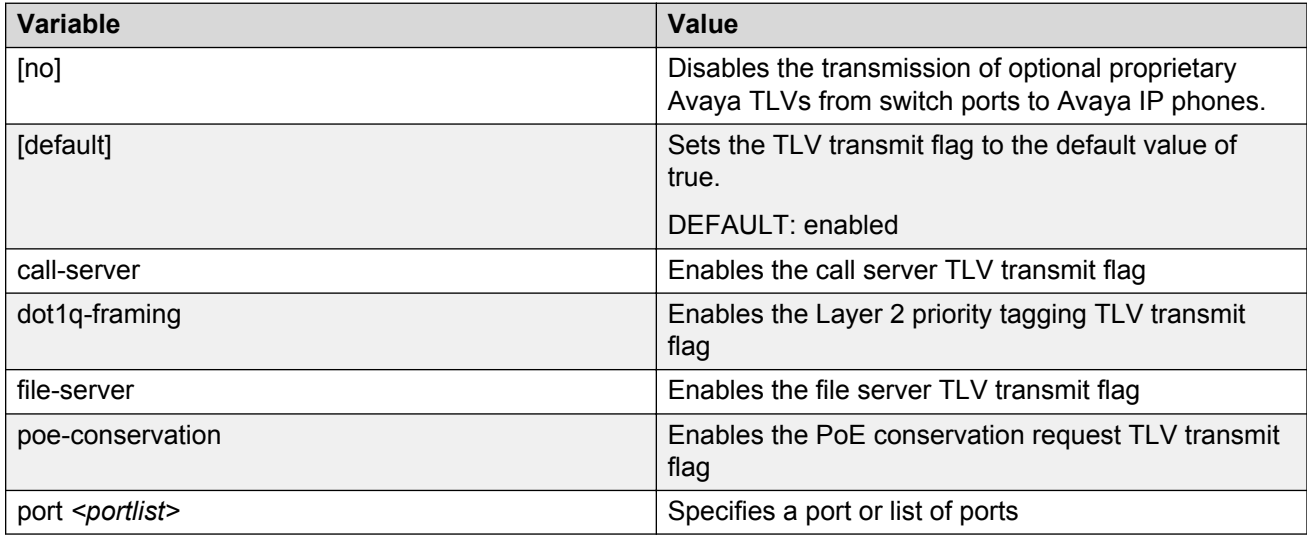

### **Displaying Avaya TLV Transmit Flag Status using ACLI**

Use this procedure to display the status of transmit flags for switch ports on which Avaya IP phone support TLVs are configured.

#### **Procedure**

1. Enter Privileged EXEC mode:

enable

2. At the command prompt, enter the following command:

```
show lldp [port <portlist>] tx-tlv vendor-specific avaya
```
#### **Example**

The following figure provides a sample of the **show lldp tx-tlv vendor-specific avaya** command.

```
Switch#show lldp tx-tlv vendor-specific avaya
------------------------------------------------------------------------
                 LLDP port Avaya Vendor-Specific TLVs
------------------------------------------------------------------------
------------------------------------------------------------------------
```
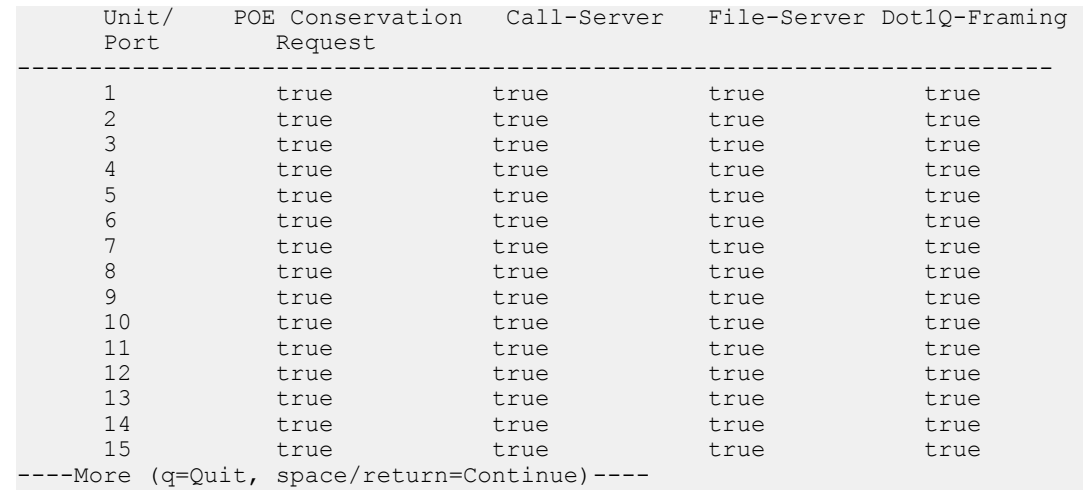

#### **Variable definitions**

The following table describes the parameters for the **show lldp tx-tlv vendor-specific avaya** command.

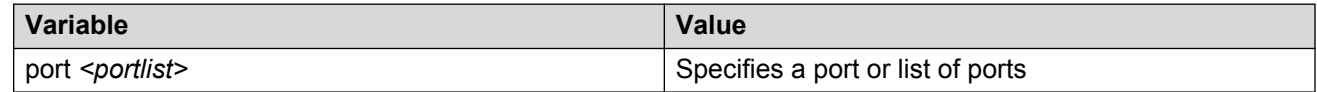

### **Displaying Avaya IP Phone IP TLV Configuration using ACLI**

Use this procedure to display IP address configuration information received on switch ports from connected Avaya IP phones.

#### **Procedure**

1. Enter Privileged EXEC mode:

enable

2. At the command prompt, enter the following command:

show lldp [port <portlist>] neighbor vendor-specific avaya phone-ip

#### **Example**

The following figure provides a sample output from the **show lldp port neighbor vendorspecific avaya phone-ip** command.

Switch#show lldp port 5 neighbor vendor-specific avaya phone-ip

------------------------------------------------------------------------------- Neighbors LLDP info - Avaya TLVs

```
-------------------------------------------------------------------------------
```
------------------------------------------------------------------------------- Port: 5 Avaya Phone IP: Address: 192.168.70.35

Netmask: 255.255.255.0

Gateway: 0.0.0.0

#### **Variable definitions**

The following table describes the parameters for the **show lldp neighbor vendor-specific avaya phone-ip** command.

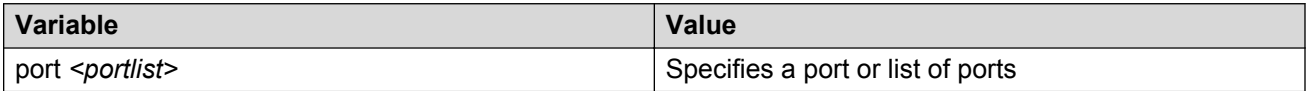

## **Configuring the Asset ID using ACLI**

Configure the Asset ID of a switch or stack to identify the switch using your company-specific inventory or asset tracking information.

#### **Procedure**

1. Enter Global Configuration mode:

enable

configure terminal

2. At the command prompt, enter the following command:

[no] [default] asset-id [stack | unit <1–8>] <WORD>

3. Verify the Asset ID using one of the following commands:

```
show system
OR
show tech
OR
show sys-info
OR
show running-config module asset-id
```
### **Variable definitions**

The following table describes the parameters for the **asset-id** command.

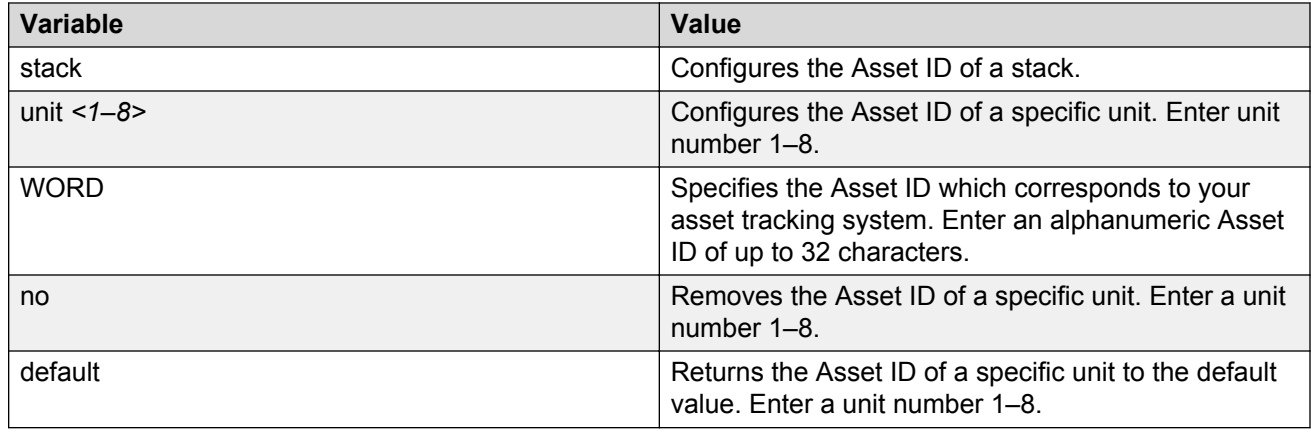

# **AES configuration using ACLI**

You can use Avaya Energy Saver (AES) to configure the switch to utilize energy more efficiently.

## **Configuring global AES using ACLI**

Use the following procedure to enable or disable the energy saving feature for the switch.

#### **Procedure**

1. Enter Global Configuration mode:

enable configure terminal

2. Configure global AES:

```
[no] [default] energy-saver [enable] [efficiency-mode] [poe-power-
saving]
```
#### **Variable definitions**

The following table defines optional parameters that you can enter with the **[no] [default] energy-saver [enable] [efficiency-mode] [poe-power-saving]** command.

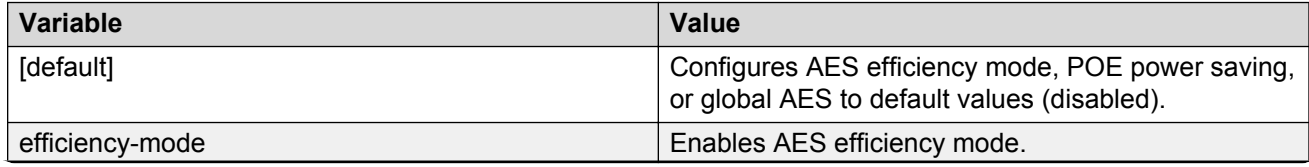

*Table continues…*

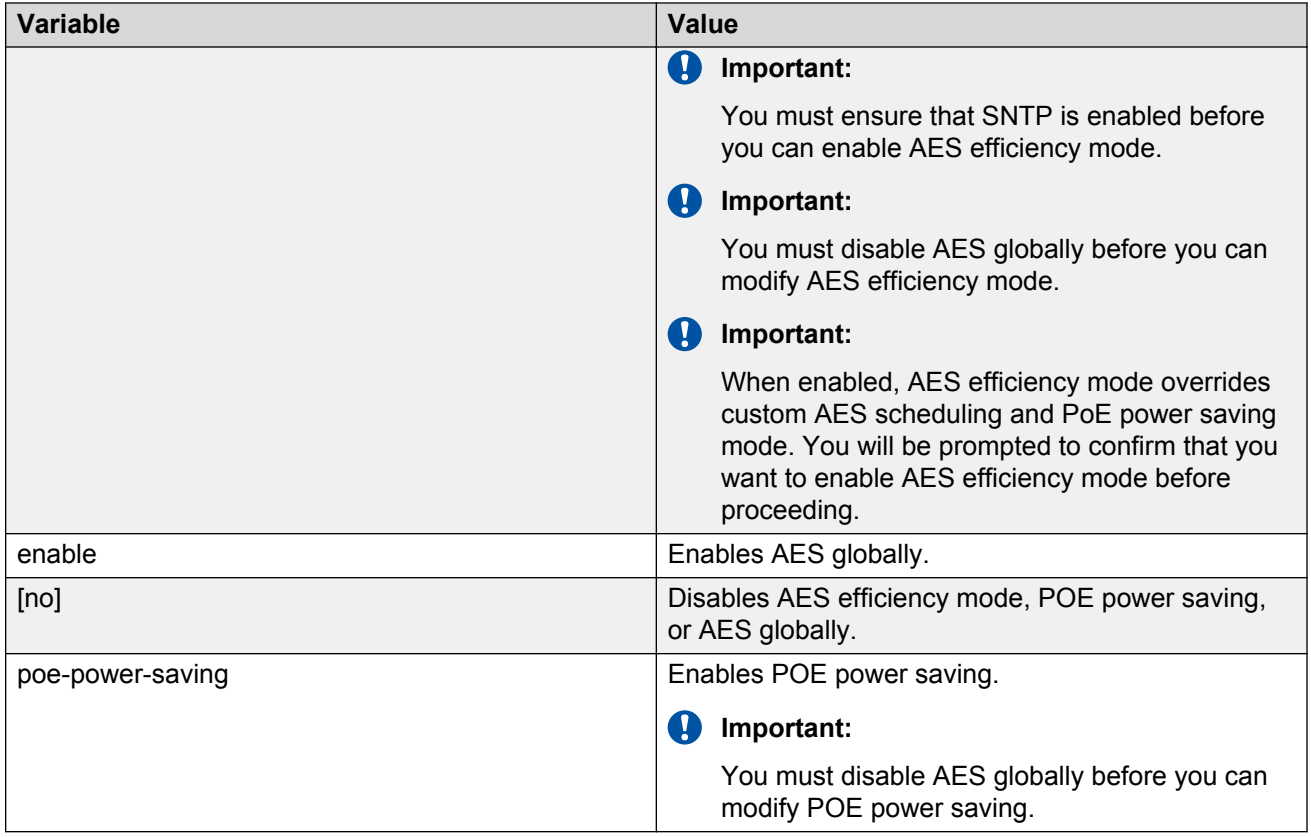

## **Configuring port-based AES using ACLI**

Use the following procedure to enable or disable energy saving for the accessed port, an alternate individual port, or a range of ports.

#### **Before you begin**

• Disable AES globally.

#### **Procedure**

1. Enter Interface Configuration mode:

```
enable
configure terminal
interface GigabitEthernet
```
2. Configure port-based AES.

```
[default] [no] energy-saver <enable> [port <portlist> enable]
```
### **Variable definitions**

The following table defines optional parameters that you can enter with the **[no] [default]** energy-saver <enable> [port <portlist> enable] command.

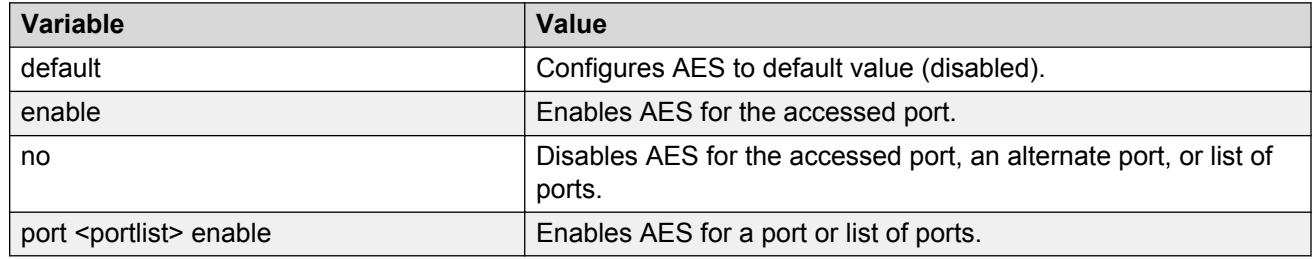

## **Activating or deactivating AES manually using ACLI**

Use the following procedure to have AES enabled, but not activated. Activate AES to ensure that AES is enabled and activated.

#### **Before you begin**

• Disable AES globally.

#### **Procedure**

1. Enter Privileged EXEC mode:

enable

2. Activate AES.

energy-saver activate

3. Deactivate AES.

energy-saver deactivate

## **Configuring AES scheduling using ACLI**

Use the following procedure to configure an on and off time interval for the switch to enter lower power states. The time interval can be a complete week, complete weekend, or individual days.

#### **Before you begin**

• Disable AES globally.

#### **Procedure**

1. Enter Global Configuration mode:

enable

```
configure terminal
```
#### 2. Configure AES scheduling.

```
energy-saver schedule {weekday|weekend|monday|tuesday | wednesday|
thursday|friday|saturday|sunday} <hh:mm> {activate|deactivate}
```
#### **Variable definitions**

The following table defines parameters that you can enter with the **energy-saver schedule {weekday|weekend|monday|tuesday |wednesday|thursday|friday|saturday| sunday} <hh:mm> {activate|deactivate}** command.

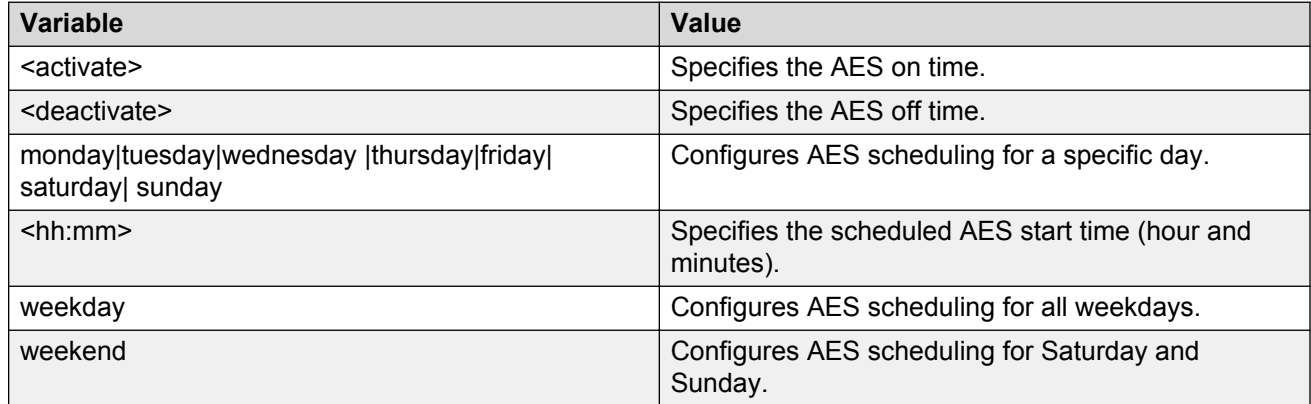

### **Disabling AES scheduling using ACLI**

Use the following procedure to discontinue using an on and off time interval for the switch to enter lower power states.

#### **Before you begin**

• Disable AES globally.

#### **Procedure**

1. Enter Global Configuration mode:

enable

configure terminal

2. Disable AES scheduling.

no energy-saver schedule

#### **Variable definitions**

The following table defines optional parameters that you can enter after the **no energy-saver schedule** command.

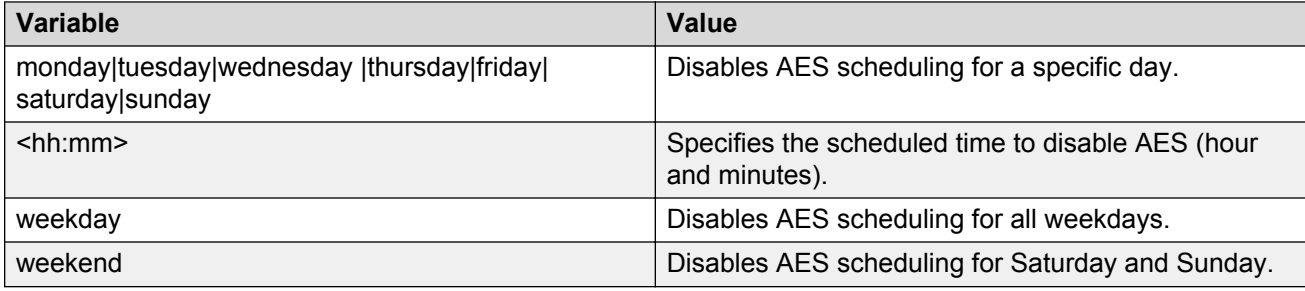

## **Configuring AES scheduling to default using ACLI**

Use the following procedure to completely disable scheduling for the switch or to disable specific energy saver schedules.

#### **Before you begin**

• Disable AES globally.

#### **Procedure**

1. Enter Global Configuration mode:

enable

configure terminal

2. Configure AES scheduling.

default energy-saver schedule

#### **Variable definitions**

The following table defines optional parameters that you can enter after the **default energysaver schedule** command.

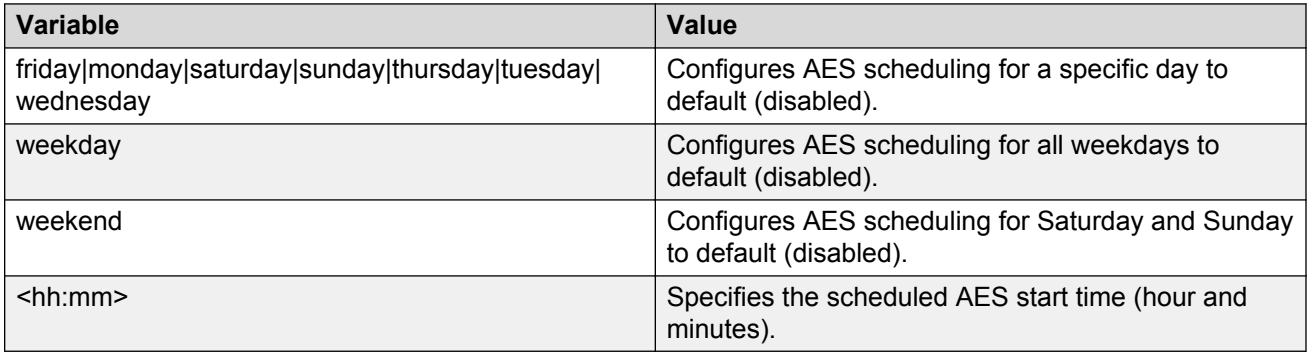

## **Viewing AES scheduling using ACLI**

Use the following procedure to review configured energy saving schedule information.

- 1. Log on to ACLI to enter User EXEC mode.
- 2. View AES schedule.

show energy-saver schedule

#### **Example**

The following example displays sample output for the **show energy-saver schedule** command.

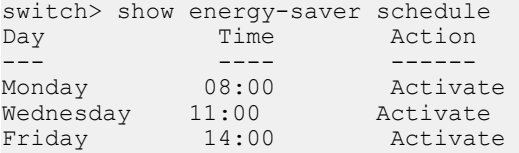

## **Viewing AES energy saving using ACLI**

Use the following procedure to review the switch capacity energy saving (Watts) and the PoE energy saving (Watts).

#### **Procedure**

- 1. Log on to ACLI to enter User EXEC mode.
- 2. View AES savings.

show energy-saver savings

#### *<u>I</u>* Important:

If a switch is reset while energy-saver is activated, the PoE power saving calculation may not accurately reflect the power saving, and in some cases may display zero savings. This is because the switch did not have sufficient time to record PoE usage between the reset of the switch and energy-saver being reactivated. When energy saver is next activated, the PoE power saving calculation will be correctly updated.

#### **Example**

The following example displays sample output for the **show energy-saver savings** command.

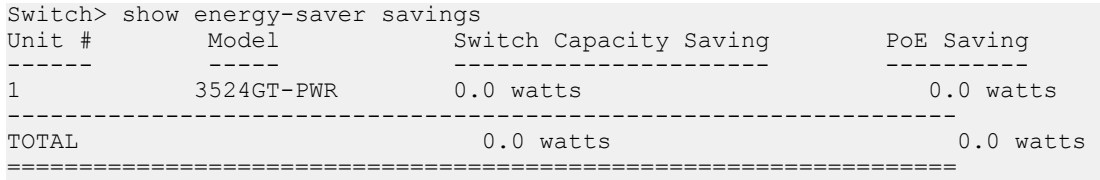

## **Viewing the global AES configuration using ACLI**

Use the following procedure to review the AES configuration for the switch.

- 1. Log on to ACLI to enter User EXEC mode.
- 2. View the global AES configuration

show energy-saver

#### **Example**

The following example displays sample output for the **show energy-saver** command.

```
Switch> show energy-saver
Avaya Energy Saver (AES): Enabled
AES PoE Power Saving Mode: Enabled
AES Efficiency-Mode Mode: Disabled
Day/Time: Thursday 13:33:53<br>Current AES state: AES is Inactive
Current AES state:
```
## **Viewing the port-based AES configuration using ACLI**

Use the following procedure to review AES configuration for all ports on the switch, an individual port, or range of ports.

#### **Procedure**

- 1. Log on to ACLI to enter User EXEC mode.
- 2. View AES savings.

show energy-saver interface <portlist>

#### **Example**

The following example displays sample output for the **show energy-saver interface** command using the *<portlist>* variable.

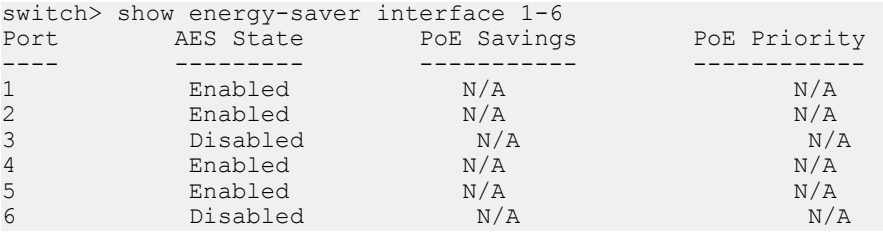

## **Viewing FLASH History using ACLI**

Use this procedure to view information about the number of writes or modifications on the FLASH device. You can display FLASH information on both single and stacked switches. You can also display FLASH information for a specific unit.

1. Enter Global Configuration mode:

enable

configure terminal

2. Enter the following command:

```
show flash history [unit \langle 1 - 8 \rangle]
```
**E** Note:

The Flash History does not record programming done from the diagnostics or bootloader.

#### **Example**

The following is an example for a single unit.

```
----------------------------------------------------------------------------
FLASH Write History Unit:
----------------------------------------------------------------------------
Section Number of writes
       ----------------------------------------------------------------------------
Diagnostics Image: 2<br>Agent Image: 14
Agent Image:<br>Config Area:
Config Area: 471
Auxiliary Config Area: 469
CRC Block : 472
 ---------------------------------------------------------------------------
* Number of minimum guaranteed writes: 100 000
---------------------------------------------------------------------------
```
The following is an example for stacked units.

```
----------------------------------------------------------------------------
FLASH Write History Unit 1:
----------------------------------------------------------------------------
                      Number of writes
  ----------------------------------------------------------------------------
Diagnostics Image: 0
Agent Image: 3
Config Area: 22
Auxiliary Config Area: 22<br>CRC Block: 22
CRC Block :<br>----------------------------
                                   ---------------------------------------------------------------------------
* Number of minimum guaranteed writes: 100 000
---------------------------------------------------------------------------
----------------------------------------------------------------------------
FLASH Write History Unit 2:
----------------------------------------------------------------------------
Section Number of writes
----------------------------------------------------------------------------
Diagnostics Image: 0<br>Agent Image: 3<br>Carfi
Agent Image: 3
Config Area: 21
Auxiliary Config Area: 21
CRC Block : 21
    ---------------------------------------------------------------------------
* Number of minimum guaranteed writes: 100 000
---------------------------------------------------------------------------
```
### **Variable definitions**

The following table describes the parameters for the show flash history command.

#### **Variable definition**

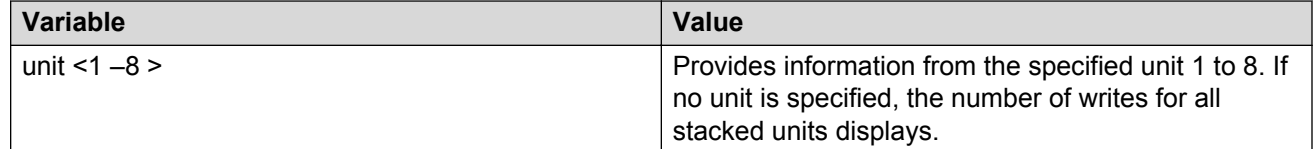

## **Running the VS script**

#### **About this task**

#### **RS** Note:

The script deletes previously configured settings, such as VS VLAN.

#### **Before you begin**

The switch is in the factory default state.

#### **Procedure**

- 1. Log on to ACLI to enter User EXEC mode.
- 2. At the command prompt, enter the following command:

run vs

3. Press **Enter**.

#### **Example**

```
#run vs
        *************************************************************
This script will guide you through configuring the *** 
Avaya switch for optimal operation with VideoSurveillance.***
                            --------------------------------------------------- ***
The values in [] are the default values, you can ***
input alternative values at any of the prompts. ***
Warning: This script may delete previous settings. ***
If you wish to terminate or exit this script ***
enter ^C <control-C> at any prompt. ***
                                        ******************************************************************
Video Surveillance VLAN ID [45] :
VS Camera Ports (stack/port,stack/port...):1-20
VS Camera port speed (1 = \text{tri-speed}, 2 = \text{dual-speed}) [1]:
Is the VS Uplink going to be a Trunk/MLT? y/n [y]:
VS Uplink MLT ID (1-6) [1]:
VS Uplink MLT ports (stack/port,stack/port):25-26
Do you want to enable IP routing? y/n [n]:y
VS VLAN IP Address [192.168.45.254] :
VS VLAN Subnet Mask [255.255.255.0] :
```
Do you want to enable the DHCP server? y/n [n]:y VS scope start IP address[192.168.45.201]: VS scope end IP address[192.168.45.249]: VS scope netmask[255.255.255.0]: % The Video Surveillance VLAN ID has been set to 45 % Ports for Video Surveillance [1-20] have been set % Ports [1-20] have been removed from management vlan % Pvid for ports [1-20] has been set to 45 % Tagging for ports [1-20] has been set to unTagAll % MLT Id [1] has been set % MLT ports [25-26] have been set % The VS VLAN IP address has been set to 192.168.45.254 % The VS VLAN IP network mask has been set to 255.255.255.0 % The VS scope IP start address has been set to 192.168.45.201 % The VS scope IP end address has been set to 192.168.45.249 % The VS scope IP network mask has been set to 255.255.255.0

The settings from this script can be displayed by using the ACLI command show runningconfig.

# **Chapter 6: Configuring the switch using EDM**

## **Configuring remote access using EDM**

Use this procedure to configure remote access for a switch.

#### **Procedure**

- 1. In the navigation tree, double-click **Administration**.
- 2. In the Administration tree, click **Remote Access**.
- 3. In the work area, click the **Setting** tab.
- 4. In the Telnet Remote Access Setting section, select a value from the **Access** list.
- 5. In the Telnet Remote Access Setting section, select a value from the **Use List** list.
- 6. In the SNMP Remote Access Setting section, select a value from the **Access** list.
- 7. In the SNMP Remote Access Setting section, select a value from the **Use List** list.
- 8. In the Web Page Remote Access Setting section, select a value from the **Use List** list.
- 9. In the SSH Remote Access Setting section, select a value from the **Access** list.
- 10. In the SSH Remote Access Setting section, select a value from the **Use List** list.
- 11. On the toolbar, click **Apply**.

### **Remote Access Setting field descriptions**

The following table describes the fields on the Remote Access Setting tab.

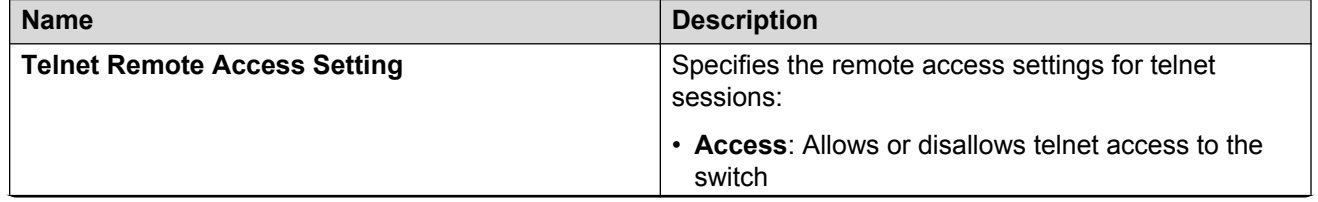

*Table continues…*

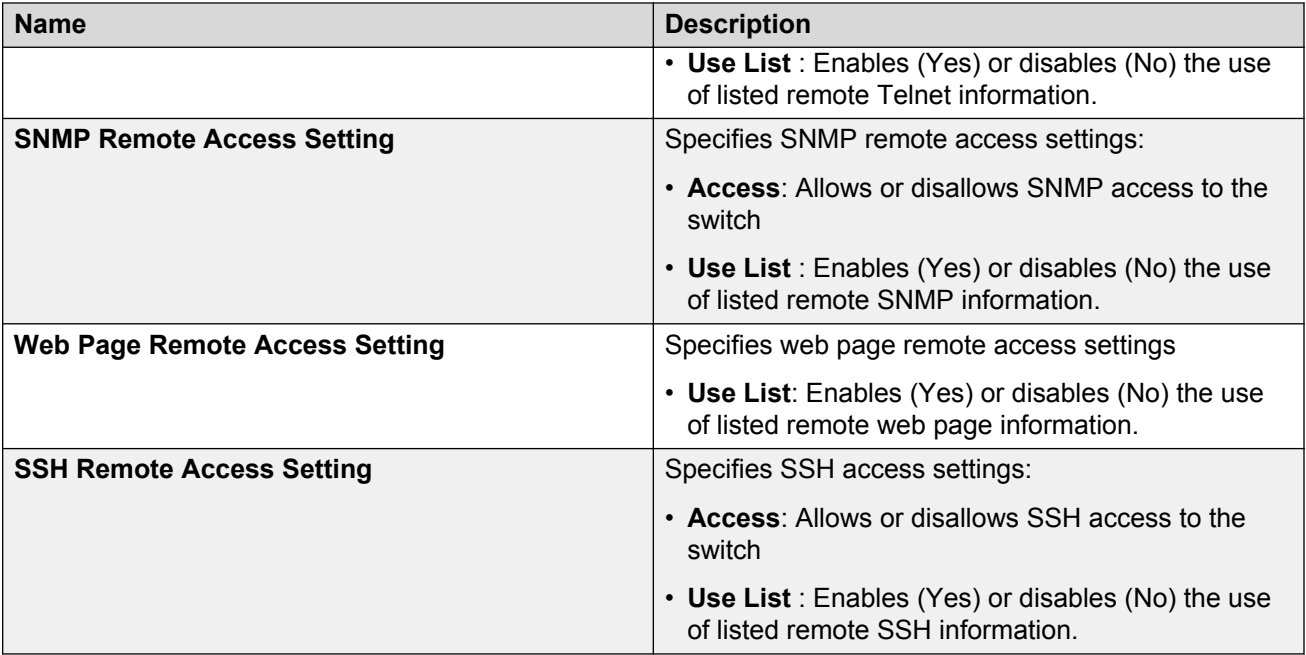

# **Configuring IP Office script using EDM**

Use the following procedure to configure IP Office in default or verbose mode using run scripts.

#### **Note:**

When executing the script using EDM, do not run other commands while the script is in progress, because this slows down the execution. EDM can time-out while waiting for a response; even when a time-out occurs, the script execution continues on the switch.

#### **Procedure**

- 1. From the navigation tree, double-click **Administration**.
- 2. In the Administration tree, double-click **Run Scripts**.

The **IP Office Script** work area displays.

3. In the Mode work area, from the **Run Script Mode** dialog box, select **default** to execute the script in the default mode or select **verbose** to modify the predefined values.

If you select **default**, the parameters are automatically configured. If you select verbose, proceed with the following steps to modify the parameters in verbose mode.

- 4. In the Verbose work area, type the Voice VLAN ID in the **Voice VLAN Id** dialog box.
- 5. In the **Voice VLAN Gateway** dialog box, type the VLAN IP address.
- 6. In the **Voice VLAN Gateway Mask** dialog box, enter the VLAN IP mask address.
- 7. In the **Data VLAN Id** dialog box, type the data VLAN ID.
- 8. In the **Data VLAN Gateway** dialog box, type the data VLAN Gateway IP address.
- 9. In the **Data VLAN Gateway Mask** dialog box, type the data VLAN Gateway IP mask address.
- 10. In the **IP Route to Gateway Modem-Router** dialog box, type the IP route address of the Gateway Modem-Router.
- 11. In the **IP Office Call-Server** dialog box, type the call server IP address.
- 12. In the **IP Office File-Server** dialog box, type the file server IP address.
- 13. Click **Apply**.

## **IP Office script field description**

The following table describes the fields on the IP Office script tab.

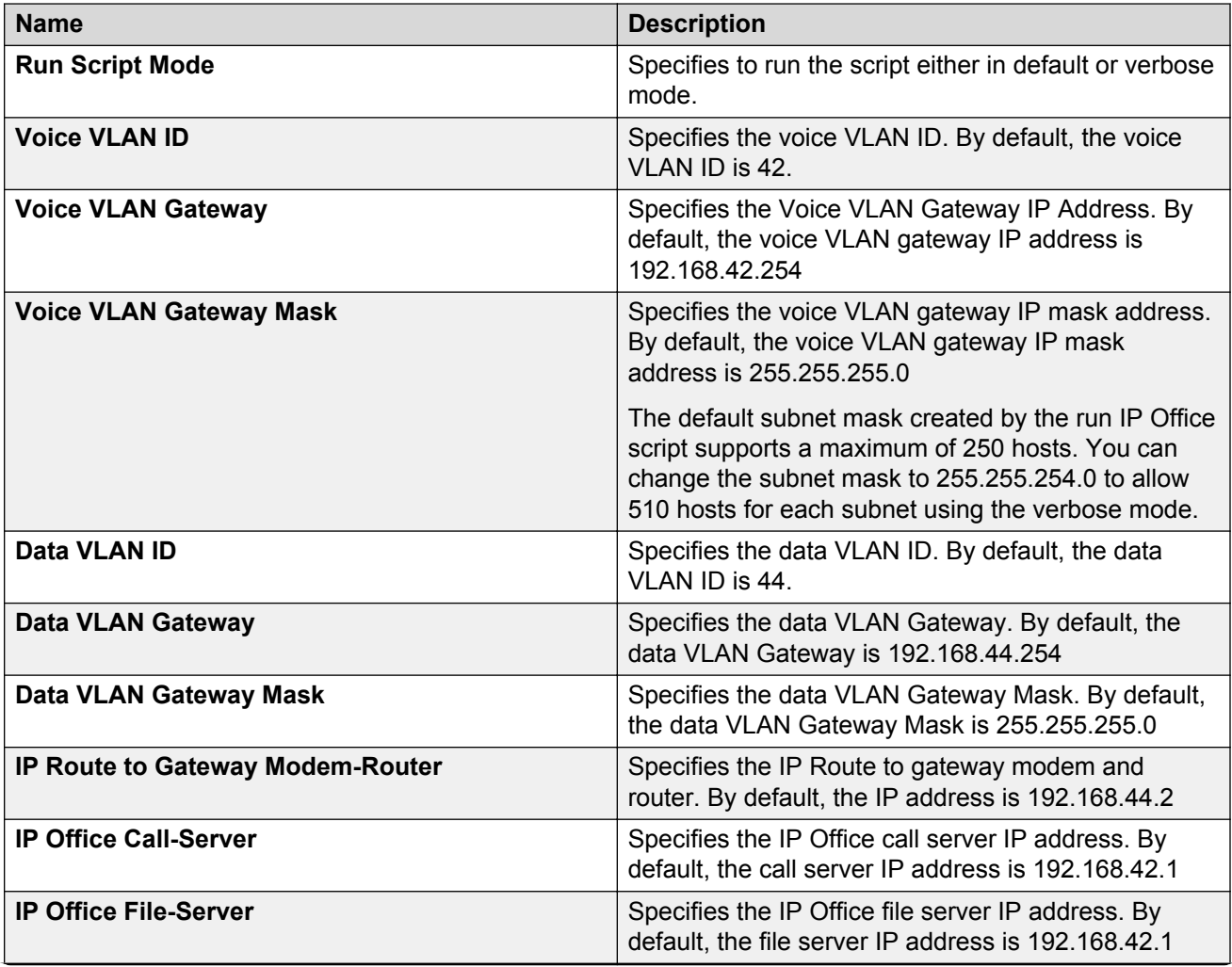

*Table continues…*

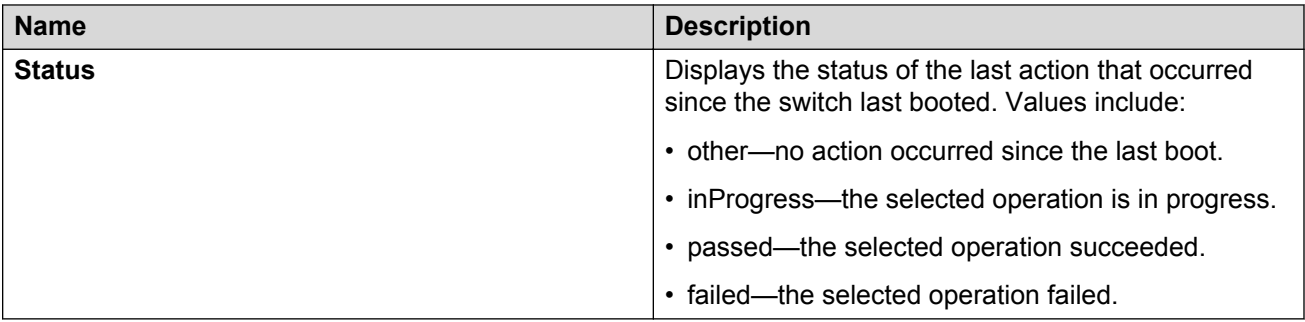

# **Viewing switch information using EDM**

Use this procedure to display switch specific information such as the type of switch, hardware version number, serial number, the number of base ports, and the total number of ports.

#### **Procedure**

- 1. From the Device Physical View, click a switch.
- 2. From the navigation tree, click **Edit**.
- 3. In the Edit tree, click **Unit**.

### **Unit field descriptions**

The following table describes the fields on the Unit tab.

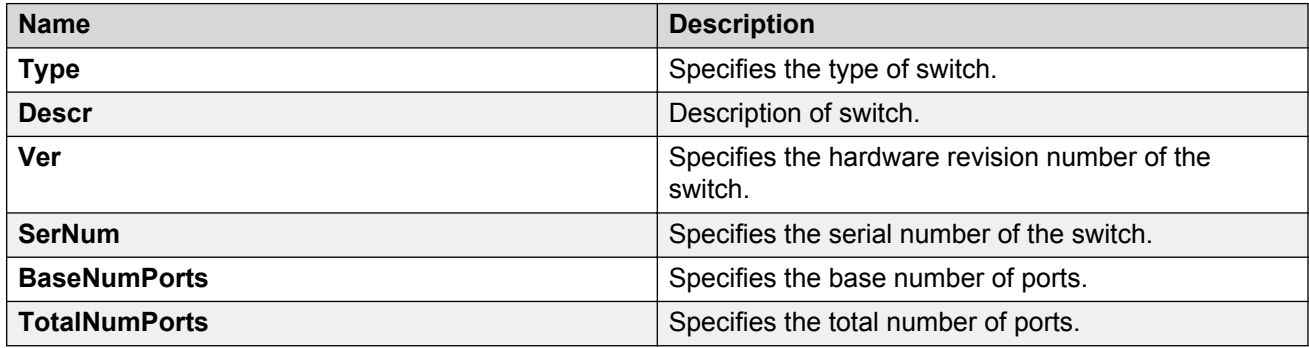

# **Configuring interface ports**

Use the following procedure to configure one or more interface ports.

#### **Before you begin**

You must select one or multiple ports from the **Device Physical View** tab.

#### **About this task**

You can view and configure the configuration for the interface ports on the switch or stack.

#### **Procedure**

- 1. From the navigation tree, double-click **Edit**.
- 2. In the Edit tree, click **Chassis**.
- 3. In the Chassis tree, click **Ports**.
- 4. In the work area, click the **Interface** tab.
- 5. To select an interface port to edit, click a port row the **Index** column.
- 6. In the port row, double-click the cell in the **Name** column, type a character name.
- 7. In the port row, double-click the cell in the **AdminStatus** column and select a value from the list.
- 8. In the port row, double-click the cell in the **LinkTrap** column and select a value from the list.
- 9. In the port row, double-click the cell in the **AutoNegotiate** column and select a value from the list.
- 10. In the port row, double-click the cell in the **AdminDuplex** column and select a value from the list.
- 11. In the port row, double-click the cell in the **AdminSpeed** column and select a value from the list.
- 12. Repeat steps 5 through 11 to configure additional interface ports.
- 13. On the toolbar, click **Apply**.
- 14. To view and verify the current configuration, click **Refresh**.

### **Variable definitions**

The following table describes configuring interface ports.

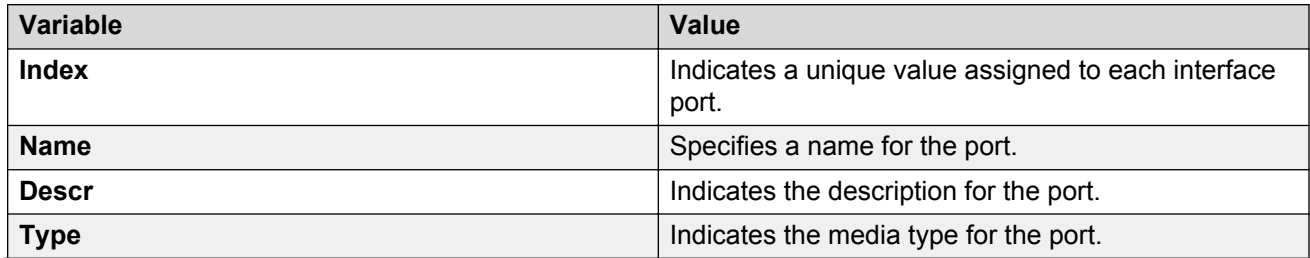

*Table continues…*

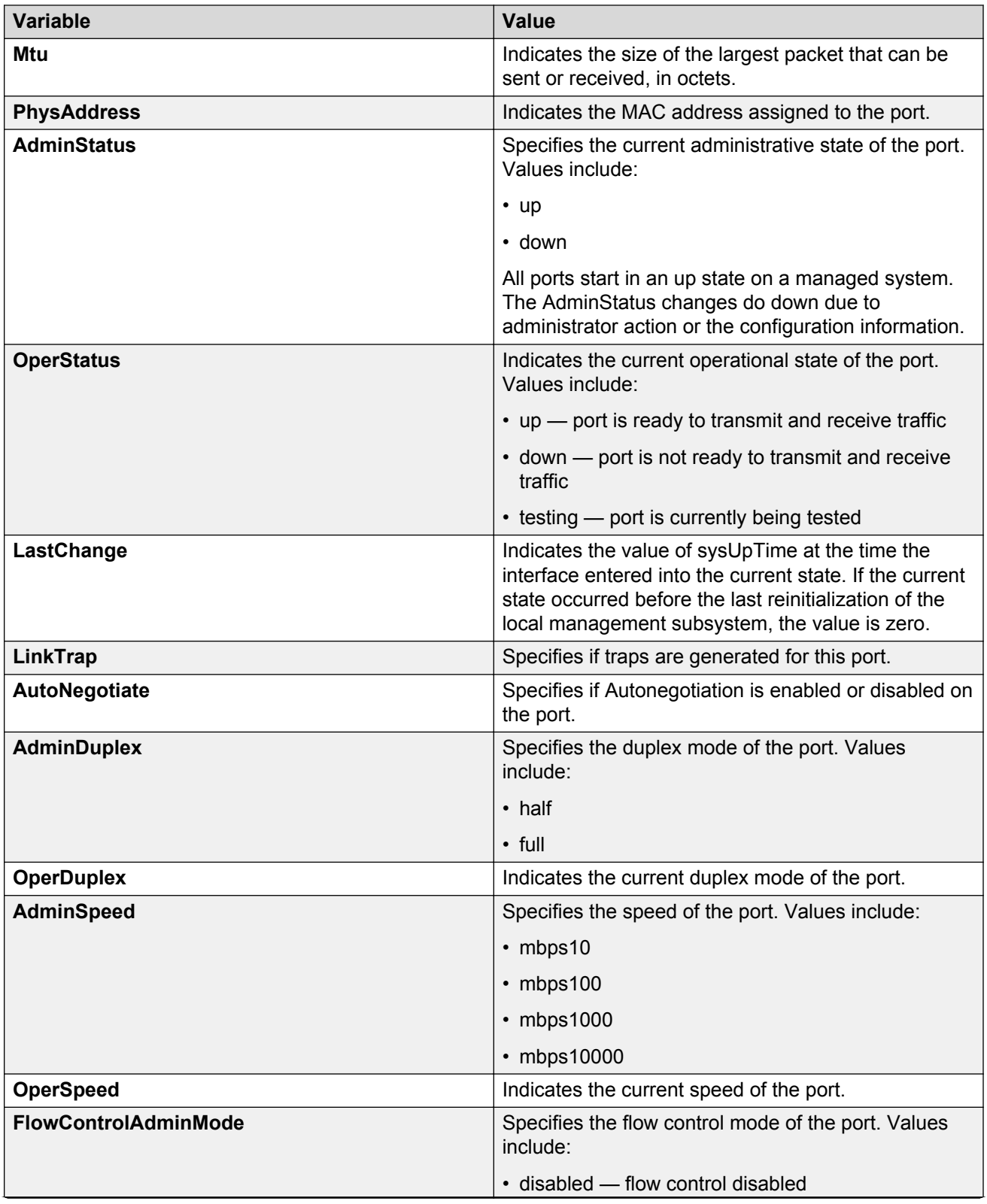

*Table continues…*

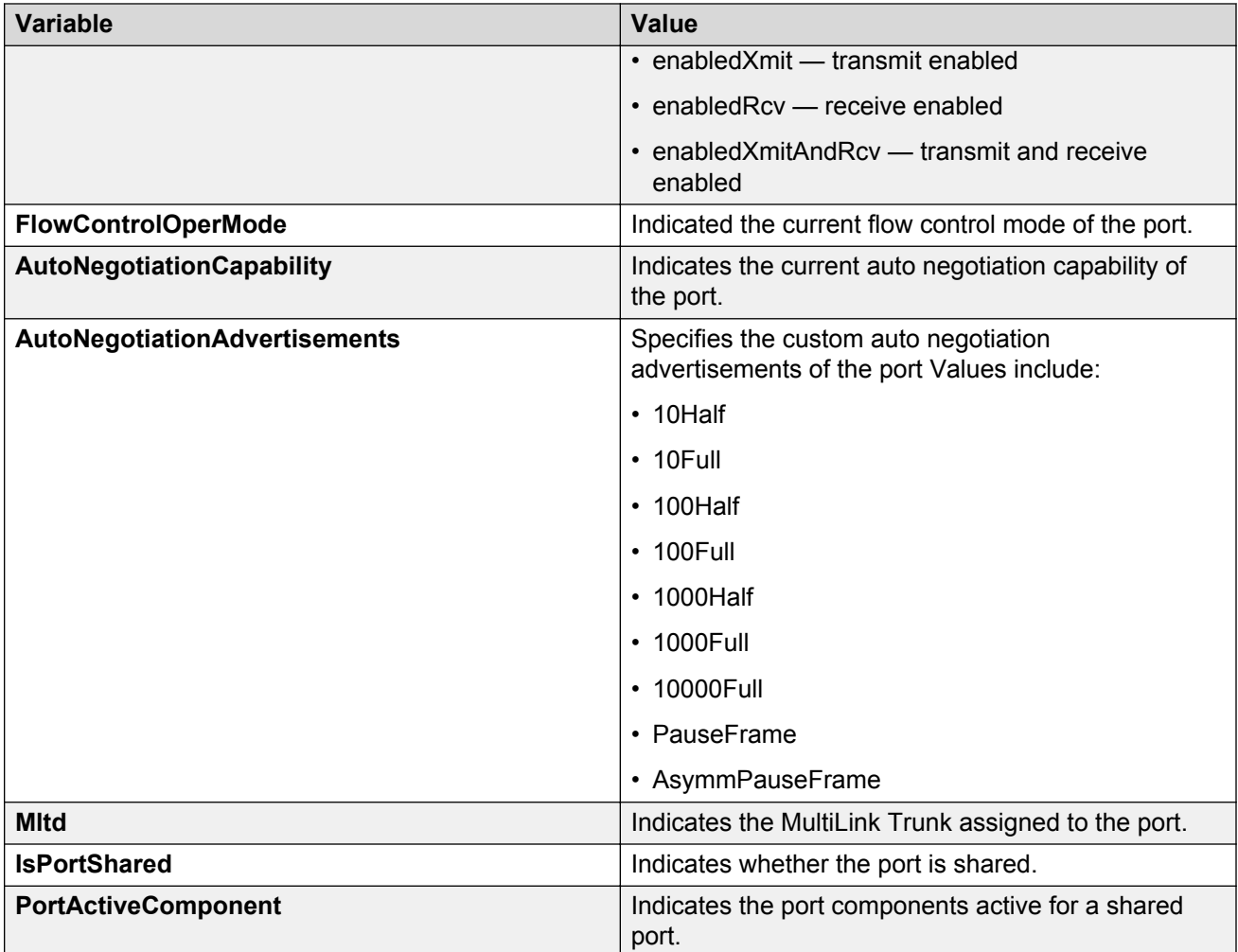

## **Configuring system parameters using EDM**

Use this procedure to view and modify the system level configuration.

#### **Procedure**

- 1. In the navigation tree, click **Edit**.
- 2. In the Edit tree, click **Chassis**.
- 3. In the Chassis tree, click **Chassis**.
- 4. In the work area, click the **System** tab.
- 5. In the **sysContact** dialog box, type system contact information.
- 6. In the **sysName** dialog box, type a system name.
- 7. In the **sysLocation** field, type a system location.
- 8. Perform one of the following:
	- To enable authentication traps, select the **Authentication Traps** check box.
	- To disable authentication traps, clear the **Authentication Traps** check box.
- 9. In the **Reboot** section, click a radio button.
- 10. In the **AutoPvid** section, click a radio button.
- 11. In the **BootMode** section, click a radio button.
- 12. On the toolbar, click **Apply**.

## **System tab field descriptions**

The following table describes the fields on the System tab.

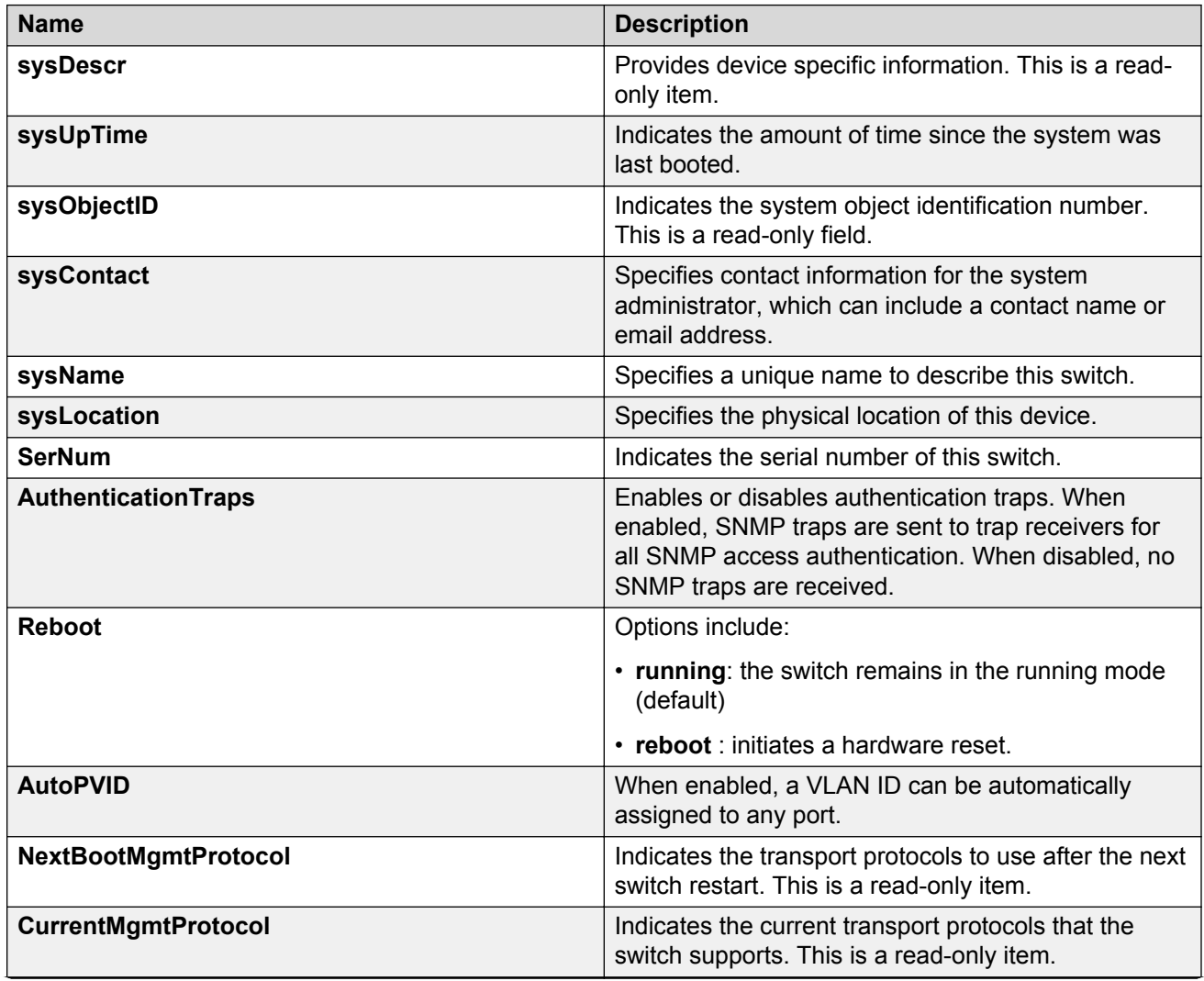

*Table continues…*

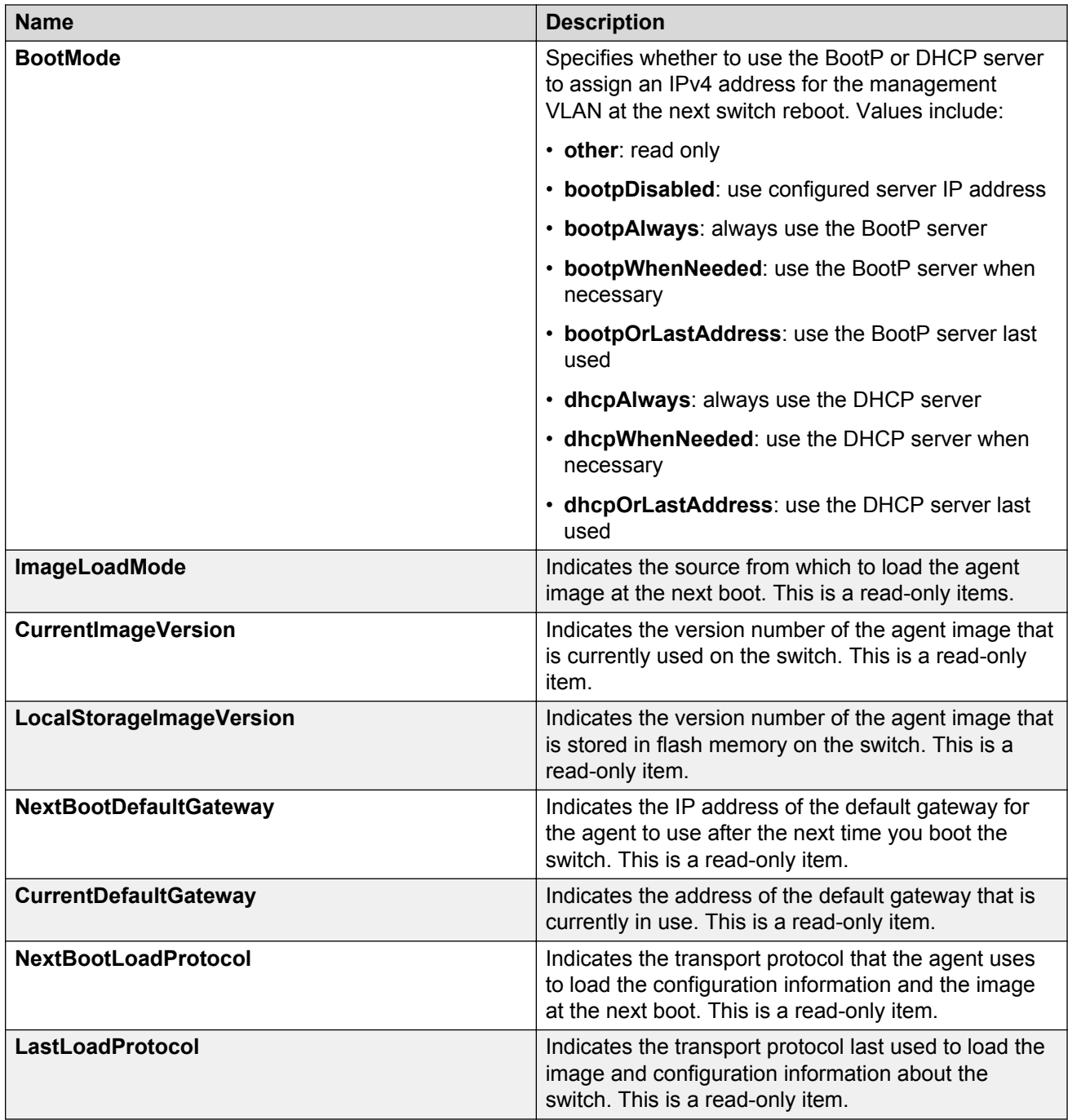

# **Configuring the Asset ID using EDM**

Use this procedure to configure the Asset ID for a switch or stack.

- 1. In the navigation tree, double-click **Edit**.
- 2. In the Edit tree, double-click **Chassis**.
- 3. In the Chassis tree, click **Chassis**.
- 4. In the work area, click the **Asset ID** tab.
- 5. In the table, click the cell under the **Asset ID** column heading.
- 6. In the **Asset ID** field, enter an alphanumeric value, up to 32 characters.
- 7. On the toolbar, click **Apply**.

# **Selecting the ACLI banner type using EDM**

Use this procedure to select the type of banner that is displayed in the Avaya Command Line (ACLI) Telnet screen.

#### **Procedure**

- 1. In the navigation tree, click **Edit**.
- 2. In the Edit tree, click **Chassis**.
- 3. In the Chassis tree, click **Chassis**.
- 4. In the work area, select the **Banner** tab.

### **Banner tab field descriptions**

The following table describes the fields on the Banner tab.

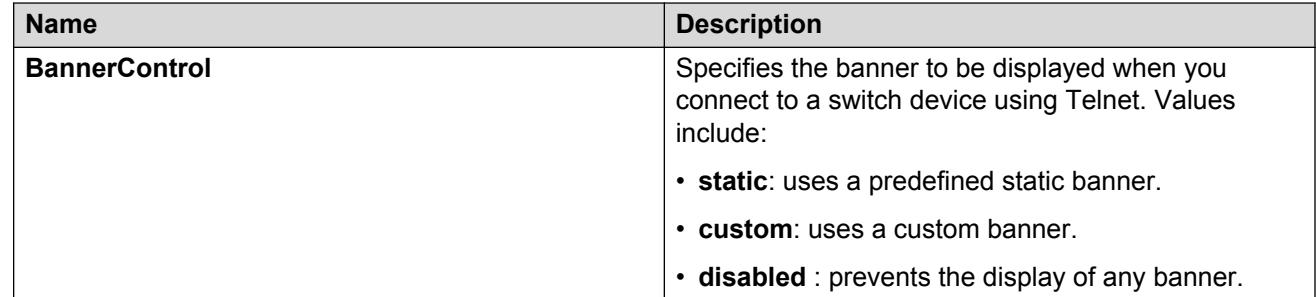
# **Customizing ACLI banner using EDM**

Use this procedure to customize the banner that is displayed in the Avaya Command Line (ACLI) Telnet screen. A customer banner is 19 lines high and can be up to 80 characters long.

### **Before you begin**

Select **custom** for the ACLI banner type.

### **Procedure**

- 1. In the navigation tree, click **Edit**.
- 2. In the Edit tree, click **Chassis**.
- 3. In the Chassis tree, click **Chassis**.
- 4. In the work area, select the **Custom Banner** tab.
- 5. To select a switch for which to customize the banner, click a row.
- 6. In the row, double-click the cell in the **Line** column.
- 7. Type a character string for the banner.
- 8. On the toolbar, click **Apply**.

## **Custom Banner tab field descriptions**

The following table describes the fields on the Custom Banner tab.

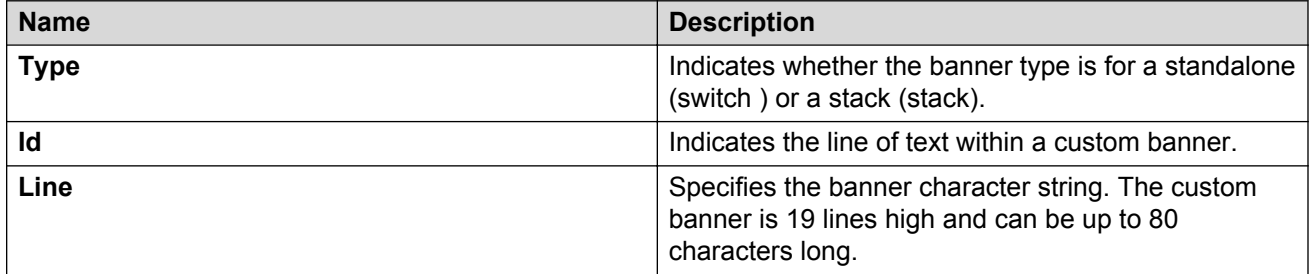

# **Configuring AUR**

Use this procedure to enable or disable AUR on the switch.

- 1. In the navigation tree, click **Edit**.
- 2. In the Edit tree, click **Chassis**.
- 3. In the Chassis tree, click **Chassis**.
- 4. In the work area, select the **AUR** tab.
- 5. To enable Auto Unit Replacement, select the **AutoUnitReplacementEnabled** check box.
- 6. To enable Auto Unit Replacement saving, select the **AutoUnitReplacementSaveEnabled** check box.
- 7. Enter a value for forced saves in the **AutoUnitReplacementForceSaves** field.
- 8. Enter a value for AUR restore in the **AutoUnitReplacementRestore** field.
- 9. Click **Apply**.

## **AUR tab field descriptions**

The following table describes the fields on the AUR tab.

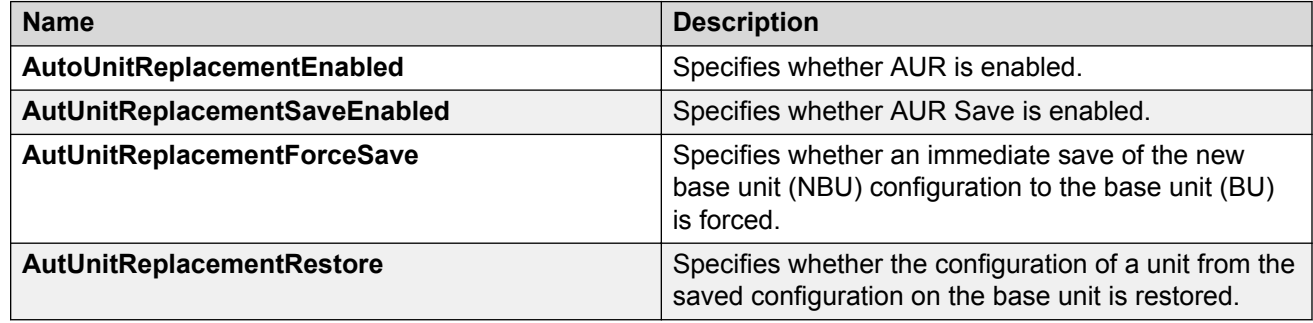

# **Changing switch software using EDM**

Use this procedure to change the software version running on the switch.

- 1. In the navigation tree, click **Edit**.
- 2. In the Edit tree, click **File System**.
- 3. On the work area, click the **Config/Image/Diag file** tab.
- 4. In the **TftpServerInetAddressType** section, click a radio button.
- 5. In the **TftpServerInetAddress** dialog box, type the TFTP server IP address.
- 6. In the **BinaryConfigFileName** dialog box, type the name of the binary configuration file.
- 7. In the **ImageFileName** dialog box, type the name of the current image file.
- 8. In the **FwFileName(Diagnostics)** dialog box, type the name of the current diagnostic file.
- 9. In the **Action** section, click a radio button.
- 10. On the toolbar, click **Apply**.

# **Config/Image/Diag file tab field descriptions**

The following table describes the fields on the Config/Image/Diag file tab.

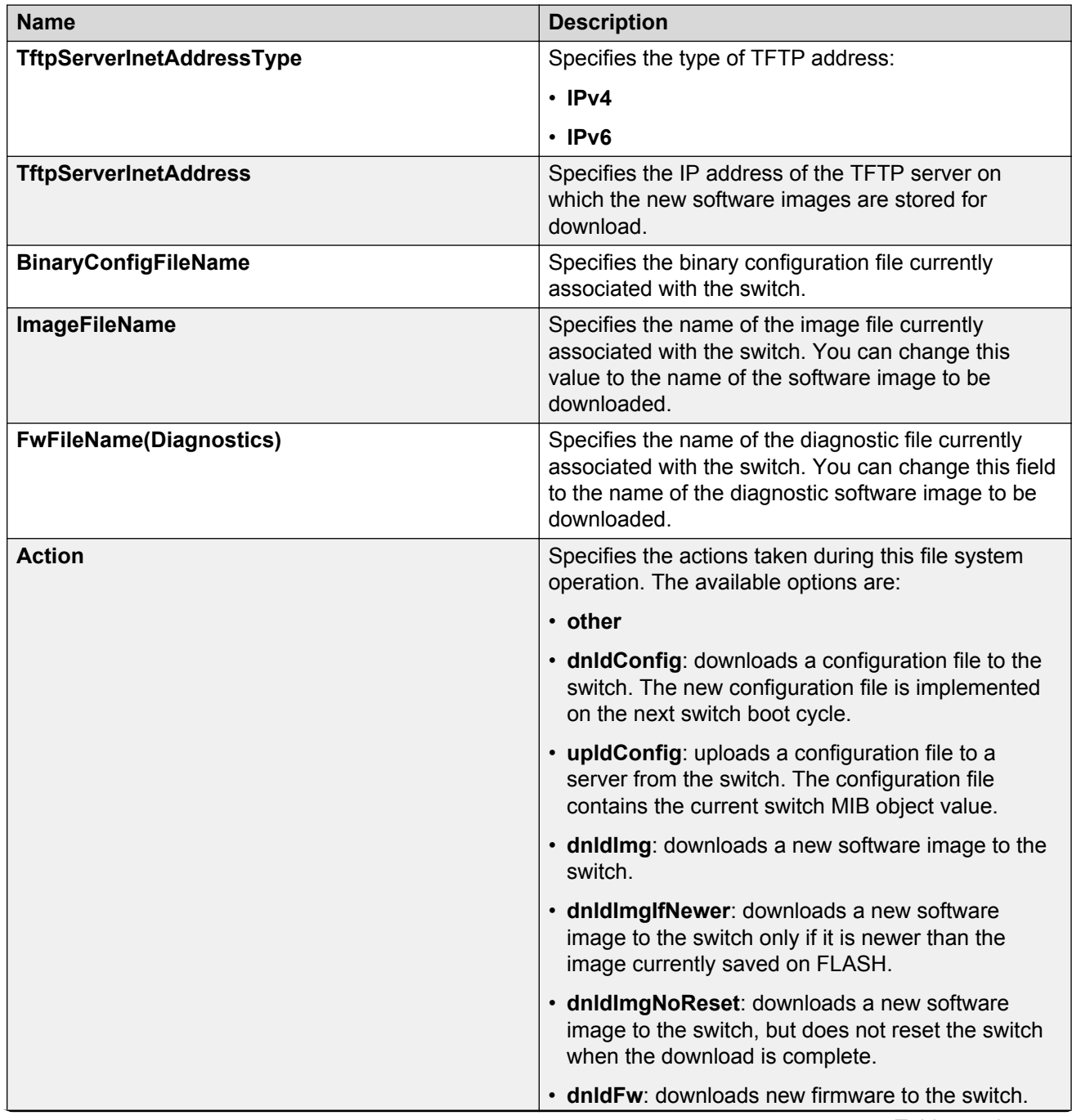

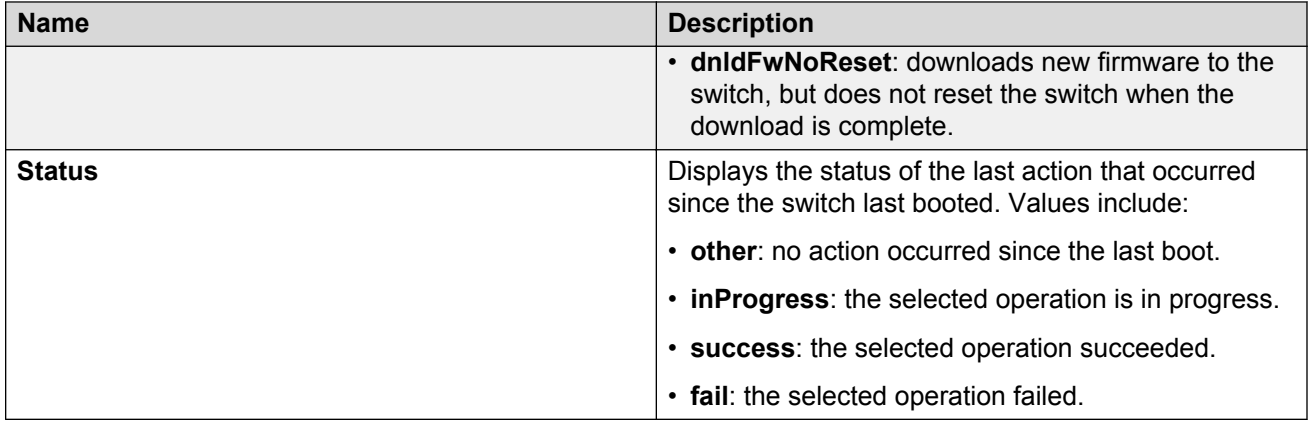

# **Viewing the agent and diagnostic software load status using EDM**

Use this procedure to display the currently saved and operational software status for agent and diagnostic loads for an individual switch.

#### **Procedure**

- 1. In the navigation tree, double-click **Edit**.
- 2. In the Edit tree, click **File System**.
- 3. In the work area, click the **Boot Image** tab to view the software status.

## **Boot Image tab field descriptions**

The following table describes the fields on the Boot Image tab.

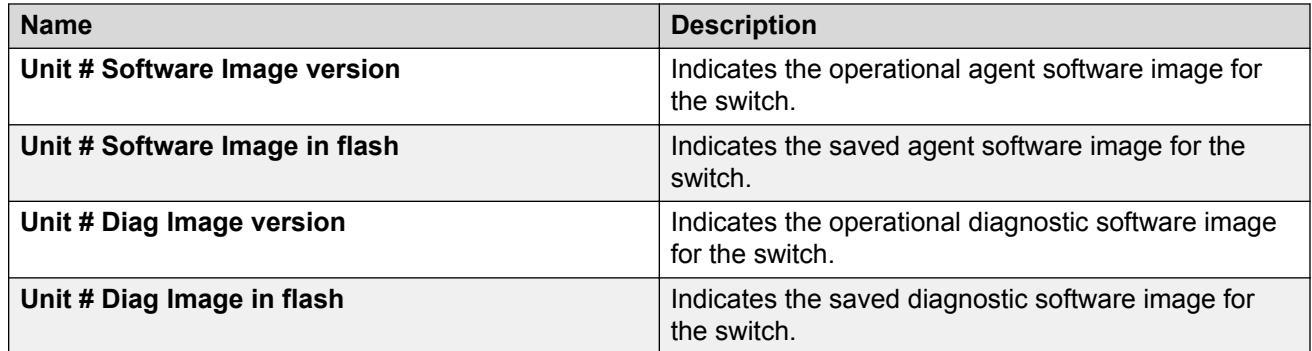

# **Managing Power over Ethernet using EDM**

## **Managing POE for a switch unit using EDM**

### **Procedure**

- 1. From the Device Physical View, click a switch unit with PoE ports.
- 2. From the navigation tree, click **Edit**.
- 3. In the Edit tree, click **Unit**.
- 4. In the work area, click the **PoE** tab.
- 5. In the **UsageThreshold%**, type a value.
- 6. In the **PoweredDeviceDetectType** section, click a radio button.
- 7. On the toolbar, click **Apply**.

## **PoE tab field descriptions**

The following table describes the fields on the PoE tab.

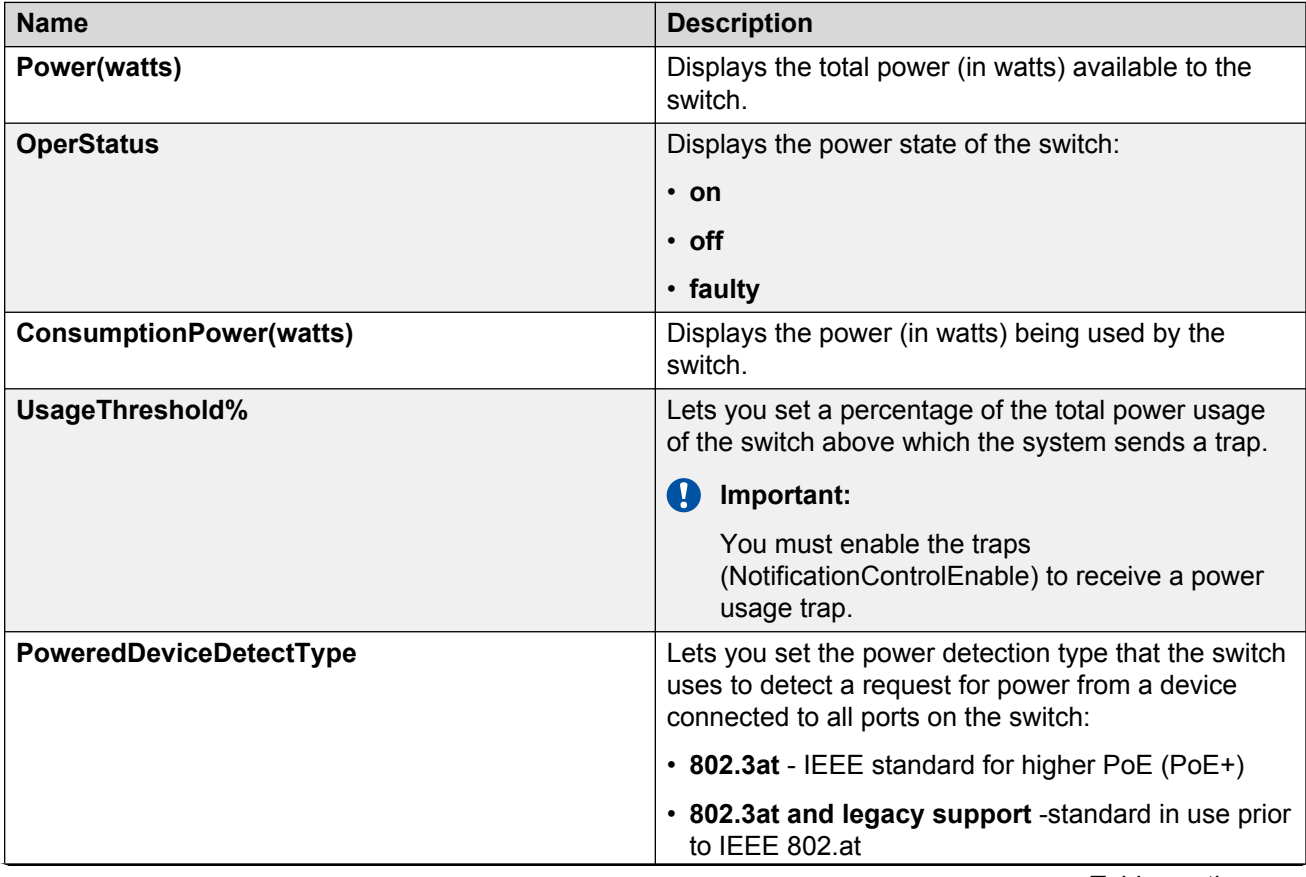

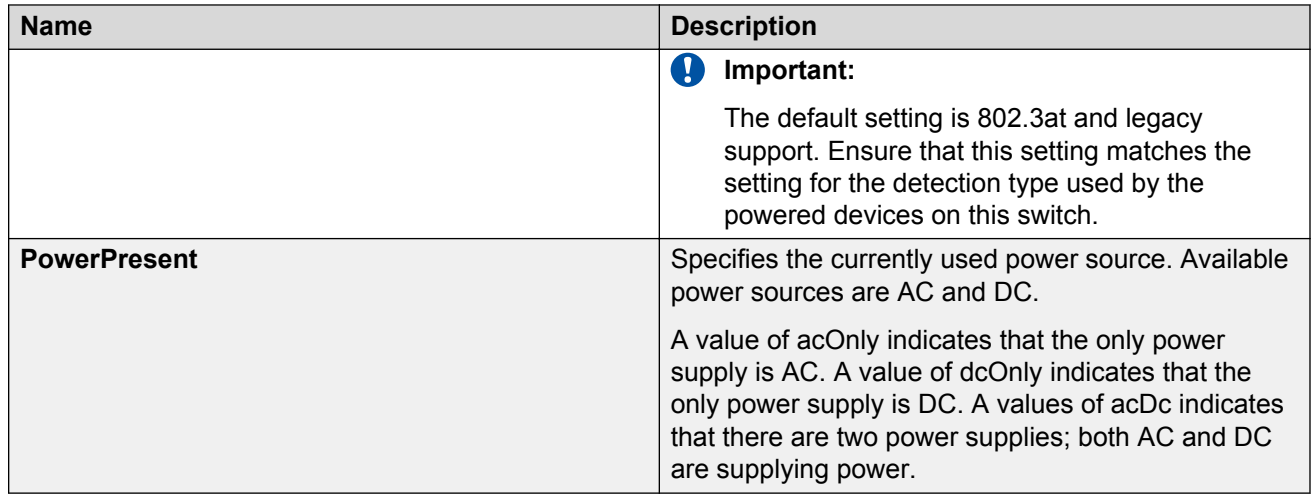

## **Viewing PoE information for switch ports using EDM**

Use this procedure to display the PoE configuration for switch ports.

### **Procedure**

- 1. In the navigation tree, click **Power Management**.
- 2. In the Power Management tree, click **PoE**.
- 3. In the work area, click the **PoE Ports** tab.

## **PoE tab field descriptions**

The following table describes the fields on the PoE Ports tab.

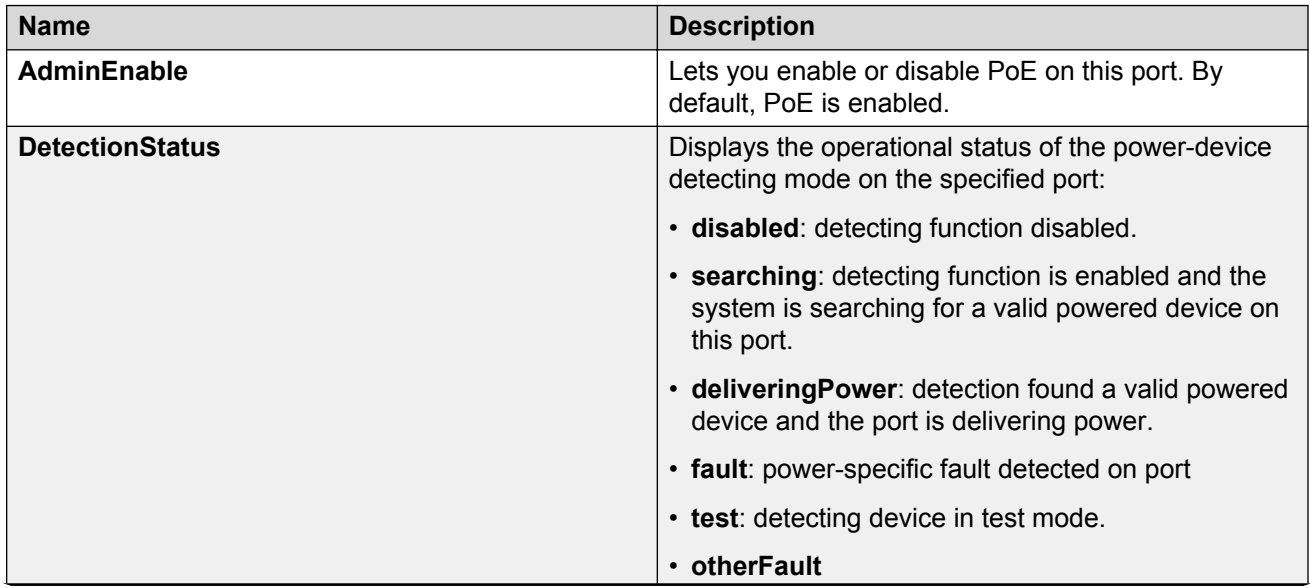

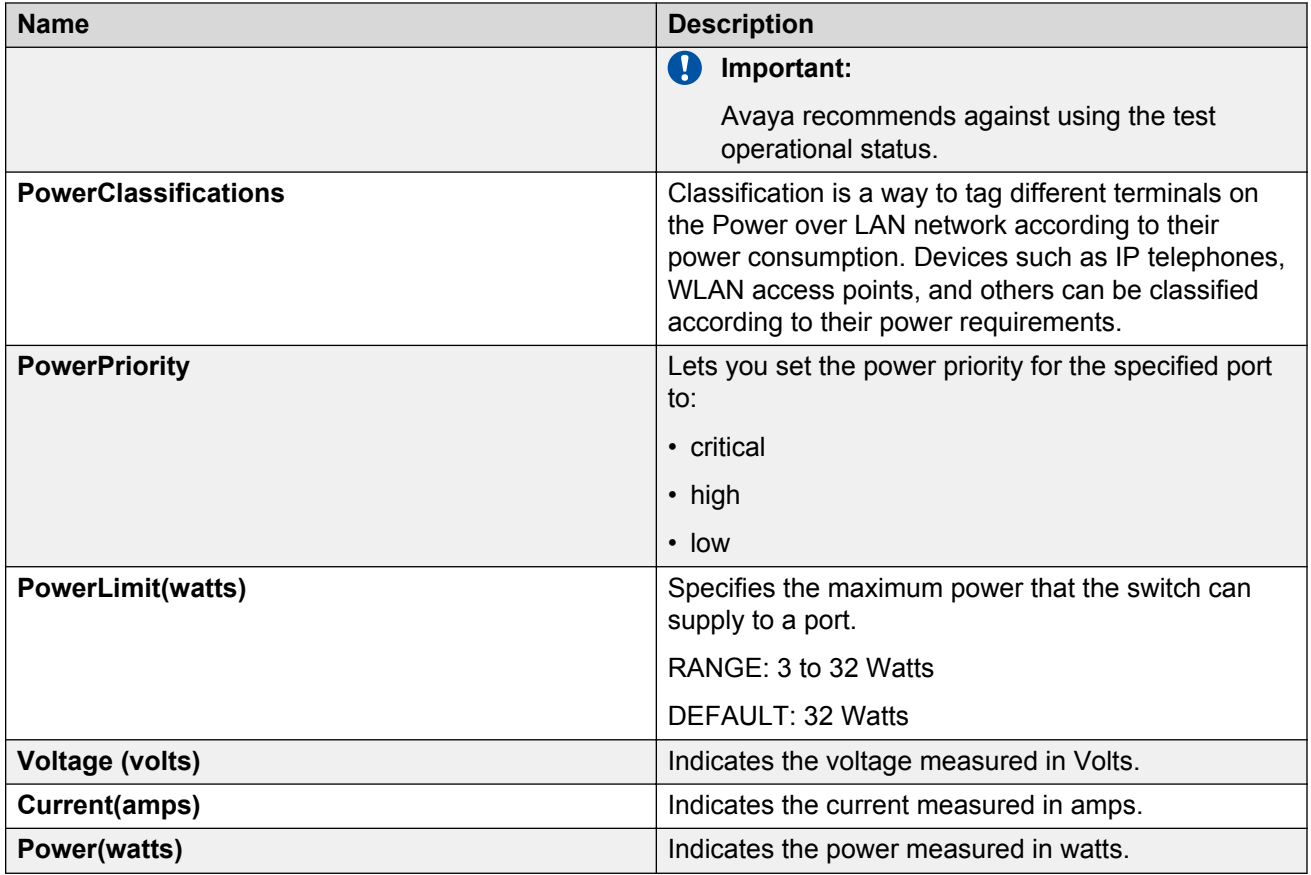

## **Configuring PoE power mode using EDM**

### **Procedure**

- 1. In the navigation tree, double-click **Power Management** .
- 2. Click **PoE**.
- 3. In the work area, click the **Power Mode** tab.
- 4. Perform one of the following:
	- To enable Low Power Budget Mode and disable fan operation, select the **lowPowerBudget** checkbox.

OR

- To enable High Power Budget Mode and enable fan operation, select the **highPowerBudget** checkbox.
- 5. On the toolbar, click **Apply**.

## **Power Mode tab field descriptions**

The following table describes the fields on Power Mode tab.

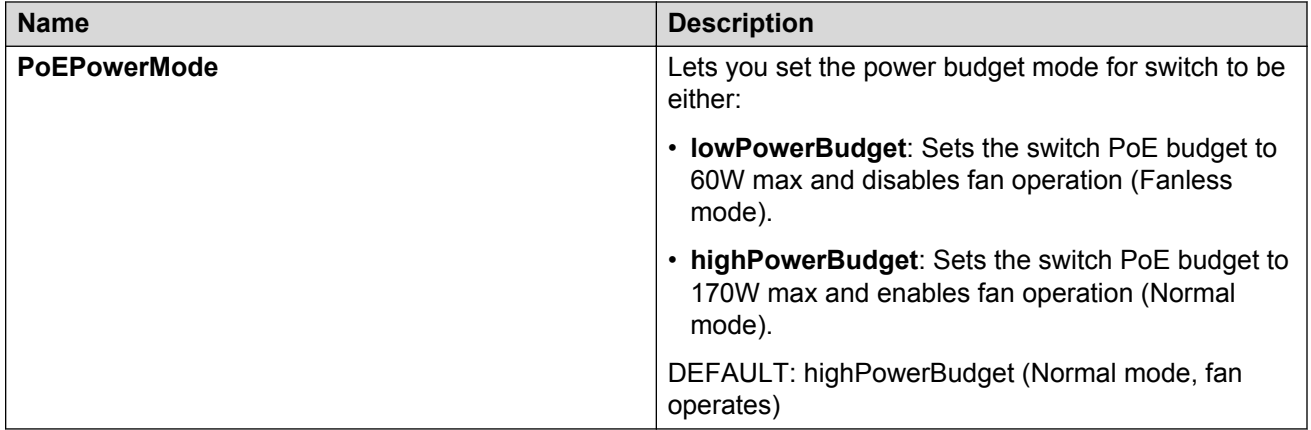

# **Configuring IPv6 management using EDM**

Use the procedures in this section to configure IPv6.

## **Configuring IPv6 Management globally using EDM**

Use this procedure to enable and configure IPv6 Management globally.

### **Procedure**

- 1. In the navigation tree, double-click **IPv6** to open the IPv6 navigation tree.
- 2. In the IPv6 navigation tree, click **IPv6**.
- 3. In the work area, click the **Globals** tab.
- 4. To enable IPv6 Management globally, select the **AdminEnabled** check box.
- 5. Control the sending of icmpv6 unreachable messages by clicking the **IcmpNetUnreach**.
- 6. To control the rate of icmpv6 error messages, type a value in the **IcmpErrorInterval** dialog box.
- 7. On the toolbar, click **Apply**.

## **Globals tab field descriptions**

The following table describes the fields on the Globals tab.

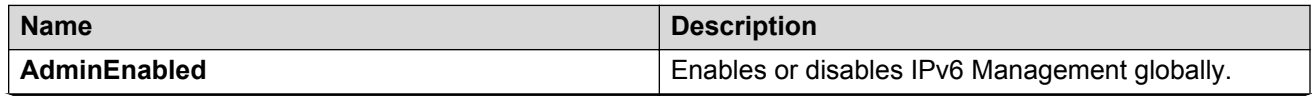

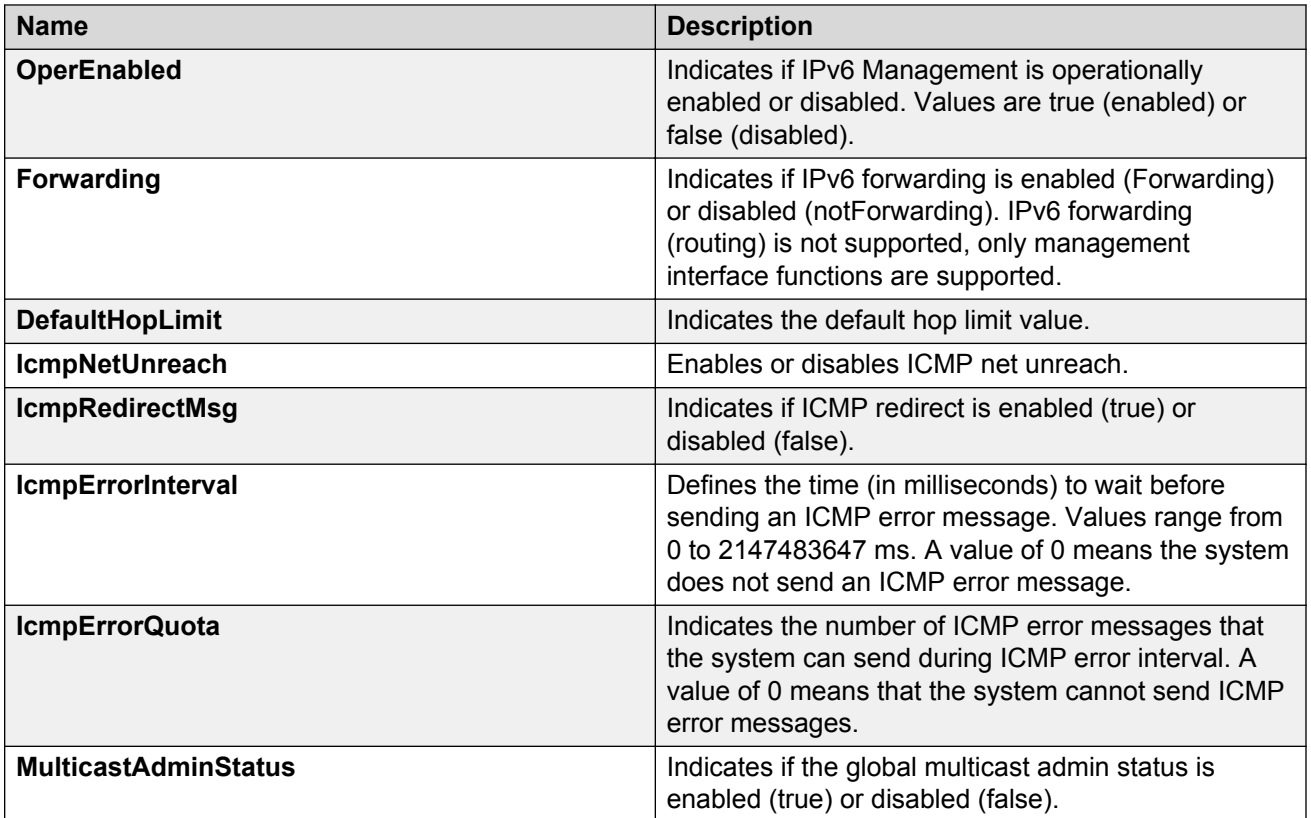

## **IPv6 Interface configuration using EDM**

Use the following procedures to create, configure, or view IPv6 interface information.

## **Creating an IPv6 interface using EDM**

Use this procedure to create an IPv6 interface

- 1. In the navigation tree, double-click **IPv6** to open the IPv6 navigation tree.
- 2. In the IPv6 navigation tree, click **IPv6** to open the IPv6 work area.
- 3. In the work area, click the **Interfaces** tab.
- 4. Click **Insert**.
- 5. In the **IfIndex** box, type the interface index of the management VLAN.
- 6. In the **Identifier** box, type the identifier portion of the address or leave the field blank to use the default MAC-based identifier that is created automatically. This is the IPv6 link-local address.
- 7. In the **Descr** box, type a description for this IPv6 interface (255 characters maximum length).
- 8. In the **ReasmMaxSize(MTU)** box, type a value in the MTU field to set the maximum size of an IPv6 packet, in bytes. The range is 1280 to 9600 and the default is 1500.
- 9. Click the **AdminStatus** box to create and enable the IPv6 interface at the same time.
- 10. In the **ReachableTime** box, you can type the reachable time. The range is 0 to 3600000 milliseconds.
- 11. In the **RetransmitTime** box, you can type the retransmit time. The range is 0 to 3600000 milliseconds.
- 12. Click **Insert**.

#### **Interfaces tab field descriptions**

The following table describes the fields on the Interfaces tab.

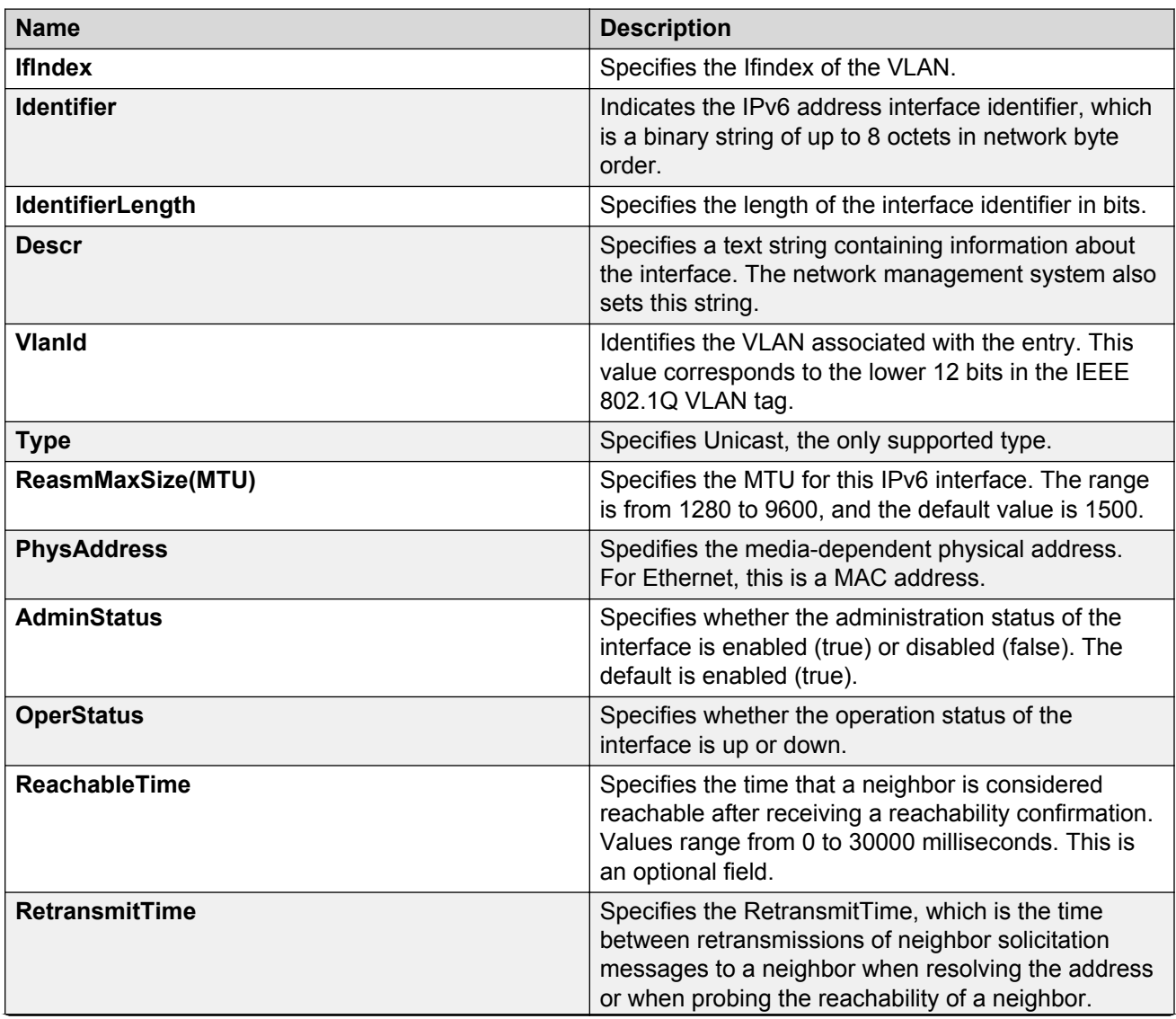

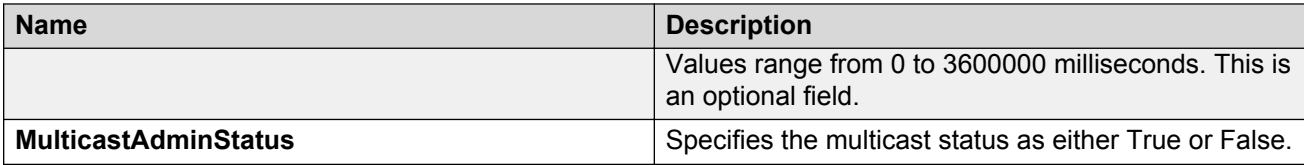

## **Configuring the IPv6 management interface using EDM**

Use this procedure to configure the IPv6 management interface, to change IPv6 parameters for the management VLAN and to view IPv6 VLAN configuration information.

### **Before you begin**

• An IPv6 interface must be created and attached to a VLAN before having any kind of connectivity on IPv6. One interface is permitted, and it must be attached to the management vlan. This VLAN can be the default management VLAN 1 or a custom port-based vlan that must be set as management.

#### **Procedure**

- 1. In the navigation tree, double-click **IPv6**.
- 2. In the IPv6 tree, click **IPv6**.
- 3. In the work area, click the **Interfaces** tab.
- 4. To select a VLAN to edit, click the VLAN ID.
- 5. In the VLAN row, double-click the cell in the **Descr** column.
- 6. Type a descriptor for the VLAN.
- 7. In the VLAN row, double-click the cell in the **ReasmMaxSize(MTU)** column.
- 8. Type an MTU value.
- 9. In the VLAN row, double-click the cell in the **AdminStatus** column.
- 10. Select a value from the list— $true$  to enable the administration status for the VLAN, or false to disable the administration status for the VLAN.
- 11. In the VLAN row, double-click the cell in the **ReachableTime** column.
- 12. Type a neighbor reachable time value.
- 13. In the VLAN row, double-click the cell in the **RetransmitTime** column.
- 14. Type a retransmit time value.
- 15. On the toolbar, click **Apply**.

#### **Interfaces tab field descriptions**

The following table describes the fields on the Interfaces tab.

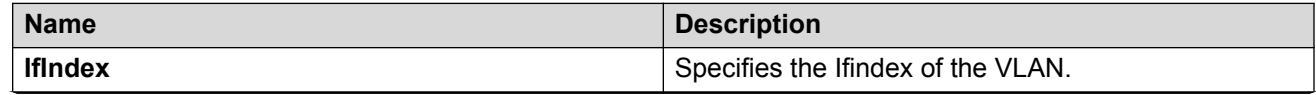

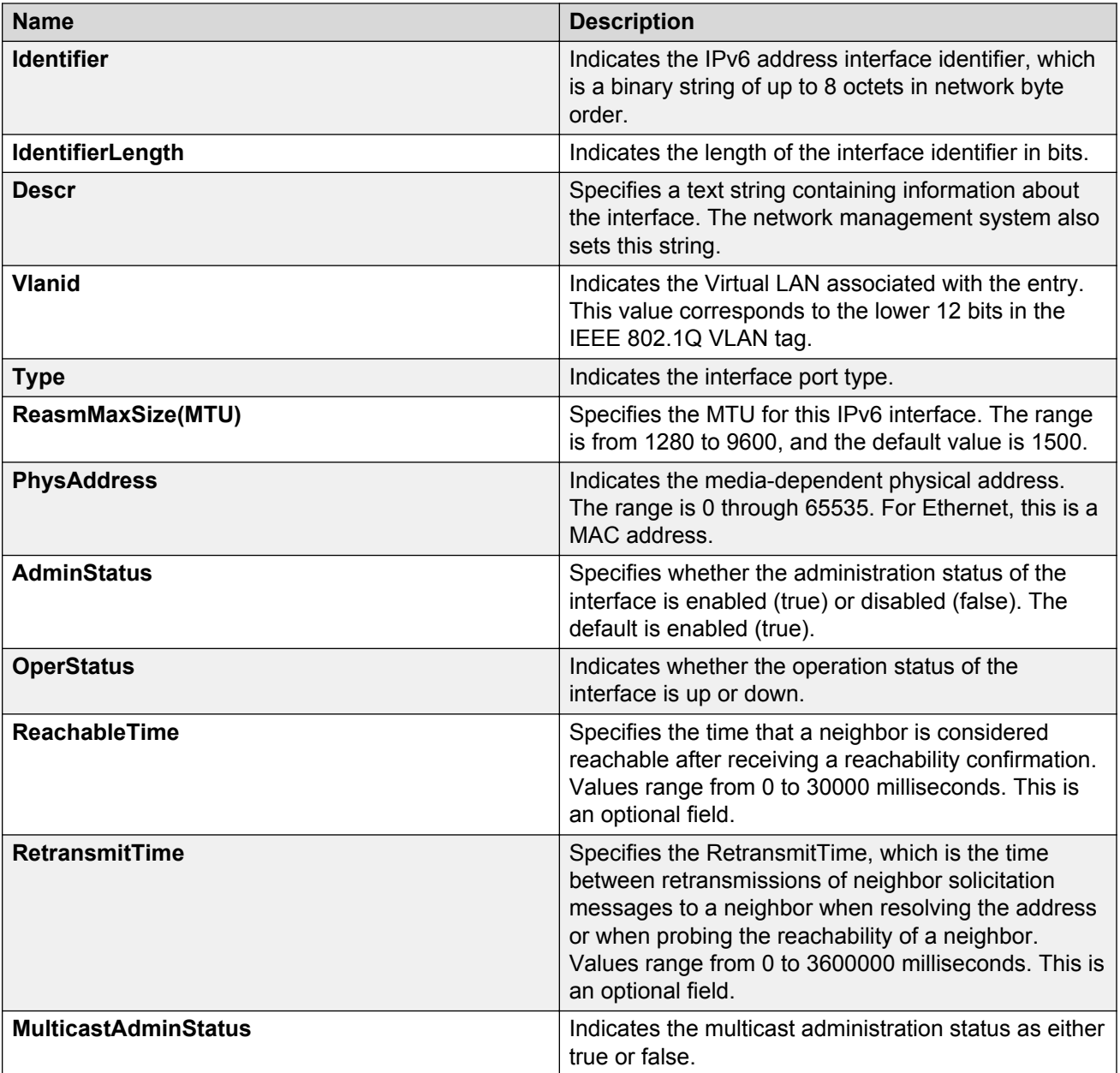

## **Graphing IPv6 Interface Statistics using EDM**

Use this procedure to view and graph IPv6 interface statistics using EDM.

- 1. In the navigation tree, double-click **IPv6** to open the IPv6 navigation tree.
- 2. In the IPv6 navigation tree, click **IPv6**.
- 3. In the work area, click the **Interfaces** tab.
- 4. Click **Graph**.
- 5. To clear the interface statistics counters, click **Clear Counters**.
- 6. Click the arrow on the **Poll Interval:** box.
- 7. Select a value from the list.
- 8. Select **Line Chart**, **Area Chart**, or **Bar Chart** graph type.

#### **Interfaces Graph tab field descriptions**

The following table describes the fields on the Interfaces Graph tab.

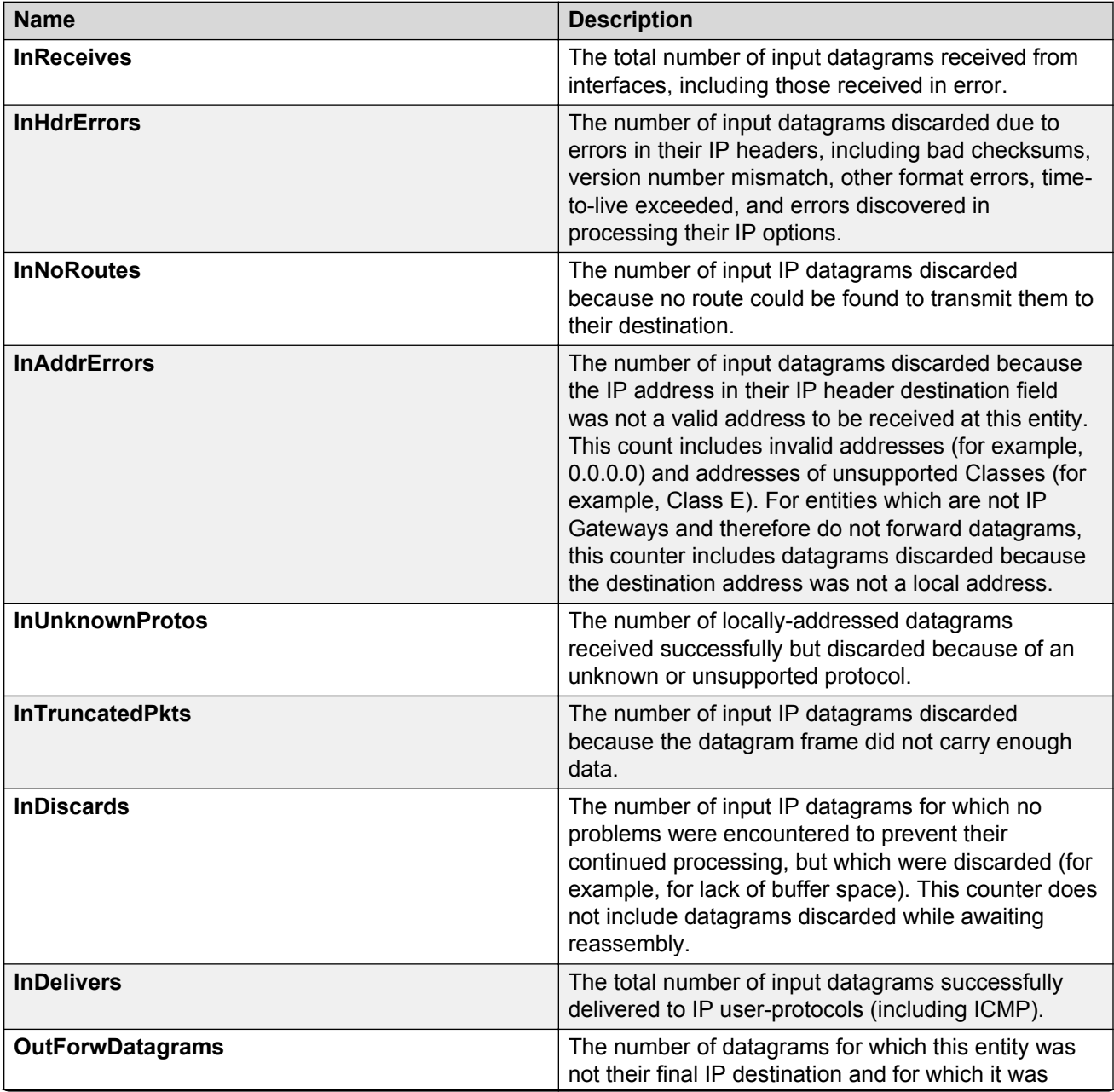

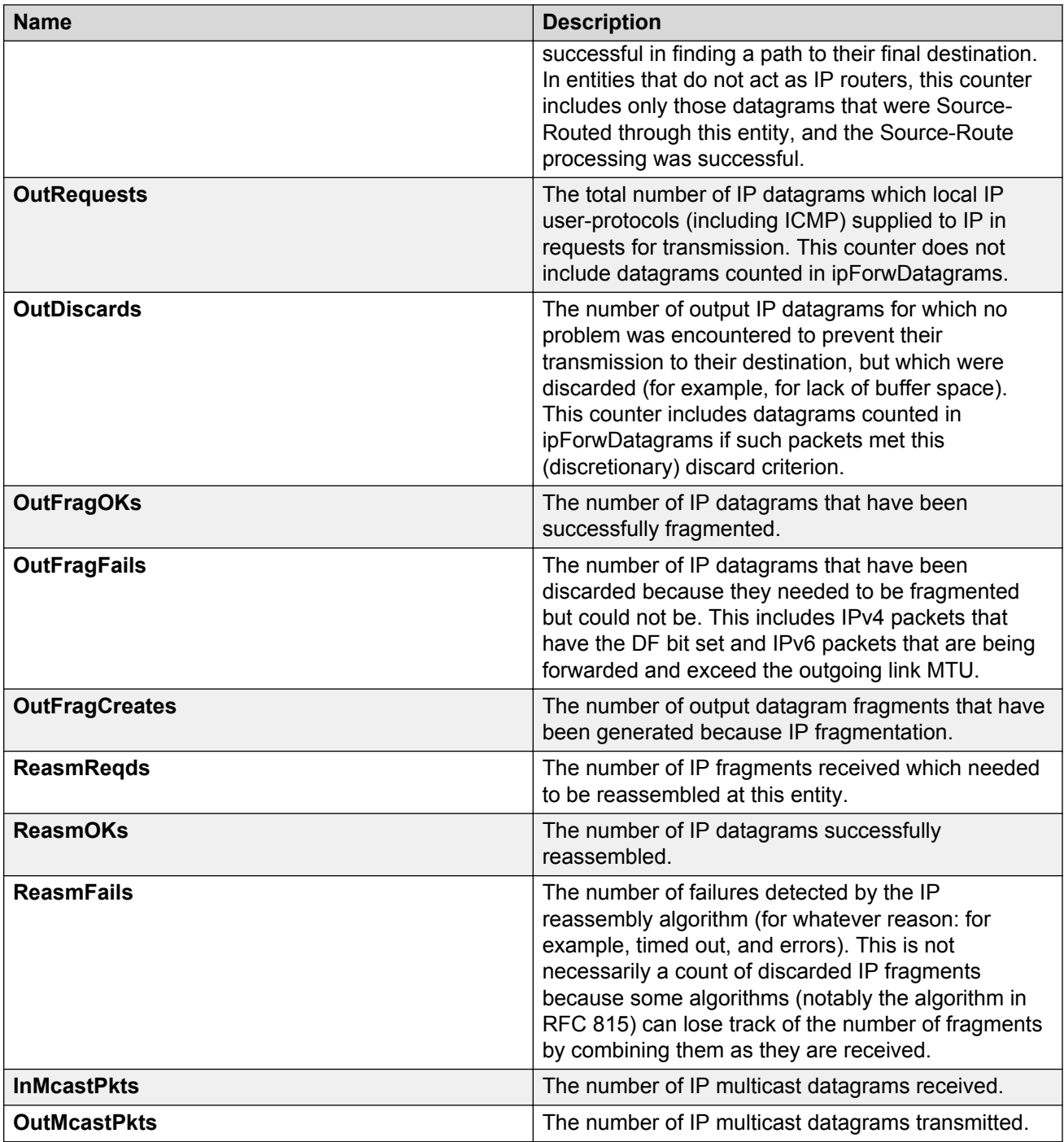

## **Important:**

You can also change the Poll Interval by selecting and clicking on a value from the list. The default value for the Poll Interval is 10 ms.

## **Configuring an IPv6 address using EDM**

Use this procedure to configure an IPv6 address for the switch using EDM.

### **Procedure**

- 1. In the navigation tree, double-click **IPv6** to open the IPv6 navigation tree.
- 2. In the IPv6 navigation tree, click **IPv6**.
- 3. In the work area, click the **Addresses** tab.
- 4. Click **Insert**.
- 5. Accept the default **IfIndex** value which is the management VLAN of the switch.
- 6. In the **Addr** box, type an IPv6 address.
- 7. In the **AddrLen** box, type the IPv6 prefix length.
- 8. In the **Type** section, click a radio button.
- 9. Click **Insert**.
- 10. On the toolbar, click **Apply**.

### **Addresses tab field descriptions**

The following table describes the fields on the Addresses tab.

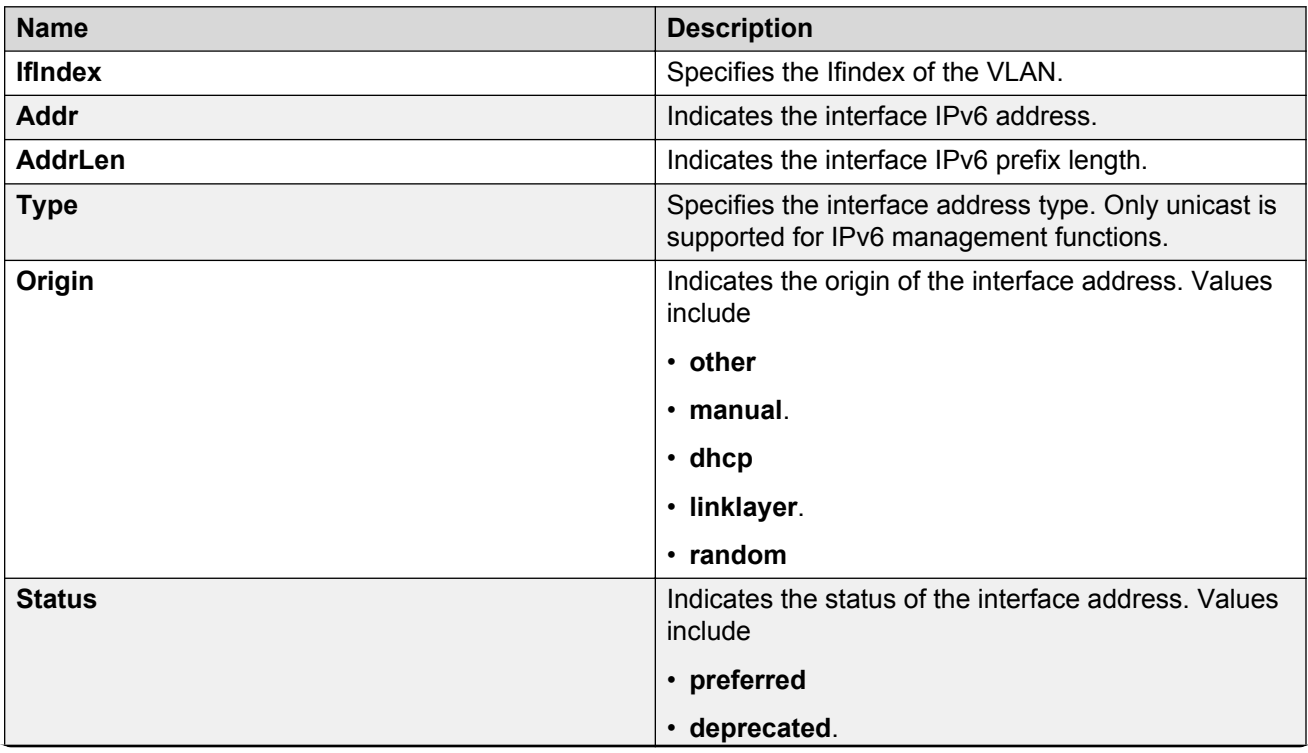

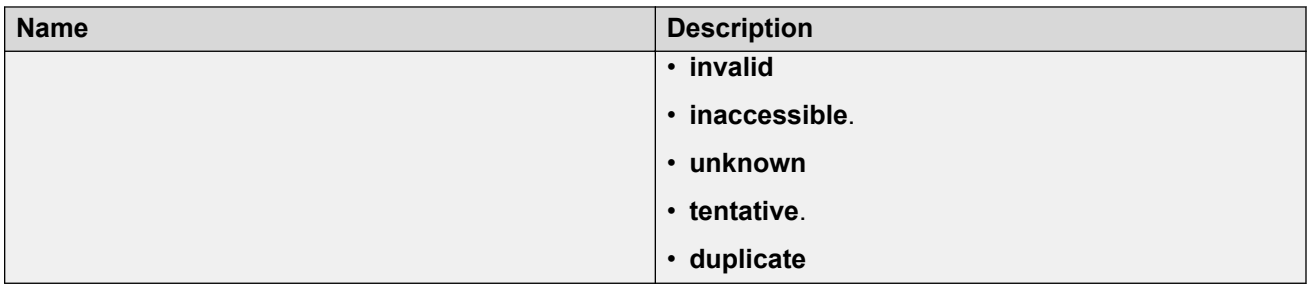

## **Configuring an IPv6 Loopback Interface using EDM**

Use this procedure to configure an IPv6 loopback interface for a switch using EDM.

### **RD** Note:

You can create only four IPv6 loopback interfaces on a switch/stack.

### **Procedure**

- 1. In the navigation tree, double-click **IPv6** to open the IPv6 navigation tree.
- 2. In the IPv6 navigation tree, click **IPv6**.
- 3. In the work area, click the **Loopback** tab.
- 4. Click **Insert**.

The **Insert Loopback** dialog box appears.

- 5. In the **IfIndex** box, type the interface index of the management VLAN.
- 6. Click the **AdminStatus** box to create and enable the IPv6 interface at the same time.
- 7. Click **Insert**.

## **Loopback tab field descriptions**

The following table describes the fields on the Loopback tab.

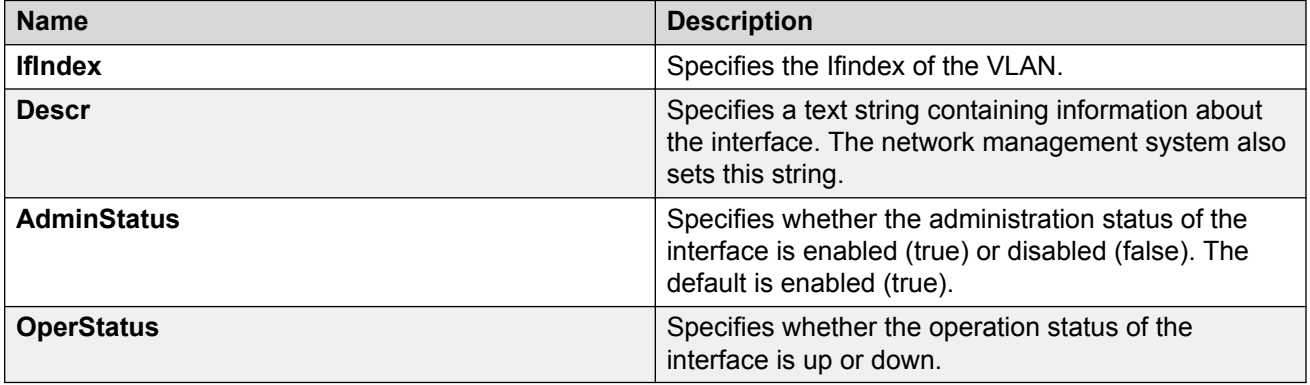

## **IPv6 neighbor cache configuration using EDM**

Use the following procedures to configure or view the IPv6 neighbor cache configuration.

## **Configuring the IPv6 neighbor cache using EDM**

Use this procedure to configure the IPv6 neighbor cache using EDM.

### **Procedure**

- 1. In the navigation tree, double-click **IPv6** to open the IPv6 navigation tree.
- 2. In the IPv6 navigation tree, click **IPv6**.
- 3. In the work area, click the **Neighbors** tab.
- 4. Click **Insert**.
- 5. Configure IPv6 neighbor cache parameters as required.
- 6. Click **Insert** to save your changes.

#### **Neighbors tab field descriptions**

The following table describes the fields on the Neighbors tab.

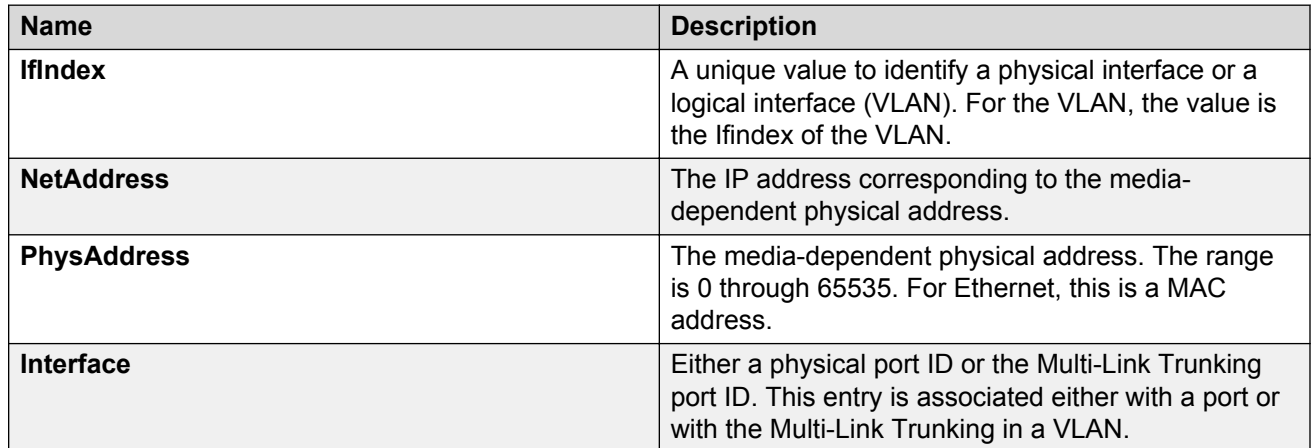

## **Viewing the neighbor cache using EDM**

Use this procedure to view the neighbor cache to discover information about neighbors in your network. Neighbor cache in IPv6 is similar to the IPv4 Address Resolution Protocol (ARP) table. The neighbor cache is a set of entries for individual neighbors to which traffic was sent recently. You make entries on the neighbor on-link unicast IP address, including information such as the link-layer address. A neighbor cache entry contains information used by the Neighbor Unreachability Detection algorithm, including the reachability state, the number of unanswered probes, and the time the next Neighbor Unreachability Detection event is scheduled.

### **Procedure**

- 1. In the navigation tree, double-click **IPv6** to open the IPv6 navigation tree.
- 2. In the IPv6 navigation tree, click **IPv6**.
- 3. In the work area, click the **Neighbors** tab.

### **Neighbors tab field descriptions**

The following table describes the fields on the Neighbors tab.

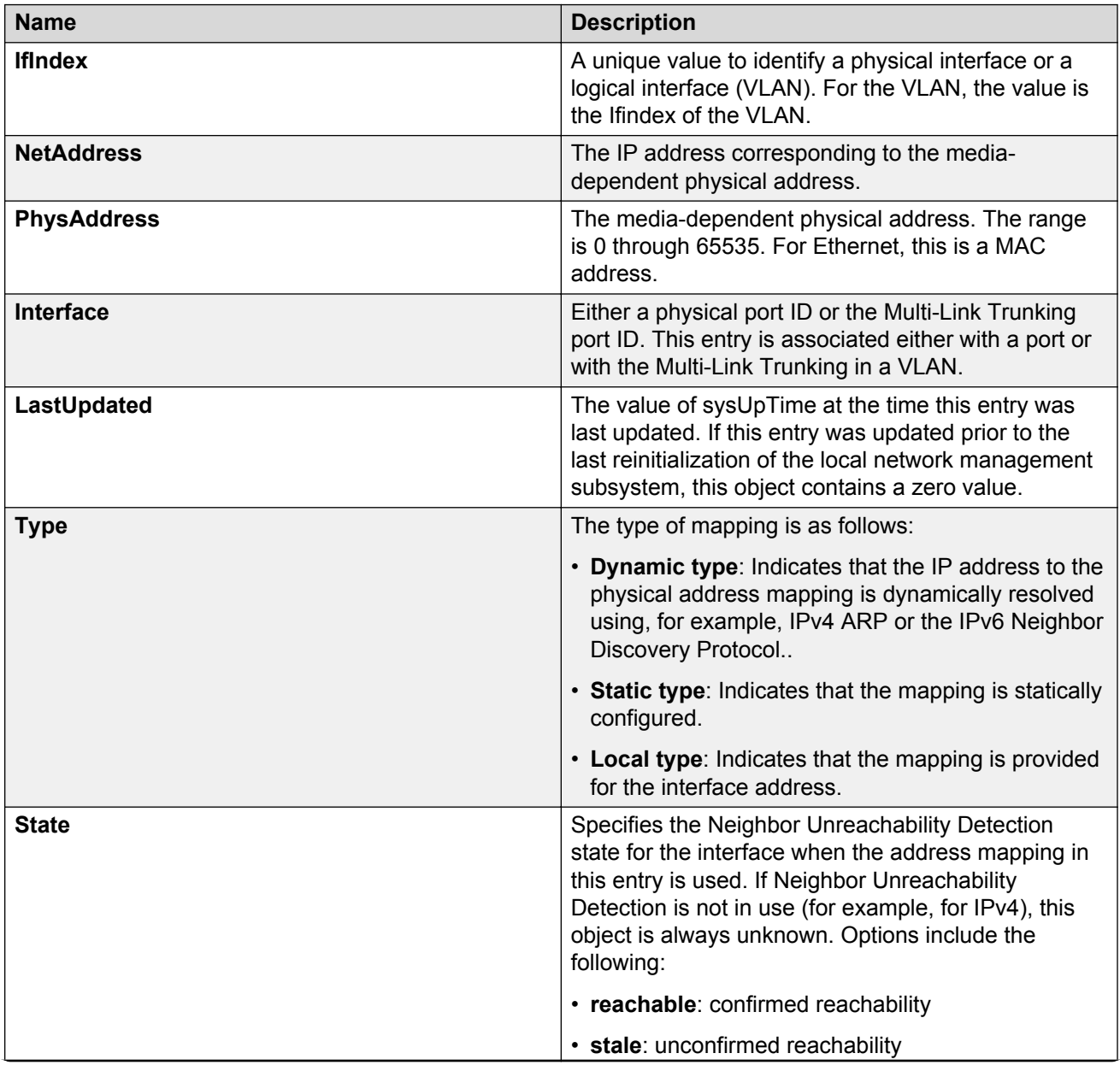

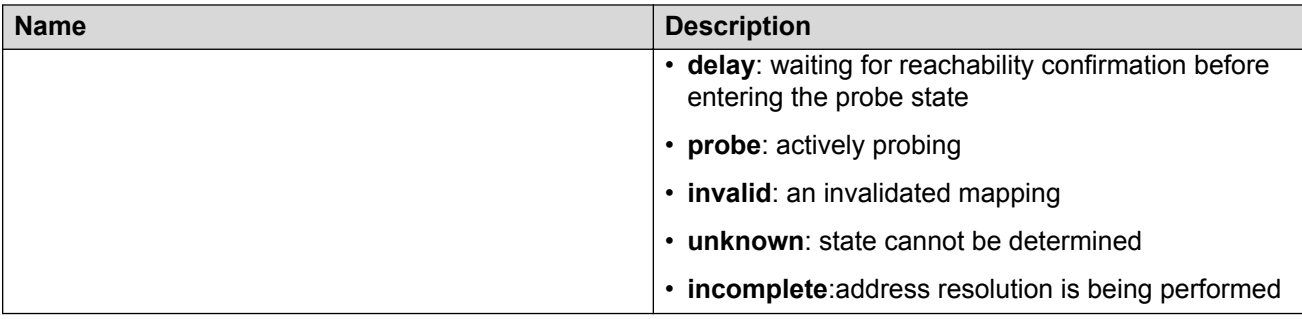

## **Graphing IPv6 interface ICMP statistics using EDM**

Use this procedure to display and graph IPv6 interface ICMP statistics.

### **Procedure**

- 1. In the navigation tree, double-click **IPv6** to open the IPv6 navigation tree.
- 2. In the IPv6 navigation tree, click **IPv6**.
- 3. In the work area, click the **ICMP Stats** tab.
- 4. To clear the interface statistics counters, click **Clear Counters**.
- 5. Click the arrow on the **Poll Interval:** box.
- 6. Select a value from the list.
- 7. To select data to graph, click a data row under a column heading.
- 8. Click **Line Chart**, **Area Chart**, **Bar Chart**, or **Pie Chart**.

## **ICMP Stats tab field descriptions**

The following table describes the fields on the ICMP Stats tab.

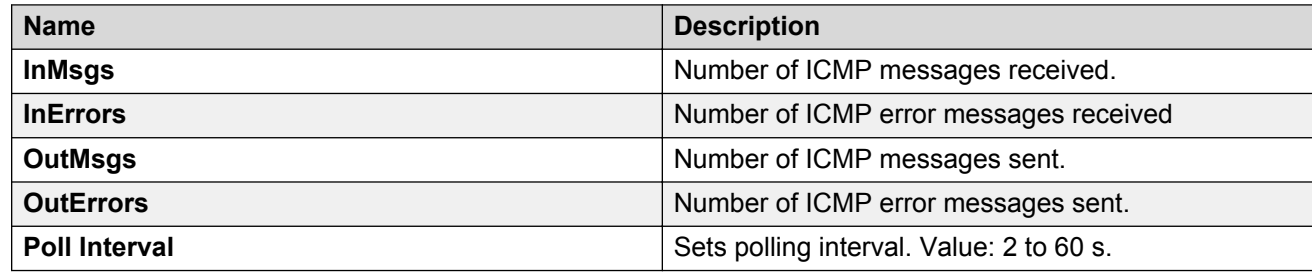

## **Viewing ICMP message statistics using EDM**

Use this procedure to view the IPv6 interface ICMP message statistics using EDM

### **Procedure**

- 1. In the navigation tree, double-click **IPv6** to open the IPv6 navigation tree.
- 2. In the IPv6 navigation tree, click **IPv6**.
- 3. In the work area, click the **ICMP Msg Stats** tab.
- 4. Click **Refresh** to update the ICMP message statistics.

## **ICMP Msg Stats tab field descriptions**

The following table describes the fields on the ICMP Msg Stats tab.

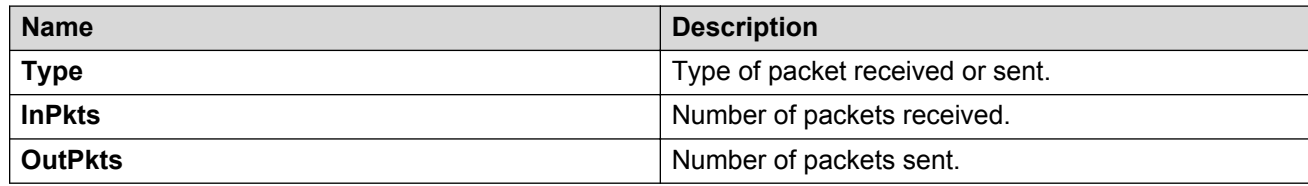

## **Viewing global IPv6 TCP properties using EDM**

Use this procedure to view IPv6 TCP properties for the switch.

#### **Procedure**

- 1. In the navigation tree, double-click **IPv6** to open the IPv6 navigation tree.
- 2. In the IPv6 navigation tree, click **TCP/UDP**.
- 3. In the work area, click the **TCP Globals** tab.
- 4. Click **Refresh** to update the information.

## **TCP Globals tab field descriptions**

The following table describes the fields on the TCP Globals tab.

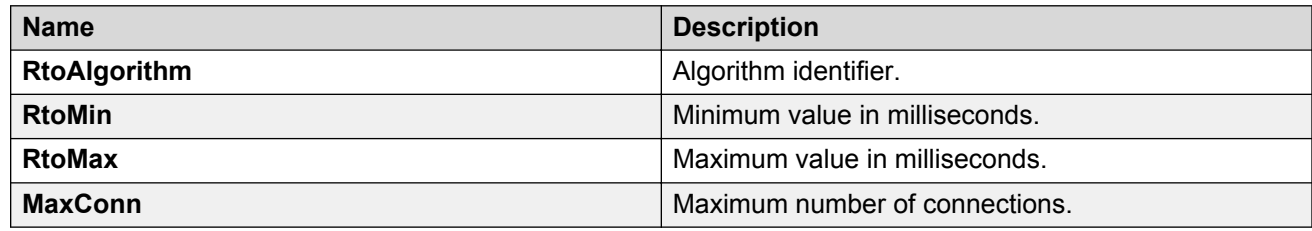

## **Viewing IPv6 TCP connections using EDM**

Use this procedure to view IPv6 TCP connections using EDM.

### **Procedure**

- 1. In the navigation tree, double-click **IPv6** to open the IPv6 navigation tree.
- 2. In the IPv6 navigation tree, click **TCP/UDP**.
- 3. In the work area, click the **TCP connections** tab.
- 4. Click **Refresh** to update the information.

### **TCP connections tab field descriptions**

The following table describes the fields on the TCP connections tab.

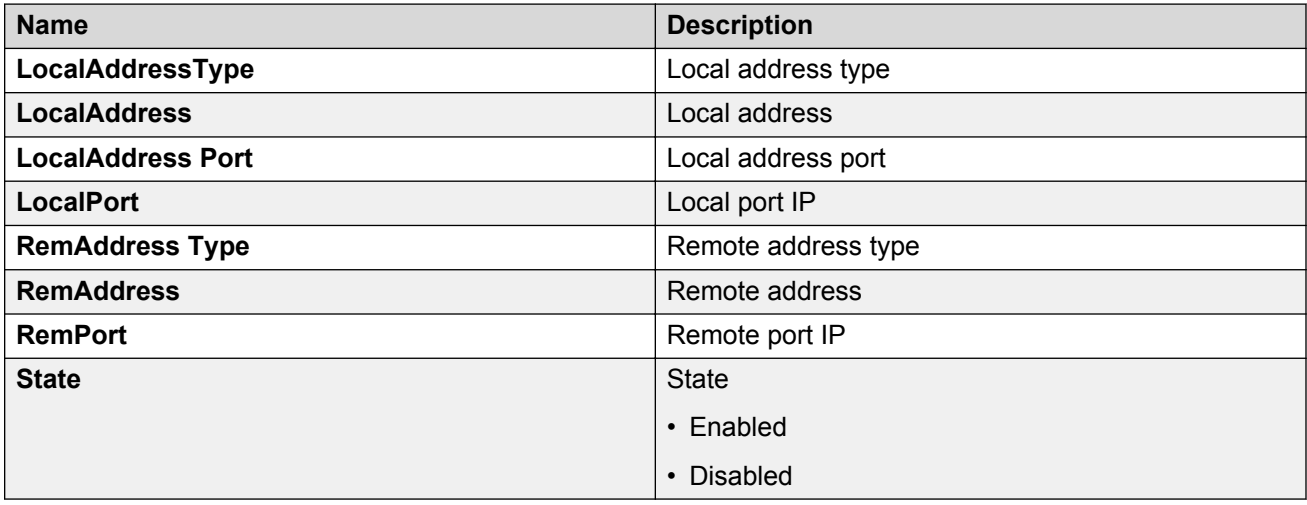

## **Viewing IPv6 TCP listeners using EDM**

Use this procedure to view IPv6 TCP listeners using EDM.

### **Procedure**

- 1. In the navigation tree, double-click **IPv6** to open the IPv6 navigation tree.
- 2. In the IPv6 navigation tree, click **TCP/UDP**.
- 3. In the work area, click the **TCP Listeners** tab.
- 4. Click **Refresh** to update the information.

## **TCP Listeners tab field descriptions**

The following table describes the fields on the TCP Listeners tab.

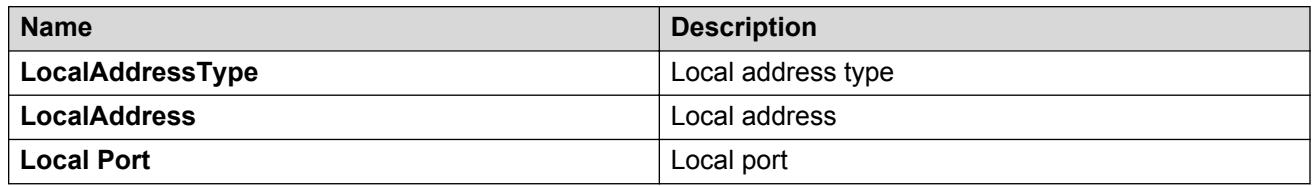

## **Viewing IPv6 UDP endpoints using EDM**

Use this procedure to view IPv6 UDP endpoints using EDM

### **Procedure**

- 1. In the navigation tree, double-click **IPv6** to open the IPv6 navigation tree.
- 2. In the IPv6 navigation tree, click **TCP/UDP**.
- 3. In the work area, click the **UDP Endpoints** tab.
- 4. Click **Refresh** to update the information.

## **UDP Endpoints tab field descriptions**

The following table describes the fields on the UDP Endpoints tab.

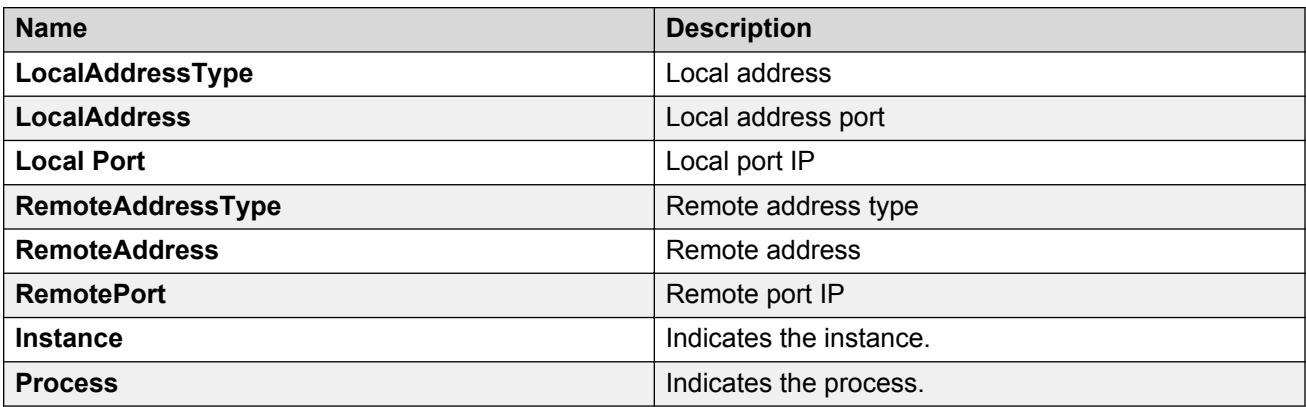

# **Configuring SNTP using EDM**

Use this procedure to configure Simple Network Time Protocol (SNTP).

- 1. In the navigation tree, click **Edit**.
- 2. In the Edit tree, click **SNTP/Clock**.
- 3. In the work area, click the **Simple Network Time Protocol** tab.
- 4. In the **PrimaryServerInetAddressType** section, click a radio button.
- 5. In the **PrimaryServerInetAddress** dialog box, type a value.
- 6. In the **SecondaryServerInetAddressType** section, click a radio button.
- 7. In the **SecondaryServerInetAddress** dialog box, type a value.
- 8. In the **State** section, click a radio button.
- 9. In the **SyncInterval** dialog box, type a value.
- 10. In the **ManualSyncRequest** section, click the **requestSync** radio button to synchronize the switch with the NTP server.
- 11. On the toolbar, click **Apply**.

## **Simple Network Time Protocol tab field descriptions**

The following table describes the fields on the Simple Network Time Protocol tab.

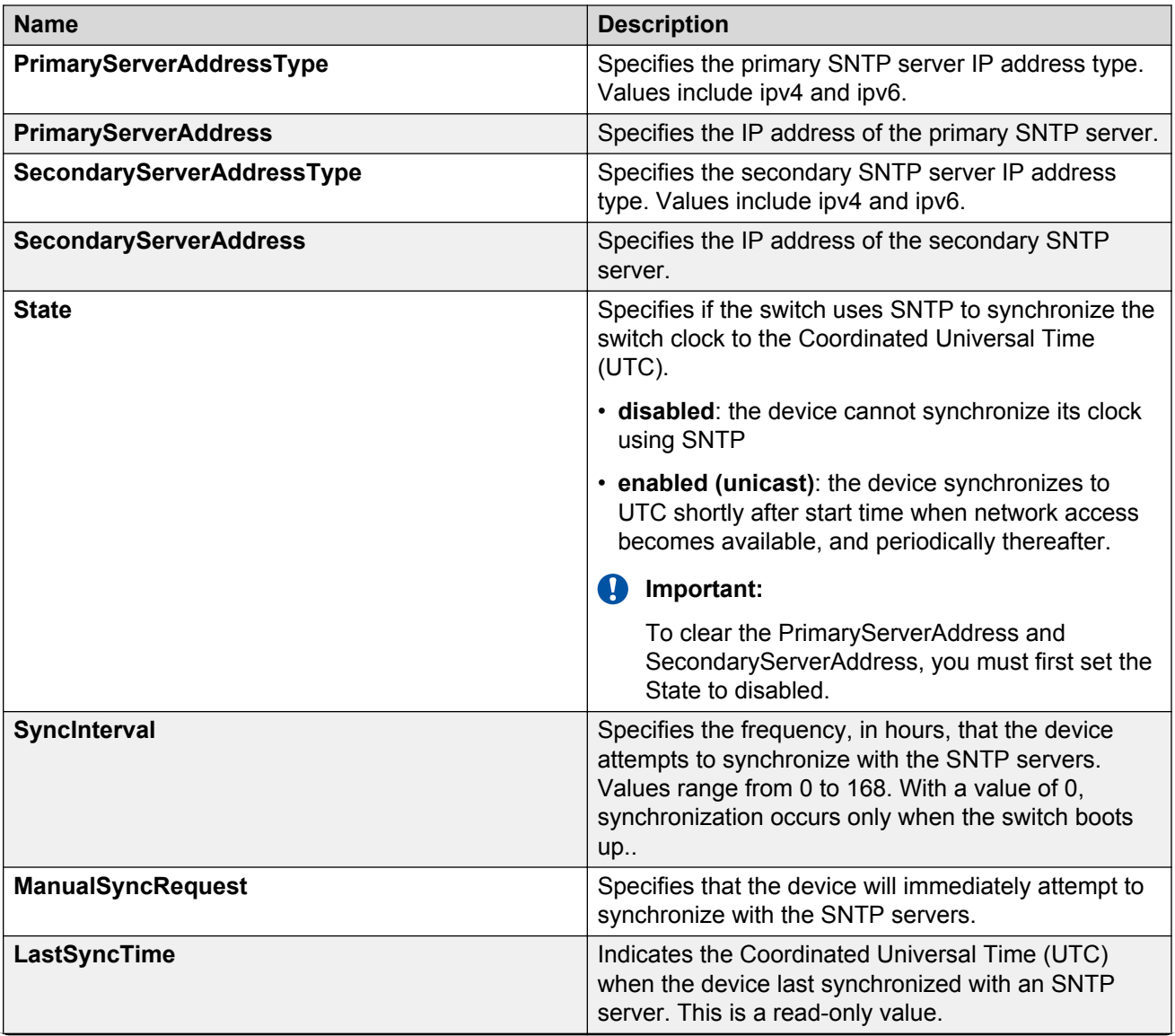

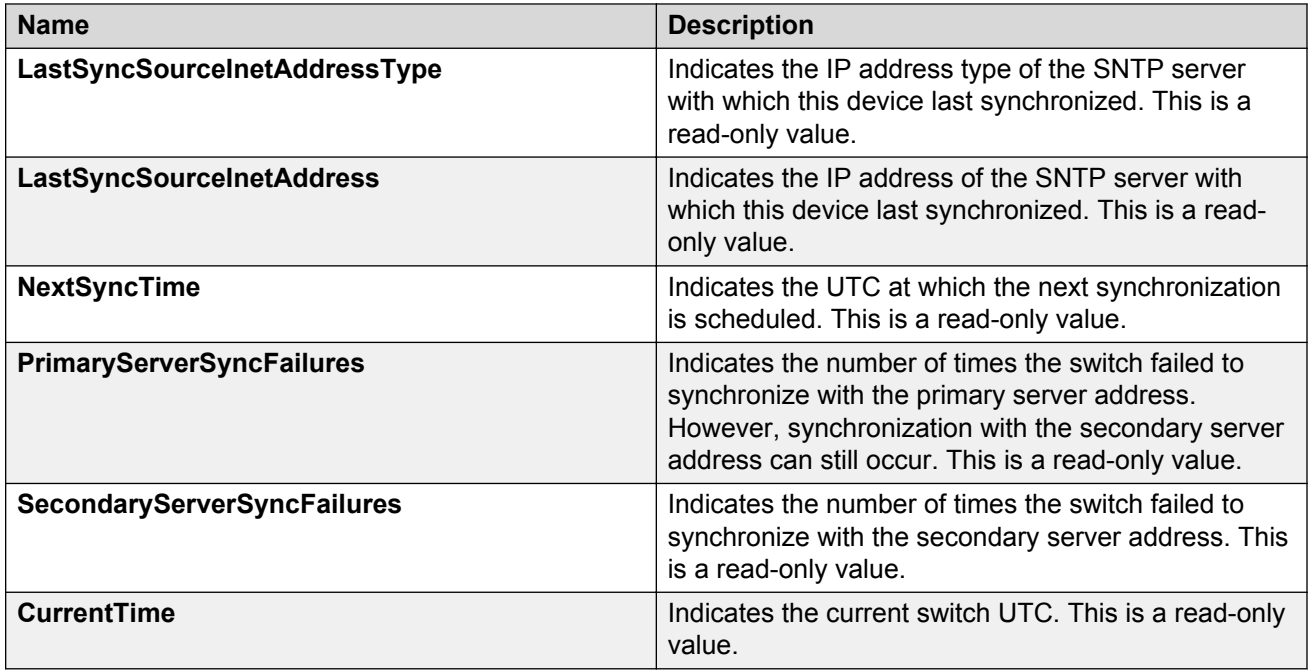

# **Configuring local time zone using EDM**

Use this procedure to configure the local time zone for the switch geographical location.

### **Procedure**

- 1. In the navigation tree, click **Edit**.
- 2. In the Edit tree, click **SNTP/Clock**.
- 3. In the work area, click the **Time Zone** tab.
- 4. In the **TimeZone** box, select the time zone offset.
- 5. In the **TimeZoneAcronym** dialog box, type a time zone acronym.
- 6. On the toolbar, click **Apply**.

## **Time Zone tab field descriptions**

The following table describes the fields on the Time Zone tab.

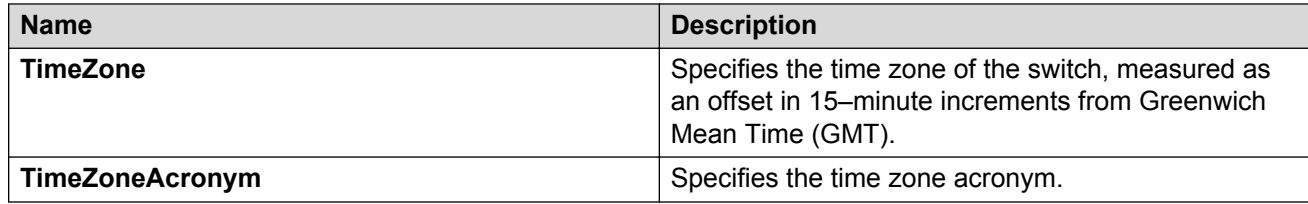

# **Configuring daylight savings time using EDM**

Use this procedure to configure the start and end of the daylight savings time period.

### **Before you begin**

Disable the summer time recurring feature.

- 1. In the navigation tree, click **Edit**.
- 2. In the Edit tree, click **SNTP/Clock**.
- 3. In the work area, click the **Daylight Saving Time** tab.
- 4. In the **Offset** dialog box, type a value.
- 5. In the **TimeZoneAcronym**dialog box, type the time zone acronym.
- 6. In the **StartYear** dialog box, type a value.
- 7. In the **StartMonth** box, select a month.
- 8. In the **StartDay** dialog box, type a value.
- 9. In the **StartHour** box, select an hour.
- 10. In the **StartMinutes** dialog box, type a value.
- 11. Click **Enabled** to enable daylight savings time.
- 12. Click **Apply**.
- 13. In the **EndYear** dialog box, type a value.
- 14. In the **EndMonth** box, select a month.
- 15. In the **EndDay** dialog box, type a value.
- 16. In the **EndHour** box, select an hour.
- 17. In the **EndMinutes** dialog box, type a value.
- 18. Perform one of the following:
	- Select the **Enabled** check box to enable daylight savings time for the switch.
	- Clear the **Enabled** check box to disable daylight savings time for the switch.
- 19. Click **Apply**.

# **Daylight Saving Time tab field descriptions**

The following table describes the fields on the Daylight Saving TIme tab.

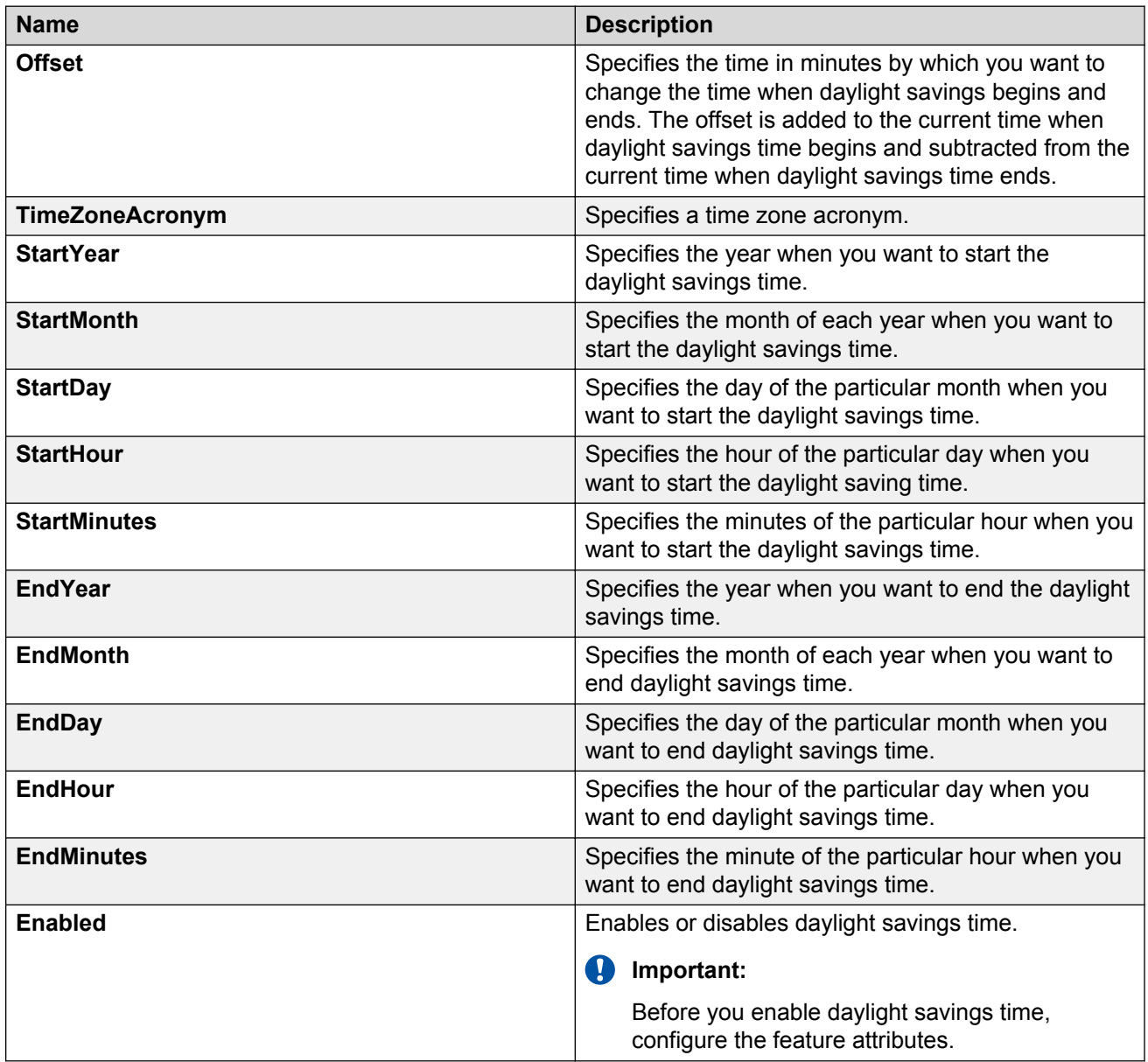

# **Configuring recurring daylight saving time using EDM**

Use this procedure to configure the daylight saving time start and end times for a single occurrence or to recur yearly.

### **Procedure**

- 1. In the navigation tree, click **Edit**.
- 2. In the Edit tree, click **SNTP/Clock**.
- 3. In the work area, click the **SummerTimeRecurring** tab.
- 4. Perform one of the following:
	- Select the **Recurring** check box to enable recurring daylight savings time for the switch OR
	- Clear the **Recurring** check box to disable recurring daylight savings time for the switch.
- 5. In the **RecurringStartMonth** section, click a radio button.
- 6. In the **RecurringStartWeek** dialog box, type a value.
- 7. In the **RecurringStartDay** section, click a radio button.
- 8. In the **RecurringStartHour** dialog box, type a value.
- 9. In the **RecurringStartMinute** dialog box, type a value.
- 10. In the **RecurringEndMonth** section, click a radio button.
- 11. In the **RecurringEndWeek** dialog box, type a value.
- 12. In the **RecurringEndDay** section, click a radio button.
- 13. In the **RecurringEndHour** dialog box, type a value
- 14. In the **RecurringEndMinute** dialog box, type a value.
- 15. In the **RecurringOffset** dialog box, type a value.
- 16. On the toolbar, click **Apply**.

## **SummerTimeRecurring tab field descriptions**

The following table describes the fields on the SummerTimeRecurring tab.

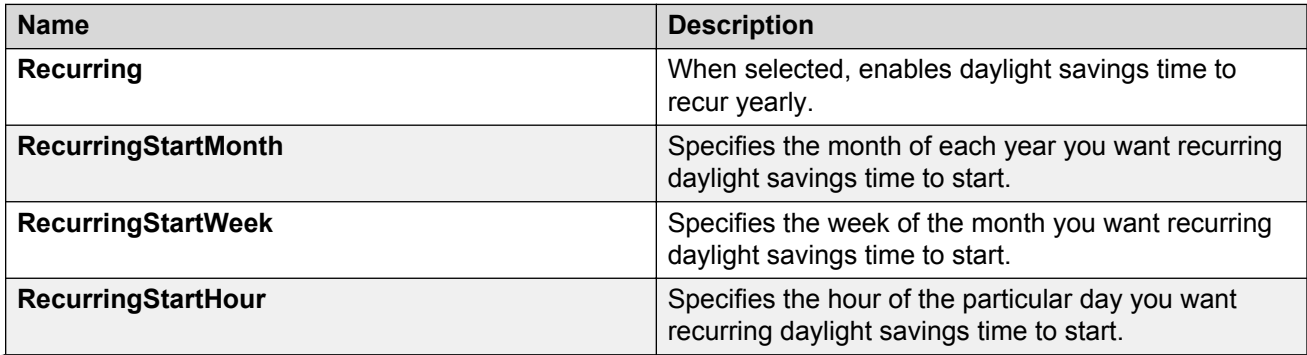

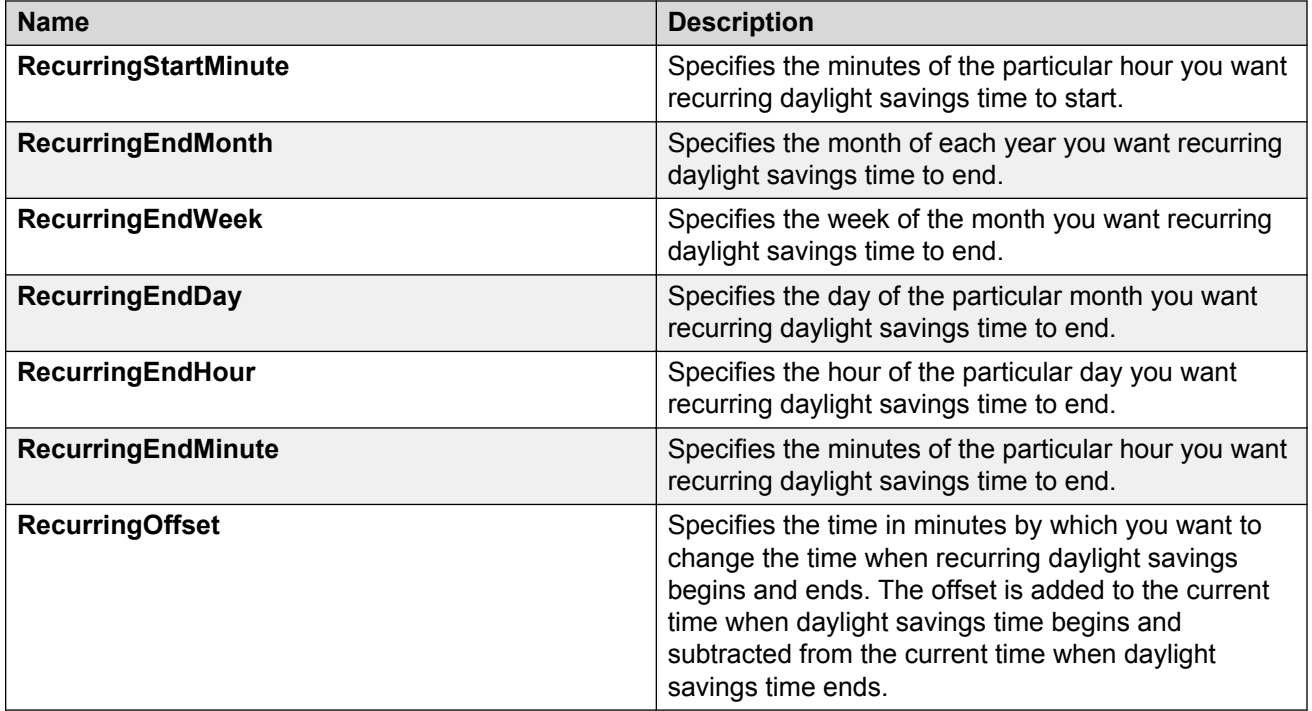

# **Rear ports mode configuration**

Use the procedures in this section to display and configure the rear ports operational mode for a standalone switch or a stack.

## **Configuring the rear ports mode**

Use this procedure to display and configure the rear ports operational mode for a standalone switch or a stack.

### **Procedure**

- 1. From the Device Physical View, select a unit.
- 2. In the navigation tree, double-click **Edit**.
- 3. From the Edit tree, click **Unit**.
- 4. In the work area, select the **Rear Ports Mode** tab.
- 5. In the **RearPortAdminMode** section, click a radio button.

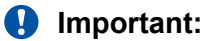

A switch restart is required in order for the operational mode to take effect.

## **Rear Ports Mode field descriptions**

The following table describes the fields on the Rear Ports Mode tab.

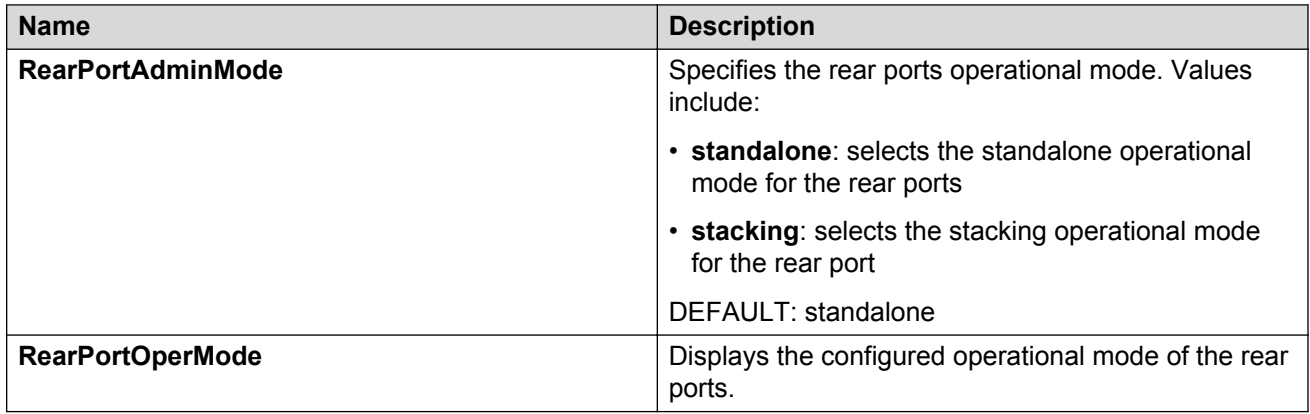

## **Configuring a switch stack base unit**

Use this procedure to configure a stack base unit and to display base unit information.

### **Before you begin**

When physically cabling up a switch stack, only one switch must have the Base Unit Select switch set to the Base position and this switch becomes the Base Unit for the stack.

### **Procedure**

- 1. In the navigation tree, double-click **Edit**.
- 2. In the Edit tree, click **Chassis**.
- 3. In the Chassis tree, click **Switch/Stack**.
- 4. In the work area, click the **Base Unit Info** tab.
- 5. In the **AdminStat** section, click a radio button.
- 6. In the **Location** section, type a character string.
- 7. On the toolbar, click **Apply**.

## **Base Unit Info field descriptions**

The following table describes the fields on the Base Unit Info tab.

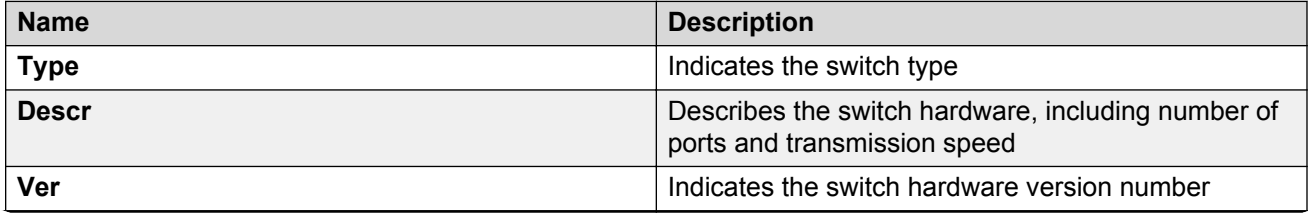

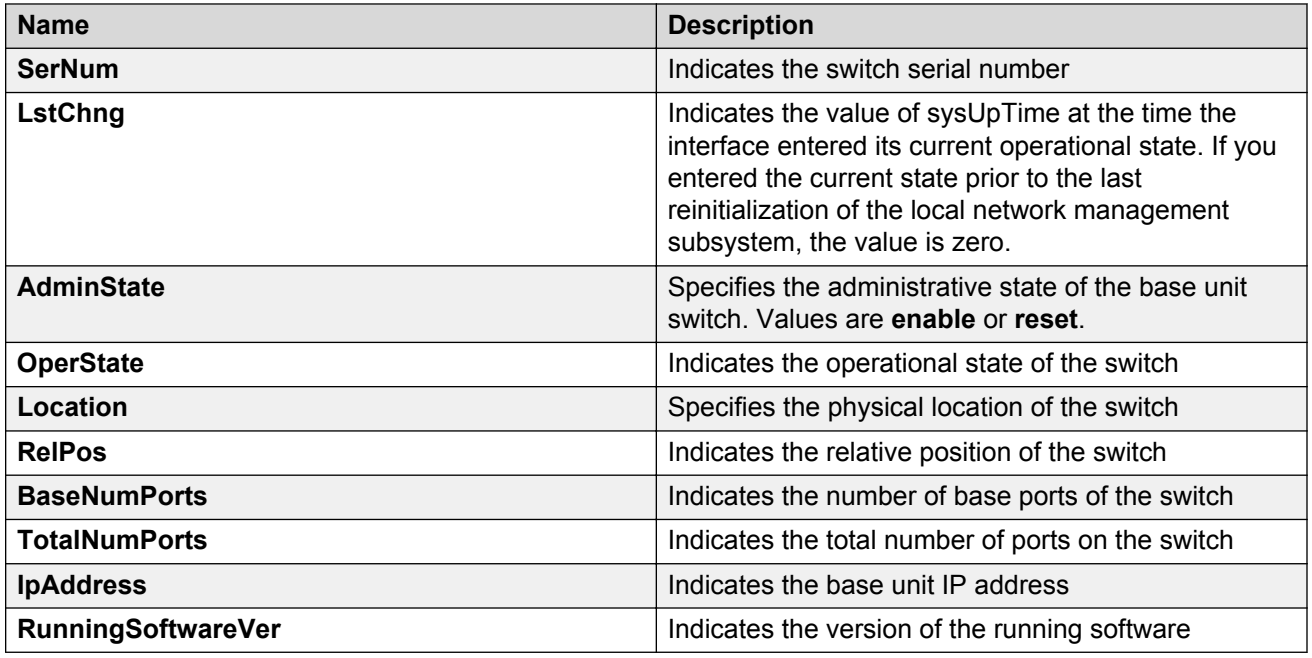

## **Viewing pluggable ports using EDM**

### **Procedure**

- 1. In the navigation tree, double-click **Edit**.
- 2. From the Edit tree, click **Chassis**.
- 3. From the Chassis tree, click **Switch/Stack**.
- 4. In the work area, click the **Stack Info** tab.
- 5. In the work area, click a unit in the **Indx** column.
- 6. To display the Pluggable Ports tab, on the toolbar, click **Pluggable Ports**.

## **Stack Info field descriptions**

The following table describes the fields on the Stack Info tab.

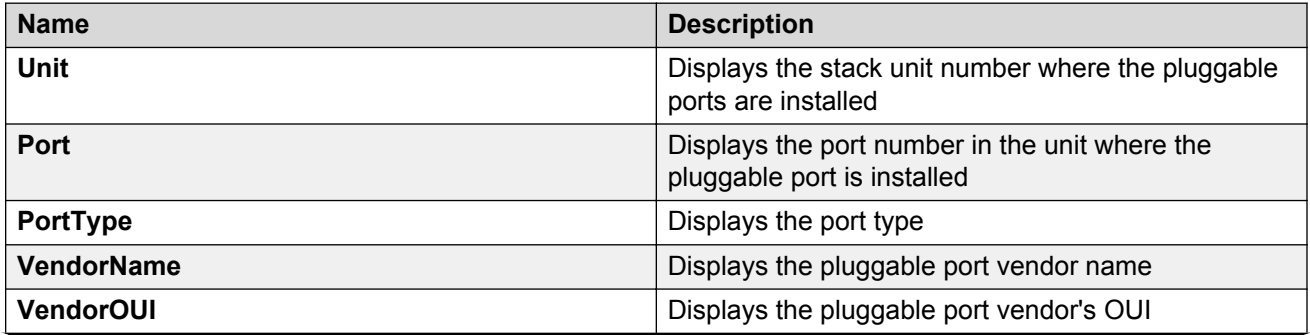

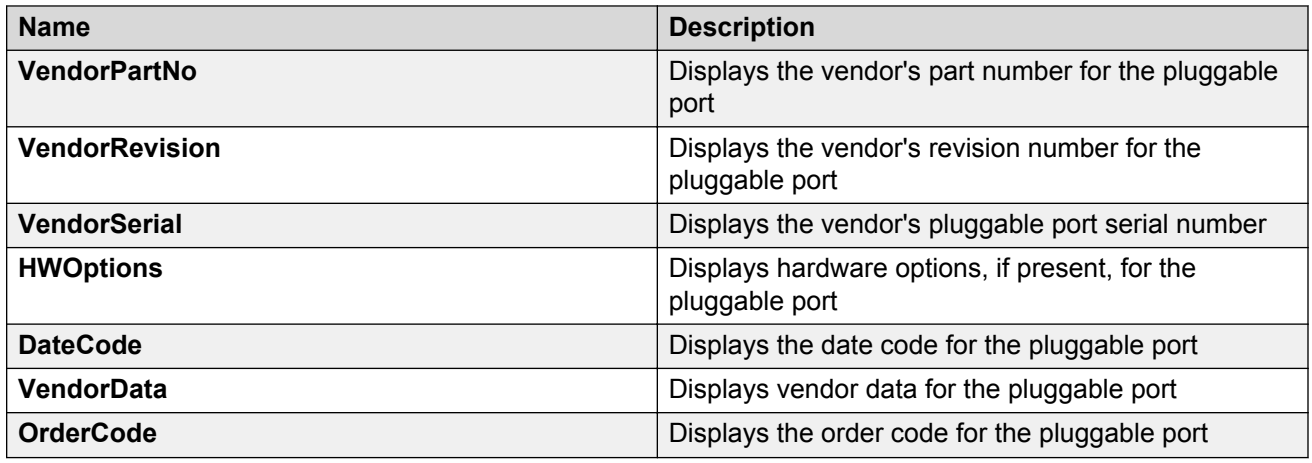

## **Renumbering stack switch units**

Use this procedure to change the unit numbers of switches in a stack.

### **Procedure**

- 1. In the navigation tree, click **Edit**.
- 2. In the Edit tree, click **Chassis**.
- 3. In the Chassis tree, click **Switch/Stack**.
- 4. In the work area, click the **Stack Numbering** tab.
- 5. In the unit row, double-click the cell in the **New Unit Number** column.
- 6. Select a value from the list.
- 7. On the toolbar, click **Apply**.

A warning message appears indicating that initiating the renumbering of switch units in a stack results in an automatic reset of the entire stack.

## **Stack Numbering field descriptions**

The following table describes the fields on the Stack Numbering tab.

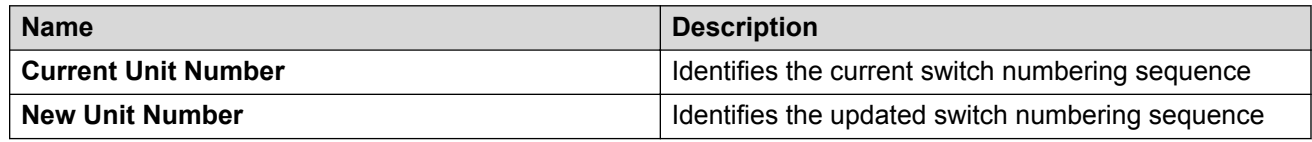

## **Displaying stored content**

Use this procedure to display information about files stored on the switch or stack.

### **Procedure**

- 1. In the navigation tree, click **Edit**.
- 2. From the Edit tree, click **Chassis**.
- 3. From the Chassis tree, click **Switch/Stack**.
- 4. In the work area, click the **Store Content** tab.

## **Store Content field descriptions**

The following table describes the fields on the Store Content tab.

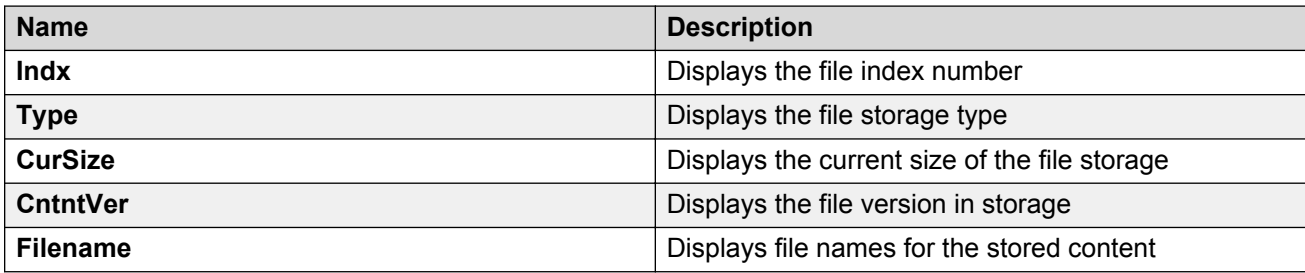

# **Global AES configuration using EDM**

Use the information in this section to configure Avaya Energy Saver (AES) for an single switch or a stack.

## **Enabling global AES using EDM**

Use the following procedure to enable energy saving for the switch.

### **Procedure**

- 1. From the navigation tree, double-click **Power Management**.
- 2. In the Power Management tree, double-click **Energy Saver**.
- 3. In the work area, click the **Energy Saver Globals** tab.
- 4. Select the **EnergySaverEnabled** check box.
- 5. On the toolbar, click **Apply**.
- 6. On the toolbar, you can click **Refresh** to update the work area data display.

## **Energy Saver Globals field descriptions**

Use the data in the following table to use the **Energy Saver Globals** tab.

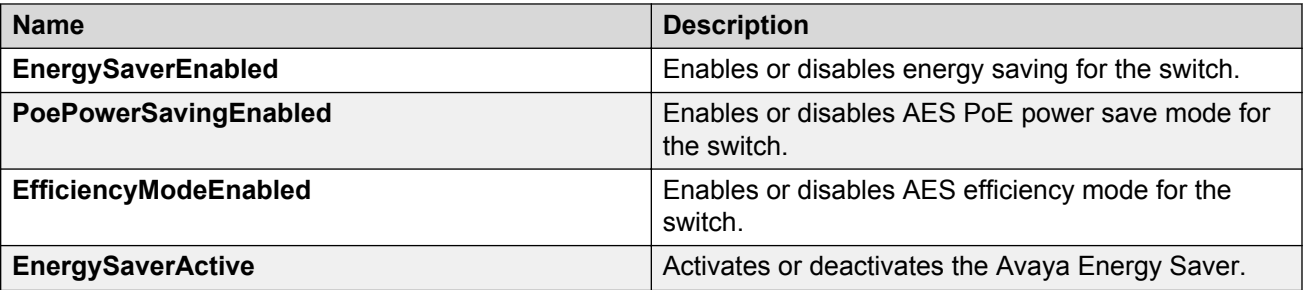

## **Disabling global AES using EDM**

Use the following procedure to disable energy saving for the switch.

### **Procedure**

- 1. From the navigation tree, double-click **Power Management**.
- 2. In the Power Management tree, double-click **Energy Saver**.
- 3. In the work area, click the **Energy Saver Globals** tab.
- 4. Clear the **EnergySaverEnabled** check box.
- 5. Click **Apply**.
- 6. On the toolbar, you can click **Refresh** to update the work area data display.

## **Enabling global AES PoE power save mode using EDM**

Use the following procedure to enable AES PoE power save mode for the switch.

When enabled, AES PoE power save mode provides the capability to control power consumption savings for only ports that have AES enabled, and PoE priority configured to low.

### **Before you begin**

• Disable AES globally.

- 1. From the navigation tree, double-click **Power Management**.
- 2. In the Power Management tree, double-click **Energy Saver**.
- 3. In the work area, click the **Energy Saver Globals** tab.
- 4. Select the **PoePowerSavingEnabled** check box.
- 5. Click **Apply**.
- 6. On the toolbar, you can click **Refresh** to update the work area data display.

## **Disabling global AES PoE power save mode using EDM**

Use the following procedure to disable AES PoE power save mode for the switch.

When enabled, AES PoE power save mode provides the capability to control power consumption savings for only ports that have AES enabled, and PoE priority configured to low.

#### **Before you begin**

• Disable AES globally.

#### **Procedure**

- 1. From the navigation tree, double-click **Power Management**.
- 2. In the Power Management tree, double-click **Energy Saver**.
- 3. In the work area, click the **Energy Saver Globals** tab.
- 4. Clear the **PoePowerSavingEnabled** check box.
- 5. Click **Apply**.
- 6. On the toolbar, you can click **Refresh** to update the work area data display.

## **Enabling AES efficiency mode using EDM**

Use the following procedure to enable AES efficiency mode for the switch.

When enabled, AES efficiency mode enables AES globally and for each port, enables AES PoE power save mode, and configures AES scheduling to predetermined values (on time 18:00 and off time 07:30 daily).

### **Important:**

AES efficiency mode overrides custom AES scheduling and PoE power saving mode. You will be prompted to confirm that you want to enable AES efficiency mode before proceeding.

#### **Before you begin**

• Disable AES globally.

- 1. From the navigation tree, double-click **Power Management**.
- 2. In the Power Management tree, double-click **Energy Saver**.
- 3. In the work area, click the **Energy Saver Globals** tab.
- 4. Select the **EfficiencyModeEnabled** check box.
- 5. Click **Apply**.
- 6. On the toolbar, you can click **Refresh** to update the work area data display.

## **Disabling AES efficiency mode using EDM**

Use the following procedure to disable AES efficiency mode for the switch.

When enabled, AES efficiency mode enables AES globally and for each port, enables AES PoE power save mode, and configures AES scheduling to predetermined values (on time 18:00 and off time 07:30 daily).

### **Before you begin**

• Disable AES globally.

### **Procedure**

- 1. From the navigation tree, double-click **Power Management**.
- 2. In the Power Management tree, double-click **Energy Saver**.
- 3. In the work area, click the **Energy Saver Globals** tab.
- 4. Clear the **EfficiencyModeEnabled** check box.
- 5. Click **Apply**.
- 6. On the toolbar, you can click **Refresh** to update the work area data display.

# **AES schedule configuration using EDM**

Use the information in this section to configure a time interval for the switch to enter lower power states.

## **Configuring the AES schedule on time using EDM**

Use the following procedure to configure the start of a time interval for the switch to enter lower power states. The time interval can span a complete week, a complete weekend, multiple days, or be configured within an individual day.

### **Before you begin**

• Disable AES globally.

- 1. From the navigation tree, double-click **Power Management**.
- 2. In the Power Management tree, double-click **Energy Saver**.
- 3. In the work area, click the **Energy Saver Schedules** tab.
- 4. Click **Insert**.
- 5. To choose a day for the AES schedule on time, select a radio button in the**ScheduleDay** section.
- 6. To choose an hour of the day for the AES schedule on time, type a value in the **ScheduleHour** section.
- 7. To choose a portion of an hour for the AES schedule on time, type a value in the **ScheduleMinute** section.
- 8. To configure the selected day, hour, and minutes as the AES schedule on time, select the **activate** radio button in the **ScheduleAction** section. Activate is selected by default.
- 9. Click **Insert**.

## **Energy Saver Schedules field descriptions**

Use the data in the following table to use the **Energy Saver Schedules** tab.

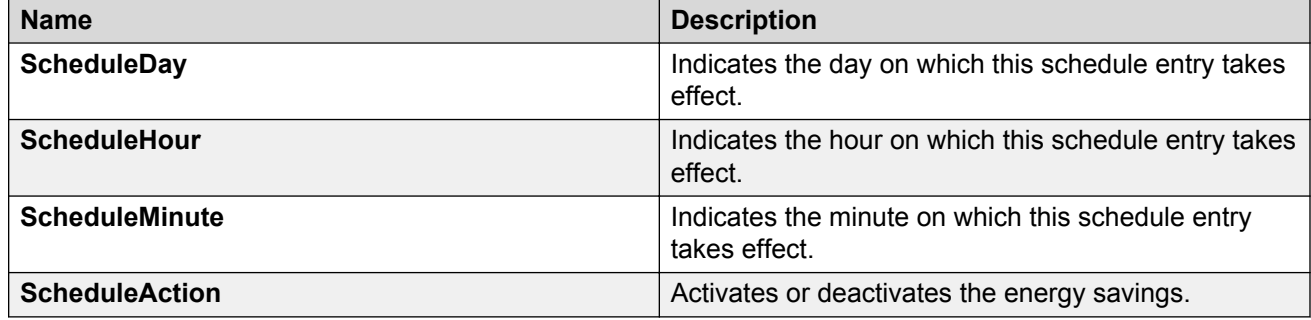

## **Configuring the AES schedule off time using EDM**

Use the following procedure to configure the end of a time interval for the switch to enter lower power states. The time interval can span a complete week, a complete weekend, multiple days, or be configured within an individual day.

### **Before you begin**

• Disable AES globally.

- 1. From the navigation tree, double-click **Power Management**.
- 2. In the Power Management tree, double-click **Energy Saver**.
- 3. In the work area, click the **Energy Saver Schedules** tab.
- 4. Click **Insert**.
- 5. To choose a day for the AES schedule off time, select a radio button in the**ScheduleDay** section.
- 6. To choose an hour of the day for the AES schedule off time, type a value in the **ScheduleHour** section.
- 7. To choose a portion of an hour for the AES schedule off time, type a value in the **ScheduleMinute** section.
- 8. To configure the selected day, hour, and minutes as the AES schedule off time, select the **deactivate** radio button in the **ScheduleAction** section.

Activate is selected by default.

9. Click **Insert**.

# **Modifying an AES schedule on and off time status using EDM**

Use the following procedure to change an existing schedule off time to on time or to change an existing schedule on time to off time.

### **Before you begin**

• Disable AES globally.

### **Procedure**

- 1. From the navigation tree, double-click **Power Management**.
- 2. In the Power Management tree, double-click **Energy Saver**.
- 3. In the work area, click the **Energy Saver Schedules** tab.
- 4. To select a schedule time to edit, click a schedule day.
- 5. In the schedule day row, double-click the cell in the **ScheduleAction** column.
- 6. Select a value from the list—**activate** to configure the schedule time as the on time, or **deactivate** to configure the schedule time as the off time.
- 7. Click **Apply**.

# **Port-based AES configuration using EDM**

Configure port-based AES to enable or disable energy saving for individual ports, or all ports on a switch or stack.

# **Enabling AES on individual ports using EDM**

Use the following procedure to turn on AES for individual ports on a switch or stack.

- 1. From the navigation tree, double-click **Power Management**.
- 2. In the Power Management tree, double-click **Energy Saver**.
- 3. In the work area, click the **ports** tab.
- 4. Select a **Port**.
- 5. In the Port row, double-click the cell in the **EnergySaverEnabled** column.
- 6. Select **true** from the list.
- 7. Repeat steps 4, 5 and 6 to enable AES for additional ports as required.
- 8. Click **Apply**.
- 9. On the toolbar, you can click **Refresh** to update the work area data display.

### **Ports field descriptions**

Use the data in the following table to use the **Ports** tab.

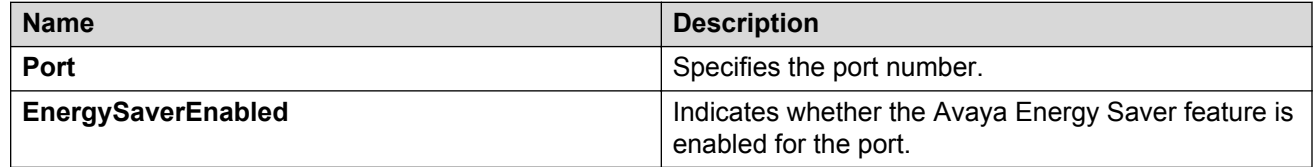

# **Disabling AES on individual ports using EDM**

Use the following procedure to turn off AES for individual ports on a switch or stack.

#### **Procedure**

- 1. From the navigation tree, double-click **Power Management**.
- 2. In the Power Management tree, double-click **Energy Saver**.
- 3. In the work area, click the **ports** tab.
- 4. Select a **Port**.
- 5. In the Port row, double-click the cell in the **EnergySaverEnabled** column.
- 6. Select **false** from the list.
- 7. Repeat steps 4, 5 and 6 to disable AES for additional ports as required.
- 8. Click **Apply**.
- 9. On the toolbar, you can click **Refresh** to update the work area data display.

# **Viewing AES information using EDM**

Use the following procedure to display energy saving information for an individual switch or switches in a stack.

### **Procedure**

- 1. From the navigation tree, double-click **Power Management**.
- 2. In the Power Management tree, double-click **Energy Saver**.
- 3. In the work area, click the **Energy Savings** tab.
- 4. On the toolbar, you can click **Refresh** update the data.

# **Energy Savings field descriptions**

Use the data in the following table to use the **Energy Savings** tab.

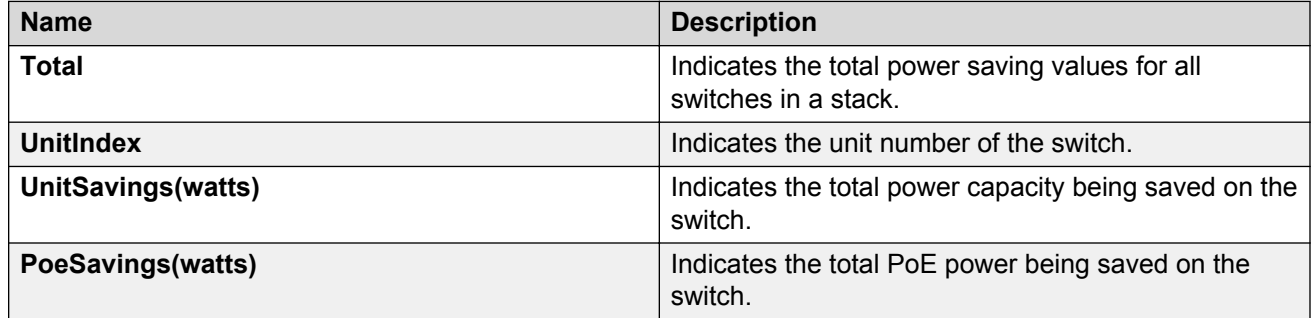

# **Configuring Link Layer Discovery Protocol using Enterprise Device Manager**

Use the information in this chapter to configure LLDP properties for local and neighbor systems.

# **Displaying the optional TLVs using EDM**

With the LLDP Port tab, you can set the optional TLVs to include in the LLPDUs transmitted by each port.

- 1. In the navigation tree, double-click **Edit**.
- 2. In the Edit tree, click **Diagnostics**.
- 3. In the Diagnostics tree, click **802.1AB**.
- 4. In the 802.1AB tree, click **LLDP**.
- 5. In the work area, click the **Port** tab.

# **Port tab field descriptions**

The following table describes the fields on the Port tab.

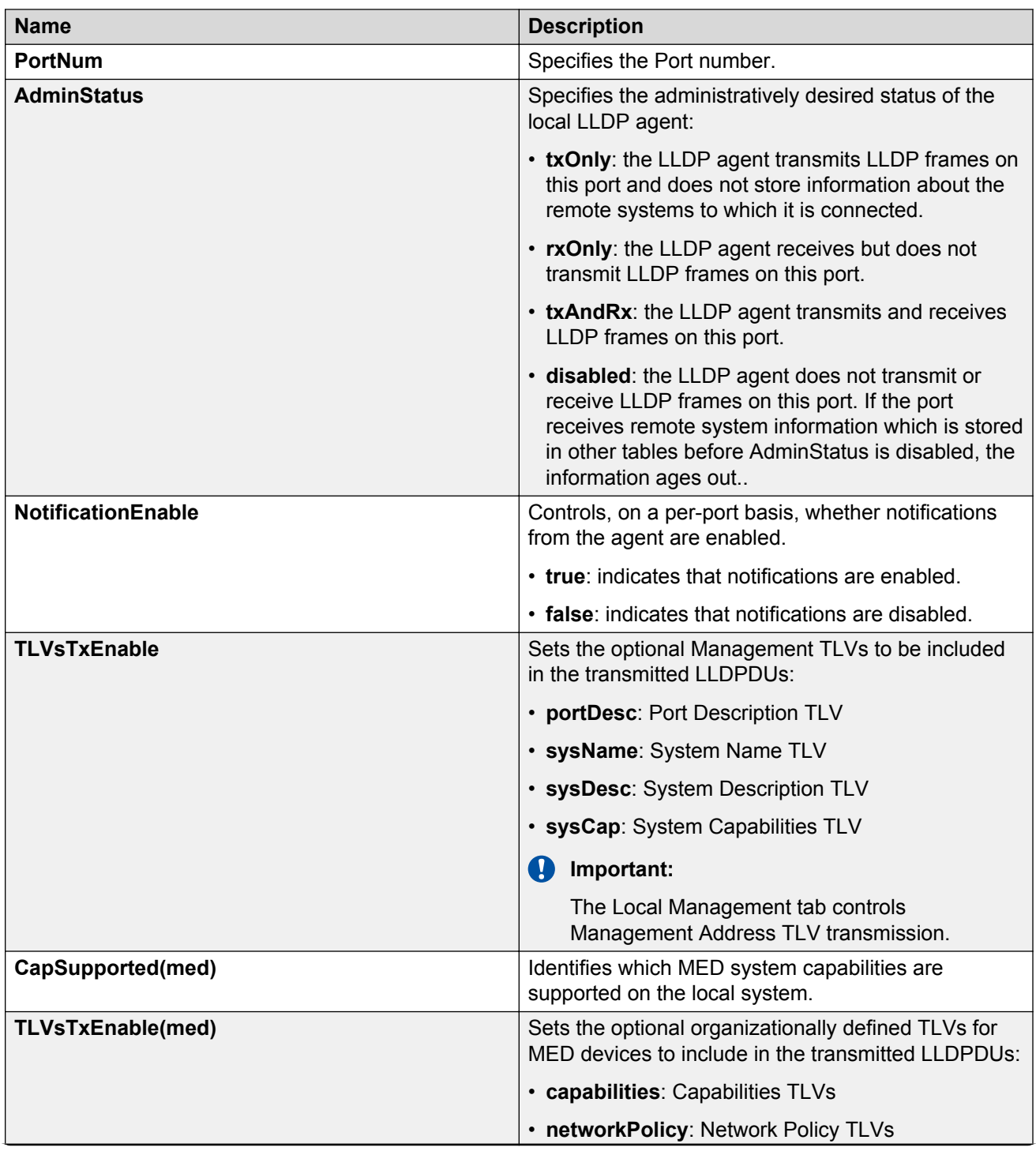

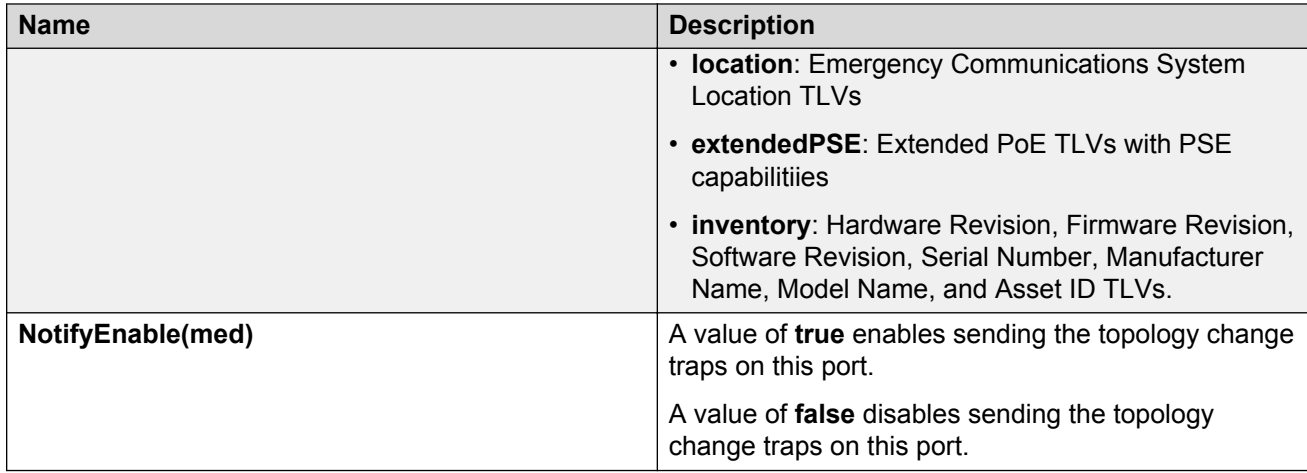

# **Displaying LLDP global configuration using EDM**

Use the following procedure to display and configure LLDP transmit properties and view remote table statistics.

### **Procedure**

- 1. From the navigation tree, double-click **Edit**.
- 2. In the Edit tree, click **Diagnostics**.
- 3. In the Diagnostics work area, click the **802.1AB** tab.
- 4. In the 802.1AB section, click the **LLDP** tab.
- 5. On the work area, click the **Globals** tab.
- 6. In the LLDP section, configure as required.
- 7. On the toolbar, click **Apply**.

## **Variable definitions**

The following table describes the fields on the LLDP Globals tab.

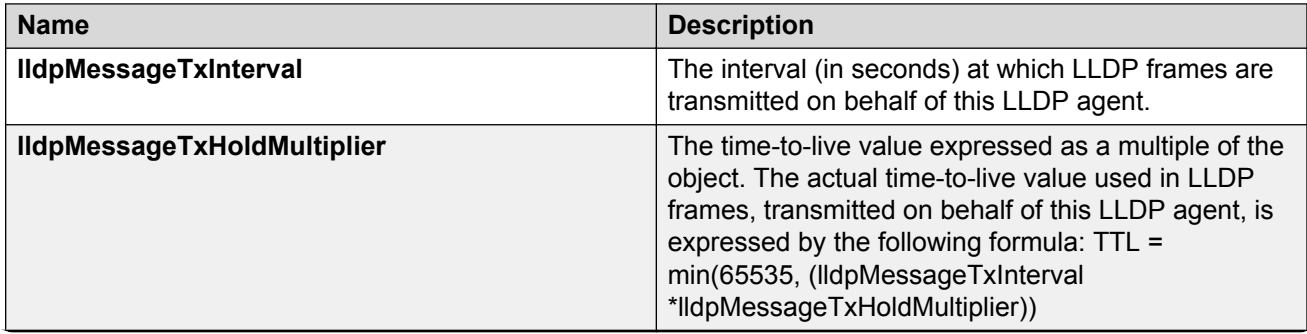

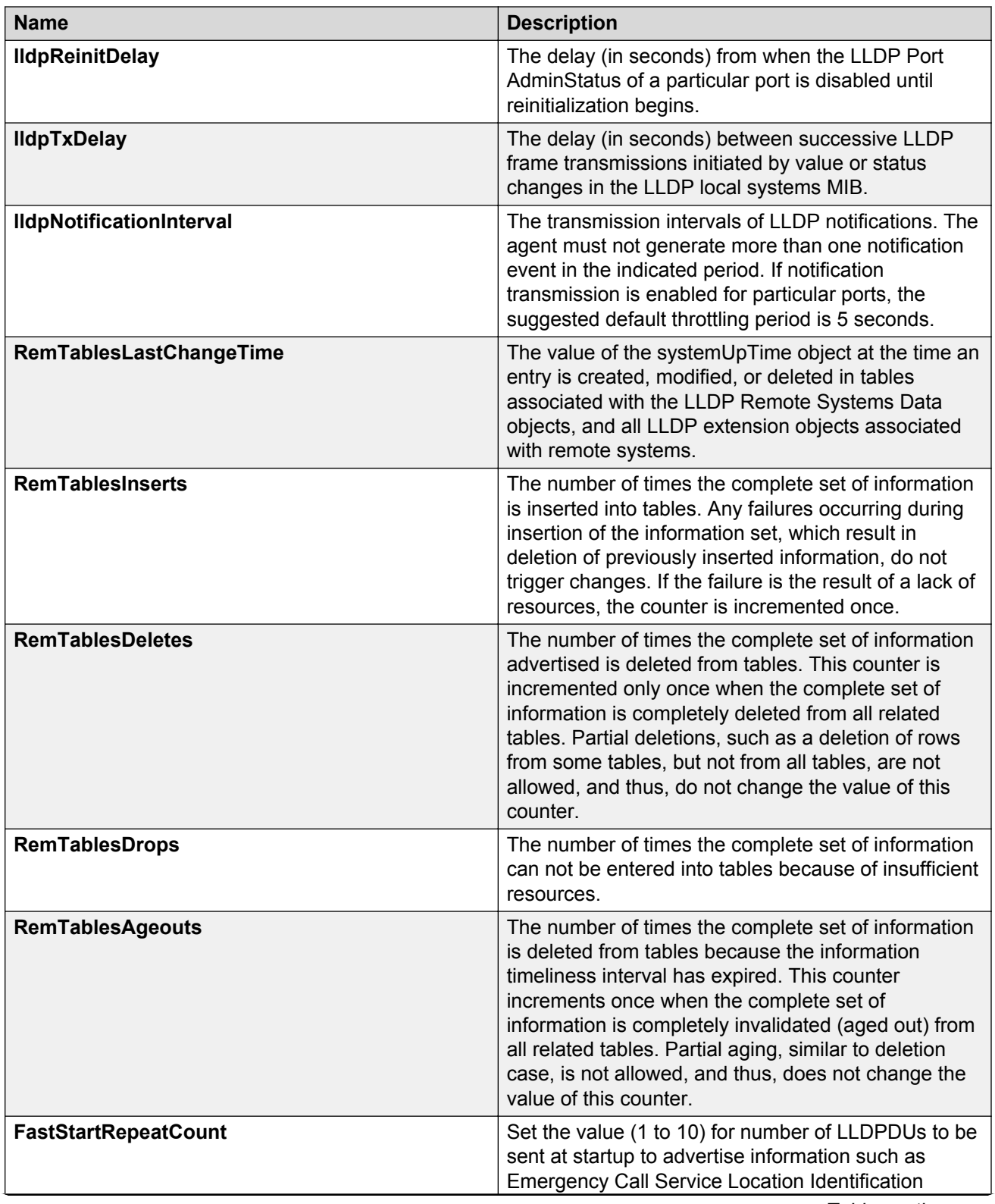

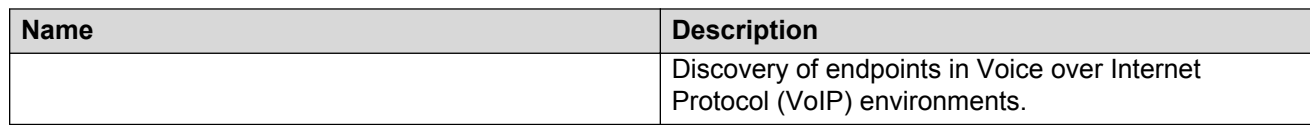

# **Displaying LLDP transmit statistics by port using EDM**

Use this procedure to view LLDP transmit statistics by port.

#### **Procedure**

- 1. In the navigation tree, double-click **Edit**.
- 2. In the Edit tree, click **Diagnostics**.

In the Diagnostics tree, click **802.1AB**.

- 3. In the 802.1AB tree, click **LLDP**.
- 4. In the work area, click the **TX Stats** tab.

### **TX Stats tab field descriptions**

The following table describes the fields on the TX Stats tab.

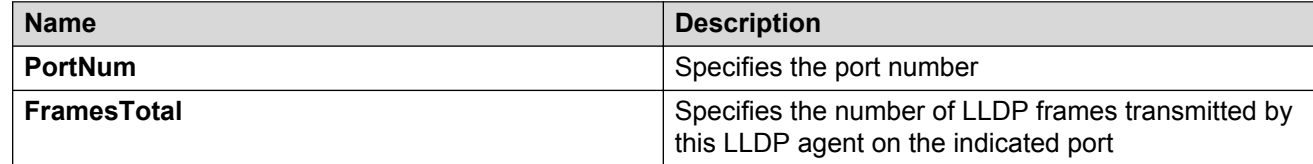

# **Graphing LLDP transmit statistics using EDM**

Use this procedure to graph LLDP transmit statistics.

- 1. In the navigation tree, double-click **Edit**.
- 2. In the Edit tree, double-click **Diagnostics**.
- 3. In the Diagnostics tree, double-click **802.1AB**.
- 4. In the 802.1AB tree, double-click **LLDP**.
- 5. In the work area, click the **TX Stats** tab.
- 6. From the TX Stats tab, select the port for which you want to display statistics.
- 7. Click **Graph**. The TX Stats Graph dialog box appears.
- 8. Highlight a data column to graph.
- 9. Click one of the graph buttons.

# **Displaying LLDP receive statistics by port using EDM**

Use this procedure to view LLDP receive statistics by port.

### **Procedure**

- 1. In the navigation tree, double-click **Edit**.
- 2. In the Edit tree, click **Diagnostics**.
- 3. In the Diagnostics tree, click **802.1AB**.
- 4. In the 802.1AB tree, click **LLDP**.
- 5. In the work area, click the **RX Stats** tab.

## **RX Stats tab field descriptions**

The following table describes the fields on the RX Stats tab.

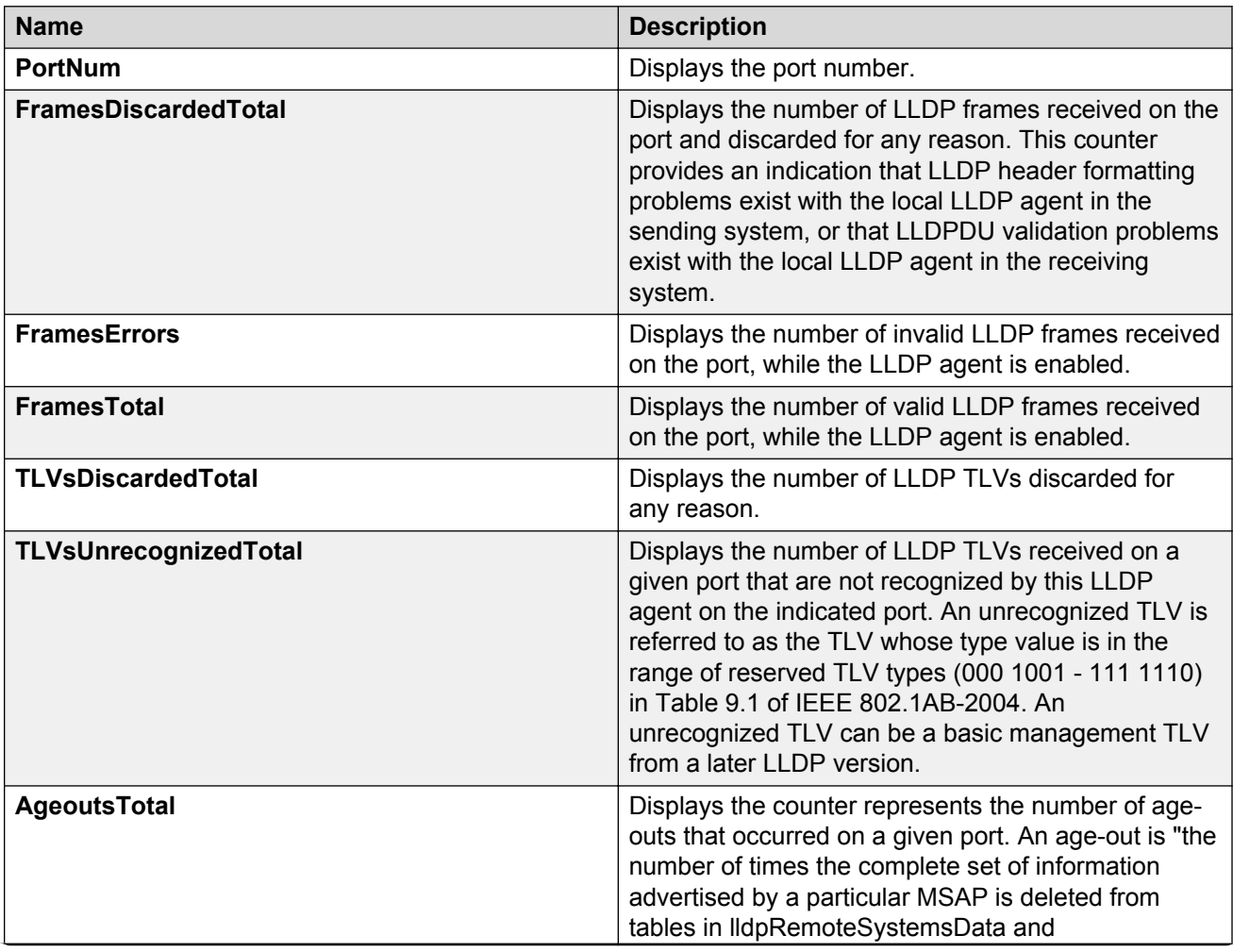

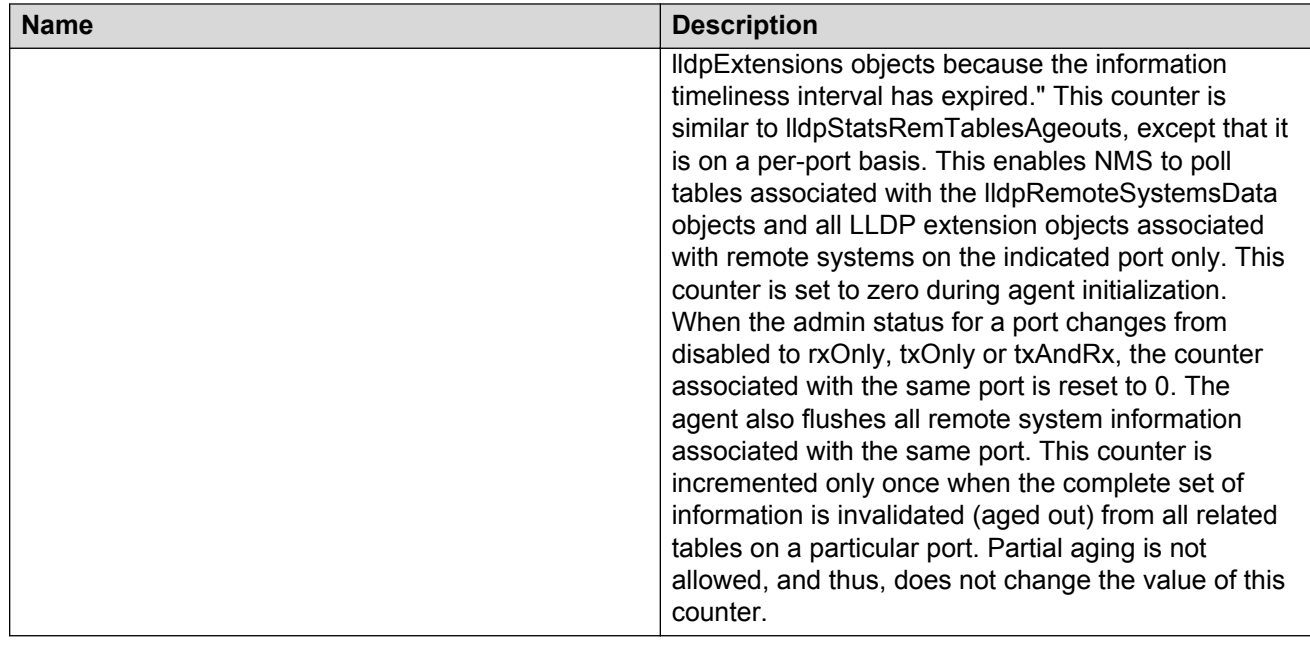

# **Graphing LLDP receive statistics using EDM**

Use this procedure to graph LLDP receive statistics.

### **Procedure**

- 1. In the navigation tree, double-click **Edit**.
- 2. In the Edit tree, double-click **Diagnostics**.
- 3. In the Diagnostics tree, double-click **802.1AB**.
- 4. In the 802.1AB tree, double-click **LLDP**.
- 5. In the work area, click the **RX Stats** tab.
- 6. From the RX Stats tab, select the port for which you want to display statistics.
- 7. Click **Graph**. The RX Stats Graph dialog box appears.
- 8. Highlight a data column to graph.
- 9. Click one of the graph buttons.

# **Displaying the LLDP properties for the local system using EDM**

Use this procedure to view LLDP properties for the local system using EDM.

### **Procedure**

1. In the navigation tree, double-click **Edit**.

- 2. In the Edit tree, double-click **Diagnostics**.
- 3. In the Diagnostics tree, click **802.1AB**.
- 4. In the 802.1AB tree, click **LLDP**.
- 5. In the work area, click the **Local System** tab.

## **Local System tab field descriptions**

The following table describes the fields on the Local System tab.

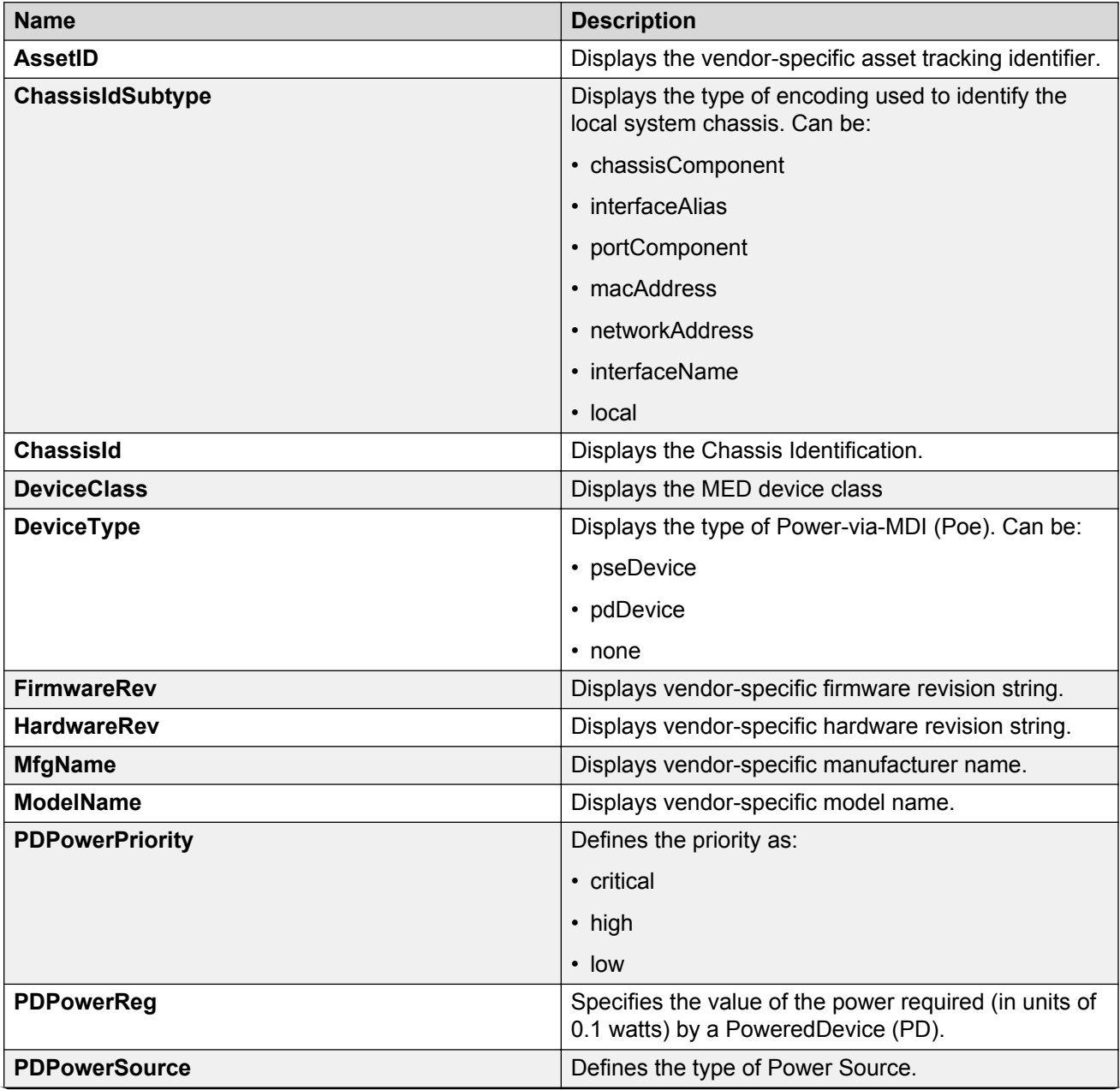

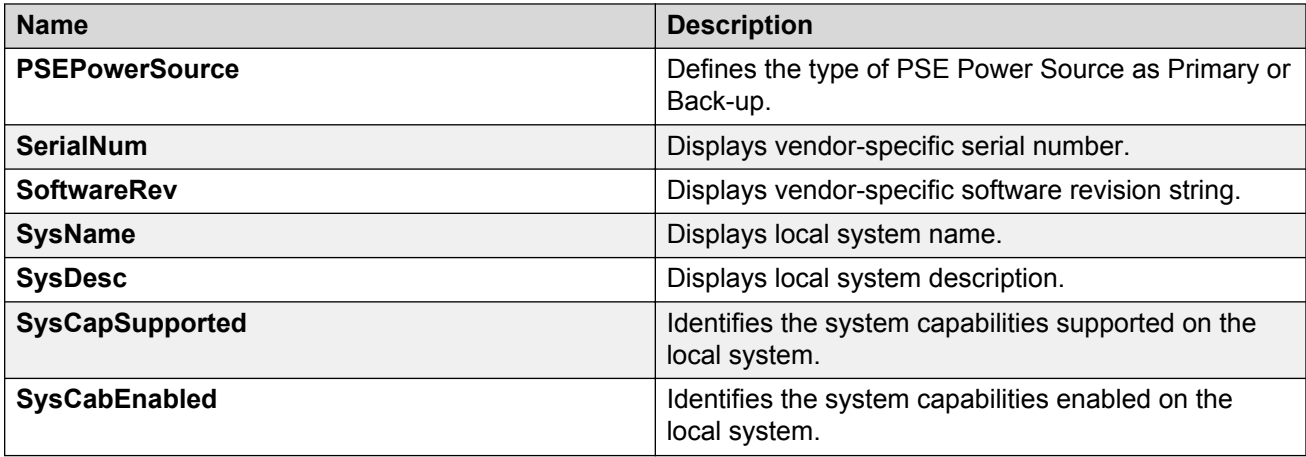

# **Displaying the LLDP port properties for the local system using EDM**

Use this procedure to view LLDP port properties for the local system using EDM.

### **Procedure**

- 1. In the navigation tree, double-click **Edit**.
- 2. In the Edit tree, double-click **Diagnostics**.
- 3. In the Diagnostics tree, click **802.1AB**.
- 4. In the 802.1AB tree, click **LLDP**.
- 5. In the work area, click the **Local Port** tab.

## **Local Port tab field descriptions**

The following table describes the fields on the Local Port tab.

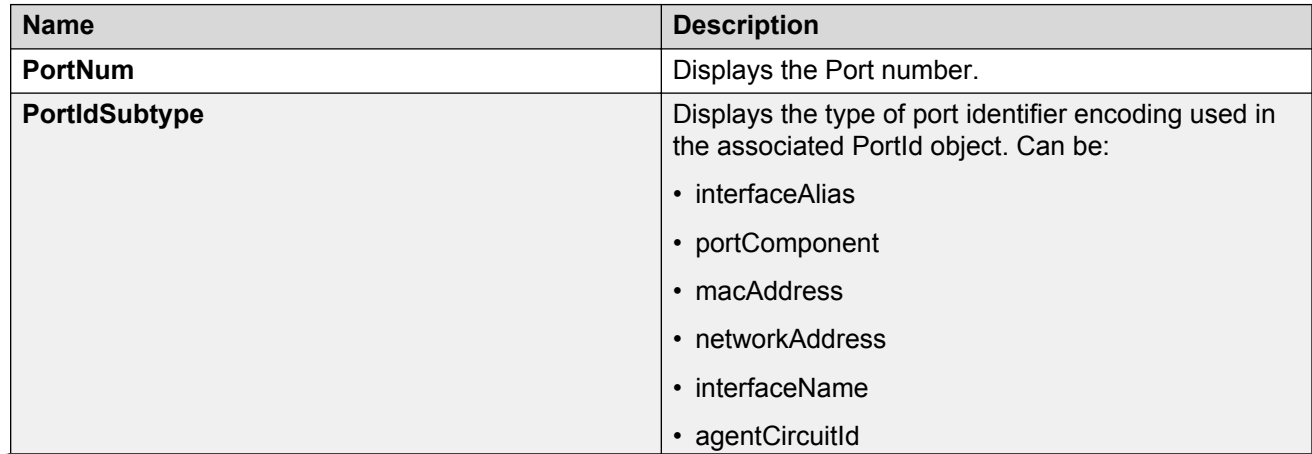

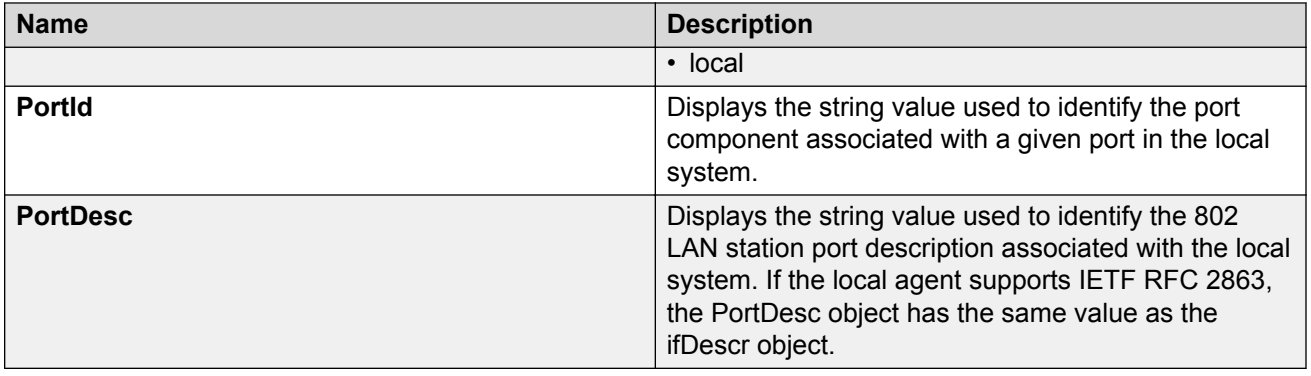

# **LLDP local management using EDM**

Use the following procedures to display, enable, or disable local management information.

## **Displaying LLDP local management information using EDM**

Use this procedure to display LLDP management properties for the local system.

### **Procedure**

- 1. In the navigation tree, double-click **Edit**.
- 2. In the Edit tree, double-click **Diagnostics**.
- 3. In the Diagnostics tree, double-click **802.1AB**.
- 4. In the 802.1AB tree, click **LLDP**.
- 5. In the work area, click the **Local Management** tab.

### **Local Management tab field descriptions**

The following table describes the fields on the Local Management tab.

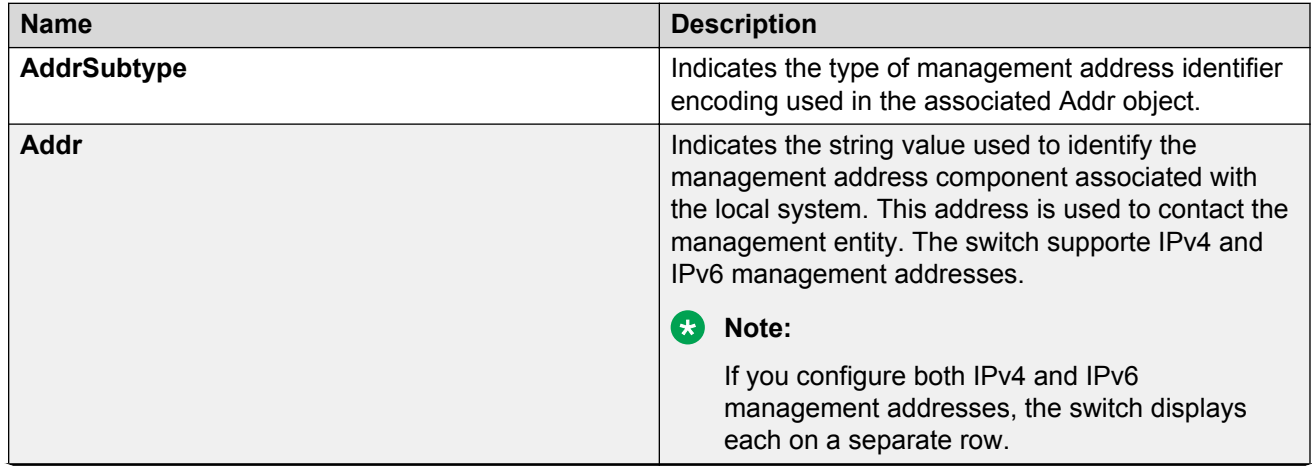

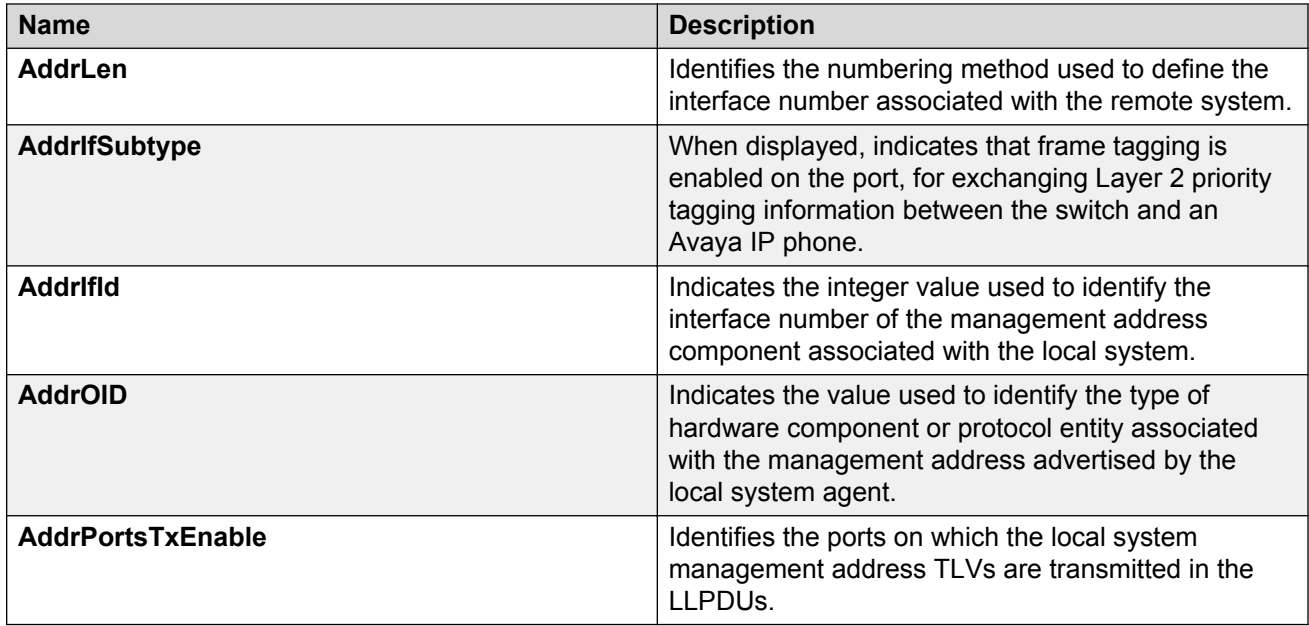

## **Enabling or disabling LLDP Management Address TLV transmission using EDM**

Use this procedure to enable or disable the transmission of Management Address TLVs on the local system.

### **Procedure**

- 1. In the navigation tree, double-click **Edit**.
- 2. In the Edit tree, double-click **Diagnostics**.
- 3. In the Diagnostics tree, click **802.1AB**.
- 4. In the 802.1AB tree, click **LLDP**.
- 5. In the work area, click the **Local Management** tab.
- 6. Double-click the cell in the **AddPortsTxEnable** column for an IPv4 or IPv6 row.
- 7. To enable the transmission of Management Address TLVs, select one or more port numbers. OR

To disable the transmission of Management Address TLVs, deselect one or more port numbers.

- 8. Click **Ok**.
- 9. On the toolbar, click **Apply**.

# **Displaying LLDP properties for the remote system using EDM**

Use this procedure to view LLDP properties for the remote system using EDM.

### **Procedure**

- 1. In the navigation tree, double-click **Edit**.
- 2. In the Edit tree, double-click **Diagnostics**.
- 3. In the Diagnostics tree, click **802.1AB**.
- 4. In the 802.1AB tree, click **LLDP**.
- 5. In the work area, click the **Neighbor** tab.

### **Neighbor tab field descriptions**

The following table describes the fields on the Neighbor tab.

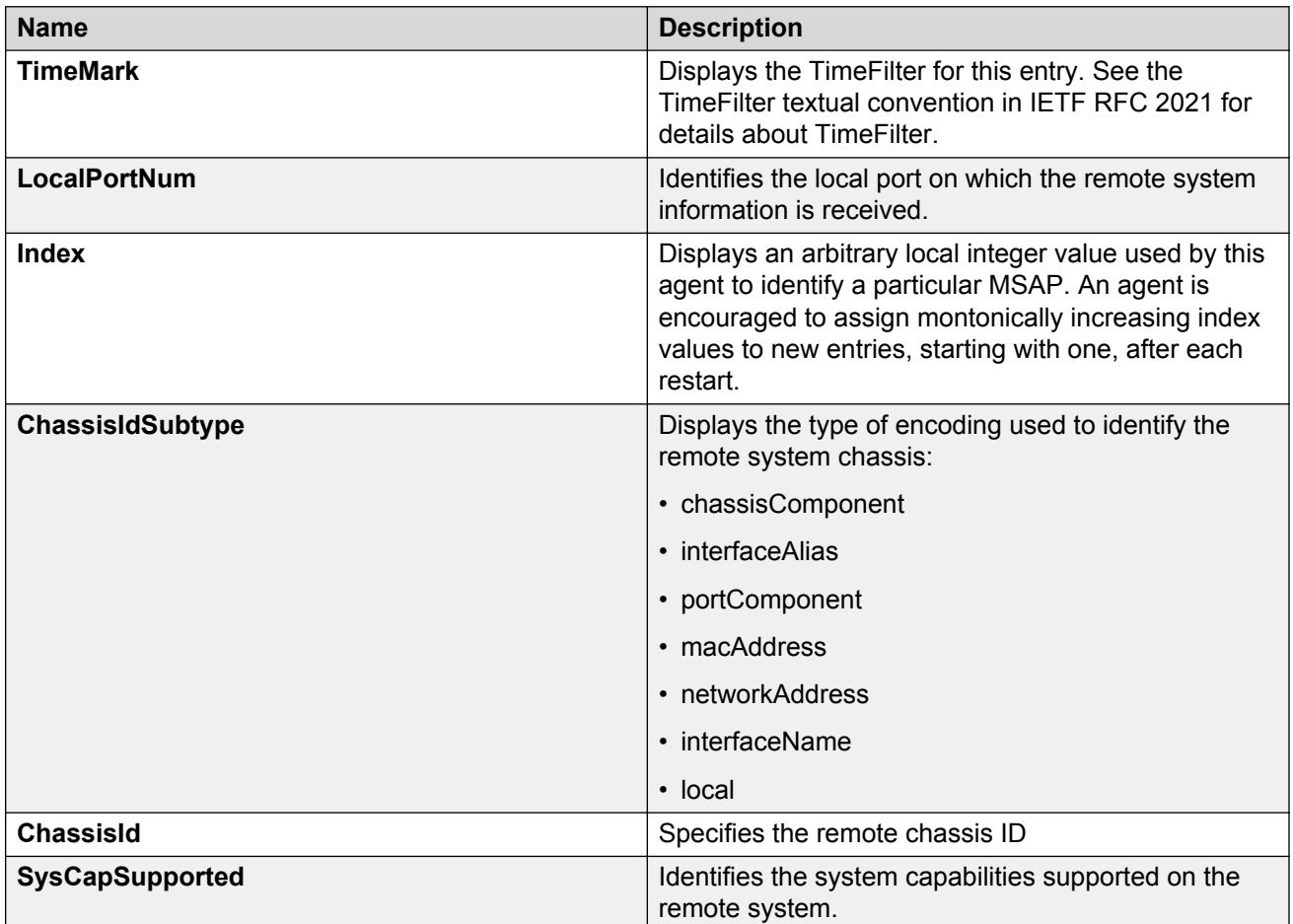

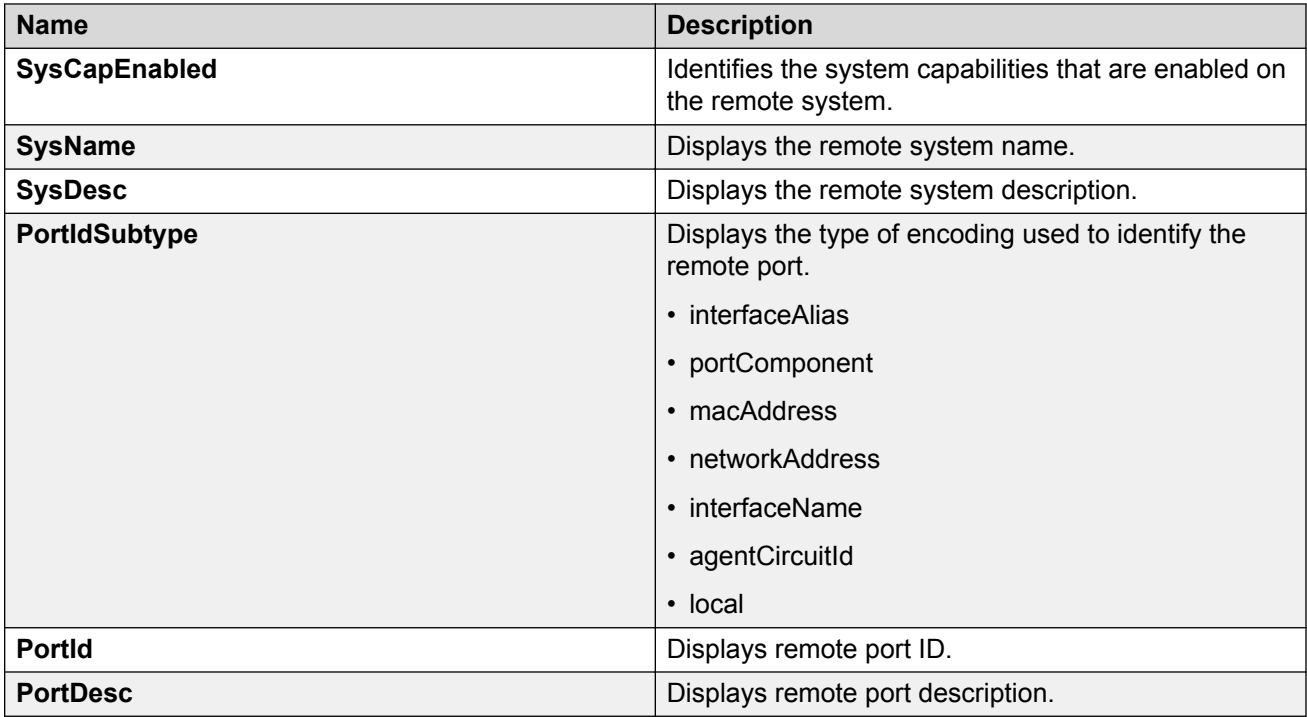

# **Displaying LLDP management properties for the remote system using EDM**

Use this procedure to display LLDP management properties for the remote system using EDM.

### **Procedure**

- 1. In the navigation tree, double-click **Edit**.
- 2. In the Edit tree, double-click **Diagnostics**.
- 3. In the Diagnostics tree, click **802.1AB**.
- 4. In the 802.1AB tree, click **LLDP**.
- 5. In the work area, click the **Neighbor Mgmt Address** tab.

## **Neighbor Mgmt Address tab field descriptions**

The following table describes the fields on the Neighbor Mgmt Address tab.

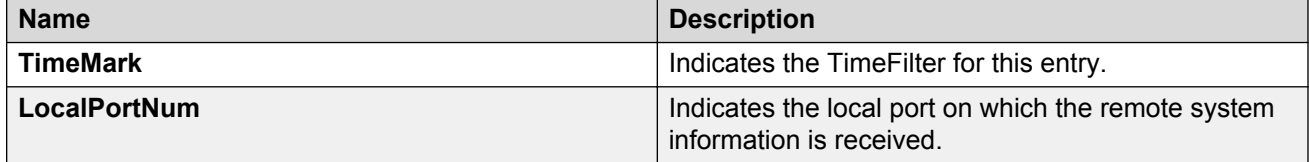

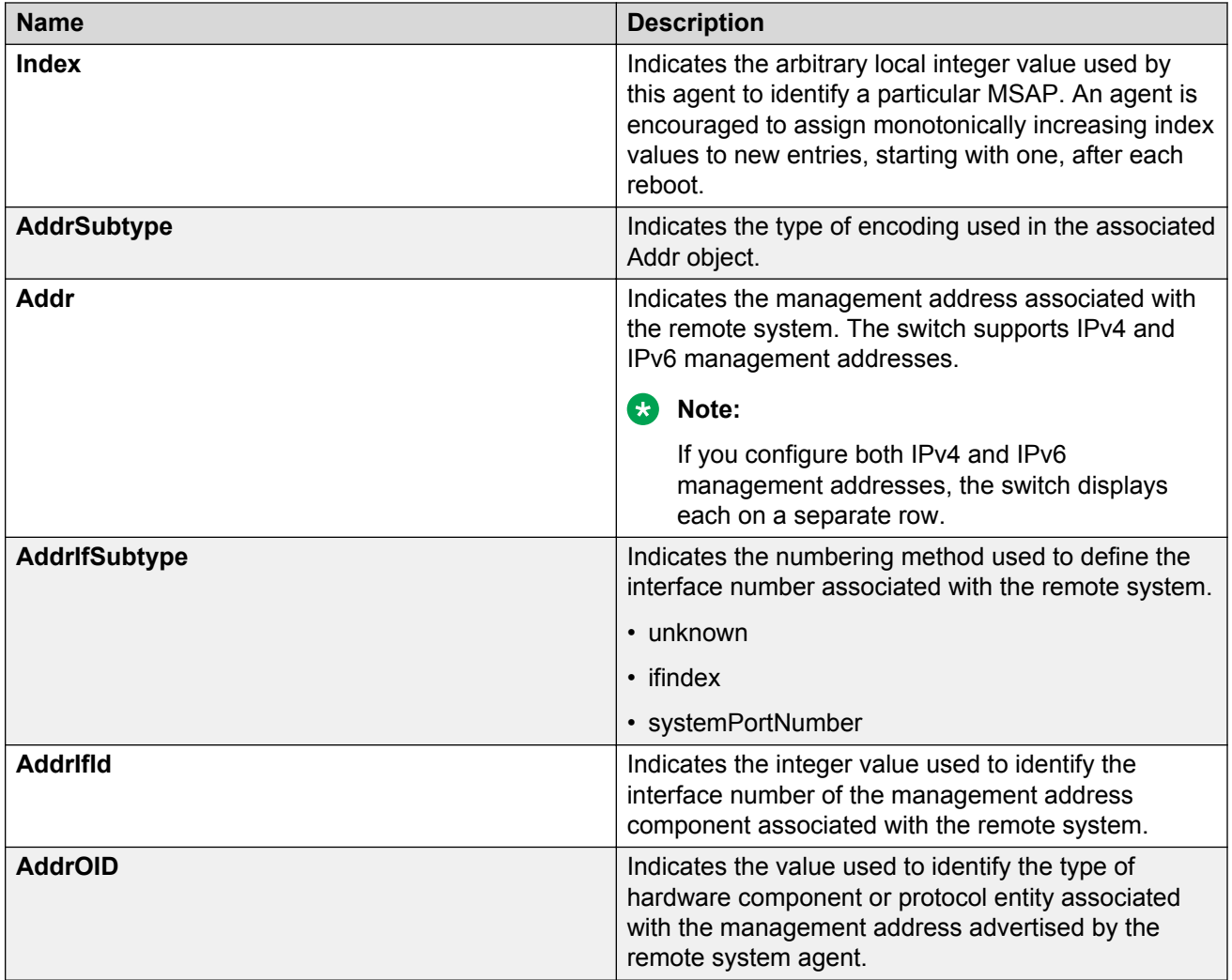

# **Displaying organizationally specific properties for the remote system using EDM**

Use this procedure to view organizationally specific properties for the remote system using EDM.

- 1. In the navigation tree, double-click **Edit**.
- 2. In the Edit tree, double-click **Diagnostics**.
- 3. In the Diagnostics tree, click **802.1AB**.
- 4. In the 802.1AB tree, click **LLDP**.
- 5. In the work area, click the **Organizational Defined Info** tab.

# **Organizational Defined Info tab field descriptions**

The following table describes the fields on the Organizational Defined Info tab.

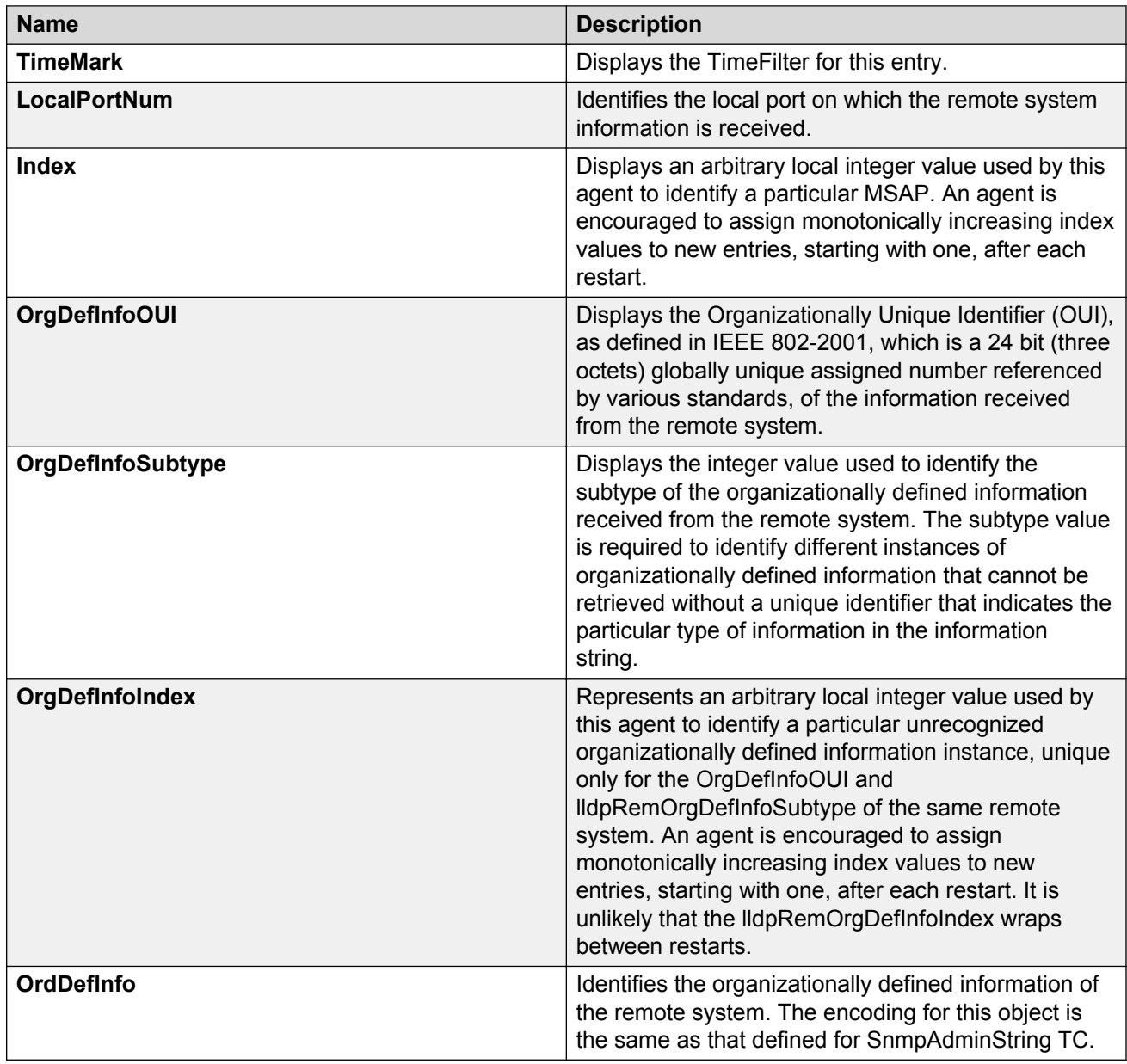

# **Port LLDP local MED policy management**

You can use the information in this section to create, configure, and delete local LLDP MED policies for switch ports.

## **Configuring LLDP local MED policies for ports**

Use this procedure to display and modify local LLDP MED policy configurations for switch ports..

### **Procedure**

- 1. In the navigation tree, double-click **Edit**.
- 2. In the Edit tree, double-click **Diagnostics**.
- 3. In the Diagnostics tree, click **802.1AB**.
- 4. In the 802.1AB tree, click **Port MED**.
- 5. In the work area, click the **Local Policy** tab.
- 6. Configure Local Policy parameters for switch ports as required.
- 7. On the toolbar, click **Apply**.
- 8. On the toolbar, you can click **Refresh** to verify the Local Policy configuration.

### **Local Policy tab field descriptions**

The following table describes the fields on the Port MED Local Policy tab.

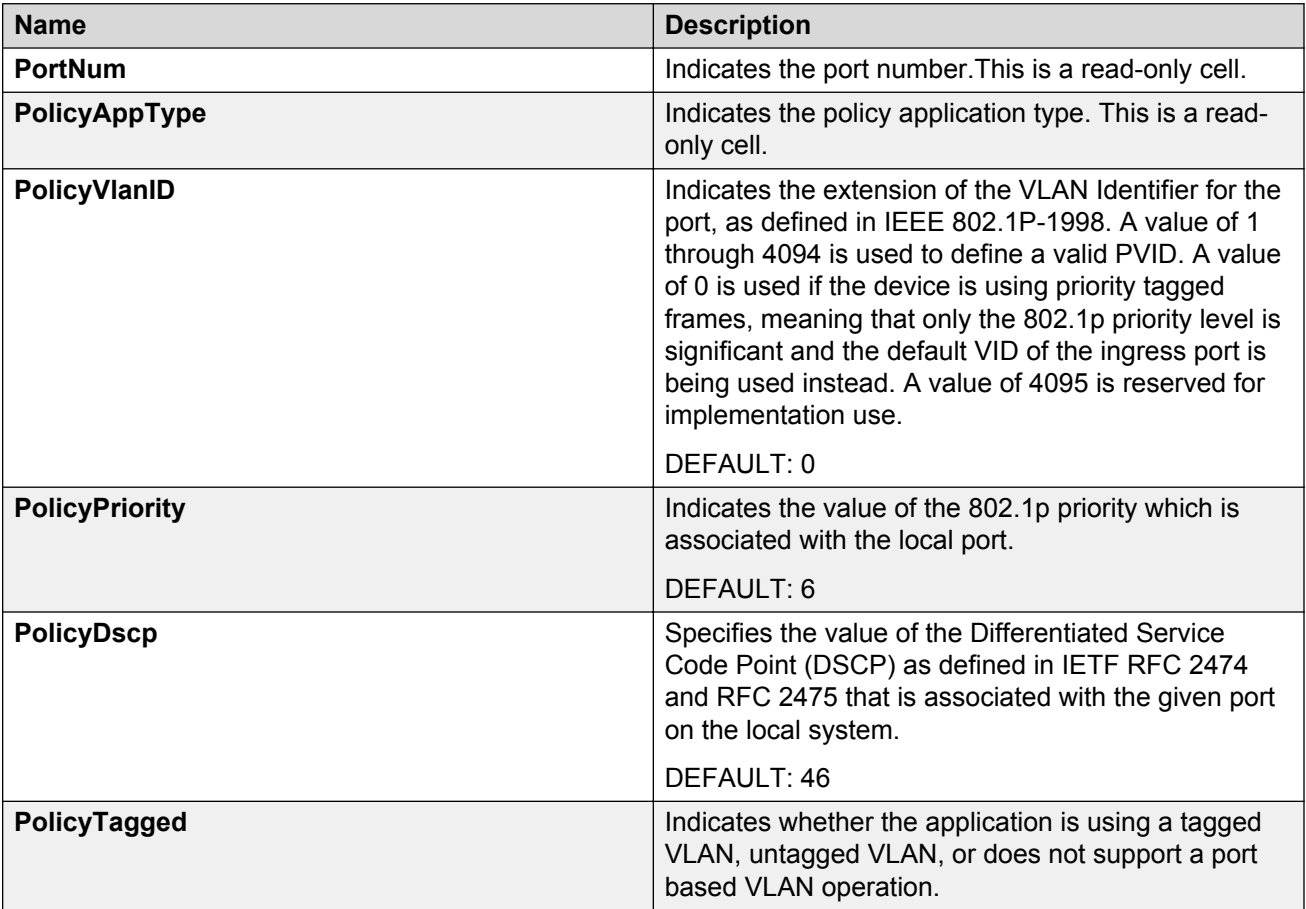

## **Creating a port LLDP local MED policy**

Use this procedure to create a new LLDP local MED policy for a switch port.

### **Procedure**

- 1. From the navigation tree, double-click **Edit**.
- 2. In the Edit tree, click **Diagnostics**.
- 3. In the Diagnostic tree, double-click **802.1AB**.
- 4. In the 802.1AB tree, click **Port MED**.
- 5. In the Port MED work area, click the **Local Policy** tab.
- 6. Click **Insert**.
- 7. Configure the local MED policy as required.
- 8. Click **Insert**.

### **Variable definitions**

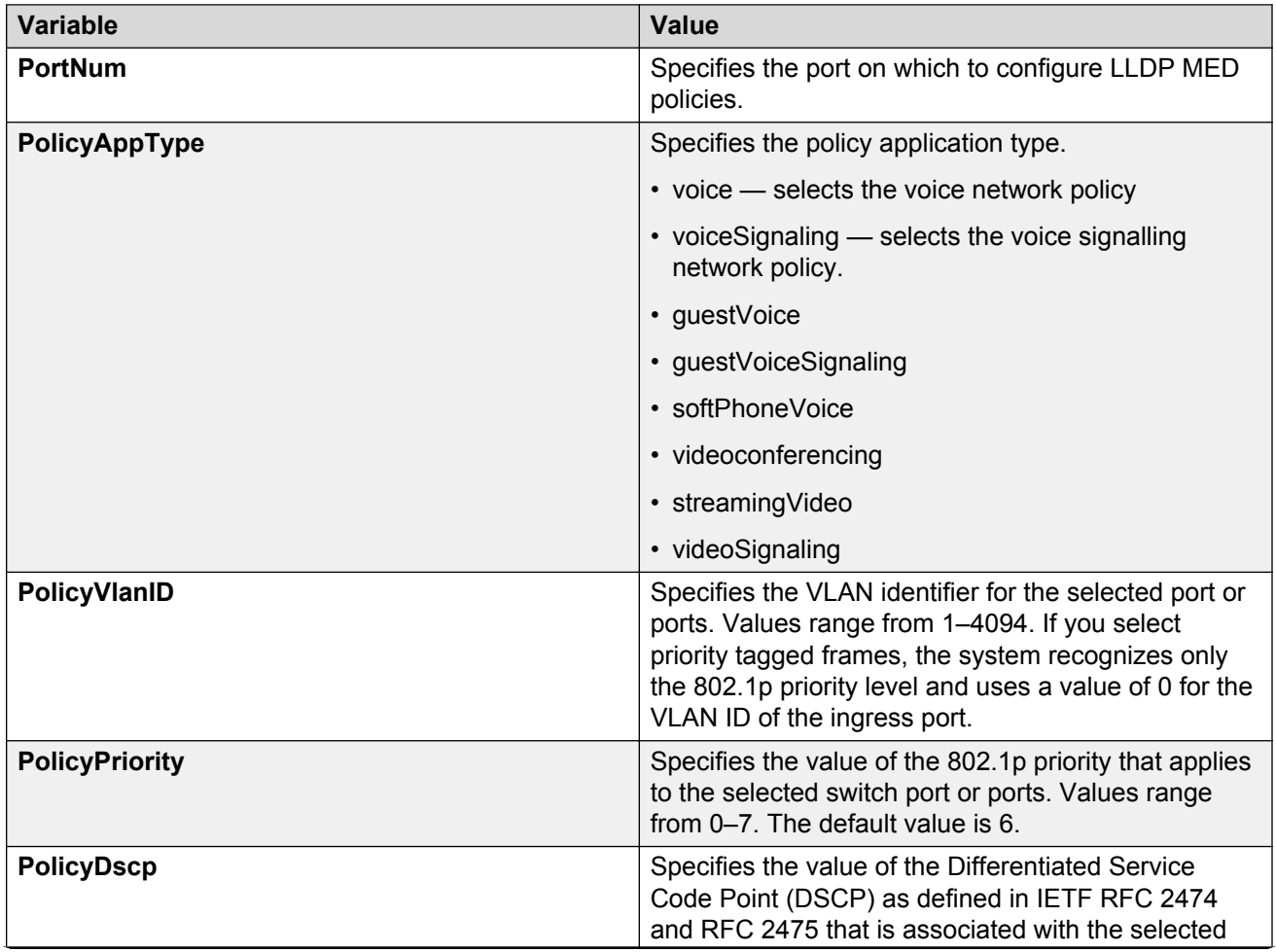

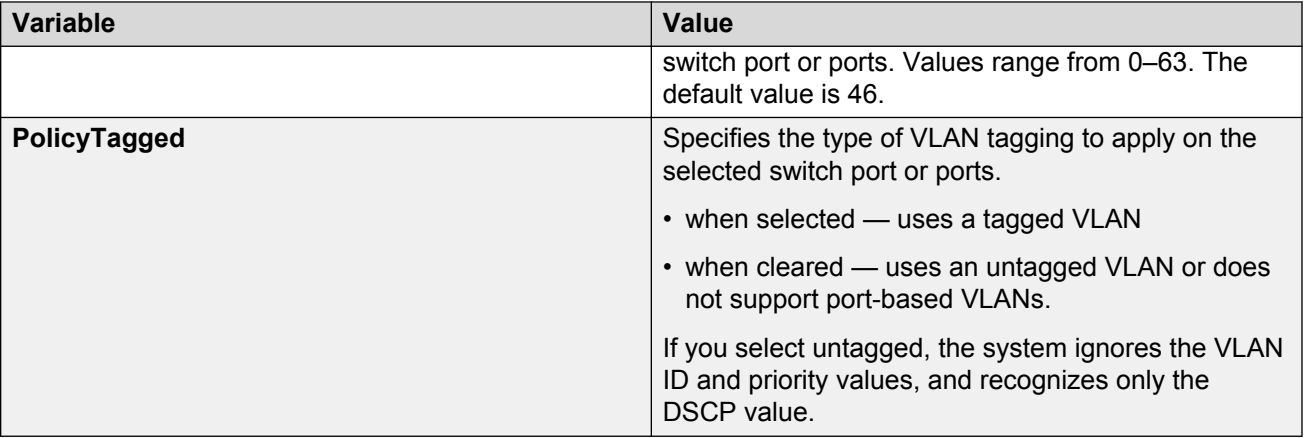

# **Deleting a port LLDP local MED policy**

Use this procedure to delete an LLDP local MED policy from a switch port.

### **Procedure**

- 1. From the navigation tree, double-click **Edit**.
- 2. In the Edit tree, click **Diagnostics**.
- 3. In the Diagnostic tree, double-click **802.1AB**.
- 4. In the 802.1AB tree, click **Port MED**.
- 5. In the Port MED work area, click the **Local Policy** tab.
- 6. To select a policy to delete, click the **PortNum**.
- 7. On the toolbar, click **Delete**.

# **Local location information management using EDM**

Use the information in this section to view and add local location information for remote network devices connected to a switch.

# **Displaying device location information using EDM**

Use this procedure to display local location information for remote network devices connected to a switch.

- 1. In the navigation tree, double-click **Edit**.
- 2. In the Edit tree, double-click **Diagnostics**.
- 3. In the Diagnostics tree, click **802.1AB**.
- 4. In the 802.1AB tree, click **Port MED**.
- 5. In the work area, click the **Local Location** tab.

### **Local Location tab field descriptions**

The following table describes the fields on the Local Location tab.

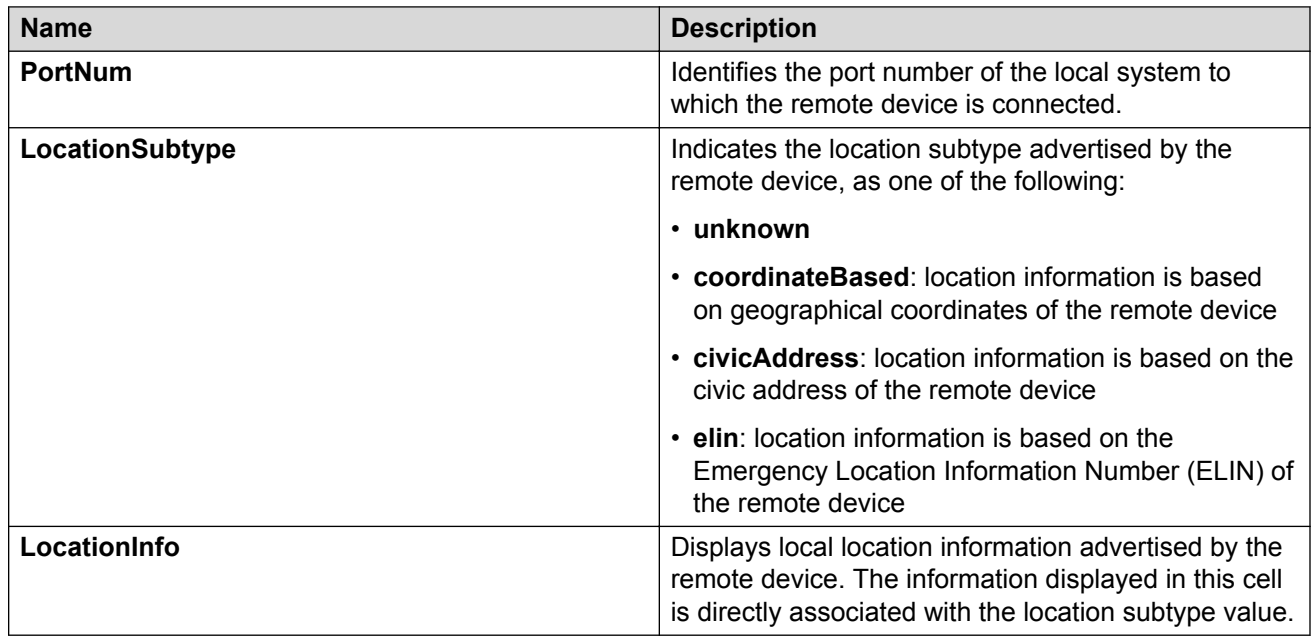

## **Adding ELIN based device location information using EDM**

Use this procedure to add information to the local location table for remote network devices connected to a switch, based on an Emergency Location Information Number (ELIN).

- 1. In the navigation tree, double-click **Edit**.
- 2. In the Edit tree, double-click **Diagnostics**.
- 3. In the Diagnostics tree, click **802.1AB**.
- 4. In the 802.1AB tree, click **Port MED**.
- 5. In the work area, click the **Local Location** tab.
- 6. In the port row with **elin** as the location subtype, double-click the cell in the **LocationInfo** column.
- 7. Type an alphanumeric value from 10–25 characters in length.
- 8. Click **Apply**.

## **Adding coordinate and civic address based device location information using EDM**

Use this procedure to add local location information to the local location table for remote network devices connected to a switch, based on geographical coordinates and a civic address.

### **Procedure**

- 1. In the navigation tree, double-click **Edit**.
- 2. In the Edit tree, double-click **Diagnostics**.
- 3. In the Diagnostics tree, click **802.1AB**.
- 4. In the 802.1AB tree, click **Port MED**.
- 5. In the work area, click the **Local Location** tab.
- 6. To add location information based on geographical coordinates for the remote device, click the **coordinateBased** cell in the LocationSubtype column for a port.
- 7. To add location information based on the civic address for the remote device, click the **civicAddress** cell in the LocationSubtype column for a port.
- 8. Click **Location Detail**.
- 9. Insert the local location information for the remote device.
- 10. Click **Ok**.
- 11. Click **Apply**.

### **Local Location tab field descriptions**

The following table describes the fields on the Local Location tab.

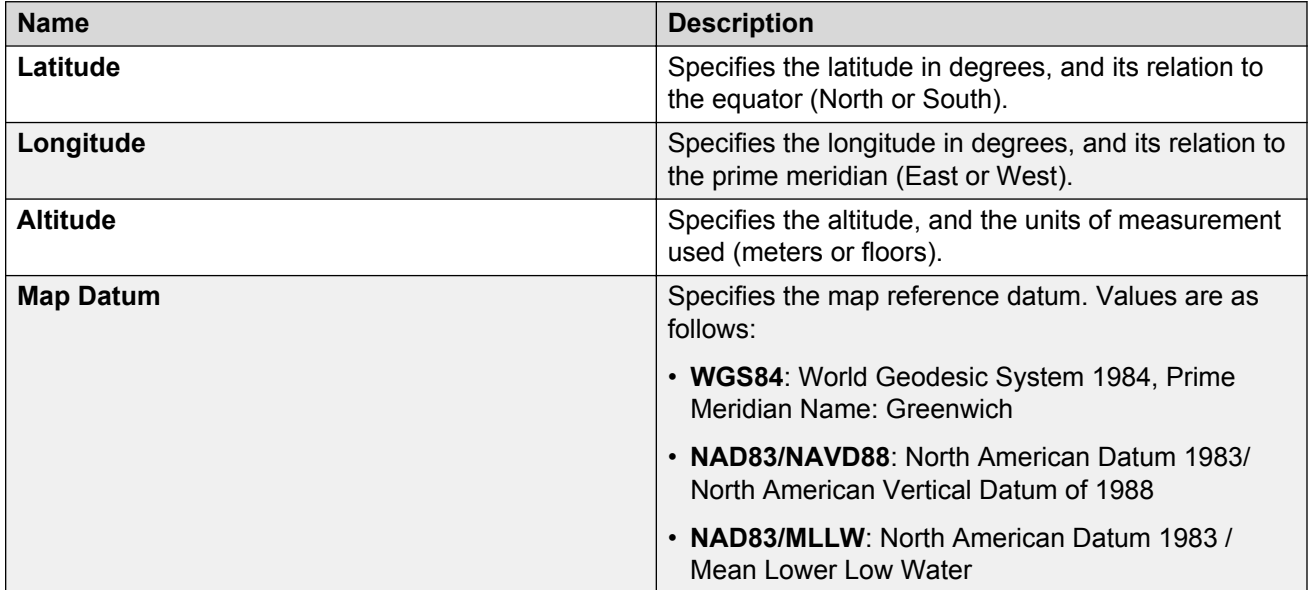

# **Display local PSE PoE information using EDM**

Use this procedure to view the local Power over Ethernet (PoE) Power Supply for Ethernet (PSE) information.

### **Procedure**

- 1. In the navigation tree, double-click **Edit**.
- 2. In the Edit tree, double-click **Diagnostics**.
- 3. In the Diagnostics tree, click **802.1AB**.
- 4. In the 802.1AB tree, click **Port MED**.
- 5. In the work area, click the **Local PoE PSE** tab.
- 6. Click **Refresh** to update the information.

## **Local PoE PSE tab field descriptions**

The following table describes the fields on the Local PoE PSE tab.

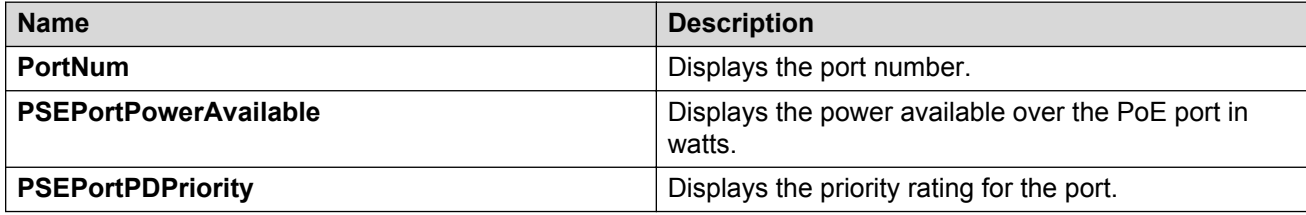

# **Displaying Neighbor Capabilities using EDM**

Use this procedure to view Neighbor Capabilities information.

### **Procedure**

- 1. In the navigation tree, double-click **Edit**.
- 2. In the Edit tree, double-click **Diagnostics**.
- 3. In the Diagnostics tree, click **802.1AB**.
- 4. In the 802.1AB tree, click **Port MED**.
- 5. In the work area, click the **Neighbor Capabilities** tab.
- 6. Click **Refresh** to update the information.

## **Neighbor Capabilities tab field descriptions**

The following table describes the fields on the Neighbor Capabilities tab.

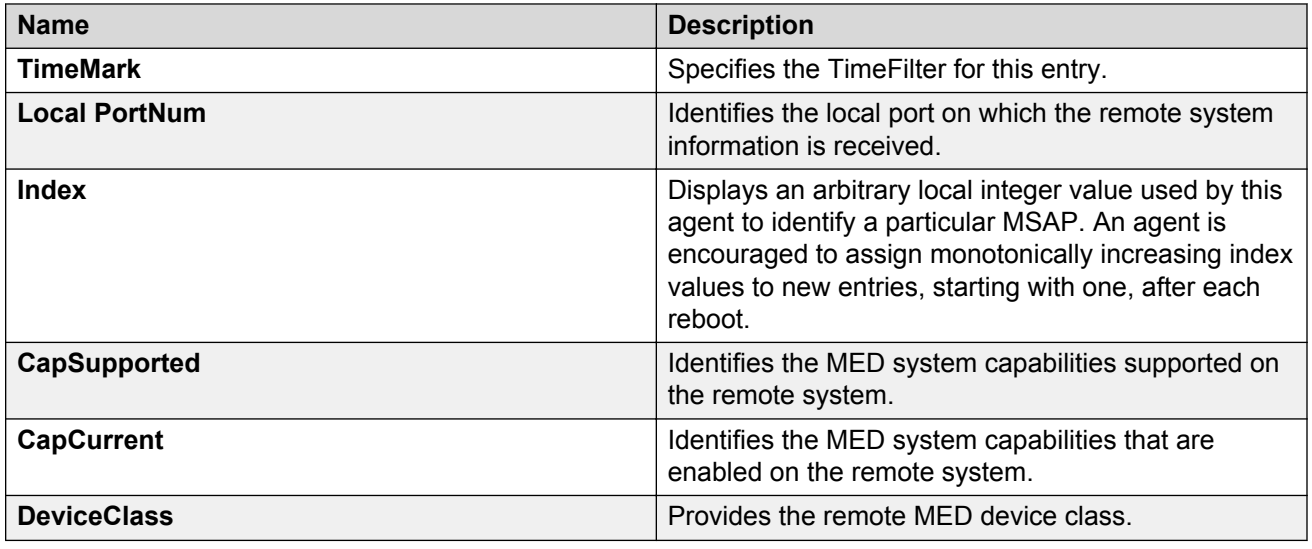

# **Displaying Neighbor Policy using EDM**

Use this procedure to view Neighbor Policy information.

### **Procedure**

- 1. In the navigation tree, double-click **Edit**.
- 2. In the Edit tree, double-click **Diagnostics**.
- 3. In the Diagnostics tree, click **802.1AB**.
- 4. In the 802.1AB tree, click **Port MED**.
- 5. In the work area, click the **Neighbor Policy** tab.
- 6. Click **Refresh** to update the information.

## **Neighbor Policy tab field descriptions**

The following table describes the fields on the Neighbor Policy tab.

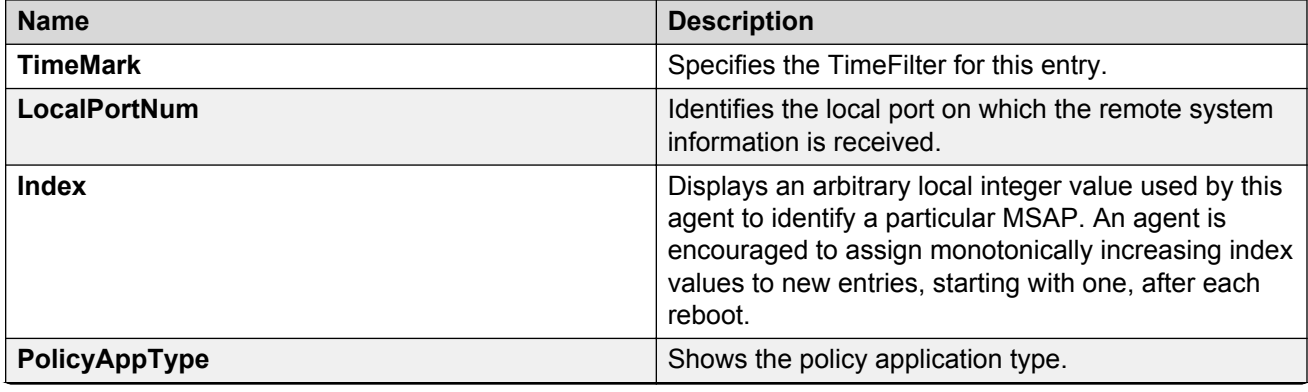

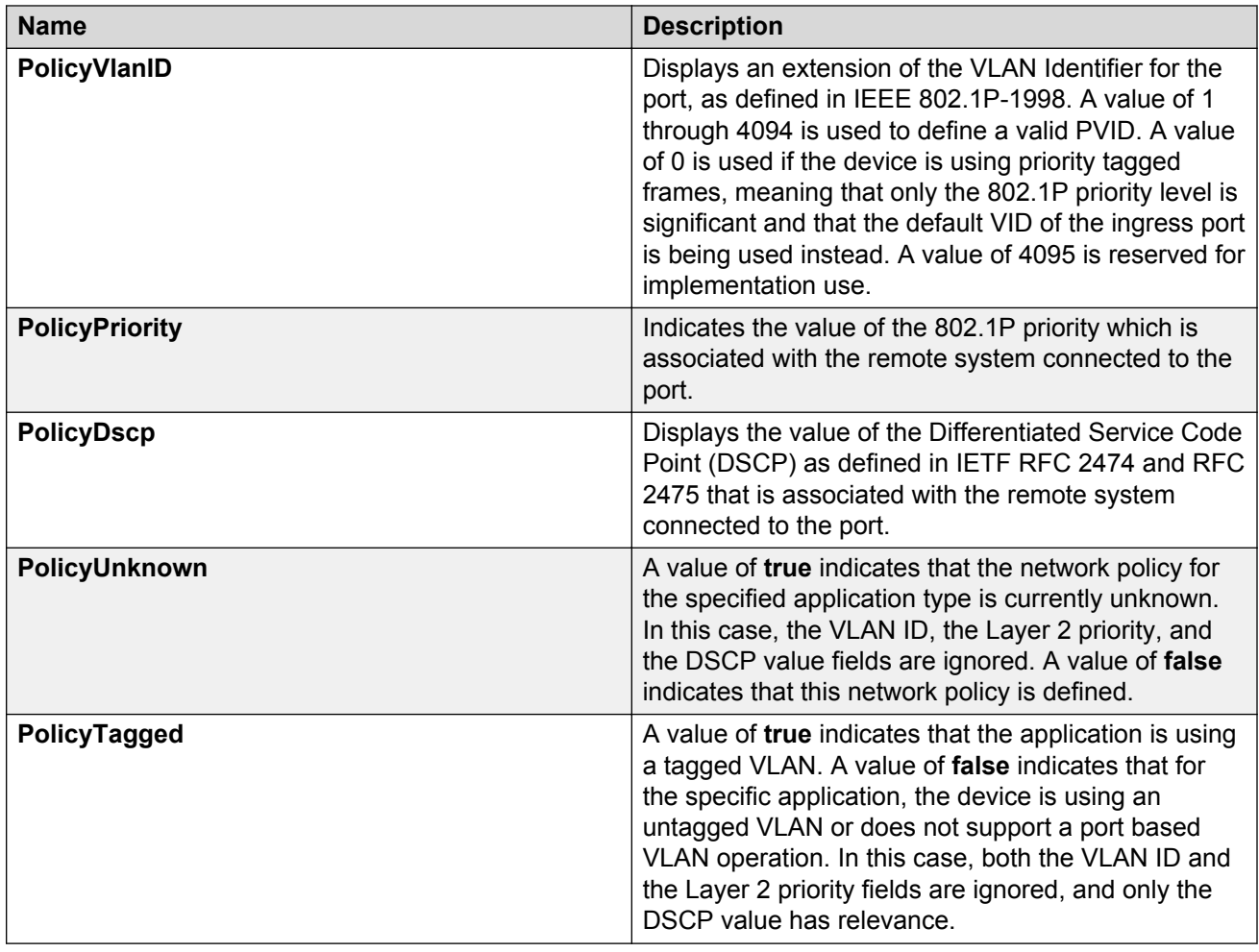

# **Neighbor location information management using EDM**

Use the information in this section to view and add neighbor location information for network devices connected to a switch.

# **Displaying neighbor location information using EDM**

Use this procedure to view Neighbor Location information.

- 1. In the navigation tree, double-click **Edit**.
- 2. In the Edit tree, double-click **Diagnostics**.
- 3. In the Diagnostics tree, click **802.1AB**.
- 4. In the 802.1AB tree, click **Port MED**.
- 5. In the work area, click the **Neighbor Location** tab.

6. Click **Refresh** to update the information.

### **Neighbor Location tab field descriptions**

The following table describes the fields on the Neighbor Location tab.

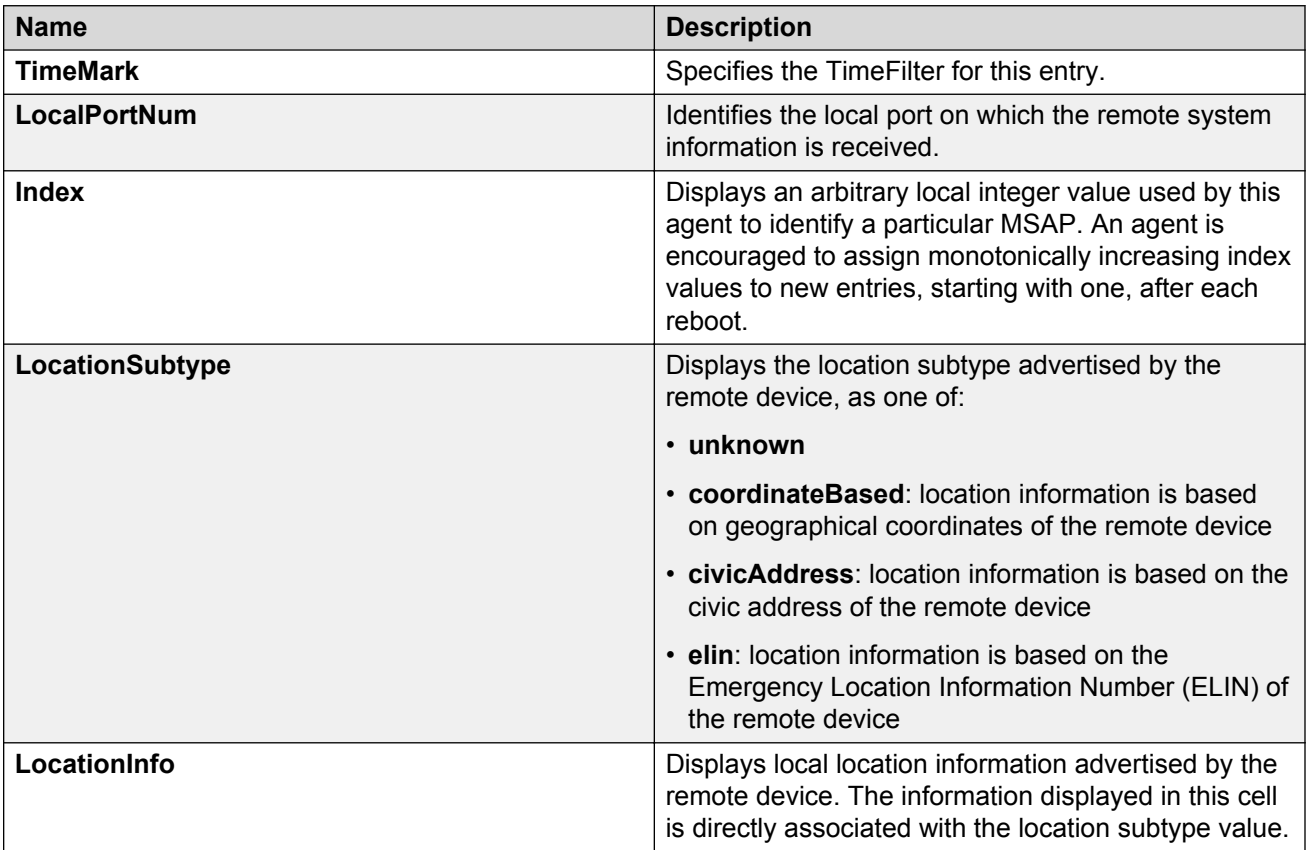

# **Adding coordinate-based neighbor location information using EDM**

Use this procedure to add coordinate-based location information to the neighbor location table.

- 1. In the navigation tree, double-click **Edit**.
- 2. In the Edit tree, double-click **Diagnostics**.
- 3. In the Diagnostics tree, click **802.1AB**.
- 4. In the 802.1AB tree, click **Port MED**.
- 5. In the work area, click the **Neighbor Location** tab.
- 6. In the table, select a location with the **LocationSubtype** listed as **coordinateBased**.
- 7. In the toolbar, click the **Location Details** button.
- 8. Insert coordinate-based neighbor location information criteria.
- 9. Click **Close**.

## **Adding civic address location information using EDM**

Use this procedure to add civic address-based location information to the neighbor location table.

#### **Procedure**

- 1. In the navigation tree, double-click **Edit**.
- 2. In the Edit tree, double-click **Diagnostics**.
- 3. In the Diagnostics tree, click **802.1AB**.
- 4. In the 802.1AB tree, click **Port MED**.
- 5. In the work area, click the **Neighbor Location** tab.
- 6. In the table, select a location with the **LocationSubtype** listed as **civicAddress**.
- 7. In the toolbar, click **Location Details** .
- 8. Insert civic address-based neighbor location information criteria.
- 9. Click **Close**.

# **Displaying PoE information for switch ports using EDM**

Use this procedure to display the PoE configuration for switch ports.

#### **Procedure**

- 1. In the navigation tree, click **Power Management**.
- 2. In Power Management, click **PoE**.

## **Variable definitions**

The following table describes the fields on the PoE tab.

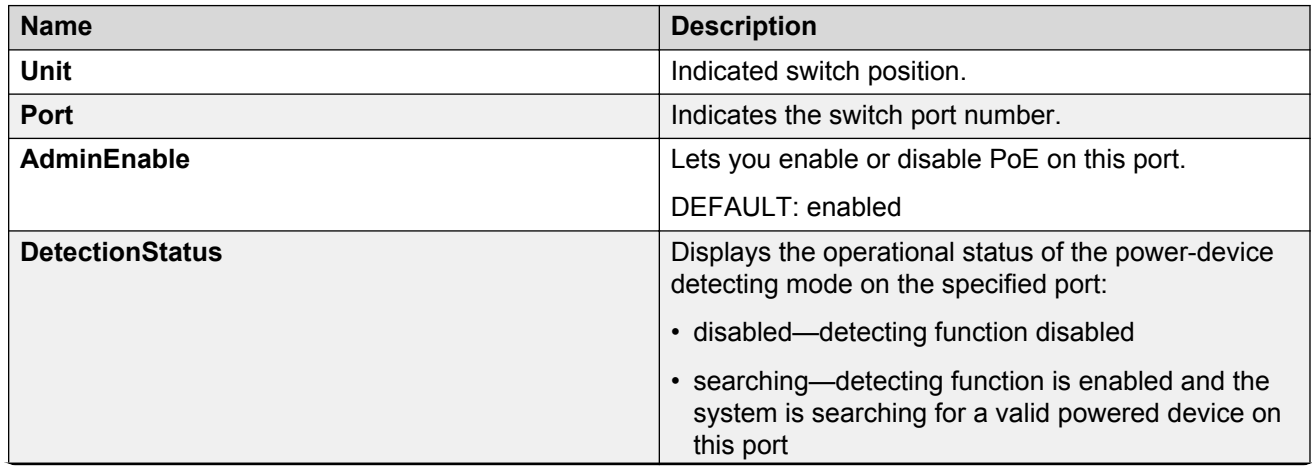

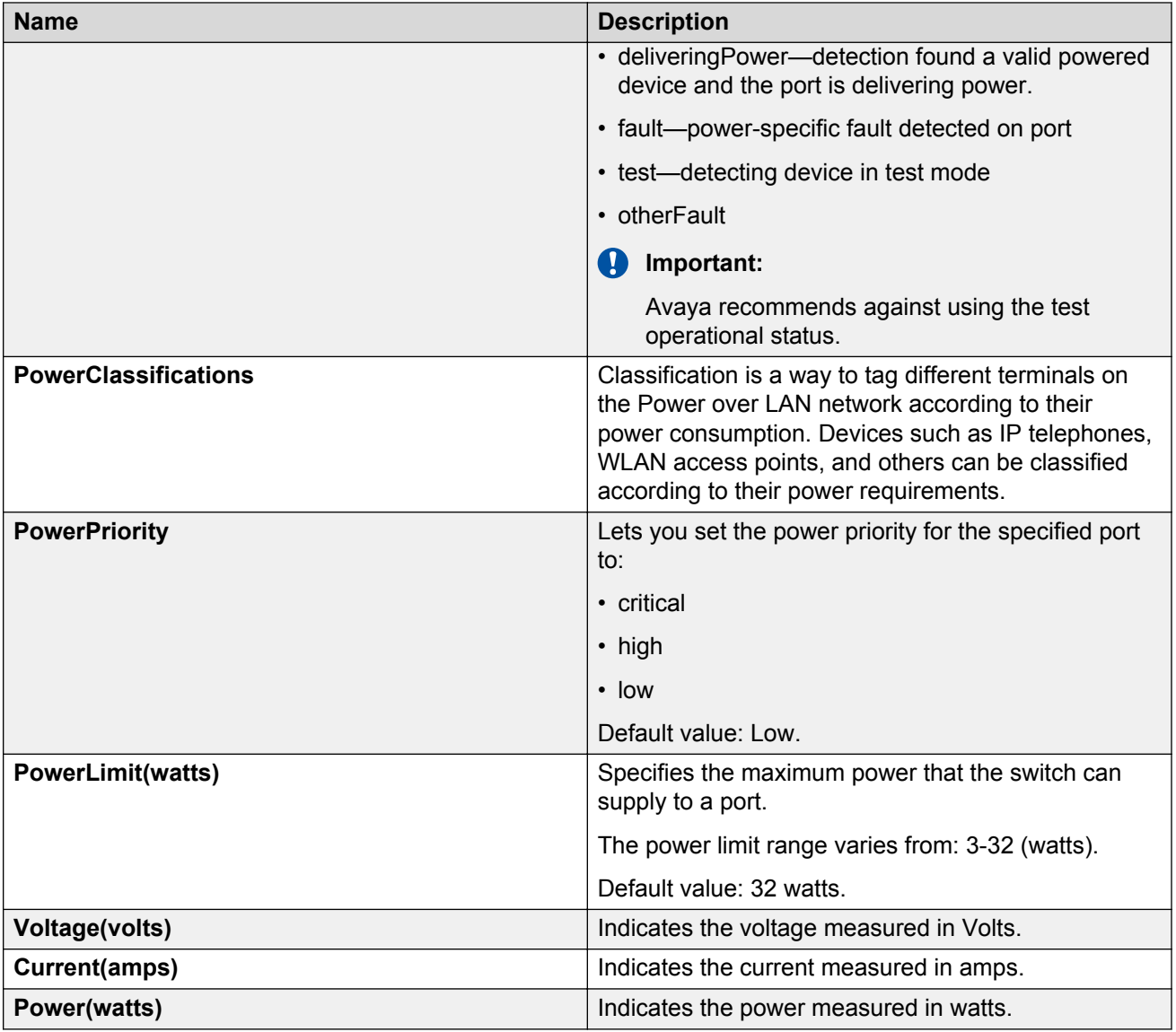

# **Displaying Neighbor PoE information using EDM**

Use this procedure to view Neighbor Power over Ethernet (PoE) information.

- 1. In the navigation tree, double-click **Edit**.
- 2. In the Edit tree, double-click **Diagnostics**.
- 3. In the Diagnostics tree, click **802.1AB**.
- 4. In the 802.1AB tree, click **Port MED**.
- 5. In the work area, click the **Neighbor PoE** tab.

6. Click **Refresh** to update the information.

## **Neighbor PoE tab field descriptions**

The following table describes the fields on the Neighbor PoE tab.

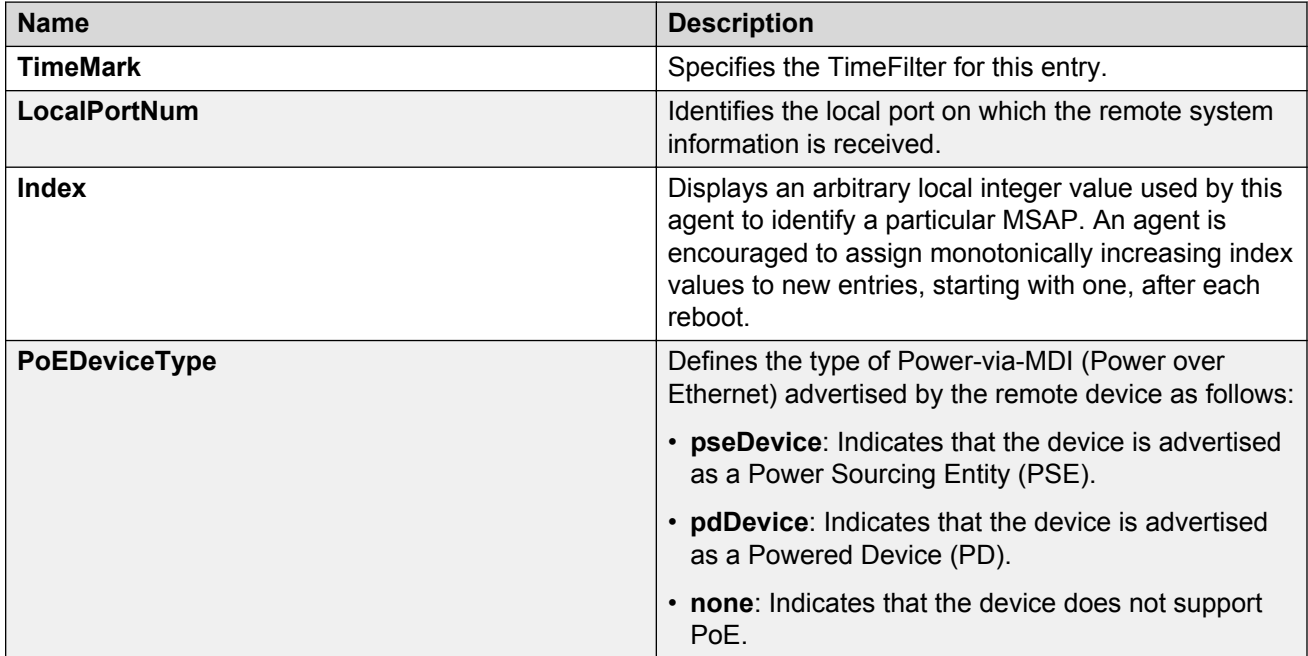

# **Displaying Neighbor PoE PSE information using EDM**

Use this procedure to view Neighbor Power over Ethernet (PoE) Power Supply for Ethernet (PSE) information using EDM.

### **Procedure**

- 1. In the navigation tree, double-click **Edit**.
- 2. In the Edit tree, double-click **Diagnostics**.
- 3. In the Diagnostics tree, click **802.1AB**.
- 4. In the 802.1AB tree, click **Port MED**.
- 5. In the work area, click the **Neighbor PoE PSE** tab.
- 6. Click **Refresh** to update the information.

## **Neighbor PoE PSE tab field descriptions**

The following table describes the fields on the Neighbor PoE PSE tab.

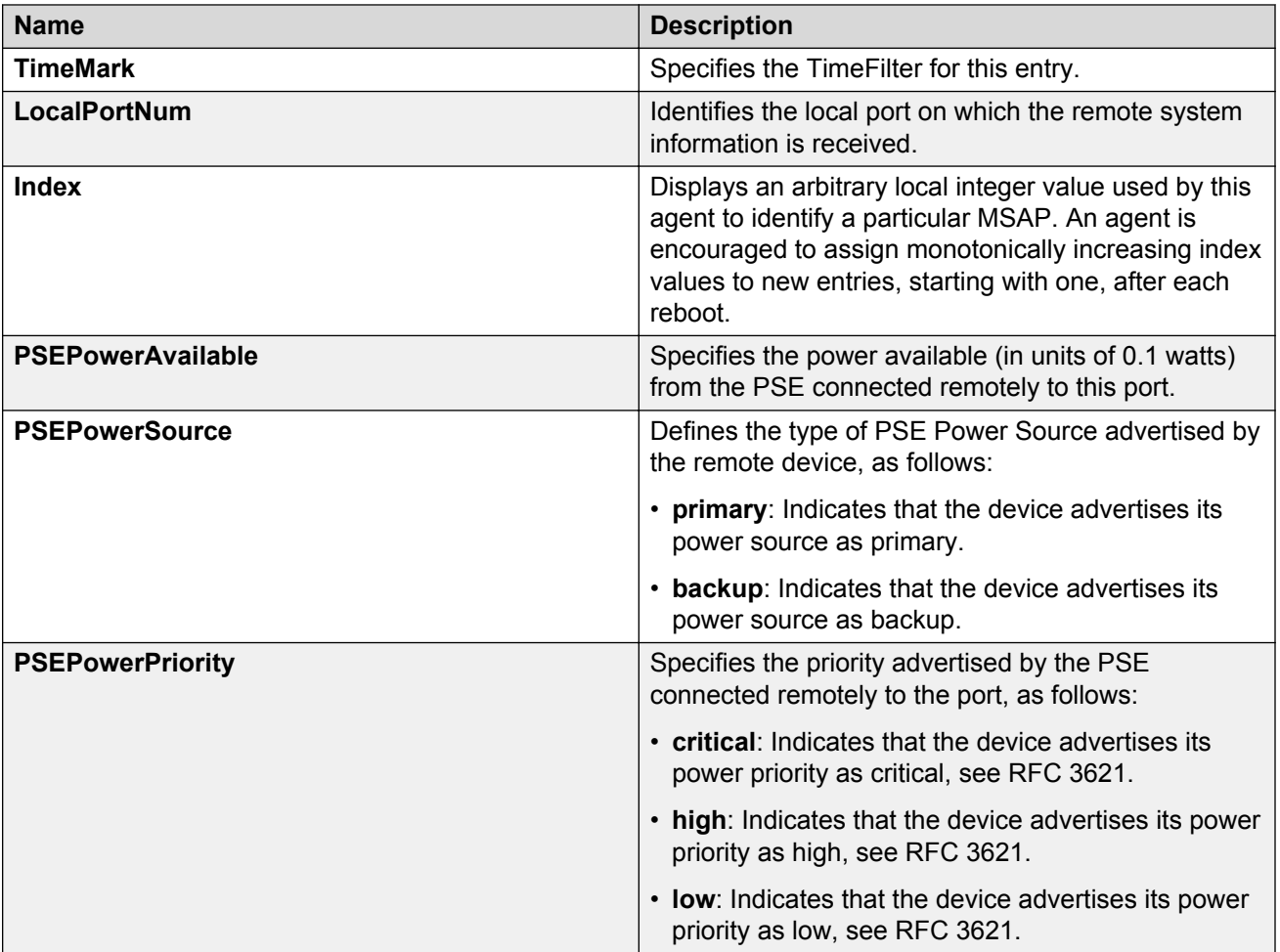

# **Displaying Neighbor PoE PD information using EDM**

Use this procedure to view Neighbor Power over Ethernet (PoE) Powered Device (PD) information.

### **Procedure**

- 1. In the navigation tree, double-click **Edit**.
- 2. In the Edit tree, double-click **Diagnostics**.
- 3. In the Diagnostics tree, click **802.1AB**.
- 4. In the 802.1AB tree, click **Port MED**.
- 5. In the work area, click the **Neighbor PoE PD** tab.
- 6. Click **Refresh** to update the information.

# **Neighbor PoE PD tab field descriptions**

The following table describes the fields on the Neighbor PoE PD tab.

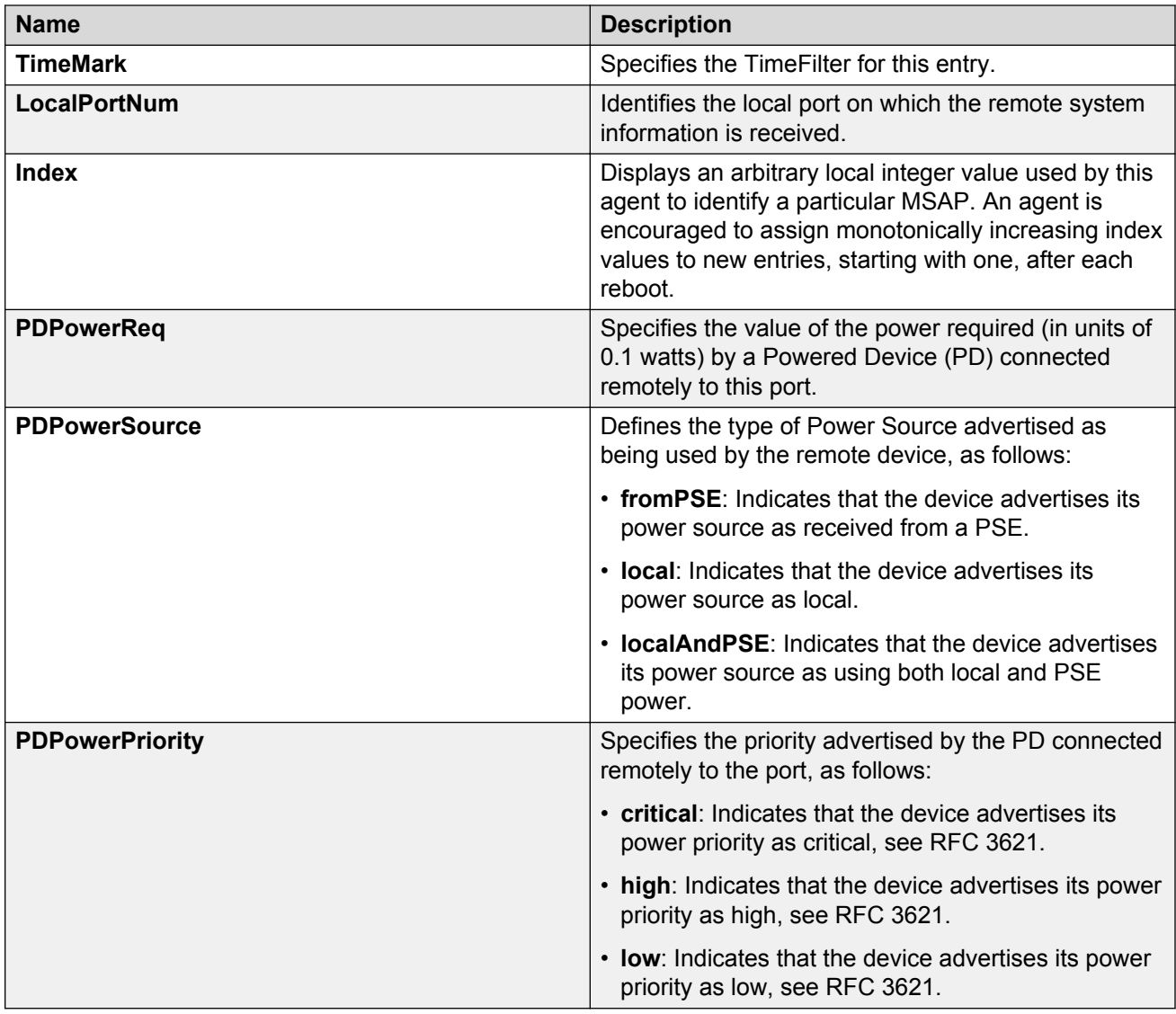

# **Displaying Neighbor Inventory information using EDM**

Use this procedure to view Neighbor Inventory information.

- 1. In the navigation tree, double-click **Edit**.
- 2. In the Edit tree, double-click **Diagnostics**.
- 3. In the Diagnostics tree, click **802.1AB**.
- 4. In the 802.1AB tree, click **Port MED**.
- 5. In the work area, click the **Neighbor Inventory** tab.

6. Click **Refresh** to update the information.

## **Neighbor Inventory tab field descriptions**

The following table describes the fields on the Neighbor Inventory tab.

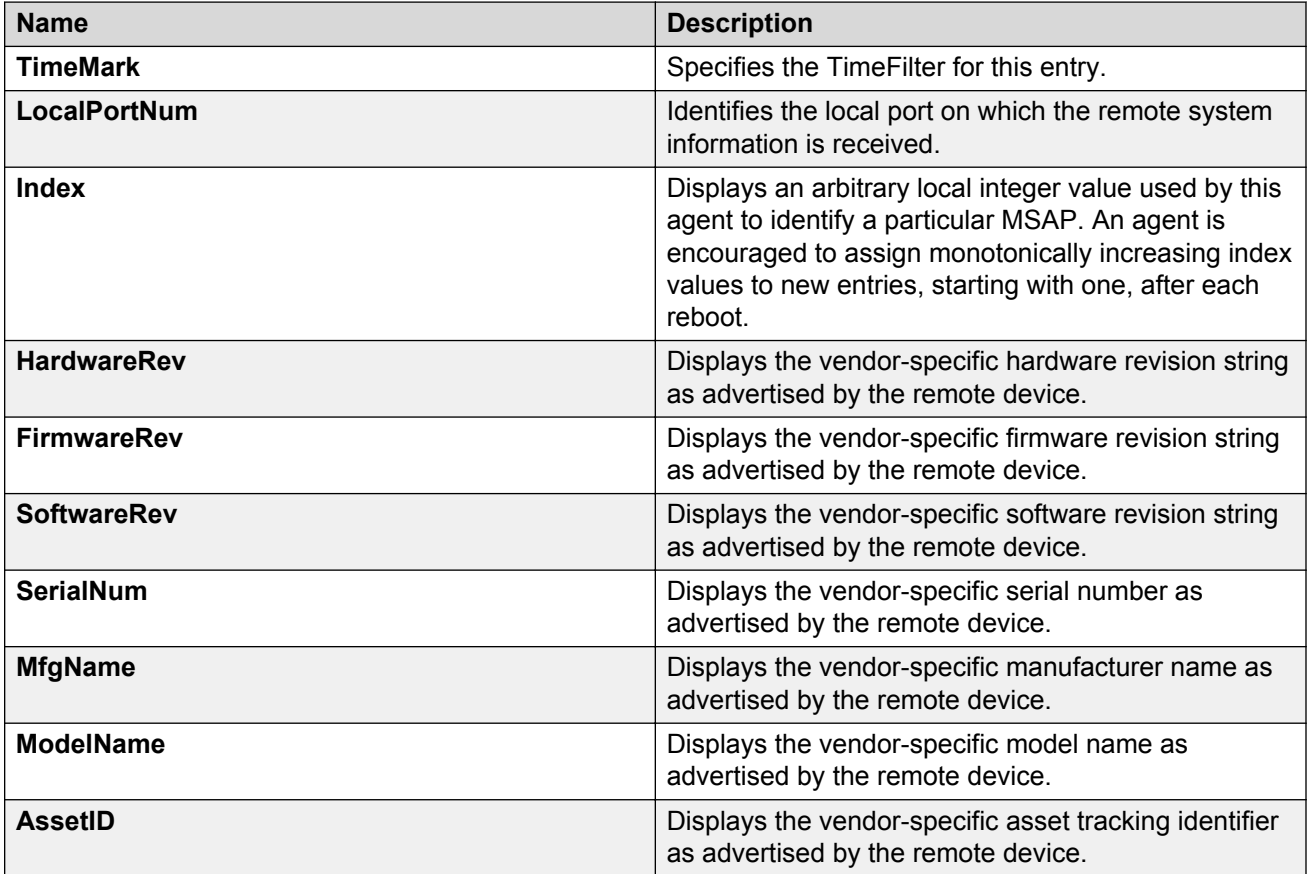

# **Avaya TLV transmit flags using EDM**

Use the information in this section to view or enable the transmission of optional proprietary Avaya TLVs from switch ports to Avaya IP phones.

# **Displaying the Avaya TLV transmit flag status using EDM**

Use this procedure to view the status of transmit flags for switch ports on which Avaya IP phone support TLVs are configured.

- 1. In the navigation tree, double-click **Edit**.
- 2. In the Edit tree, double-click **Diagnostics**.
- 3. In the Diagnostics tree, click **802.1AB**.
- 4. In the 802.1AB tree, click **Avaya**.
- 5. In the work area, click the **Port Config** tab.

#### **Port Config tab field descriptions**

The following table describes the fields on the Port Config tab.

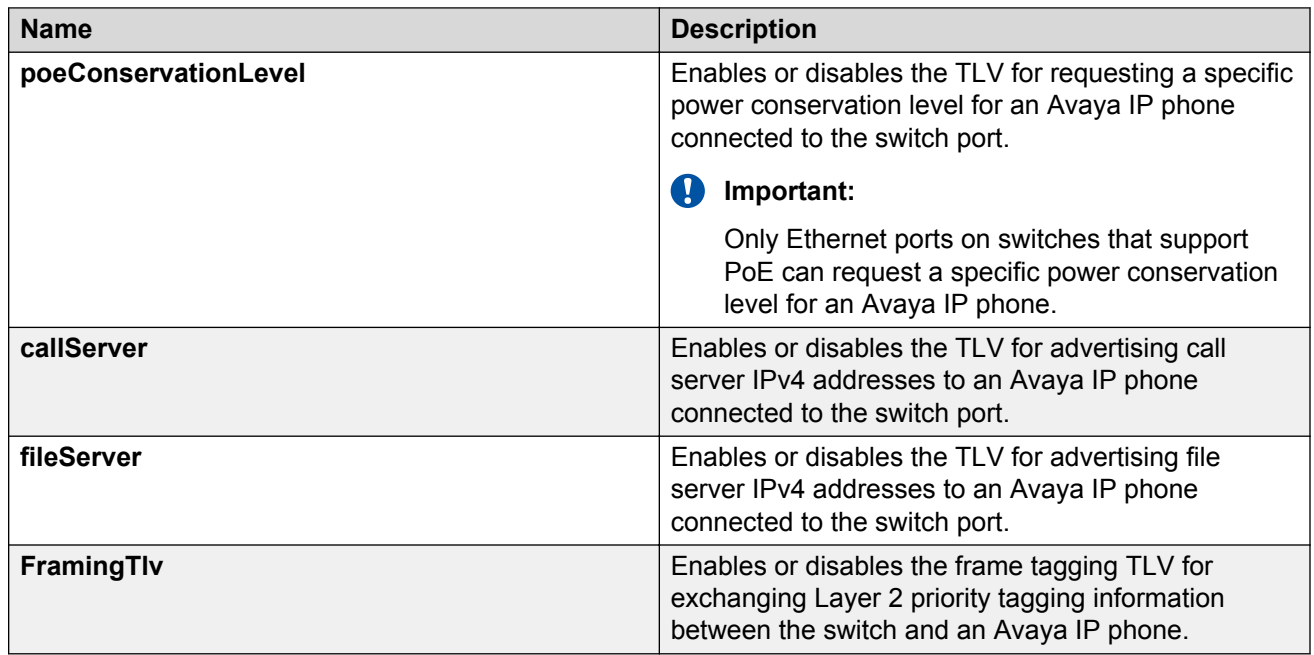

## **Enabling or Disabling Avaya TLV transmit flags using EDM**

Use this procedure to enable or disable the transmission of optional proprietary Avaya TLVs from switch ports to Avaya IP phones.

#### **Procedure**

- 1. In the navigation tree, double-click **Edit**.
- 2. In the Edit tree, double-click **Diagnostics**.
- 3. In the Diagnostics tree, click **802.1AB**.
- 4. In the 802.1AB tree, click **Avaya**.
- 5. In the work area, click the **Port Config** tab.
- 6. To select a port, click **PortNum**.
- 7. In the port row, double-click the cell in the **TLVsTxEnable** column.
- 8. Select a check box to enable a TLV.

OR

Clear a check box to disable a TLV.

9. Click **Ok**.

10. On the toolbar, click **Apply**.

### **Port Config tab field descriptions**

The following table describes the fields on the Port Config tab.

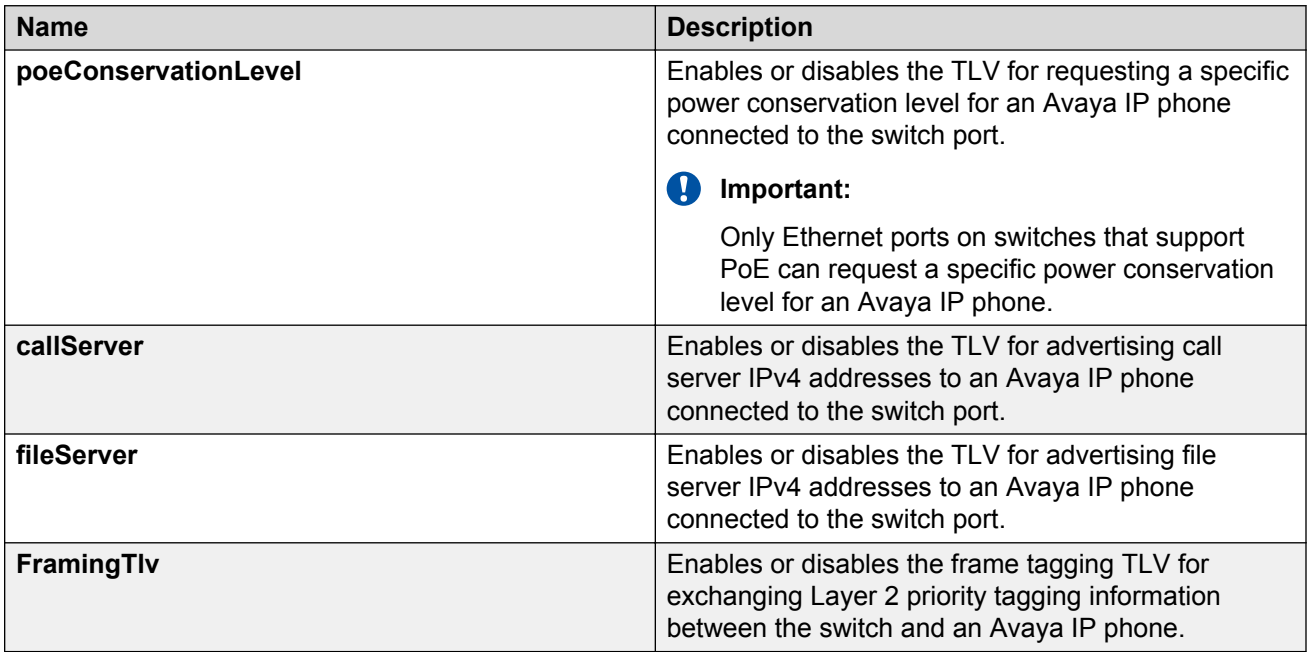

# **PoE conservation level and 802.1Q framing TLV management using EDM**

Use the following procedures to display or configure PoE conservation levels and 802.1Q framing TLV.

## **Configuring the PoE conservation level request TLV using EDM**

Use this procedure to request a specific power conservation level for an Avaya IP phone connected to a switch port.

- 1. In the navigation tree, double-click **Edit**.
- 2. In the Edit tree, double-click **Diagnostics**.
- 3. In the Diagnostics tree, click **802.1AB**.
- 4. In the 802.1AB tree, click **Avaya**.
- 5. In the work area, click the **Local Port** tab.
- 6. To select a port, click the **PortNum**.
- 7. In the port row, double-click the cell in the **PoeConsLevelRequest** column.
- 8. Type a value in the box.
- 9. On the toolbar, click **Apply**.

### **Local Port tab field descriptions**

The following table describes the fields on the Local Port tab.

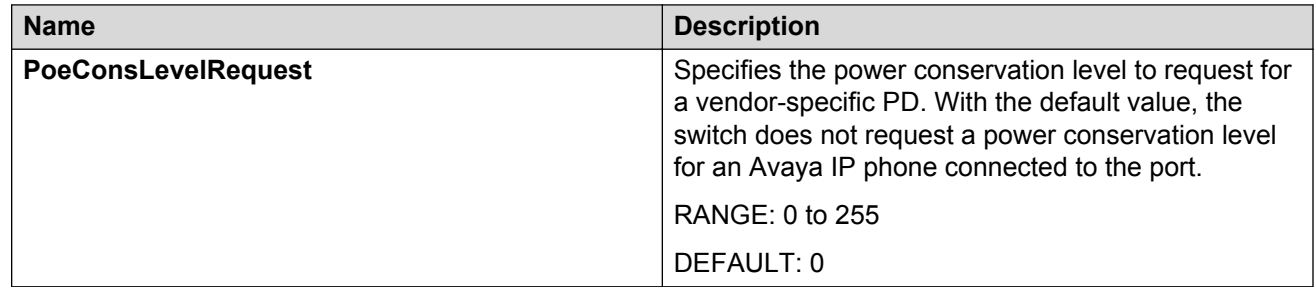

## **Displaying the PoE conservation level request and 802.1Q framing TLV configuration using EDM**

Use this procedure to display the configuration status of the PoE conservation level request and 802.1Q framing TLVs that the switch can transmit to Avaya IP phones.

### **Procedure**

- 1. In the navigation tree, double-click **Edit**.
- 2. In the Edit tree, double-click **Diagnostics**.
- 3. In the Diagnostics tree, click **802.1AB**.
- 4. In the 802.1AB tree, click **Avaya**.
- 5. In the work area, click the **Local Port** tab.

### **Local Port tab field descriptions**

The following table describes the fields on the Local Port tab.

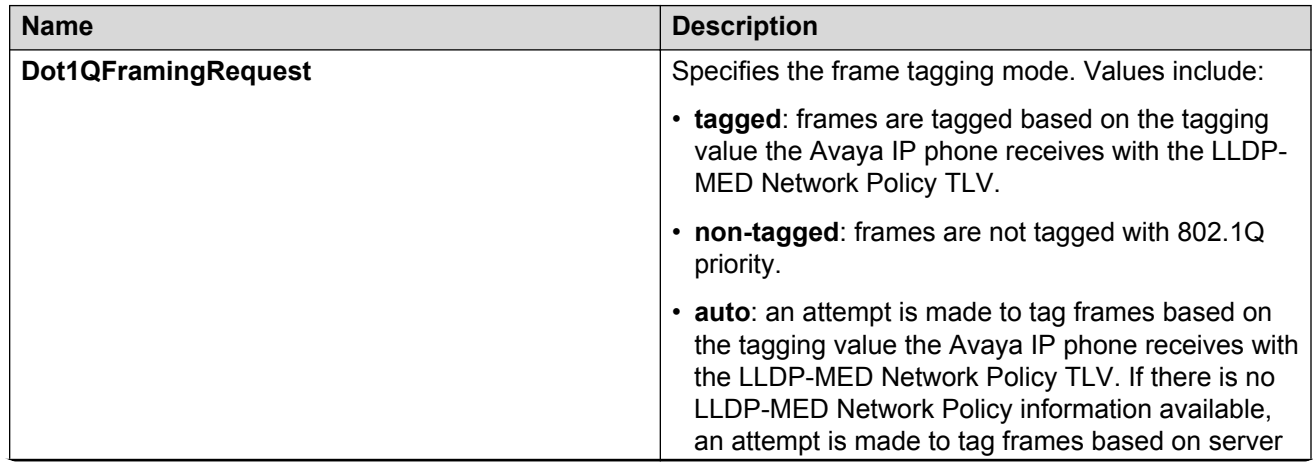

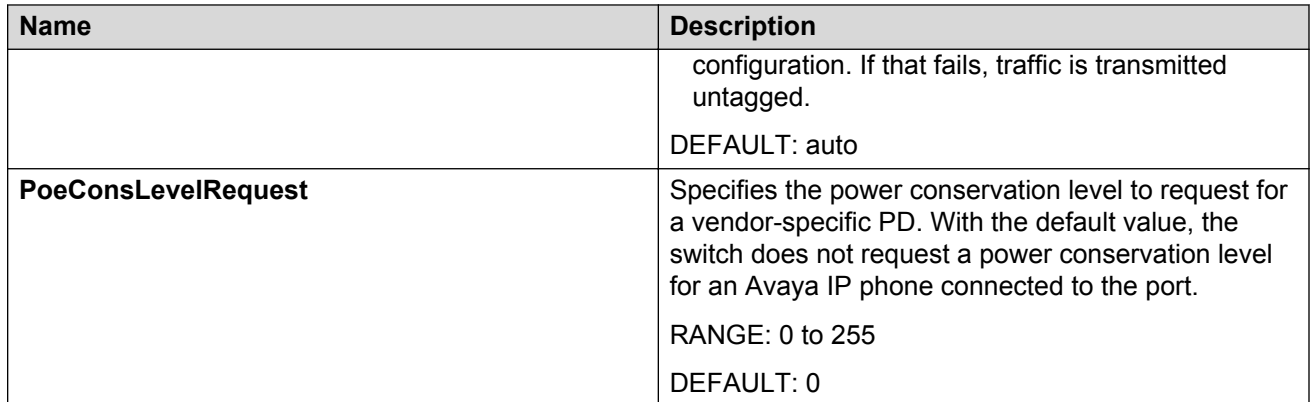

# **Configuring the 802.1Q framing TLV using EDM**

Use this procedure to configure the frame tagging mode for exchanging Layer 2 priority tagging information between the switch and an Avaya IP phone.

### **Procedure**

- 1. In the navigation tree, double-click **Edit**.
- 2. In the Edit tree, double-click **Diagnostics**.
- 3. In the Diagnostics tree, click **802.1AB**.
- 4. In the 802.1AB tree, click **Avaya**.
- 5. In the work area, click the **Local Port** tab.
- 6. To select a port, click the **PortNum**.
- 7. In the port row, double-click the cell in the **Dot1QFramingRequest** column.
- 8. Select a value from the list.
- 9. On the toolbar, click **Apply**.

### **Local Port tab field descriptions**

The following table describes the fields on the Local Port tab.

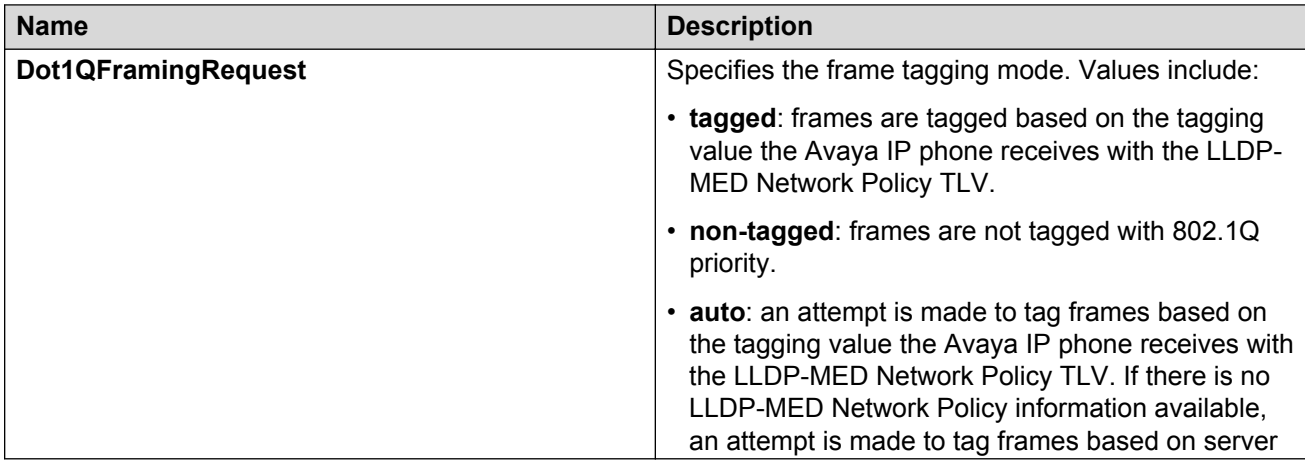
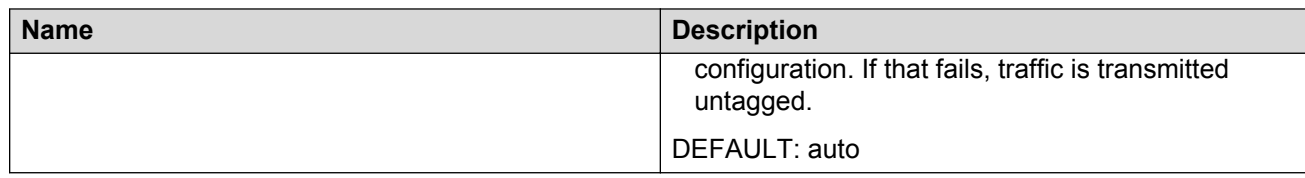

# **Local call server management using EDM**

Use the following procedures to display or configure local call server features.

# **Displaying the switch call server IP address TLV configuration using EDM**

Use this procedure to display information about the defined local call server IP addresses that switch ports can advertise to Avaya IP phones.

### **Important:**

The switch does not support the advertisement of IPv6 addresses to Avaya IP phones.

### **Procedure**

- 1. In the navigation tree, double-click **Edit**.
- 2. In the Edit tree, double-click **Diagnostics**.
- 3. In the Diagnostics tree, click **802.1AB**.
- 4. In the 802.1AB tree, click **Avaya**.
- 5. In the work area, click the **Local Call Servers** tab.

### **Local Call Servers tab field descriptions**

The following table describes the fields on the Local Call Servers tab.

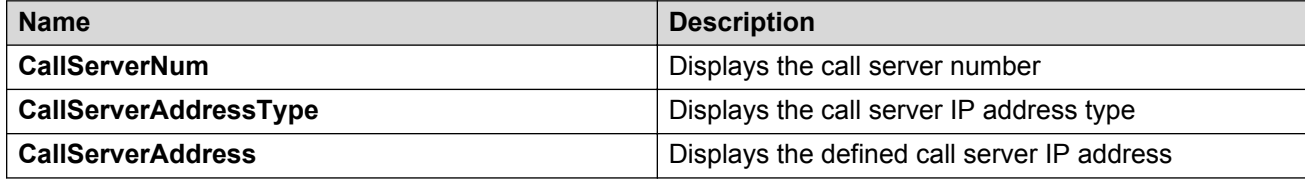

# **Configuring the switch call server IP address TLV using EDM**

Use this procedure to define the local call server IP addresses that switch ports can advertise to Avaya IP phones.

You can define IP addresses for a maximum of 8 local call servers.

#### **Important:**

The switch does not support the advertisement of IPv6 addresses to Avaya IP phones.

### **Procedure**

- 1. In the navigation tree, double-click **Edit**.
- 2. In the Edit tree, double-click **Diagnostics**.
- 3. In the Diagnostics tree, click **802.1AB**.
- 4. In the 802.1AB tree, click **Avaya**.
- 5. In the work area, click the **LocalCallServers** tab.
- 6. To select a port, click the **CallServerNum**.
- 7. In the port row, double-click the cell in the **CallServerAddress** column.
- 8. Type an IP address in the box.
- 9. On the toolbar, click **Apply**.

### **Local Call Servers tab field descriptions**

The following table describes the fields on the Local Call Servers tab.

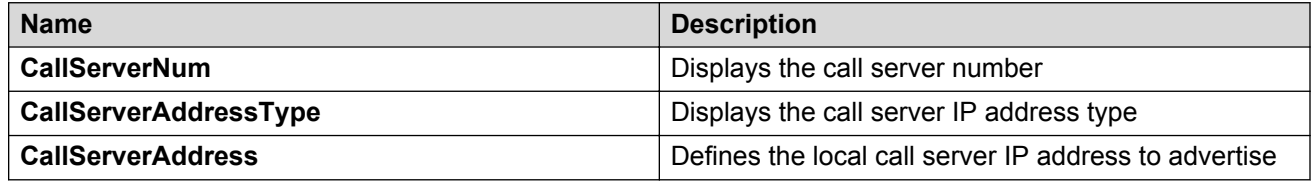

# **Local file server management using EDM**

Use the following procedures to manage local file server information.

# **Configuring the switch file server IP address TLV using EDM**

Use this procedure to define the local file server IP addresses that switch ports can advertise to Avaya IP phones.

You can define IP addresses for a maximum of 4 local file servers.

### **RS** Note:

If your Avaya IP Handset uses SIP, 802.1AB (LLDP) TLVs do not provide all information for the IP Phone. You must specify a file server IP address TLV so the IP phone can download the SIP configuration information, because the IP Phone retrieves information related to the SIP domain, port number and transport protocol from the file server.

- 1. In the navigation tree, double-click **Edit**.
- 2. In the Edit tree, double-click **Diagnostics**.
- 3. In the Diagnostics tree, click **802.1AB**.
- 4. In the 802.1AB tree, click **Avaya**.
- 5. In the work area, click the **LocalFileServers** tab.
- 6. To select a port, click the **FileServerNum**.
- 7. In the port row, double-click the cell in the **FileServerAddress** column.
- 8. Type an IP address in the box.
- 9. On the toolbar, click **Apply**.

#### **Local File Servers tab field descriptions**

The following table describes the fields on the Local File Servers tab.

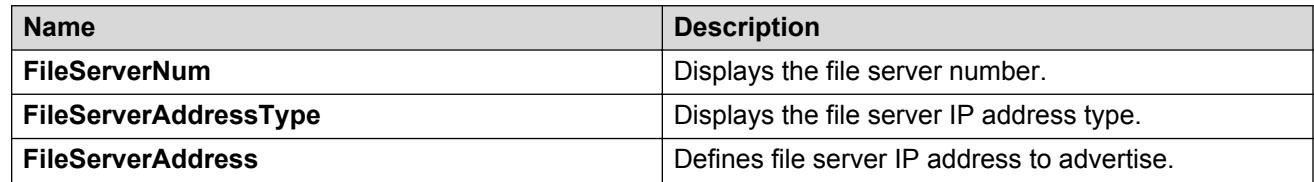

# **Displaying the switch file server IP address TLV configuration using EDM**

Use this procedure to display information about the defined local file server IP addresses that switch ports can advertise to Avaya IP phones.

#### **Important:**

The switch does not support the advertisement of IPv6 addresses to Avaya IP phones.

#### **Procedure**

- 1. In the navigation tree, double-click **Edit**.
- 2. In the Edit tree, double-click **Diagnostics**.
- 3. In the Diagnostics tree, click **802.1AB**.
- 4. In the 802.1AB tree, click **Avaya**.
- 5. In the work area, click the **Local File Servers** tab.

#### **Local File Servers tab field descriptions**

The following table describes the fields on the Local File Servers tab.

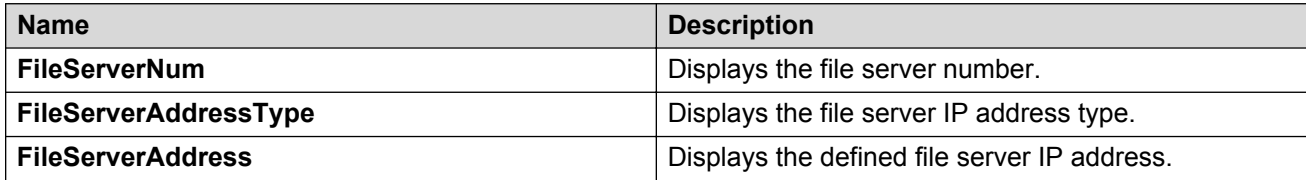

# **Displaying Avaya IP phone power level TLV information using EDM**

Use this procedure to display power level information received on switch ports from an Avaya IP phone.

### **Procedure**

- 1. In the navigation tree, double-click **Edit**.
- 2. In the Edit tree, double-click **Diagnostics**.
- 3. In the Diagnostics tree, click **802.1AB**.
- 4. In the 802.1AB tree, click **Avaya**.
- 5. In the work area, click the **Neighbor Devices** tab.

# **Neighbor Devices tab field descriptions**

The following table describes the fields on the Neighbor Devices tab.

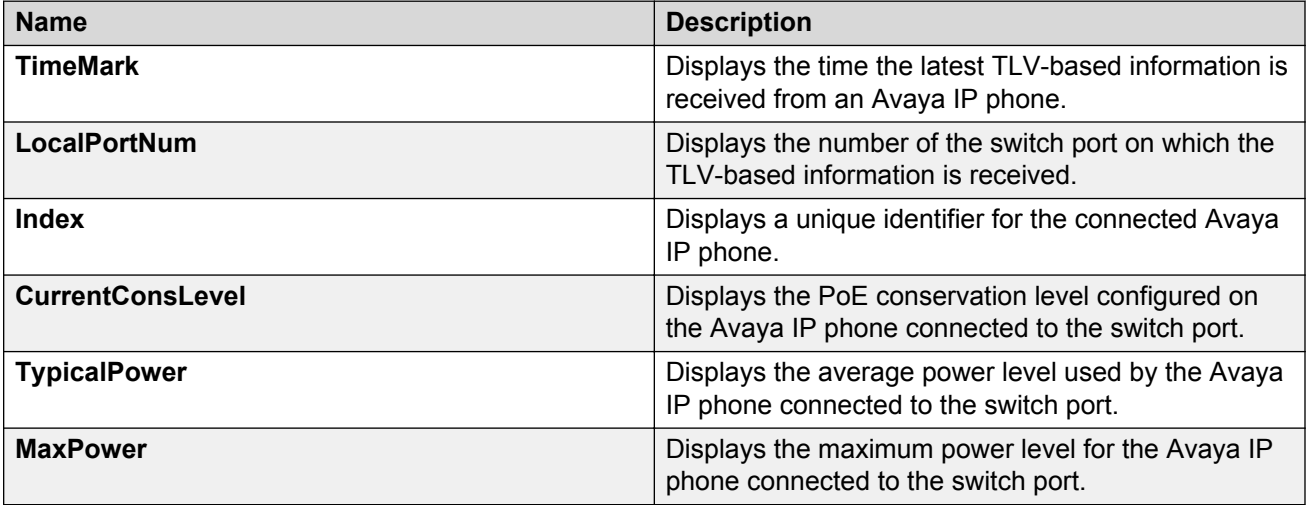

# **Displaying remote call server IP address TLV information using EDM**

Use this procedure to display remote call server IP address information received on switch ports from an Avaya IP phone.

- 1. In the navigation tree, double-click **Edit**.
- 2. In the Edit tree, double-click **Diagnostics**.
- 3. In the Diagnostics tree, click **802.1AB**.
- 4. In the 802.1AB tree, click **Avaya**.
- 5. In the work area, click the **Neighbor Call Servers** tab.

# **Neighbor Call Servers tab field descriptions**

The following table describes the fields on the Neighbor Call Servers tab.

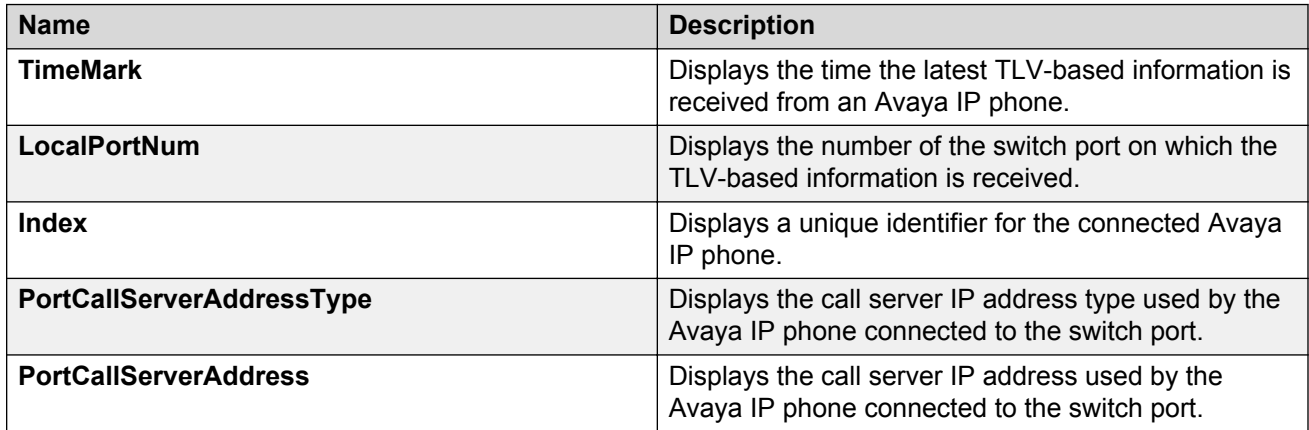

# **Displaying remote file server IP address TLV information using EDM**

Use this procedure to display remote file server IP address information received on switch ports from an Avaya IP phone.

### **Procedure**

- 1. In the navigation tree, double-click **Edit**.
- 2. In the Edit tree, double-click **Diagnostics**.
- 3. In the Diagnostics tree, click **802.1AB**.
- 4. In the 802.1AB tree, click **Avaya**.
- 5. In the work area, click the **Neighbor File Servers** tab.

### **Neighbor File Servers tab field descriptions**

The following table describes the fields on the Neighbor File Servers tab.

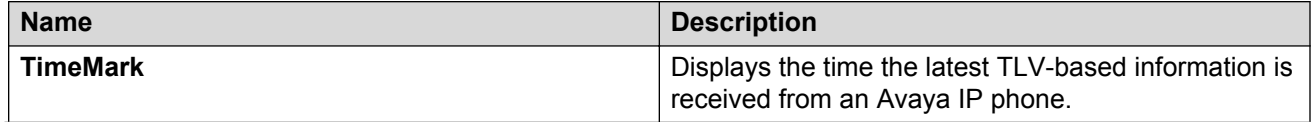

*Table continues…*

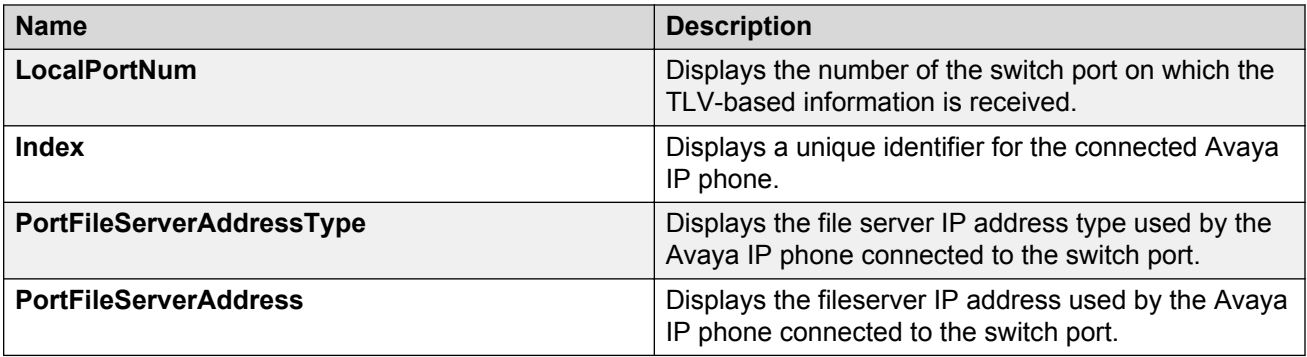

# **Displaying PoE conservation level support TLV information using EDM**

Use this procedure to display PoE conservation level information received on switch ports from an Avaya IP phone.

### **Procedure**

- 1. In the navigation tree, double-click **Edit**.
- 2. In the Edit tree, double-click **Diagnostics**.
- 3. In the Diagnostics tree, click **802.1AB**.
- 4. In the 802.1AB tree, click **Avaya**.
- 5. In the work area, click the **Neighbor PoE** tab.

# **Neighbor PoE tab field descriptions**

The following table describes the fields on the Neighbor PoE tab.

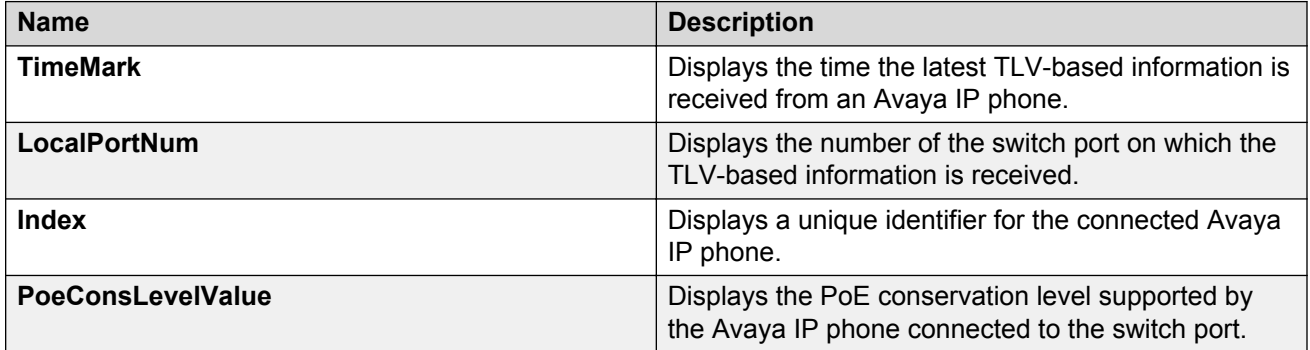

# **Displaying remote 802.1Q Framing TLV information using EDM**

Use this procedure to display Layer 2 frame tagging mode information received on switch ports from connected Avaya IP phones.

### **Procedure**

- 1. In the navigation tree, double-click **Edit**.
- 2. In the Edit tree, double-click **Diagnostics**.
- 3. In the Diagnostics tree, click **802.1AB**.
- 4. In the 802.1AB tree, click **Avaya**.
- 5. In the work area, click the **Neighbor Dot1Q** tab.

# **Neighbor Dot1Q tab field descriptions**

The following table describes the fields on the Neighbor Dot1Q tab.

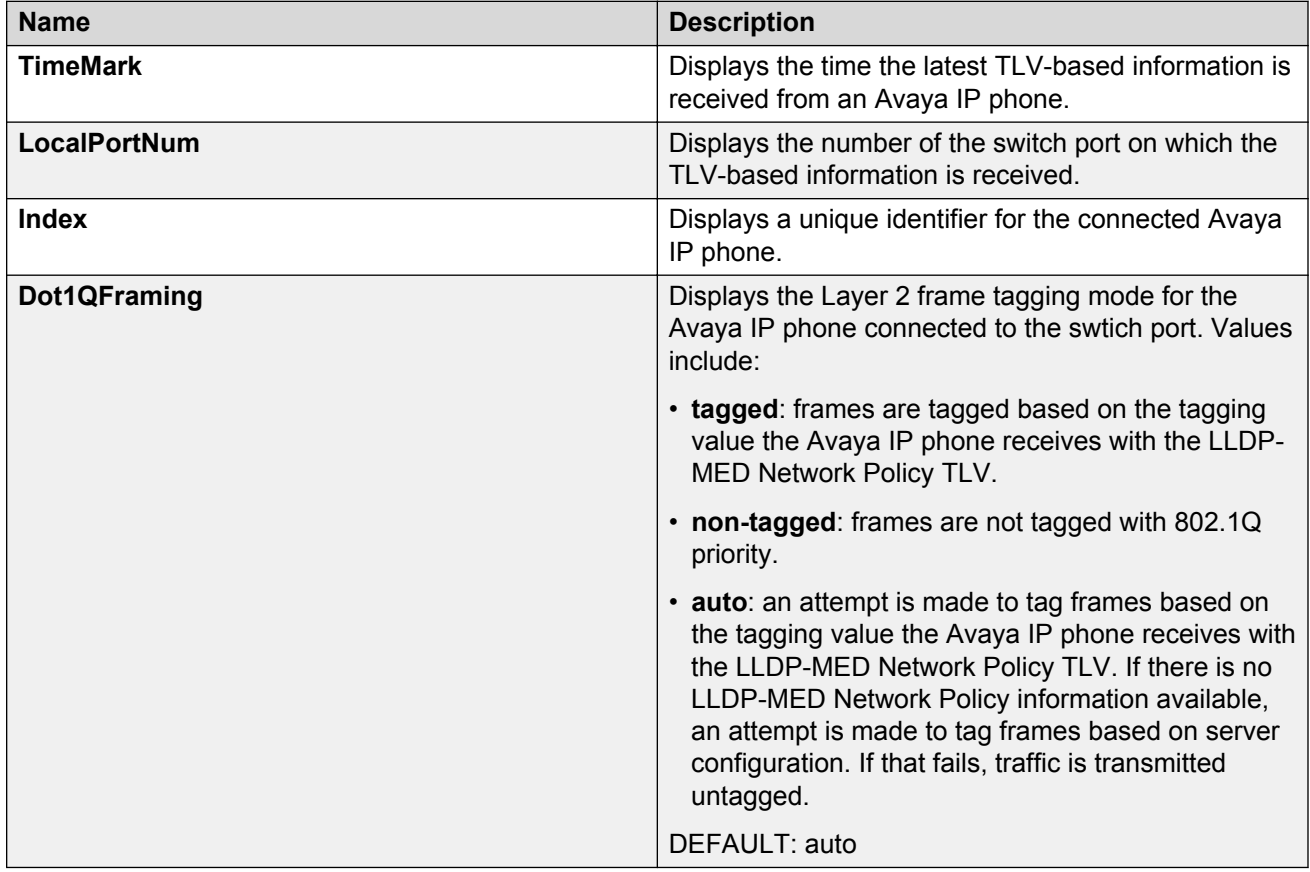

# **Displaying remote IP TLV information using EDM**

Use this procedure to display IP address configuration information received on switch ports from connected Avaya IP phones.

### **Procedure**

1. In the navigation tree, double-click **Edit**.

- 2. In the Edit tree, double-click **Diagnostics**.
- 3. In the Diagnostics tree, click **802.1AB**.
- 4. In the 802.1AB tree, click **Avaya**.
- 5. In the work area, click the **Neighbor IP Phone** tab.

### **Neighbor IP Phone tab field descriptions**

The following table describes the fields on the Neighbor IP Phone tab.

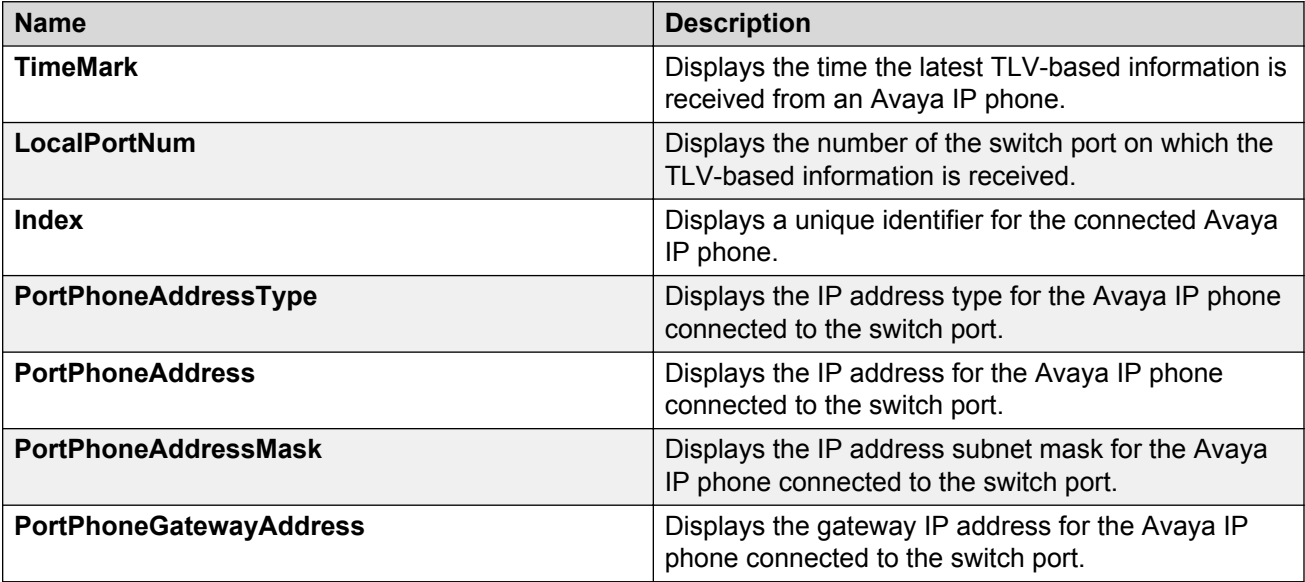

# **Chapter 7: Related Resources**

# **Support**

Go to the Avaya Support website at<http://support.avaya.com>for the most up-to-date documentation, product notices, and knowledge articles. You can also search for release notes, downloads, and resolutions to issues. Use the online service request system to create a service request. Chat with live agents to get answers to questions, or request an agent to connect you to a support team if an issue requires additional expertise.

# **Documentation**

See *Documentation Reference for Avaya Ethernet Routing Switch 3600 Series, NN47213-101* for a list of the documentation for this product.

For more information about new features of the switch and important information about the latest release, see *Release Notes for Avaya Ethernet Routing Switch 3600 Series, NN47213-400*.

For more information about how to configure security, see *Configuring Security on Avaya Ethernet Routing Switch 3600 Series, NN47213-504*.

# **Training**

Ongoing product training is available. For more information or to register, see [http://avaya](http://avaya-learning.com/)[learning.com/](http://avaya-learning.com/).

Enter the course code in the **Search** field and click **Go** to search for the course.

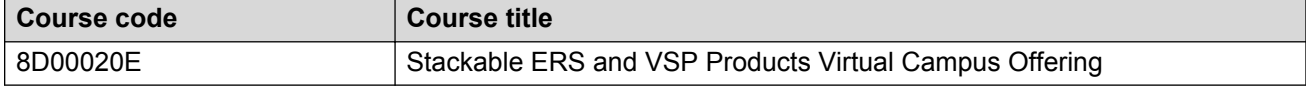

# **Viewing Avaya Mentor videos**

Avaya Mentor videos provide technical content on how to install, configure, and troubleshoot Avaya products.

#### **About this task**

Videos are available on the Avaya Support website, listed under the video document type, and on the Avaya-run channel on YouTube.

#### **Procedure**

- To find videos on the Avaya Support website, go to [http://support.avaya.com](http://support.avaya.com/) and perform one of the following actions:
	- In **Search**, type Avaya Mentor Videos to see a list of the available videos.
	- In **Search**, type the product name. On the Search Results page, select **Video** in the **Content Type** column on the left.
- To find the Avaya Mentor videos on YouTube, go to [www.youtube.com/AvayaMentor](http://www.youtube.com/AvayaMentor) and perform one of the following actions:
	- Enter a key word or key words in the **Search Channel** to search for a specific product or topic.
	- Scroll down Playlists, and click the name of a topic to see the available list of videos posted on the website.

**Note:**

Videos are not available for all products.

# **Searching a documentation collection**

On the Avaya Support website, you can download the documentation library for a specific product and software release to perform searches across an entire document collection. For example, you can perform a single, simultaneous search across the collection to quickly find all occurrences of a particular feature. Use this procedure to perform an index search of your documentation collection.

### **Before you begin**

- Download the documentation collection zip file to your local computer.
- You must have Adobe Acrobat or Adobe Reader installed on your computer.

- 1. Extract the document collection zip file into a folder.
- 2. Navigate to the folder that contains the extracted files and open the file named <*product\_name\_release*>.pdx.
- 3. In the Search dialog box, select the option **In the index named <***product\_name\_release***>.pdx**.
- 4. Enter a search word or phrase.
- 5. Select any of the following to narrow your search:
	- Whole Words Only
	- Case-Sensitive
	- Include Bookmarks
	- Include Comments
- 6. Click **Search**.

The search results show the number of documents and instances found. You can sort the search results by Relevance Ranking, Date Modified, Filename, or Location. The default is Relevance Ranking.

# **Subscribing to e-notifications**

Subscribe to e-notifications to receive an email notification when documents are added to or changed on the Avaya Support website.

### **About this task**

You can subscribe to different types of general notifications, for example, Product Correction Notices (PCN), which apply to any product or a specific product. You can also subscribe to specific types of documentation for a specific product, for example, Application & Technical Notes for Ethernet Routing Switch 5000 Series.

- 1. In an Internet browser, go to [https://support.avaya.com](https://support.avaya.com/).
- 2. Type your username and password, and then click **Login**.
- 3. Under **My Information**, select **SSO login Profile**.
- 4. Click **E-NOTIFICATIONS**.
- 5. In the GENERAL NOTIFICATIONS area, select the required documentation types, and then click **UPDATE**.

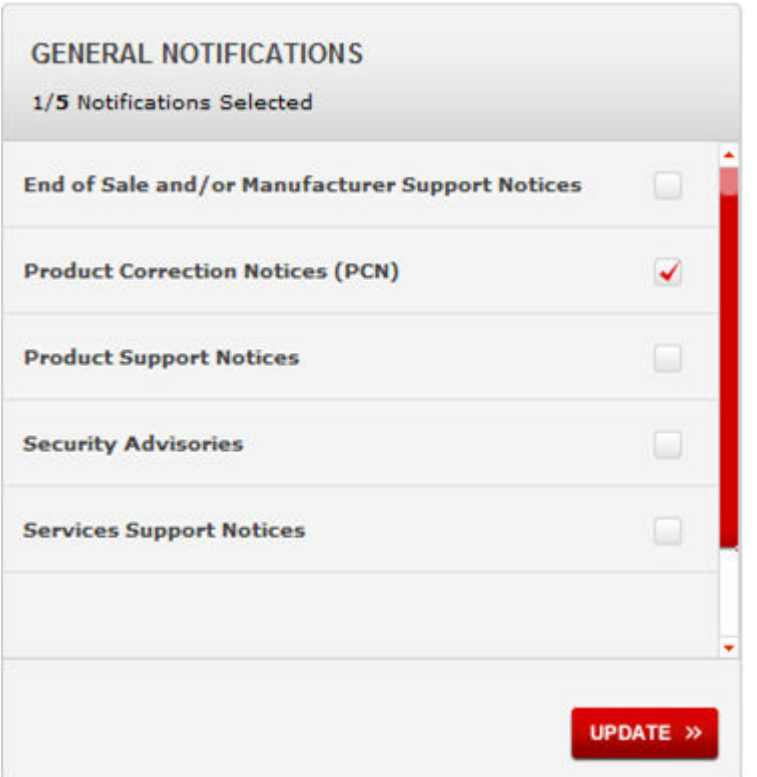

- 6. Click **OK**.
- 7. In the PRODUCT NOTIFICATIONS area, click **Add More Products**.

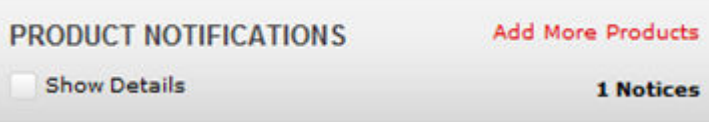

- 8. Scroll through the list, and then select the product name.
- 9. Select a release version.
- 10. Select the check box next to the required documentation types.

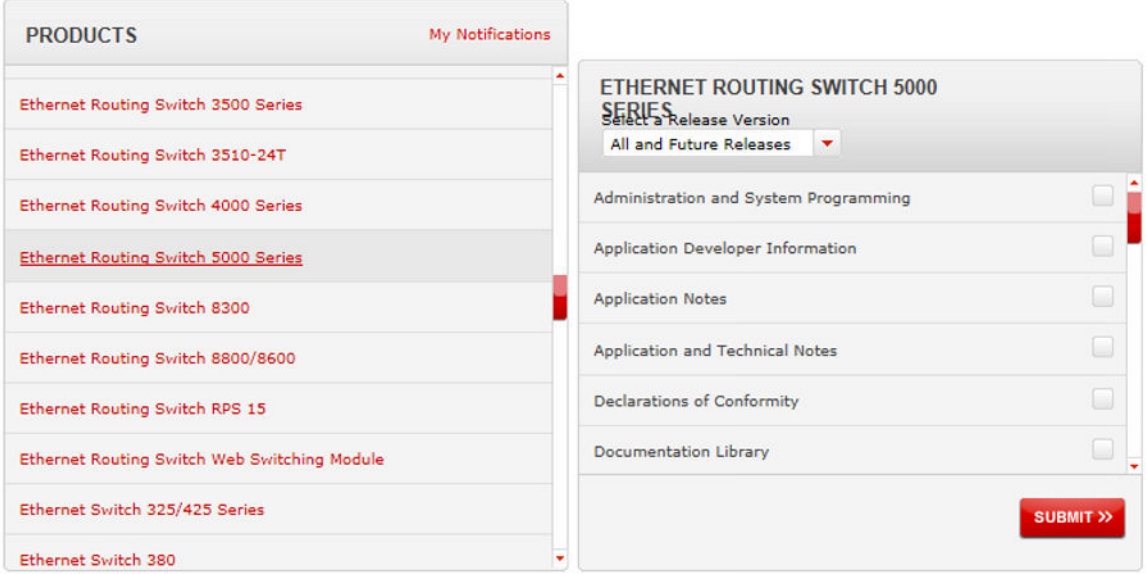

11. Click **Submit**.